#### Main Menu

Click a main topic from the list below. Then click a subtopic from the list on the right.

About Help Graphics **Character Formats** Importing Graphics

Color Markers **Conditional Text** 

Page Design **Cross-References** Paragraph Formats

**Document Format** Printing

**Equations** 

QuickAccess Bar

File Management Spell Checker &

Find/Change Thesaurus Footnotes **Tables** 

FrameMaker Text Editing

Windows Utilities Generated Files

**Variables** and Books

Samples

and Clip Art

**Online Manuals** 

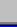

Syntax Descriptions

and Text

Index **Shortcuts** 

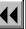

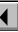

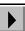

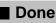

### Main Menu

Click a main topic from the list below. Then click a subtopic from the list on the right.

About Help Graphics

**Character Formats** Importing Graphics

and Text Color Markers

**Conditional Text** Page Design Cross-References

Paragraph Formats **Document Format** 

**Printing Equations** QuickAccess Bar

File Management Spell Checker &

Find/Change Thesaurus Footnotes **Tables** 

FrameMaker Text Editing Windows

Utilities Generated Files

**Variables** and Books

and Clip Art

Samples

Help Online manuals

Navigating through

Introducing Help

Getting Help

Syntax Descriptions

**Online Manuals** 

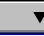

Index **Shortcuts** 

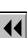

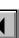

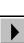

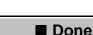

# FRAMEMAKER HELP Main Menu Click a main topic from the list below. About Help

Then click a subtopic from the list on the right.

**Graphics Character Formats** 

Importing Graphics and Text Color

Markers **Conditional Text** Page Design Cross-References

Paragraph Formats **Document Format Printing** 

QuickAccess Bar File Management Spell Checker &

Find/Change Thesaurus **Footnotes Tables** 

FrameMaker Text Editing Windows

Utilities

**Shortcuts** 

Generated Files and Books Variables

Syntax Descriptions Samples and Clip Art

Character Designer **New Format** 

Character Catalog

Introduction

**Options Delete Formats** from Catalog

Global Update

Copy Character Format

Font Size

Font Size Style

**Online Manuals** 

Done

Main Menu

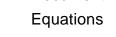

#### FRAMEMAKER HELP Introduction Define Color Views Main Menu Color Definitions Click a main topic from the list below. Common Color Picker Then click a subtopic from the list on the right. PANTONE® Colors About Help Graphics Character Formats Importing Graphics and Text Color Markers **Conditional Text** Page Design Cross-References Paragraph Formats **Document Format Printing Equations** Syntax Descriptions QuickAccess Bar File Management Samples Spell Checker & Find/Change and Clip Art Thesaurus **Footnotes Tables** FrameMaker Text Editing Windows Utilities Generated Files Online Manuals **Variables** and Books

Main Menu

Done

Index

**Shortcuts** 

#### FRAMEMAKER HELP Main Menu Click a main topic from the list below. Then click a subtopic from the list on the right. About Help Graphics Character Formats Importing Graphics and Text Color Markers Conditional Text Page Design Cross-References Paragraph Formats **Document Format Printing Equations** Syntax Descriptions QuickAccess Bar File Management Samples Spell Checker & Find/Change and Clip Art Thesaurus Footnotes **Tables** FrameMaker Text Editing Windows Utilities Generated Files Online Manuals and Books Variables

Index

**Shortcuts** 

**Edit Condition Tag** Show/Hide **Conditional Text** Copy Conditional Text Settings **Delete Condition Tag** Remove Condition Tags from Text

Main Menu

Done

Introduction

Conditional Text

# FRAMEMAKER HELP Main Menu Click a main topic from the list below.

Then click a subtopic from the list on the right.

About Help Graphics **Character Formats** Importing Graphics

and Text Color Markers

**Conditional Text** Page Design

Cross-References

Paragraph Formats **Document Format Printing Equations** 

QuickAccess Bar File Management Spell Checker & Find/Change Thesaurus

**Footnotes Tables** FrameMaker

Text Editing Windows Utilities

Generated Files

Syntax Descriptions

Samples

and Clip Art

**Edit Cross-Reference** Format **Update Cross-**

References Update Unresolved

Cross-Reference

**Cross-References** Convert Cross-References to Text

Introduction

Main Menu

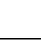

Done

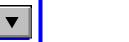

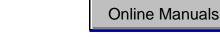

# FRAMEMAKER HELP Main Menu Click a main topic from the list below. About Help

Then click a subtopic from the list on the right.

Graphics **Character Formats** Importing Graphics and Text

Color Markers **Conditional Text** 

Page Design Cross-References Paragraph Formats **Document Format** 

**Printing Equations** QuickAccess Bar

Spell Checker & Find/Change Thesaurus Footnotes

**Tables** FrameMaker Text Editing Windows

Utilities

Generated Files and Books

Samples and Clip Art

Syntax Descriptions

**Document Properties Import Formats** 

Introduction

Freeze Pagination Unfreeze Pagination

Online Manuals

**Variables** 

**Shortcuts** 

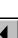

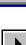

Done

Main Menu

File Management

# FRAMEMAKER HELP Main Menu Click a main topic from the list below. About Help

Then click a subtopic from the list on the right. Graphics

Character Formats

Importing Graphics and Text Color

Markers Conditional Text

Page Design Cross-References Paragraph Formats **Document Format** 

**Printing Equations** QuickAccess Bar File Management

Spell Checker & Find/Change Thesaurus Footnotes **Tables** 

FrameMaker Text Editing Windows

Utilities Generated Files

**Shortcuts** 

Variables

Online Manuals

Done

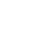

Introduction

menu

Equations palette

Equations pop-up

**Equation Sizes** 

**Equation Fonts** 

Definition

Insert Math Element

Add Math Flement

Override Definition

**Update Definition** 

Symbols page

Large page

Operators page

Delimiters page

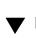

More in list...

Main Menu

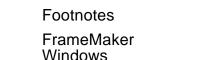

and Books

Index

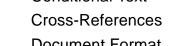

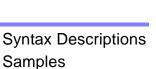

and Clip Art

#### Main Menu

Click a main topic from the list below. Then click a subtopic from the list on the right.

About Help Graphics

Character Formats Importing Graphics and Text Color

Markers **Conditional Text** Page Design Cross-References

Paragraph Formats **Document Format Printing** 

**Equations** QuickAccess Bar File Management

Find/Change Thesaurus **Footnotes Tables** 

FrameMaker Text Editing Windows Utilities

Generated Files **Variables** and Books

Syntax Descriptions Samples and Clip Art

More in list...

Introduction

Relations page

Calculus page Matrices page

Functions page Positioning page

Math Element **Position Settings** 

Online Manuals

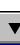

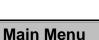

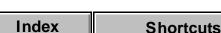

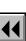

Spell Checker &

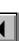

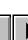

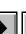

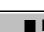

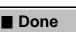

# FRAMEMAKER HELP Main Menu Click a main topic from the list below. Then click a subtopic from the list on the right. About Help

Graphics

Character Formats and Text

Importing Graphics Color Markers

**Conditional Text** Cross-References

**Document Format Printing Equations** 

QuickAccess Bar File Management Find/Change Thesaurus

Footnotes **Tables** FrameMaker Text Editing

Windows Utilities

Spell Checker &

Page Design Paragraph Formats

Variables

Syntax Descriptions Samples

and Clip Art

Online Manuals

Document in Use Book in Use Unknown File Type

> Reading Text File Save File in Use

Introduction

Custom Blank Paper

**Standard Templates** 

Missing Graphic File

New

Open

Save As Text Save Book

Save Document

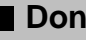

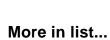

Main Menu

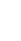

**Shortcuts** 

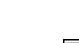

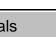

Done

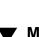

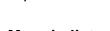

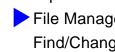

Generated Files

and Books

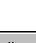

### Main Menu

Index

Click a main topic from the list below. Then click a subtopic from the list on the right.

About Help Graphics

**Character Formats** Importing Graphics

and Text Color

Markers **Conditional Text** Page Design

Cross-References Paragraph Formats **Document Format** 

**Printing Equations** QuickAccess Bar File Management

Spell Checker & Find/Change Thesaurus Footnotes

**Tables** FrameMaker Windows

Text Editing Utilities

**Shortcuts** 

Generated Files **Variables** and Books

Revert to Saved **Preferences** Close/Close Book

> Recently opened files Exit

Syntax Descriptions

Samples and

Clip Art

Online Manuals

Done

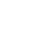

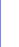

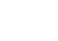

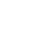

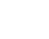

Main Menu

More in list...

Introduction

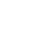

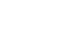

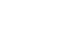

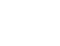

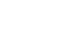

#### FRAMEMAKER HELP Main Menu Click a main topic from the list below. Then click a subtopic from the list on the right. About Help Graphics **Character Formats** Importing Graphics and Text Color Markers **Conditional Text** Page Design Cross-References Paragraph Formats **Document Format Printing Equations** Syntax Descriptions QuickAccess Bar File Management Samples Spell Checker & Find/Change and Clip Art Thesaurus **Footnotes Tables** FrameMaker Text Editing Windows Utilities

**Variables** 

**Shortcuts** 

Online Manuals

Done

Generated Files

and Books

Index

Character Format Find Conditional Text Find Next Set Find/Change **Parameters** 

Main Menu

Introduction

Find/Change

Find (Change to)

# FRAMEMAKER HELP Main Menu Click a main topic from the list below. About Help

Then click a subtopic from the list on the right.

Graphics **Character Formats** Importing Graphics

and Text Color Markers **Conditional Text** 

Page Design Cross-References Paragraph Formats

**Document Format Printing Equations** 

QuickAccess Bar File Management Spell Checker &

Find/Change Thesaurus Footnotes **Tables** 

FrameMaker Text Editing Windows

Utilities Generated Files

**Variables** and Books

Samples and Clip Art

Table Footnote **Properties** 

Introduction

Footnote Properties

Footnote

Syntax Descriptions

Online Manuals

Index **Shortcuts** 

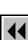

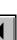

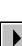

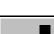

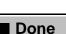

#### FRAMEMAKER HELP Main Menu Click a main topic from the list below. Then click a subtopic from the list on the right. About Help Graphics Character Formats Importing Graphics and Text Color Markers Conditional Text Page Design Cross-References Paragraph Formats **Document Format Printing Equations**

**Tables** 

Utilities

**Shortcuts** 

Variables

File Management

Find/Change

FrameMaker

Generated Files

Footnotes

Windows

and Books

Index

Syntax Descriptions QuickAccess Bar Samples Spell Checker & and Clip Art Thesaurus Text Editing

Online Manuals

Done

Borders Text Symbols Rulers **Grid Lines** View Options Navigation commands Go to Page **Body Pages** Master Pages Reference Pages

More in list...

Main Menu

Introduction

Application window

Document window

**Zoom Menu Options** 

**Character Formats** 

#### Main Menu

Click a main topic from the list below. Then click a subtopic from the list on the right.

About Help Graphics

and Text Color Markers

**Conditional Text** Page Design Cross-References

Paragraph Formats **Document Format Printing** 

**Equations** QuickAccess Bar File Management

Spell Checker & Find/Change Thesaurus Footnotes **Tables** 

FrameMaker Text Editing Windows

**Shortcuts** 

Utilities Generated Files **Variables** 

Importing Graphics

Syntax Descriptions Samples and Clip Art

Menus Menu Customization

File

Introduction

Window menu

More in list...

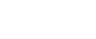

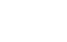

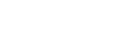

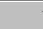

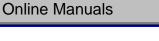

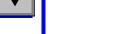

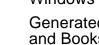

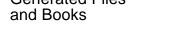

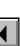

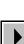

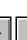

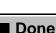

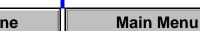

### Main Menu

Click a main topic from the list below. Then click a subtopic from the list on the right.

About Help Graphics Character Formats Importing Graphics

and Text Color

Markers **Conditional Text** 

Page Design Cross-References Paragraph Formats **Document Format** 

**Printing Equations** 

QuickAccess Bar File Management

Find/Change Thesaurus **Footnotes Tables** 

FrameMaker Text Editing

Windows Utilities Generated Files

and Books Variables and Clip Art

Samples

**Book window** Add File to Book

Generate/Book

Introduction

Set Up File

Set Up Table of Contents/List/Index

Rearrange Files Generate/Update

Book

Online Manuals

Syntax Descriptions

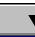

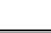

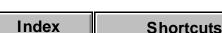

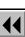

Spell Checker &

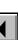

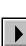

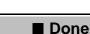

# FRAMEMAKER HELP Main Menu Click a main topic from the list below. About Help

Then click a subtopic from the list on the right. Graphics

Character Formats Importing Graphics and Text

Color Markers

Conditional Text Page Design Cross-References

**Document Format Printing Equations** 

File Management Find/Change Thesaurus Footnotes

**Shortcuts** 

**Tables** FrameMaker Text Editing Windows

Spell Checker &

Paragraph Formats QuickAccess Bar

and Clip Art

Utilities Variables

Line Widths Line Width Options Line Ends

> Line End Options Line Style

Introduction

Tools palette

Drawing tools

Frame Name

Fill and Pen

Dashed Line Options Color

Group, Ungroup Bring to Front, Send to Back

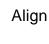

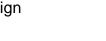

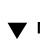

More in list...

Main Menu

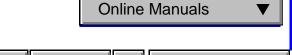

Done

Samples

Syntax Descriptions

Generated Files

and Books

# FRAMEMAKER HELP Main Menu Click a main topic from the list below. Then click a subtopic from the list on the right.

About Help Graphics

Character Formats

and Text Color

Markers

Cross-References **Document Format** 

**Printing Equations** QuickAccess Bar File Management

Find/Change

FrameMaker

Generated Files

Footnotes

Windows

and Books

Index

**Shortcuts** 

Conditional Text Page Design Paragraph Formats

Importing Graphics

Spell Checker &

Thesaurus

Text Editing

**Tables** 

Utilities

Variables

Syntax Descriptions

Samples and Clip Art

Done

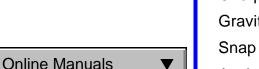

Flip Up/Down, Flip Left/Right Rotate Selected **Objects** 

Smooth, Unsmooth

More in list...

Introduction

Distribute

Reshape

Overprint

Anchored Frame

Main Menu

Gravity

Rotate (frames,

equations, table cells) Scale

Set Number of Sides

**Object Properties** 

# FRAMEMAKER HELP Main Menu

Click a main topic from the list below. Then click a subtopic from the list on the right.

About Help Graphics

Character Formats Importing and Text

Cross-References

Markers
Page De

Document Format

Equations
File Management

Find/Change

Footnotes FrameMaker

FrameMaker Windows Generated File:

Generated Files and Books

Graphics
Importing Graphics

Markers
Page Design

Paragraph Formats
Printing

Thesaurus
Tables
Tayt Editing

QuickAccess Bar

Spell Checker &

Text Editing
Utilities

Variables

Syntax Descriptions

Samples

and Clip Art

Online Manuals

Import File
Imported Graphic
Scaling
Paste Special

Reading Text File

Introduction

▼

#### Main Menu

Click a main topic from the list below. Then click a subtopic from the list on the right.

About Help Graphics

and Text Color Markers

**Cross-References** 

**Character Formats** 

**Document Format Equations** 

**Conditional Text** 

File Management

Find/Change

Footnotes FrameMaker

Windows

Utilities Generated Files **Variables** and Books

Importing Graphics

Page Design

Paragraph Formats

**Printing** QuickAccess Bar

Thesaurus **Tables** 

Spell Checker &

Text Editing

Samples

and Clip Art

Marker Marker Types

Introduction

Syntax Descriptions

**Online Manuals** 

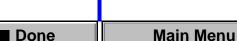

Index **Shortcuts** 

# FRAMEMAKER HELP Main Menu Click a main topic from the list below. Then click a subtopic from the list on the right. About Help

Graphics

Character Formats and Text Color

Importing Graphics Markers **Conditional Text** 

Page Design Cross-References **Document Format** 

**Printing Equations** File Management Spell Checker &

**Shortcuts** 

Find/Change Thesaurus Footnotes **Tables** FrameMaker Text Editing Windows

QuickAccess Bar

Paragraph Formats

Utilities

Variables

Syntax Descriptions Samples and Clip Art

Online Manuals

Done

Replace Selected Columns Normal Page Layout

Master Page Usage

Introduction

Layout palette

New Master Page Update Page Layouts Page Layout Warning

**Headers & Footers** Flow Properties Rename Flow Add New Text Column

Add Page commands Add Disconnected

Pages

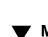

More in list...

Main Menu

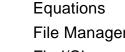

Generated Files

and Books

#### Main Menu

Click a main topic from the list below. Then click a subtopic from the list on the right.

About Help Graphics **Character Formats** Importing Graphics

and Text Color Markers **Conditional Text** 

Cross-References **Document Format** 

**Equations** File Management

Find/Change

**Footnotes** 

FrameMaker Windows

Generated Files and Books

Page Design

Paragraph Formats

**Printing** QuickAccess Bar

Thesaurus **Tables** 

Spell Checker &

Text Editing Utilities

**Variables** 

More in list...

Introduction Add Master Page

Add Reference Page

**Delete Pages** Master Page Name

Reference Page Name

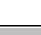

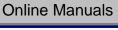

Syntax Descriptions

Samples and

Clip Art

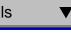

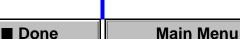

Index **Shortcuts** 

# FRAMEMAKER HELP Main Menu Click a main topic from the list below. About Help Character Formats

Then click a subtopic from the list on the right. **Graphics** 

and Text Color

Importing Graphics Markers Conditional Text Page Design

Cross-References **Document Format Printing Equations** 

File Management Spell Checker & Find/Change Thesaurus Footnotes **Tables** 

**Shortcuts** 

FrameMaker Text Editing Windows

QuickAccess Bar

Paragraph Formats

Syntax Descriptions Samples and Clip Art

Edit Tab Stop **Default Font** properties

Introduction

Paragraph Catalog

Paragraph Designer

Basic properties

Pagination properties Side Head Layout for Current Flow

Numbering properties

Advanced properties Table Cell properties Apply Changes

**New Format** 

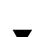

Done

More in list...

Main Menu

Utilities Generated Files Online Manuals and Books Variables

### Main Menu

Click a main topic from the list below. Then click a subtopic from the list on the right.

About Help Graphics

Character Formats Importing Graphics and Text

Color Markers **Conditional Text** 

Page Design Cross-References Paragraph Formats **Document Format** 

**Printing Equations** QuickAccess Bar File Management

Spell Checker & Find/Change Thesaurus Footnotes

**Tables** FrameMaker Text Editing Windows

**Shortcuts** 

Utilities Generated Files

Syntax Descriptions Samples and Clip Art

Online Manuals

More in list...

**Options** 

Introduction

Global Update

Some paragraphs use format overrides

Delete Formats from Catalog Formatting bar

Custom Line Spacing Space between

**Paragraphs Update Paragraph** 

Format Copy Paragraph **Format** 

Page Break

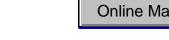

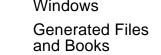

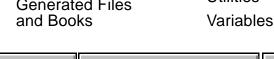

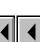

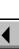

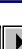

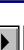

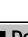

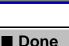

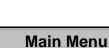

# FRAMEMAKER HELP Main Menu Click a main topic from the list below. Then click a subtopic from the list on the right. About Help **Character Formats**

Graphics Importing Graphics

and Text Color

Markers **Conditional Text** Page Design Cross-References

**Document Format Equations** 

File Management

Find/Change **Footnotes** FrameMaker

Windows

Text Editing Generated Files

Utilities **Variables** and Books

**Shortcuts** 

Paragraph Formats Syntax Descriptions QuickAccess Bar

Online Manuals

Halftone Screens Print Files in Book Print Setup/ Printer Setup

Print Document/Book

Set Print Separations

Introduction

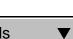

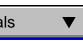

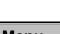

Index

**Printing** 

Spell Checker &

Thesaurus

**Tables** 

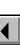

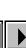

Samples

and Clip Art

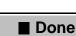

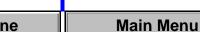

# FRAMEMAKER HELP Main Menu Click a main topic from the list below.

Then click a subtopic from the list on the right.

About Help Graphics

**Character Formats** Importing Graphics and Text

Color Markers **Conditional Text** 

Page Design Cross-References Paragraph Formats **Document Format** 

**Printing Equations** QuickAccess Bar File Management

Spell Checker & Find/Change Thesaurus **Footnotes Tables** 

FrameMaker Text Editing Windows Utilities

**Shortcuts** 

Generated Files and Books Variables Syntax Descriptions Samples

and Clip Art

Text editing commands Graphics commands

Introduction

Common commands

Graphics editing commands

Table editing commands

Online Manuals

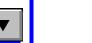

Index

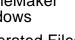

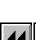

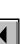

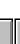

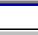

Done

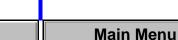

# FRAMEMAKER HELP Main Menu Click a main topic from the list below.

Then click a subtopic from the list on the right.

About Help **Graphics** 

Character Formats

Importing Graphics and Text Color

Markers **Conditional Text** 

Cross-References **Document Format Printing** 

**Equations** File Management

Find/Change Footnotes FrameMaker

Windows

Text Editing Utilities Generated Files and Books Variables

**Shortcuts** 

Page Design Paragraph Formats

QuickAccess Bar Spell Checker &

Thesaurus **Tables** 

Online Manuals

Syntax Descriptions Samples and Clip Art

**Options Dictionary Functions** 

Write Dictionary to

Spelling Checker

Spelling Checker

Introduction

File Merge File into Dictionary

Use File for Personal Dictionary

Store Spell Checking Results in File

Thesaurus

Thesaurus Look Up

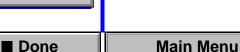

# FRAMEMAKER HELP Main Menu Click a main topic from the list below. About Help

Then click a subtopic from the list on the right. **Graphics** 

Character Formats and Text Color

Importing Graphics Markers **Conditional Text** 

Page Design

Cross-References

**Document Format Printing** 

QuickAccess Bar File Management Find/Change Thesaurus

**Shortcuts** 

Footnotes **Tables** FrameMaker Text Editing Windows

Spell Checker &

Paragraph Formats **Equations** 

Syntax Descriptions Samples

and Clip Art

Utilities

Variables

Online Manuals

**Apply Changes New Format** Global Update

> **Options** Some tables use format overrides Delete Formats from

Introduction

Insert Table

Table Designer

Basic properties

Ruling properties

Shading properties

Catalog **Row Format** Custom Ruling and

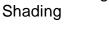

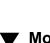

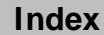

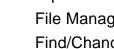

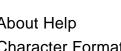

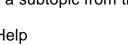

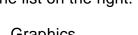

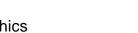

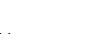

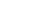

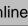

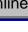

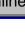

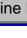

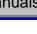

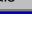

Done

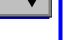

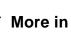

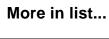

Main Menu

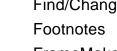

Generated Files

and Books

#### Main Menu

and Books

Index

Click a main topic from the list below. Then click a subtopic from the list on the right.

About Help Graphics

Character Formats Importing Graphics

and Text Color Markers **Conditional Text** 

Page Design Cross-References

Paragraph Formats **Document Format Printing Equations** 

File Management Spell Checker & Find/Change Thesaurus

Footnotes **Tables** FrameMaker Windows

Utilities Generated Files

**Shortcuts** 

Text Editing

Variables

QuickAccess Bar

Online Manuals

Done

Samples and

Clip Art

Syntax Descriptions

Columns Resize Selected

Columns Straddle/Unstraddle

Convert to Table/ **Paragraphs** 

Copy Table Column

Width Clear Table Cells

Paste Columns

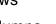

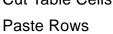

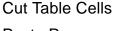

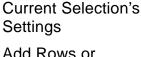

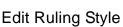

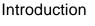

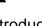

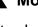

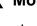

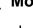

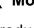

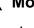

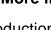

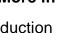

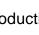

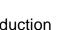

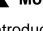

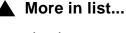

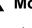

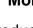

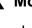

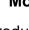

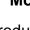

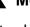

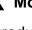

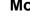

#### FRAMEMAKER HELP Introduction Undo Main Menu Cut Click a main topic from the list below. Copy Then click a subtopic from the list on the right. **Paste** About Help Graphics Clear **Character Formats** Importing Graphics Select All and Text Color Capitalization Markers **Conditional Text Change Bars** Page Design Cross-References Paragraph Formats **Document Format Printing Equations** Syntax Descriptions QuickAccess Bar File Management Samples Spell Checker & Find/Change and Clip Art Thesaurus **Footnotes Tables** FrameMaker **Text Editing** Windows Utilities Generated Files **Online Manuals Variables** and Books

Main Menu

Done

Index

**Shortcuts** 

### FRAMEMAKER HELP Main Menu Click a main topic from the list below. Then click a subtopic from the list on the right. About Help **Character Formats**

Markers

Spell Checker &

Text Editing

Syntax Descriptions

Samples

and Clip Art

Done

**Comparison Options Document Reports** 

Introduction

Documents/Books

Compare

Graphics

Importing Graphics and Text Color

**Conditional Text** Page Design Cross-References Paragraph Formats

**Document Format Printing Equations** QuickAccess Bar File Management

Find/Change Thesaurus **Footnotes Tables** FrameMaker

**Shortcuts** 

Windows Utilities Generated Files

**Variables** and Books

Index

Online Manuals

# FRAMEMAKER HELP Main Menu Click a main topic from the list below. About Help **Character Formats** Color

Then click a subtopic from the list on the right.

Graphics Importing Graphics and Text

Markers **Conditional Text** Page Design Cross-References

Paragraph Formats **Document Format Printing** 

**Equations** QuickAccess Bar File Management Spell Checker &

Find/Change Thesaurus **Footnotes Tables** 

FrameMaker Text Editing Windows Utilities

Generated Files and Books

and Clip Art

Samples

**Fdit User Variable** Edit System Variable Convert Variables to

Variable

Introduction

Text

Syntax Descriptions

Online Manuals

Variables

Index **Shortcuts** 

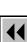

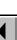

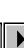

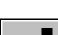

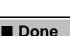

Index

### **Samples and Clip Art**

To open a sample document, click its name in the list below.

**Shortcuts** 

| DemoDoc         | Special         | Clip Art      |
|-----------------|-----------------|---------------|
| Introducing     | Activity Table  | Arrows        |
| Book            | Color Table     | Balloons      |
| Contents        | Financial Table | Dingbats      |
| Index           | Math            | Electronic    |
| Letter          | Resume          | Flowchart     |
| Newsletter      | Travel Form     | Hardware      |
| Report          |                 | Icons         |
| PostScript      |                 | Maps          |
| Special Effects |                 | Office Layout |
|                 |                 | People        |
|                 |                 | Symbols       |
|                 |                 | Transport     |
|                 |                 |               |

Done

#### INDEX

#### A B C D E F G H I J K L M N O P Q R S T U V W X Y ?

#### Α

Add Disconnected Pages dialog box

Add File to Book dialog box

Add Master Page dialog box

Add Math Element Definition dialog box

Add New Text Column dialog box

Add Reference Page dialog box

Add Rows or Columns dialog box

Advanced properties, Paragraph Designer

Align dialog box

Alignment pop-up menu

Anchored Frame dialog box

anchored frames

finding floating at insertion point in margin

in text column

application window

Apply Changes dialog box for paragraphs

for tables

applying character formats

paragraph formats table formats

Arc tool

arrows

drawing style

As Is setting, described

Index Shortcuts

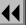

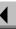

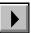

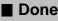

#### INDEX

#### A B C D E F G H I J K L M N O P Q R S T U V W X Y Z

automatic backup on save automatic save autonumber building blocks autonumbering

#### В

Basic properties
Paragraph Designer
Table Designer
body pages
assigning a master page to

creating a master page for

Body Pages command

Book in Use dialog box

**Book window** books adding files to closing comparing creating generating files for importing formats into printing rearranging files in save formats for setting up files for setting up generated files for updating Borders command

brackets, in equations

Bring to Front command

Index Shortcuts

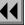

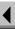

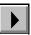

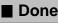

#### INDEX

#### A B C D E F G H I J K L M N O P Q R S T U V W X Y Z

building blocks
autonumber
cross-reference format
for date variables
for filename variables
for header/footer variables
for page number variables
for table sheet variables

calculus symbols, in equations
Capitalization dialog box
catalog

character paragraph table cells, in tables clearing custom margins for cutting default margins for ruling, custom shading in, custom straddling/unstraddling vertical alignment of change bars clearing defining setting for document setting for paragraphs setting for text within paragraphs Change Bars dialog box

Index Shortcuts

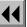

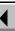

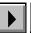

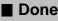

Change to Character Format dialog box

# A B C D E F G H I J K L M N O P Q R S T U V W X Y Z

Character Catalog
Character Designer window
character formats
applying
copying
creating and changing
in equations
finding
character tags, finding

characters, typing special Clear command

Clear Table Cells dialog box

Close Book command

Close command

Color Definitions dialog box

colors
Common Color Picker
defining
objects
PANTONE
in paragraph formats
in tables
views
columns, in tables

copying width of pasting resizing ruling, default shading, default

adding

Common Color Picker
Compare Books dialog box

Index Shortcuts

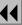

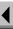

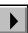

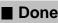

# A B C D E F G H I J K L M N O P Q R S T U V W X Y Z

Compare Documents dialog box Comparison Options dialog box condition tags applying creating deleting from document editing removing from text in text conditional text assigning indicators for copying settings of finding hiding

Connect Columns command Convert Cross-References to Text dialog box Convert to Paragraphs dialog box Convert to Table dialog box Convert Variables to Text dialog box converting files from other applications Copy Character Format command Copy command Copy Conditional Text Settings command Copy Paragraph Format command Copy Table Column Width command copying all formats from another document copying text and objects Cross-Reference dialog box

Conditional Text window

Index Shortcuts

making unconditional

showing indicators of

showing

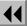

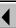

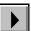

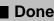

# A B C D E F G H I J K L M N O P Q R S T U V W X Y 7

cross-reference format building blocks
cross-references
converting to text
finding
format definitions of

format definitions of generating list of inserting unresolved

Current Selection's Settings dialog box

Custom Blank Paper dialog box

Custom Line Spacing dialog box

Custom Ruling and Shading window

Cut command

updating

Cut Table Cells dialog box

#### D

Dashed Line Options dialog box dashed lines, drawing

date variables, building blocks for Default Font properties (Paragraph Designer)

Define Color Views dialog box

Delete Condition Tag dialog box

Delete Formats from Catalog dialog box

for characters for paragraphs for tables

Delete Page command, master and reference

pages

Delete Pages dialog box

Index Shortcuts

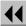

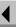

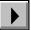

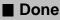

# A B C D E F G H I J K L M N O P Q R S T U V W X Y Z

deleting disconnected body pages master pages reference pages text and objects delimiters, in equations Dictionary Functions dialog box disconnected pages adding deleting display units Distribute dialog box Document in Use dialog box Document Properties dialog box

documents
 closing
 comparing
 creating custom
 creating from a template
 opening
 preferences in
 printing
 properties of
 save formats for

drawing tools

# Ε

Edit Cross-Reference Format dialog box

Edit Ruling Style dialog box

Edit Condition Tag dialog box

Index Shortcuts

Document Reports dialog box

document window

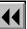

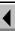

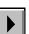

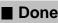

# A B C D E F G H I J K L M N O P Q R S T U V W X Y Z

Edit System Variable dialog box Edit Tab Stop dialog box Edit User Variable dialog box embedded objects, pasting equal signs, in equations Equation Fonts dialog box Equation Sizes dialog box equations alignment in changing size of all changing size of one creating evaluating line breaks in positioning in spacing in

Equations palette Equations pop-up menu equations, math elements in calculus symbols delimiters equal signs **functions** large elements lists of expressions matrices operators relation symbols strings symbols Exit command

Index Shortcuts

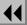

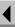

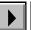

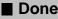

#### INDFX

Index

# E F G H I J K L M N O

F feathering File in Use dialog box filename variables, building blocks for fill patterns filtering files from other applications Find Character Format dialog box Find Conditional Text dialog box Find Next command Find/Change window finding text and other items Flip Left/Right command

Flip Up/Down command Flow Properties dialog box

**Shortcuts** 

flows feathering renaming synchronizing baselines in synchronizing first lines in Font Size dialog box Font submenu footers current date in page count in page numbers in variables in Footnote command

Footnote Properties dialog box

Done

footnotes finding

inserting

# A B C D E F G H I J K L M N O P Q R S T U V W X Y Z

formats
character
importing from another document
paragraph
removing overrides when importing
removing overrides when updating
table
formatting bar
Alignment pop-up menu
Paragraph Format pop-up menu

Paragraph Format pop-up menu Spacing pop-up menu tab wells

Frame Name dialog box Frame tool

Freehand tool
Freeze Pagination command

functions, in equations

#### G

Generate/Book dialog box
Generate/Update Book dialog box
Global Update Options dialog box
for characters
for paragraphs
for tables

Go to Page dialog box graphics

aligning objects in bringing objects to front/back in color distributing objects in drawing tools for fill and pen patterns for flipping objects in grouping objects in

Index Shortcuts

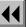

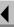

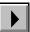

importing

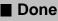

# A B C D E F G H I J K L M N O P Q R S T U V W X Y ?

overprinting objects in reshaping objects in resizing objects in rotating objects in scaling imported images scaling objects in smoothing objects in turning off display of

Gravity command
greeking screen text
Grid Lines command
grid spacing
snap grid
visible grid

Group command

#### Н

header/footer variables, building blocks for headers
current date in page count in page numbers in variables in

Headers & Footers submenu

headings run-in side

Help menu

Help, online context sensitive manuals available in navigating in using

Index Shortcuts

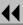

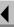

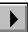

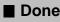

Index

# A B C D E F G H I J K L M N O P Q R S T U V W X Y Z

hypertext commands creating links in generated documents hyphenation changing turning on and off hyphens, finding automatic Import File dialog box Import Formats dialog box Imported Graphic Scaling dialog box indexes generating generating in books markers

**Shortcuts** 

setting up
specification flow syntax for
Insert Current Date command
Insert Math Element dialog box
Insert Other command
Insert Page # command
Insert Page Count command
Insert Table dialog box

Done

Main Menu

J - K

kerning

Layout commands layout, changing

#### EFGHIJKLM QRST

Line End Options dialog box I ine tool

Line Width Options dialog box

lines, graphic

ends styles

widths

lines, in paragraphs controlling breaks setting spacing in the Paragraph Designer setting spacing on the formatting bar

lists generating

generating in books setting up

lists of expressions, in equations

# M

Marker window

editing

markers

finding hypertext commands

index

inserting

types of

master pages

Master Page Name dialog box

Master Page Usage dialog box

adding applying column changes to

assigning to body pages creating

deleting

naming

Index **Shortcuts** 

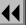

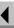

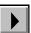

Done

# A B C D E F G H I J K L M N O P Q R S T U V W X Y Z

Master Pages command Math Element Position Settings dialog box math elements, in equations adding definitions of changing definitions of inserting types of updating definitions of math symbols font matrices, in equations Menu Customization File dialog box Menus submenu Merge File into Dictionary dialog box Missing Graphic File dialog box

#### N

navigation commands

New dialog box

New Equation command

New Format dialog box

for characters

for paragraphs

New Master Page dialog box

Next Page button

for tables

Normal Page Layout dialog box

Numbering properties, Paragraph Designer

Index Shortcuts

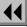

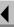

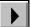

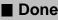

# A B C D E F G H I J K L M N O P Q R S T U V W X Y Z

O Object Properties dialog box Object Selection tool objects aligning bringing to front/back color distributing drawing tools for fill and pen patterns for flipping grouping overprinting reshaping resizing rotating scaling smoothing

OLE objects, pasting
online manuals, viewing
Open dialog box
operators, in equations
Oval tool
Overprint dialog box
Override Definition dialog box

# P Page Break dialog box page breaks inserting removing when importing formats removing when updating formats page buttons

Index Shortcuts

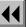

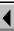

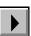

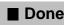

# A B C D E F G H I J K L M N O P Q R S T U V W X Y Z

page count, inserting
page layout
 changing
 single/double sided
 updating

Page Layout Warning dialog box

Page Number area
page number variables, building blocks for
page numbers, inserting
page scrolling, setting
page size, specifying

pages
deleting disconnected
rotating

pagination
adjusting before printing and saving
changing in a paragraph
freezing
setting first number and style for

PANTONE Colors dialog box

Paragraph Catalog

Paragraph Designer window

Paragraph Format pop-up menu

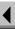

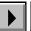

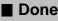

Index

# A B C D E F G H I J K L M N O P Q R S T U V W X Y Z

paragraph formats changing creating deleting and format overrides paragraph properties alignment autonumbering case change bars fonts hyphenation indents keep with kerning line spacing next paragraph tag reference frame run-in head side head

**Shortcuts** 

space above and below superscript/subscript tab stops tag window/orphan lines word spacing paragraph tags, finding parentheses, in equations Paste Columns dialog box Paste command Paste Rows dialog box Paste Special dialog box pasting OLE objects pen patterns Pick up Object Properties command Polygon tool Polyline tool

Done

# A B C D E F G H I J K L M N O P Q R S T U V W X Y Z

Preferences dialog box
Previous Page button
Print dialog box
Print Files in Book dialog box
properties, document

## **Q** - R

QuickAccess bar common commands graphics commands graphics editing commands table editing commands text editing commands using Reading Text File dialog box when importing text when opening text files Rearrange Files dialog box recently opened files, list of Rectangle tool Reference Page Name dialog box reference pages adding deleting naming Reference Pages command relation symbols, in equations Remove Condition Tags from Text dialog box Rename Flow dialog box Replace Selected Columns dialog box

Index Shortcuts

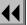

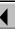

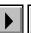

report, Word Count

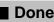

# A B C D E F G H I J K L M N O P Q R S T U V W X Y Z

Reset Window from Selection command Character Designer Paragraph Designer Table Designer Reshape command

Resize Columns dialog box

Revert to Saved command

Rotate dialog box for frames, equations, table cells for objects

rotating pages

Rounded Rectangle tool

Row Format dialog box rows, in tables adding

keeping together

orphan
pasting
ruling for body, default
ruling for heading/footing
shading for body, default
shading for heading/footing
start position for, on text column or page

Rulers command

Ruling properties, Table Designer ruling, in tables

body rows

column

custom

heading/footing outside edges

styles, editing

run-in head

Index Shortcuts

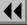

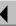

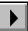

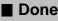

# A B C D E F G H I J K L M N O P Q R S T U V W X Y Z

S

Save As Text dialog box

Save Book Description dialog box

Save command

Save Document dialog box

saving

automatically backup copy

text files
Scale dialog box

scrolling, setting page searching for text and other items

Select All command

Send to Back command

Set # Sides command

Set Find/Change Parameters dialog box

Set Up File dialog box

Set Up Index dialog box

Set Up List dialog box

Set Up Table of Contents dialog box Set Window to As Is command

Character Designer

Paragraph Designer

Table Designer

Shading properties, Table Designer

shading, in tables custom

heading/footing rows and columns

Show/Hide Conditional Text dialog box

Shrink-Wrap Equation command

side head

Side Head Layout for Current Flow dialog box

Index Shortcuts

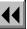

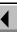

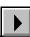

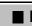

■ Done

# GHI

Size submenu **Smart Quotes** Smart Selection tool Smart Spaces Smooth command Snap command Space between Paragraphs dialog box Spacing pop-up menu special characters in Find/Change dialog box special characters, typing Spelling Checker Options dialog box Spelling Checker window

Store Spell Checking Results in File dialog box

Style submenu superscript/subscript applying in paragraphs applying to text within paragraphs setting character offset for symbols, mathematical synchronizing baselines Syntax Descriptions menu system variables, editing

tab stops setting in the Paragraph Designer setting on the formatting bar Table Catalog

Table Cell properties, Paragraph Designer

Index **Shortcuts** 

Straddle command

strings, in equations

Standard Templates dialog box

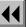

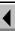

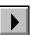

Done

# A B C D E F G H I J K L M N O P Q R S T U V W X Y Z

Table Designer Table Footnote Properties dialog box table sheet variables, building blocks for tables adding rows or columns to alignment Basic properties of converting text to converting to paragraphs default cell margins for finding floating format for format overrides alert for indents for numbering within properties of

row format for ruling in, custom Ruling properties of setting of current Shading properties of shading, custom space above and below starting on new column or page straddling/unstraddling in tag for title for tables of contents generating generating in books setting up specification flow syntax for Tag area

Index Shortcuts

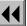

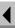

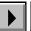

Templates, using

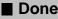

Index

# A B C D E F G H I J K L M N O P Q R S T U V W X Y Z

text finding importing replacing found Text Column tool text columns adding autoconnecting connecting disconnecting feathering flow tags for margins number of PostScript code in replacing splitting synchronizing Text Line tool

**Shortcuts** 

Text Symbols command
Thesaurus Look Up dialog box
Thesaurus window
Tools palette

U

Undo command
Unfreeze Pagination command
Ungroup command
Unknown File Type dialog box
Unsmooth command
Unstraddle command
Unwrap Equation command
Update Cross-References dialog box
Update Definition dialog box

Done

# A B C D E F G H I J K L M N O P Q R S T U V W X Y Z

Update Page Layouts dialog box
Update Paragraph Format dialog box
Update Unresolved Cross-References dialog box
Use File for Personal Dictionary dialog box
user variables
creating

# V

editing

variable definition building blocks
Variable dialog box
variables
converting to text
creating user

editing system
editing user
finding
inserting
View Only format, saving in
View Options dialog box

# W

wildcard characters window controls Windows menu word count report word spacing

Write Dictionary to File dialog box

Index Shortcuts

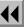

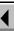

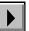

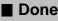

# INDEX A B C D E F G H I J K L M N O P Q R S T U V W X Y Z X - Y - Z zoom buttons Zoom Menu Options dialog box Index **Shortcuts** Done **Main Menu**

# **Introducing Help**

FrameMaker Help is a reference guide to FrameMaker commands and dialog boxes. It explains what each command and dialog box does. For conceptual information, topic overviews, and detailed instructions on completing tasks, see the printed manual Using FrameMaker. If you're a new user, read Getting Started first. After you become familiar with FrameMaker, use Help to look up detailed information on a particular command or dialog box.

Help describes all FrameMaker commands and dialog boxes. If you're using Quick or Custom menus, some of the items described in Help will not be available on your menus.

Introducing Help Getting Help Navigating through Help

Online manuals

Index Shortcuts

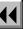

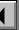

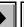

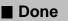

# **Getting Help**

You can get FrameMaker help on any command or dialog box by using one of the following:

# **Help Menu**

Lists Help options. This menu is on the right corner of the menu bar. The options on this menu are:

**Context Sensitive** Activates context-sensitive Help and changes the insertion point to a question mark. You can click the question mark on any item in a document window, dialog box, or menu to get information on that item.

**Contents** Displays the Help Main Menu from which you can choose a topic that you would like information on.

**Keyboard Shortcuts** Displays a menu of keyboard shortcut topics.

**How to Use Help** Displays information on using Help.

Introducing Help
Getting Help

Navigating through

Online manuals

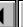

More

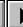

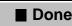

# **Getting Help** (continued)

**About FrameMaker** Displays the FrameMaker Information screen.

Help

Click the Help button in any dialog box to activate context-sensitive Help. You can also press Shift-F1 to activate context-sensitive Help. The insertion point changes to a question mark. You can use the question mark to click any item in a document window, dialog box, or menu to get information on that item.

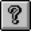

Click the Help button on the QuickAccess bar for help on the set of buttons that is currently visible.

Introducing Help

Getting HelpNavigating through Help

Online manuals

Index

Shortcuts

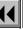

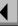

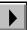

Done

# Navigating through Help

The reference information in FrameMaker Help is linked together so you can guickly navigate from one topic to another.

Topic Submenus

Click a topic on the Main Menu and Help displays a submenu of related topics on the right side of the Help window. Click the submenu topic on which you want information. A topic submenu is available on every Help page, and a blue pointer lets you know your current location in Help at all times.

Index

Click the Index button at the bottom of any Help screen. The Help Index is an alphabetic list of topics. Click the letter at the top of the window to display the topics beginning with that letter. Then click the topic on which you want information.

**Underlined Words** 

Click L Elerlined words in text to move to related topics.

Introducing Help

Navigating through

Getting Help

Help

Online manuals

Index

**Shortcuts** 

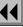

More

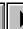

Done

# Navigating through Help (continued)

Buttons

Click the buttons at the bottom of each Help screen to navigate through Help.

This button Does this Displays the Help index Index Displays a menu of keyboard **Shortcuts** shortcut topics Retraces your steps, from topic to topic Displays the previous page Displays the next page Displays the next page, which More contains more information on the current topic

Introducing Help
Getting Help

Navigating through HelpOnline manuals

Index Shortcuts 44 4 More ▶ ■ Done Main Menu

# Navigating through Help (continued)

This button

Does this

Closes the Help window

Displays the Help Main Menu

Getting Help
Navigating through
Help
Online manuals

Introducing Help

Online manuals

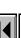

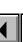

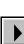

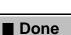

# Online manuals

You can open the following online manuals from the Online Manuals pop-up menu on the Help Main Menu:

Customizing Frame Products describes customizing some features of Frame products such as default values for dialog boxes, the user-interface language, and the window display. It also describes options for substituting or adding fonts that are not available on your system, and customizing the FrameMaker menus.

Using Frame Filters provides information on converting a wide range of documents between FrameMaker and other applications.

Using Frame Products on Multiple Platforms describes the differences in Frame products from platform to platform.

Welcome to FrameMaker presents an overview of FrameMaker features.

What's New describes the new features of FrameMaker.

Release Notes explains any issues in the current release of FrameMaker that you should be aware of.

Introducing Help Getting Help Navigating through Help

Online manuals

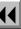

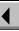

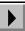

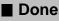

# Introduction

A FrameMaker book is a file you use to maintain several documents as one larger document or book. Generated files are lists (such as a table of contents, list of figures, or list of tables) or indexes that FrameMaker can generate from a document or book.

#### Help on generated files and books

For information on generated files and books, click an item in the topic list to the right or click an active area below.

The <u>Generate/Book</u> dialog box contains controls for generating files for a single document and for generating a book file.

The <u>Book</u> window is where you work with the documents in a book. You use book window commands to add, rearrange, set up, generate, and update files in the book. You can also use book window commands to open, print, save, and format the files in the book.

The <u>Set Up</u> dialog boxes contain controls for specifying the contents of generated files and the pagination and numbering of files in a book.

The <u>Generate/Update Book</u> dialog box contains controls for generating files in a book and for updating the documents in a book.

Introduction
Generate/Book
Book window
Add File to Book
Set Up Table of
Contents/List/Index
Set Up File
Rearrange Files
Generate/Update
Book

Index

Shortcuts

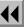

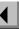

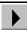

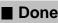

# Generate/Book

File menu > Generate/Book (with a document window active)

Dialog box where you generate lists (such as a table of contents or list of figures) and indexes for a single document. You also use this dialog box to generate a book file from one of the documents you want to include in the book.

#### List

Shows the types of lists you can generate:

- Lists of paragraphs (including a table of contents, list of figures, and list of tables), which contain the text from the paragraphs you specify, in the order in which they appear in the source document.
- Lists of markers, which contain the marker text from the markers you specify, in the order in which they appear in the source document.
- Alphabetical lists of markers or paragraphs.
- Lists of references, which include condition tags, fonts, imported graphics, external crossreferences, and unresolved cross-references.

Introduction

Generate/Book

Book window

Add File to Book

Set Up Table of Contents/List/Index

Set Up File

Rearrange Files

Generate/Update Book

Index

Shortcuts

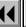

More

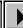

■ Done

# Generate/Book (continued)

#### Index

Shows the types of indexes you can generate:

- Index of markers (including a standard index, subject index, and author index)
- Index of references, which include condition tags, fonts, imported graphics, external crossreferences, and unresolved cross-references

Index entries are sorted alphabetically. When entries have the same text, they are combined into one entry with several page references.

**New Multifile Book,** Creates a book file that includes the current **Including** (filename) document.

Introduction

Generate/Book

Book window

Add File to Book
Set Up Table of
Contents/List/Index

Set Up File

Rearrange Files
Generate/Update

Book

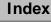

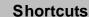

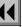

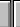

More

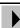

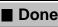

ne Main Menu

# Generate/Book (continued)

Generate

If you are generating a list or index, the Generate button opens a <u>Set Up</u> dialog box where you specify the contents of the generated file.

If you are generating a book, the Generate button opens a book window where you manage several files as a single book.

Introduction

Generate/Book

Book window

Add File to Book

Set Up Table of Contents/List/Index

Set Up File

Rearrange Files

Generate/Update Book

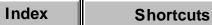

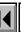

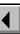

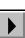

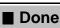

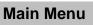

# **Book window**

Window where you manage several documents as a single book. This window appears when you use <u>Generate/Book</u> to generate a book from a single document. It also appears when you open a book file.

The book file does not actually contain the files—only their names. You can open, edit, print, and save the document files and generated files individually.

When a book window is active, the File menu contains some of the commands found in the File menu for a document window, as well as commands for adding files to the book, specifying the pagination and numbering for each file in the book, and generating and updating the files.

Introduction

Generate/Book

Book windowAdd File to BookSet Up Table of Contents/List/Index

Set Up File

Rearrange Files
Generate/Update

Book

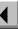

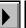

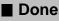

# Add File to Book

File menu > Add File (with a book window active)

Dialog box where you add a document or generated file (such as a table of contents or index) to the book.

After you add a document file, use the <u>Set Up File</u> dialog box to specify the pagination and numbering for the file.

When you add a generated file to the book, a <u>Set Up</u> dialog box appears so you can specify the information that should appear in the generated file, as well as the pagination and page numbering for the file. After you add a generated file to a book, use <u>Generate/Update</u> on the File menu to generate the file.

Introduction
Generate/Book
Book window
Add File to Book
Set Up Table of
Contents/List/Index
Set Up File
Rearrange Files

Generate/Update

Book

More

# Add File to Book (continued)

**Generated List** 

Shows the types of lists you can add to the book:

- Lists of paragraphs (including a table of contents, list of figures, and list of tables), which contain the text from the paragraphs you specify, in the order in which they appear in the book
- List of markers, which contain the marker text from the markers you specify, in the order in which they appear in the book
- Alphabetical list of markers or paragraphs
- List of references, which include condition tags, fonts, imported graphics, external crossreferences, and unresolved cross-references

Introduction
Generate/Book
Book window
Add File to Book
Set Up Table of
Contents/List/Index
Set Up File
Rearrange Files

Generate/Update

Book

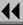

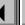

More

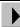

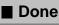

### Add File to Book (continued)

**Generated Index** 

Shows the types of indexes you can add to the book:

- Index of markers (including a standard index, subject index, and author index)
- Index of references, which include condition tags, fonts, imported graphics, external crossreferences, and unresolved cross-references

Index entries are sorted alphabetically. When entries have the same text, they are combined into one entry with several page references.

Document File

Adds a document file to the book. You can select the file in the scroll list or type the filename in the text box.

Introduction
Generate/Book
Book window
Add File to Book
Set Up Table of
Contents/List/Index
Set Up File
Rearrange Files

Generate/Update Book

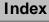

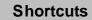

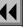

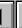

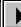

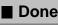

### Add File to Book (continued)

Add File Before/ Add File After

Specifies where the file belongs in the book. In the scroll list, select the file that will be adjacent to the file you are adding. Then use the pop-up menu to specify whether the new file should be added before or after the selected file.

to Book

Add All Listed Files Adds all the files in the Document File scroll list to the book. To rearrange or delete files after adding them to the book, use Rearrange Files on the File menu.

Introduction

Generate/Book

**Book window** 

Add File to Book Set Up Table of Contents/List/Index

Set Up File

Rearrange Files

Generate/Update Book

Index

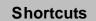

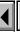

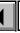

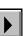

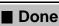

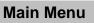

### **Set Up Table of Contents/List/Index**

Dialog box where you specify the contents of a generated file and its setup information—page numbering, pagination, and whether paragraph numbering continues from the previous file in the book. You open this dialog box by:

- Choosing a generated list or index in the <u>Generate/Book</u> dialog box and then clicking Generate
- Choosing a generated list or index in the <u>Add File to Book</u> dialog box and then clicking Add
- Selecting a generated file in a book window and then choosing Set Up File from the File menu

After setting up a generated file, use <u>Generate/Update</u> to update the book and generate the file.

### Filename Suffix

Shows the suffix FrameMaker attaches to the generated filename. For example, if you are generating a table of contents for a book file named volume1.doc, FrameMaker names the generated file volume1.toc.

Introduction
Generate/Book
Book window
Add File to Book
Set Up Table of
Contents/List/Index
Set Up File
Rearrange Files
Generate/Update

Book

Index

**Shortcuts** 

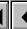

More

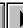

■ Done

Main Menu

### **Set Up Table of Contents/List/Index** (continued)

Include Specifies the paragraph tags, marker types, or references FrameMaker should use to generate the file.

Don't Include Specifies the paragraph tags, marker types, or references you do not want FrameMaker to use when generating the file.

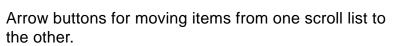

Introduction Generate/Book

**Book window** 

Add File to Book

Set Up Table of Contents/List/Index Set Up File

Rearrange Files

Generate/Update Book

Index **Shortcuts** 

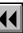

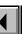

More

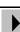

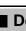

Main Menu Done

# Set Up Table of Contents/List/Index (continued)

Create Hypertext Links

Creates a clickable hypertext link from each entry in the generated file to the page (in the source document) on which the entry was found.

Page # in All Generated Files (for books only) **Prefix** Specifies the numbers or characters that appear immediately before the page number in generated file entries for this file.

**Suffix** Specifies the numbers or characters that appear immediately after the page number in generated file entries for this file.

| Prefix | Suffix | Page number |
|--------|--------|-------------|
| 1-     | None   | 1-1, 1-2,   |
| [      | ]      | [1], [2],   |

Introduction
Generate/Book
Book window
Add File to Book
Set Up Table of
Contents/List/Index
Set Up File
Rearrange Files

Generate/Update

Book

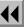

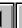

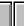

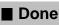

### **Set Up Table of Contents/List/Index** (continued)

Starting Page Side

(For books only.) Specifies the page side (left or right) you want the generated file to start on. Each file in a book begins on a new page.

**Read from File** Uses the file's current first page side (specified in the <u>Document Properties</u> dialog box).

**Next Available Side** Uses the next available page side, based on the previous file's last page side.

**Left** or **Right** Makes the first page left or right, regardless of the previous file's last page side. If necessary, FrameMaker adds a blank page to the end of the previous file.

Introduction
Generate/Book
Book window
Add File to Book
Set Up Table of
Contents/List/Index
Set Up File

Set Up File
Rearrange Files
Generate/Update
Book

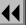

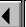

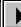

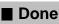

### **Set Up Table of Contents/List/Index** (continued)

Page Numbering

(For books only.) Specifies the page numbering for the generated file.

**Continue** Continues the page numbering from the previous file.

Restart at 1 Starts the page numbering over at 1.

**Read from File** Uses the file's current first page number (specified in the <u>Document Properties</u> dialog box). The file's page numbering will not change.

Paragraph Numbering (For books only.) Specifies the paragraph numbering for the generated file.

**Continue** Continues the paragraph numbering from the previous file. <u>Autoconnect</u> must be on for the main text flow in each file, and the flow tags must match from file to file.

**Restart** Starts the paragraph numbering over.

Introduction
Generate/Book
Book window
Add File to Book
Set Up Table of
Contents/List/Index
Set Up File
Rearrange Files
Generate/Update

Book

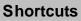

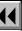

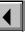

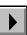

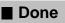

### **Set Up File**

File menu > Set Up File (with a book window active)

Dialog box where you specify the setup information for documents in a book: how page numbers appear in the entries in generated files, how the document should be paginated, and whether paragraph numbering continues from the previous file in the book or starts over.

After setting up a file, use <u>Generate/Update</u> to update the files in the book according to the setup information.

**Filename** Shows the name of the current document.

Introduction

Generate/Book

Book window

Add File to Book
Set Up Table of

Contents/List/Index

Set Up File

Rearrange Files

Generate/Update Book

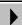

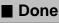

### Set Up File (continued)

Page # in All Generated Files **Prefix** Specifies the numbers or characters that appear immediately before the page number in generated file entries.

**Suffix** Specifies the numbers or characters that appear immediately after the page number in generated file entries.

| Prefix | Suffix | Page number |  |
|--------|--------|-------------|--|
| 1-     | None   | 1-1, 1-2,   |  |
| [      | ]      | [1], [2],   |  |

Introduction

Generate/Book

Book window

Add File to Book
Set Up Table of

Contents/List/Index

Set Up File

Rearrange Files
Generate/Update

Book

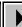

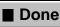

### Set Up File (continued)

Starting Page Side

Specifies the page side (left or right) you want the document to start on. Each file in a book begins on a new page.

**Read from File** Uses the document's current first page side (specified in the <u>Document Properties</u> dialog box).

**Next Available Side** Uses the next available page side, based on the previous file's last page side.

**Left** or **Right** Makes the first page left or right, regardless of the previous file's last page side. If necessary, FrameMaker adds a blank page to the end of the previous file in the book.

Introduction

Generate/Book

Book window

Add File to Book Set Up Table of

Contents/List/Index

Set Up File Rearrange Files

Rearrange Files
Generate/Update
Book

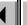

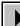

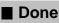

### Set Up File (continued)

Page Numbering

Specifies the page numbering for the document.

**Continue** Continues page numbering from the previous file.

**Restart at 1** Starts the page numbering over at 1.

**Read from File** Uses the document's current first page number (specified in the <u>Document Properties</u> dialog box). The document's page numbering will not change.

Paragraph Numbering Specifies the paragraph numbering for the document.

**Continue** Continues the paragraph numbering from the previous file. <u>Autoconnect</u> must be on for the main text flow in each file, and the flow tags must match from file to file.

**Restart** Starts the paragraph numbering over at 1.

Introduction
Generate/Book
Book window

Add File to Book Set Up Table of

Contents/List/Index

Set Up FileRearrange FilesGenerate/UpdateBook

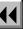

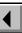

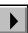

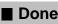

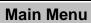

### Rearrange Files

File menu > Rearrange Files (with a book window active)

Dialog box where you can rearrange and delete files in a book.

**Files** Lists the files in the book.

**Move Up/Down** Moves the selected file up or down in the scroll list.

**Delete** Removes the selected file from the book. Does not

delete the file itself from your disk.

Set Up Table of

Introduction

Generate/Book

Add File to Book

**Book window** 

Contents/List/Index

Set Up File

Rearrange Files

Generate/Update Book

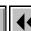

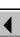

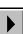

### **Generate/Update Book**

**File menu > Generate/Update** (with a book window active)

Dialog box where you generate files (such as a table of contents or index) for a book. Also updates the book's page and paragraph numbering and its cross-references. If a file's pagination is frozen, the pagination will not be updated (see <u>Unfreeze Pagination</u>).

**Generate** Specifies the files to generate. If no files are listed,

FrameMaker only updates the cross-references and page and paragraph numbers.

**Don't Generate** Specifies the files not to generate.

Arrow buttons for moving files from one scroll list to

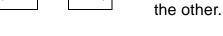

Introduction

Generate/Book

Book window

Add File to Book

Set Up Table of Contents/List/Index

Set Up File

Rearrange Files

Generate/Update Book

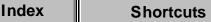

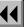

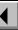

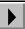

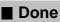

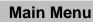

### Introduction

A character format determines the properties of selected text within a paragraph or text line without affecting the rest of the paragraph or line. For example, you can use a character format to italicize words that you want emphasized. You define character formats using the Character Designer. You can store character formats in a catalog and apply them to other text.

You can also use commands on the Format menu to format specific text within a paragraph or the entire paragraph, depending on what you select.

### Help on character formats

For information on character formats, click an item in the topic list to the right or click an active area below.

The <u>Character Catalog</u> is where you store character formats.

The <u>Character Designer</u> contains settings for character properties, as well as controls for applying and editing Character Catalog formats.

<u>Commands</u> on the Format menu can also be used to format text.

Character Catalog
Character Designer

Introduction

New Format Global Update

**Options** 

Delete Formats from Catalog

Copy Character Format

Font Size

Font Size

Style

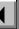

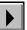

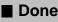

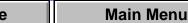

### **Character Catalog**

The Character Catalog is where you store character formats. You display the Character Catalog by clicking the f button on the document window border or by choosing Characters > Catalog from the Format menu.

The Character Catalog lists all stored character formats in the document. You can apply a catalog format to selected text by clicking the format in the scroll list. You can also apply a format by choosing it from the Format > Characters submenu.

**Delete** 

Opens the <u>Delete Formats from Catalog</u> dialog box where you can delete formats from the Character Catalog.

Introduction

Character CatalogCharacter Designer

New Format

Global Update Options

Delete Formats from Catalog

Copy Character

Format Font

Size

Font Size Style

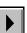

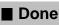

# **Character Designer**

### Format menu > Characters > Designer

Window where you can create and change character formats, store them in the Character Catalog, and apply them to selected text. You can also change the properties of text using <u>commands</u> on the Format menu.

The Character Designer window displays font properties you can set for selected text. If you're creating a new character format that will change only some properties when applied to text, you should change all properties to As Is before setting up the format. Changes you make in the designer window do not take effect in the text until you apply the changes or update the catalog format.

### Character Tag

Shows the tag (name) of the selected text. If the text does not already have a character format or includes more than one format, the text box will be empty. Introduction

Character Catalog

Character Designer

New Format

Global Update Options

Delete Formats from Catalog

Copy Character Format

Size

Font

Font Size Style

Index

Shortcuts

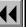

More

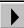

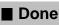

ne Main Menu

### Character Designer (continued)

Properties displayed in the designer window are the properties of the selected text. You can choose a different tag from the pop-up menu to display the properties of a particular catalog format, or you can type a new name in the text box to rename or create a format.

If you hold down the Shift key while choosing from the pop-up menu, FrameMaker displays the properties of the chosen catalog format without changing the tag in the text box.

# **Apply To Selection**

Applies the properties in the Character Designer (including the tag in the Character Tag text box) to the selected text. The corresponding catalog format is not updated.

If you haven't changed any of the properties, clicking Apply To Selection applies the catalog format displayed in the Character Tag text box to the selected text.

Introduction

Character Catalog Character Designer

**New Format** Global Update

**Options Delete Formats** from Catalog

Copy Character

Font Size

**Format** 

Font Size

Style

Index **Shortcuts** 

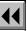

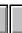

More

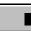

Main Menu Done

### Character Designer (continued)

If you have changed any of the properties, clicking Apply To Selection creates a format override in the selected text. This means that the text's format no longer matches the catalog format with the same tag.

**Update All Formats** Updates the catalog format that has the tag shown, Tagged

as well as all text in the document that has the same tag. If the tag in the Character Tag text box is different from the tag shown here, the format is renamed.

Commands

Displays character formatting commands. **New Format** Opens the New Format dialog box where you can store the selected text's format in the Character Catalog.

Global Update Options Opens the Global Update Options dialog box where you can specify which character formats you want to update.

Introduction Character Catalog

Character Designer

**New Format** Global Update

**Options Delete Formats** from Catalog

Copy Character

Format Font

Size

Font Size Style

Index

**Shortcuts** 

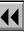

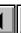

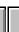

More

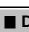

Main Menu Done

### **Character Designer** (continued)

**Delete Format** Opens the <u>Delete Formats from Catalog</u> dialog box where you can delete formats from the Character Catalog.

**Set Window to As Is** Changes all properties in the Character Designer to <u>As Is</u>. Use this command if you want the catalog format to change only certain properties when applied to text. After changing properties to As Is, set only those properties you want the format to change.

Reset Window from Selection Changes all the properties in the Character Designer to match those of the selected text. Use this command before clicking Apply To Selection or Update All if you don't want to keep the changes you've made and want to return to the original properties.

Introduction

Character Catalog

Character Designer

New Format

Global Update Options

Delete Formats from Catalog

Copy Character

Format

Font Size

Font Size

Style

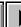

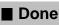

# **Character Designer** (continued)

Family

Specifies the font family. The pop-up menu lists the font families available on your system.

Specifies the font size. You can type a custom point size between 2 and 400 points in the text box or choose a standard point size from the pop-up menu.

Specifies the font angle (such as Italic). The pop-up menu lists the angles available for the font family.

Specifies the font weight (such as Bold). The pop-up menu lists the weights available for the font family.

Specifies the font variation (such as Narrow). The

pop-up menu lists the variations available for the font family.

Character Catalog

Introduction

Character Designer **New Format** 

Global Update **Options** 

**Delete Formats** from Catalog

Copy Character Format Font

Size Font Size

Style

Index

Size

**Angle** 

Weight

Variation

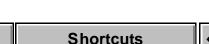

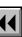

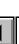

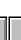

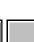

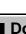

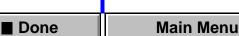

### Character Designer (continued)

Color Specifies the color of the text. The pop-up menu lists

the colors that have been defined in the document.

For information on how to define a color, see Color Definitions.

**Spread** Specifies the extra space added to or subtracted from the text's default space between characters. The value is a percentage of the default font's em space. Negative values decrease the space; positive values increase the space. The normal spread is 0 percent.

Places a single or double line below the text. The pop-up menu lists the styles of underlines available. The offset and thickness of both single and double

underlines is determined by the weight and size of the default font; however, numeric underlines have the same offset and thickness wherever they appear.

Overline Places a line above the selected text. Introduction Character Catalog

Character Designer

**New Format** 

Global Update **Options** 

**Delete Formats** from Catalog

Copy Character

Font Size

Format

Font Size

Style

Underline

**Double Underline** 

**Numeric Underline** 

Index **Shortcuts** 

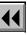

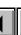

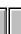

More

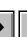

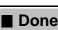

Main Menu

**Change Bar** 

### Character Designer (continued)

Strikethrough Places a line through the selected text.

Displays a vertical bar in the margin beside the text. To change the width or position of change bars, use

the Change Bars command.

Places the selected text above the baseline Superscript (superscript) or below the baseline (subscript). **Subscript** 

To change the size and position of the superscripted or subscripted text, use the <u>Document</u> command.

Character Catalog

Character Designer

**New Format** Global Update

Introduction

**Options** 

**Delete Formats** from Catalog

Copy Character Format

Font Size

Font Size

Style

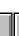

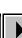

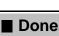

### Character Designer (continued)

**Small Caps** Lowercase

**Uppercase** 

Specifies the capitalization style of the text.

THIS IS SMALL CAPS. this is lowercase.

THIS IS UPPERCASE.

To change the size of small caps, use the <u>Document</u> command.

Pair Kern

Decreases the space between pairs of characters in the selected text and turns on ligatures. The character pairs that are kerned, the amount of

kerning, and the ligatures depend on the font and are

defined by the font's manufacturer.

Introduction Character Catalog

Character Designer

**New Format** Global Update

**Options Delete Formats** 

from Catalog Copy Character

Font Size

Format

Font Size

Style

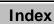

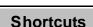

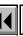

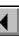

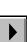

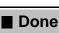

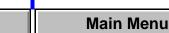

### **New Format**

Dialog box where you create a new character format and store it in the Character Catalog. You open this dialog box by choosing New Format from the Commands pop-up menu in the <u>Character Designer</u>. Once the format is stored in the Character Catalog, you can apply it to other text in the document. FrameMaker will update the text's properties to match the format.

Store in Catalog Stores the new format in the Character Catalog.

If you don't store the format in the catalog, you can apply it to other text only by <u>copying and pasting</u>. Not storing the format in the catalog is useful if you don't want the format overwritten or copied to another document by using <u>Import Formats</u>.

Assigns a unique name to the format you're storing.

**Apply to Selection** Applies the format, including the new tag, to the selected text.

Character Catalog
Character Designer

New Format Global Update

Introduction

Options

Delete Formats
from Catalog

Copy Character

Format Font

Size Font Size

Style

Index

Tag

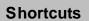

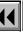

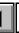

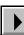

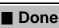

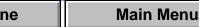

### **Global Update Options**

Dialog box where you can globally retag all text that currently has a different character format or update particular Character Catalog formats. You open this dialog box by choosing Global Update Options from the Commands pop-up menu in the <u>Character Designer</u>.

If you're retagging text, choose the format you want to apply from the Character Tag pop-up menu (in the designer window) before choosing this command. If you're updating catalog formats, delete the tag in the Character Tag text box before choosing the command. Doing this prevents FrameMaker from applying a new tag to text.

Update Character Formats

Specifies which character formats should be updated.

**All Characters and Catalog Entries** Retags or updates all text in the document (including text lines) and all character formats stored in the catalog. FrameMaker also updates the <u>default font properties</u> of all paragraph formats.

Introduction

Character Catalog

Character Designer

**New Format** 

Global Update
Options

Delete Formats from Catalog

Copy Character Format

Font Size

Font Size

Style

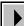

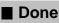

### Global Update Options (continued)

**All Matching Tags in Selection** Retags or updates all text in the document that has tags matching those in the selected text. This setting also updates catalog formats that have the same tags.

**All Tagged** Retags or updates text that has the tag you specify in the text box. The pop-up menu lists all formats in the Character Catalog.

Introduction

Character Catalog
Character Designer

New Format

Global Update Options

Delete Formats from Catalog
Copy Character

Font

**Format** 

Size

Font Size

Style

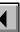

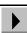

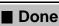

### **Delete Formats from Catalog**

Dialog box where you delete a format from the Character Catalog. You open this dialog box by choosing Delete Format from the Commands pop-up menu in the Character Designer or by clicking Delete in the Character Catalog.

**Formats** Lists the formats in the Character Catalog.

Deletes the selected format from the Character Delete Catalog. You can delete additional formats if you

want to. The formats are not actually deleted from the

catalog until you click Done.

Introduction

Character Catalog Character Designer

**New Format** 

Global Update **Options** 

**Delete Formats** from Catalog Copy Character

Format Font

Size

Font Size Style

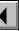

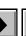

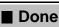

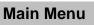

# **Copy Character Format**

### **Edit menu > Copy Special > Character Format**

Command that copies the character format of the selected text (or the text at the insertion point, if no text is selected) to the Clipboard. You can then use the Paste command to apply the format to text in the same or another document. The copied character format remains on the Clipboard until you cut or copy something else.

Note: If the selected text contains a combination of settings, only the settings common to all the selected text will be copied to the Clipboard. For example, if you select text containing 12-point Times, 12-point Times Bold, and 12-point Times Italic, only the common font family, Times, and the common point size, 12 point, will be copied to the Clipboard. When you paste the character format to other text, only the font family and point size of the selected text will be affected.

Introduction

Character Catalog

Character Designer

New Format

Global Update Options

Delete Formats from Catalog

Copy Character Format

Font Size

Font Size

Style

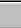

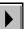

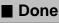

### **Font**

#### Format menu > Font

Submenu where you can choose from the available font families. You can apply a font family to selected text or, if no text is selected, to new text you type at the insertion point.

Changes you make with this command do not affect the formats in the Paragraph or Character Catalog. Choosing a font family from this submenu creates a format override in the paragraph or tagged text. For consistent formatting of paragraphs, words, and phrases, create and update formats using the Paragraph Designer and Character Designer and apply them using the Paragraph Catalog and Character Catalog.

Introduction Character Catalog

Character Designer

**New Format** 

Global Update **Options** 

**Delete Formats** from Catalog

Copy Character Format

Font

Size

Font Size

Style

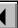

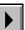

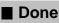

### **Size**

#### Format menu > Size

Submenu where you can choose from the available font sizes. You can apply a size to selected text or, if no text is selected, to new text you type at the insertion point.

Changes you make with this command do not affect the formats in the Paragraph or Character Catalog. Choosing a font size from this submenu creates a format override in the paragraph or tagged text. For consistent formatting of paragraphs, words, and phrases, create and update formats using the <u>Paragraph Designer</u> and <u>Character Designer</u> and apply them using the <u>Paragraph Catalog</u> and <u>Character Catalog</u>.

Other

Opens the <u>Font Size</u> dialog box where you can specify a font size not listed on the submenu.

Introduction

Character Catalog
Character Designer

**New Format** 

Global Update Options

Delete Formats from Catalog

Copy Character

Format Font

Size

Font Size Style

Index

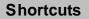

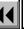

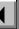

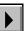

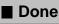

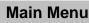

### **Font Size**

### Format menu > Size > Other

Dialog box where you can specify a font size that is not on the <u>Size</u> submenu.

Size

Changes selected text to the font size you specify. The size can be between 2 and 400 points and can include a decimal fraction such as 10.5.

Introduction Character Catalog

Character Designer

**New Format** 

Global Update **Options** 

**Delete Formats** from Catalog

Copy Character

Font

**Format** 

Size Font Size

Style

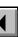

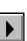

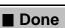

Main Menu

# **Style**

#### Format menu > Style

Submenu where you can choose from the available font styles. You can apply a style to selected text or, if no text is selected, to new text you type at the insertion point.

Changes you make with this command do not affect the formats in the Paragraph or Character Catalog. Choosing a font style from this submenu creates a format override in the paragraph or tagged text. For consistent formatting of paragraphs, words, and phrases, create and update formats using the <u>Paragraph Designer</u> and <u>Character Designer</u> and apply them using the <u>Paragraph Catalog</u> and <u>Character Catalog</u>.

Introduction
Character Catalog

Character Designer

**New Format** 

Global Update Options

Delete Formats from Catalog

Copy Character Format

Size

Font

Font Size

Style

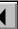

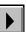

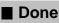

### Introduction

You can apply color to any text or object in a document. The colors that are available depend on the colors that are defined in the document.

### Help on color

For information on the controls to view and define color, click an item in the topic list to the right, or click an active area below.

The <u>Define Color Views</u> dialog box sets up and displays color views.

The <u>Color Definitions</u> dialog box defines the colors you can assign to text and objects.

For information on assigning color to text, see <u>Character Formats</u> and <u>Paragraph Formats</u>. For information on assigning color to objects, see <u>Graphics</u>. For information on printing colors, see <u>Printing</u>.

Introduction
 Define Color Views
 Color Definitions
 Common Color Picker
 PANTONE® Colors

Index Shortcuts

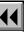

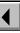

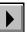

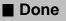

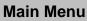

### **Define Color Views**

#### View menu > Color > Views

Dialog box where you create or edit color views. A color view specifies how colors are displayed on the screen. For each view you set up, you specify which colors are visible, which are cut out, and which are not visible at all. Note: On a monochrome monitor, all colors are black when visible.

**View 1... View 6** Specifies the color view you want to display or set up.

**Normal** Lists the colors that are visible in the selected view.

Cutout

Lists the colors that are cut out (shown as white when overlapping different colored objects) in the selected view. You may want to view cutout separations if you're working on a monochrome monitor. By cutting out a color when it appears in the foreground of overlapping objects, you can better see how colors are assigned.

Introduction

Define Color Views

Color Definitions

Common Color Picker

PANTONE® Colors

Index

**Shortcuts** 

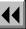

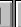

More

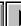

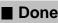

Main Menu

# **Define Color Views** (continued)

Invisible Lists the colors that are hidden in the selected view.

Text and objects assigned these colors are not visible.

Get Default

Applies the default settings to the selected view—
white appears in the Cutout list, and all other colors
appear in the Normal list.

Arrow buttons for moving colors from one scroll list to another.

Define Color Views

Introduction

Color Definitions

Common Color Picker

PANTONE® Colors

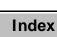

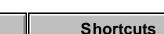

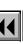

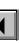

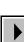

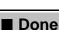

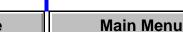

### **Color Definitions**

### View menu > Color > Definitions

Dialog box where you define, change, and delete colors that are stored with the document. You define colors by mixing the color levels in the color model you're using. You can assign these colors to text and objects in the document

Name

Specifies the name of the color you're defining, changing, or deleting. You can select an existing color from the pop-up menu or, if you're defining a new color, select New Color and type a name.

Current

Shows the current definition of the color selected in the Name pop-up menu. If you're defining a new color, this swatch is black until you click Set. If you're changing the mixture of an existing color, this swatch shows the color's original definition, which you can compare to the New swatch as you adjust the color.

New

Shows the adjustments made to a color as you define or change it.

More

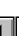

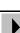

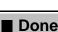

Define Color Views Color Definitions

Common Color Picker

Introduction

PANTONE® Colors

Main Menu

Index **Shortcuts** 

## COLOR

# Color Definitions (continued)

Color Set

Color Level sliders and text boxes that determine the mixture that makes up the current color. You change a color by adjusting the sliders or typing values in the text boxes.

enter in the Color Level text boxes: For CMYK and RGB, specify a range from 0 to 100

The color model you're using determines what you

- percent.
- For HLS, specify a Hue from 0 to 360 degrees. Lightness and Saturation can range from 0 to 100 percent.

Color Model

Specifies the color model to use when defining a color.

CMYK (Cyan, Magenta, Yellow, Black) Colors used by commercial printers. Use CMYK when creating color separations for four-color process printing.

Introduction

Define Color Views

Color Definitions Common Color Picker

PANTONE® Colors

Index **Shortcuts** 

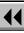

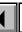

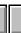

More

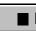

Main Menu Done

#### COLOR

# **Color Definitions** (continued)

**RGB** (Red, Green, Blue) Screen colors. The RGB model is used primarily for documents that will be distributed online.

**HLS** (Hue, Lightness, Saturation) Traditional color model used by artists. Use this system if you're familiar with color wheels.

**Other** Choose another color model from this pop-up menu. You can choose the Common Color Picker or PANTONE®.

Common Color Picker displays the Windows Color dialog box. This is the standard way to specify colors in Windows applications.

PANTONE displays the <u>PANTONE Colors</u> dialog box where you choose a PANTONE color.
PANTONE (PANTONE MATCHING SYSTEM®) uses ink colors mixed in precise formulas that print shops can match exactly. Use PANTONE when creating spot colors.

Introduction

Define Color Views

Color Definitions
 Common Color Picker
 PANTONE® Colors

Index Shortcuts ◀◀ ◀ More ▶ ■ Done Main Menu

# COLOR **Color Definitions** (continued) Set

Adds the new color to the document or applies the adjustments to the color you changed. You can create or change additional colors if you want to. When you click Done, the changes take effect and are applied to text or objects that use the color.

**Delete** 

Deletes the color in the Name text box from the document. Text or objects that use the deleted color become black.

Define Color Views

Color Definitions Common Color Picker

Introduction

PANTONE® Colors

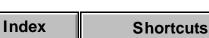

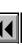

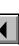

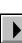

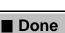

#### COLOR

# Common Color Picker

Dialog box where you define a color. This dialog box appears when you choose Common Color Picker from the Other pop-up menu in the Color <u>Definitions</u> dialog box.

You can click in the large color region to specify a mix of colors. You can click in the vertical color region to the right to specify the luminosity of the color. You can also type values in the text boxes below.

Color | Solid An example of the specified color.

Hue/Sat/Lum Values for the color (hue), the gray-scale percentage of the color (saturation), and the brightness of the

color (luminosity).

Red/Green/Blue The RGB values for the current color.

Done Closes the Common Color Picker dialog box and

assigns the selected color to the current color

definition.

Introduction

Define Color Views

Common Color Picker

Color Definitions

PANTONE® Colors

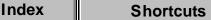

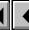

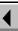

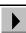

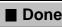

#### COLOR

# **PANTONE® Colors**

Dialog box where you choose a specific PANTONE color. You open this dialog box by choosing PANTONE from the Other pop-up menu in the Color Definitions dialog box.

## **Find PANTONE**

Contains the name or number of the color to use. Use the scroll bar at the bottom of the dialog box to display the page containing the color. Click the color to select it. FrameMaker puts the name or number of the color in the Find PANTONE text box.

If you know the name or number of the color, you can type it in the text box. FrameMaker then displays the page of the color picker containing the color.

# Done

Closes the PANTONE Colors dialog box and assigns the selected color to the current color definition.

Introduction

Define Color Views

Color Definitions

Common Color Picker

PANTONE® Colors

Main Menu

Done

## Introduction

You use conditional text to write multiple versions in a single document. You make text and graphics conditional by applying a condition tag to them. You can distinguish conditional text from unconditional text by applying a style or color to text with a condition tag. You can have multiple condition tags in a document, and you can display and print whichever versions you want.

## Help on conditional text

For information on working with conditional text, click an item in the topic list to the right, or click an active area below.

The <u>Conditional Text</u> window displays the condition settings of selected text and graphics and applies new settings.

The <u>Edit Condition Tag</u> dialog box is where you create, edit, or delete a condition tag.

The <u>Show/Hide Conditional Text</u> dialog box shows and hides conditional text.

<u>Copy Conditional Text Settings</u> copies the condition tag and settings of selected conditional text.

Introduction
Conditional Text
Edit Condition Tag
Show/Hide
Conditional Text
Copy Conditional Text
Settings
Delete Condition Tag

Remove Condition Tags from Text

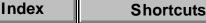

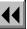

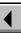

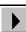

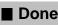

## **Conditional Text**

#### **Special menu > Conditional Text**

Window where you apply or remove condition tags and view the condition tags of selected text. From this window you can open dialog boxes for creating condition tags and for showing or hiding conditional text.

**Current Selection Is** Indicates whether the selected text is unconditional or conditional. You can change the conditional settings of the selected text.

**Unconditional** Indicates that there are no condition tags in the selected text. You can click this button to remove condition tags from the selected text, making the text unconditional.

**Conditional** Indicates that there are condition tags in the selected text. You can click this button to add a condition tag to the selected text, making the text conditional.

Introduction

Conditional Text

Edit Condition Tag
Show/Hide

Copy Conditional Text Settings

**Conditional Text** 

Delete Condition Tag

Remove Condition Tags from Text

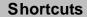

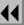

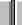

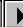

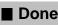

# Conditional Text (continued)

The scroll lists show the conditional settings of the selected text.

| A tag in this scroll list | Indicates                                       |
|---------------------------|-------------------------------------------------|
| In                        | All text in the selection has this tag.         |
| Not In                    | None of the text in the selection has this tag. |
| As Is                     | Part of the text in the selection has this tag. |

To add a tag to selected text, move the tag to the In scroll list. To remove a tag, move the tag to the Not In scroll list. Then click Apply.

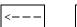

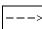

Arrow buttons that move condition tags from one list to another.

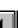

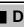

Introduction

Show/Hide

Settings

**Conditional Text** 

**Conditional Text** 

Copy Conditional Text

**Delete Condition Tag** 

Remove Condition Tags from Text

**Edit Condition Tag** 

Index More ■ Done Main Menu **Shortcuts** 

# Conditional Text (continued)

display.

**Edit Condition Tag** Opens the Edit Condition Tag dialog box where you can create, edit, or delete a condition tag.

Show/Hide Opens the Show/Hide Conditional Text dialog box where you can specify what conditional text to

Show/Hide **Conditional Text** Copy Conditional Text

**Edit Condition Tag** 

**Conditional Text** 

Introduction

Settings

**Delete Condition Tag** 

Remove Condition Tags from Text

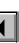

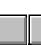

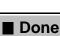

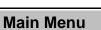

# **Edit Condition Tag**

Dialog box where you create, edit, or delete a condition tag or change a tag's condition indicators. You open this dialog box by clicking Edit Condition Tag in the Conditional Text window. If you want to delete or edit a condition tag, you must select it in the Conditional Text window before displaying this dialog box.

Tag

Assigns a name to the condition tag you are creating or shows the name of the one you are editing or deleting.

Distinguishes conditional text from unconditional text

Condition

Indicators

(and one condition tag from another) by applying a style or color to the text with the condition tag. For example, you can make tags different colors so that you can easily distinguish them. Condition indicators are particularly useful when you want to see all text, both conditional and unconditional, in a document.

If text is part of more than one condition and the condition indicators use different colors, FrameMaker displays and prints the text in magenta.

More

Introduction

Conditional Text **Edit Condition Tag** 

Show/Hide **Conditional Text** 

Copy Conditional Text Settings

**Delete Condition Tag** 

Remove Condition Tags from Text

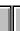

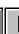

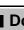

Main Menu Done

# **CONDITIONAL TEXT Edit Condition Tag (continued)**

unconditional.

**Shortcuts** 

To turn the condition indicators on or off, use the Show/Hide Conditional Text dialog box.

Delete

Index

only that tag, FrameMaker displays the

Deletes the condition tag. If text in the document has Delete Condition Tag dialog box where you can specify whether to delete the text or make it

Remove Condition Tags from Text

Main Menu

Done

Copy Conditional Text

**Delete Condition Tag** 

Introduction

Show/Hide

Settings

**Conditional Text** 

**Conditional Text** 

**Edit Condition Tag** 

# Show/Hide Conditional Text

Dialog box where you specify which conditional text should be visible and whether to display and print condition indicators. Once text is tagged, you can show or hide it to print or display different versions of the document. You open this dialog box by clicking Show/Hide in the Conditional Text window

Show All Makes all conditional text visible.

Show Specifies the conditional text you want to display. Text with condition tags in the Show scroll list will be displayed.

Hide Specifies the conditional text you don't want to display. Text with condition tags in the Hide scroll list will not be visible. Hidden text is represented on the screen by a conditional text marker (**T**), which you can see if text symbols are visible.

Arrow buttons that move condition tags from one scroll list to another.

Introduction Conditional Text

**Edit Condition Tag** 

Show/Hide **Conditional Text** Copy Conditional Text

**Delete Condition Tag** Remove Condition

Tags from Text

Settings

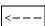

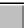

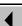

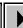

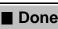

# **Show/Hide Conditional Text (continued)**

**Show Condition Indicators** 

Displays and prints conditional text with the condition indicators that were specified in the Edit Condition Tag dialog box.

**Conditional Text** 

Introduction

**Edit Condition Tag** 

Show/Hide **Conditional Text** 

Copy Conditional Text Settings **Delete Condition Tag** 

Remove Condition Tags from Text

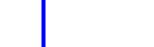

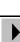

■ Done

# **Copy Conditional Text Settings**

## Edit menu > Copy Special > Conditional Text Settings

Command that copies the conditional text settings of selected text (or text at the insertion point) to the Clipboard. You can then use the Paste command to paste the settings to selected text in the same or another document. The copied settings remain on the Clipboard until you cut or copy something else.

Introduction

**Conditional Text** 

Edit Condition Tag

Show/Hide Conditional Text

Copy Conditional Text
Settings

Delete Condition Tag
Remove Condition
Tags from Text

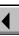

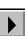

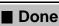

# **Delete Condition Tag**

Dialog box where you specify whether to delete conditional text or make it unconditional. This dialog box appears when you use the <u>Edit Condition Tag</u> dialog box to delete a condition tag from the document and some text in the document has only this tag. If some text has additional tags, the tag is removed from that text.

Make the Text Makes text with only this tag unconditional.

Unconditional

**Delete the Text** Deletes text that has only this tag.

Conditional Text
Edit Condition Tag
Show/Hide
Conditional Text

Copy Conditional Text

Introduction

Settings

Delete Condition Tag
 Remove Condition

Tags from Text

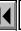

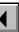

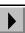

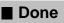

# **Remove Condition Tags from Text**

Dialog box where you specify whether to delete conditional text or make it unconditional. This dialog box appears when you use the keyboard shortcut  $\mathtt{Esc} \neq \mathtt{D}$  to remove a condition tag from selected text and the text has only this tag. If the text has additional condition tags, this dialog box does not appear, and the specified condition tag is removed.

Make the Text Makes the selected text unconditional.

Unconditional

**Delete the Text** Deletes the selected text.

Introduction
Conditional Text
Edit Condition Tag

Show/Hide Conditional Text

Settings

Delete Condition Tag
Remove Condition

Copy Conditional Text

Tags from Text

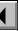

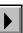

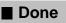

## Introduction

Document format covers properties that affect the formatting of the entire document and options for importing formats from other documents.

## Help on document properties and importing formats

For information on setting document properties or importing formats, click an item in the topic list to the right or click an active area below.

The <u>Document Properties</u> dialog box sets properties that affect the entire document.

The Import Formats dialog box imports formats from another document.

The <u>Freeze Pagination</u> dialog box freezes a document's pagination so you can edit the document without changing the current pagination.

Introduction

Document Properties
Import Formats

Freeze Pagination
Unfreeze Pagination

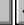

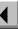

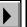

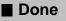

# **Document Properties**

#### Format menu > Document

Dialog box where you can set several document-wide properties.

## Numbering

Specifies the numbering for the document.

**1st Page #** Sets the starting page number.

Page # Style Sets the numbering style for pages. You can choose from numeric, uppercase or lowercase Roman, or uppercase or lowercase alphabetic.

Restart Paragraph Numbering Restarts the document's paragraph numbering. If the document is part of a book with sequentially numbered paragraphs, use this setting to restart paragraph numbering at the beginning of the current document.

Introduction

Document PropertiesImport FormatsFreeze Pagination

Unfreeze Pagination

# **Document Properties (continued)**

space in a row.

Text

Specifies several document-wide text properties.

Smart Quotes Inserts curved quotes (" " or ' ')

whenever you type a double or single quotation mark.

Smart Spaces Prevents the typing of more than one

Allow Line Breaks After Specifies the nonalphabetic characters, such as dashes and hyphens, after which FrameMaker can break a word between lines.

**Before Saving & Printing** Sets the way blank pages are handled at the end of the document.

- Delete Empty Pages Deletes blank pages at the end of a document. FrameMaker deletes a blank page only if it uses the left or right master page, does not contain the start of a flow, and has no layout overrides.
- Make Page Count Even Adds a blank page, if necessary, to end a document on an even page.

Introduction

Document Properties
Import Formats

Freeze Pagination Unfreeze Pagination

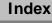

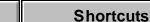

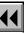

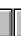

More

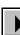

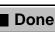

ne Main Menu

# **Document Properties (continued)**

- Make Page Count Odd Adds a blank page, if necessary, to end a document on an odd page.
- Don't Change Page Count Leaves the page count unchanged.

**Size** Sets the font size of superscripted, subscripted, and small-capped characters. The size is a percentage of the indicated character's point size. For example, if you specify 80 percent as the size for subscripts, a subscripted 10-point character will shrink to 8 points.

Offset Specifies how far above the baseline superscripted characters should be, and how far below the baseline subscripted characters should be. The offset is a percentage of the superscripted or subscripted character's font size. For example, if you specify 40 percent as the offset for superscripts, a superscripted 10-point character will be 4 points above the baseline.

Introduction

Document Properties
 Import Formats
 Freeze Pagination
 Unfreeze Pagination

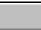

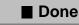

# **Import Formats**

## File menu > Import > Formats

Dialog box where you merge formats from another document with the formats in the current document. Use this dialog box to make global format changes throughout a document. After importing the formats, FrameMaker updates the document using the new formats. If both documents contain an item with the same name, such as a Paragraph Catalog format or a color definition, the imported item replaces the item in the current document.

You can also merge the formats from another document with the formats in some or all documents in a book.

Import from Document Specifies the document whose formats you want to import. The pop-up menu shows all open documents.

Introduction

Document Properties

Import FormatsFreeze PaginationUnfreeze Pagination

Index Shortcuts

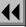

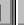

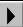

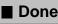

# Import Formats (continued)

Import and Update

Paragraph Formats Merges the specified document's <u>Paragraph Catalog</u> into the current document's catalog and updates existing paragraphs to match the catalog formats with the same tags.

Specifies the formats you want to import and update.

Also imports footnote properties, the characters in the Allow Line Breaks After text box in the Document Properties dialog box, and the feather settings in the Flow Properties dialog box.

Character Formats Merges the document's Character Catalog into the current document's catalog and updates tagged text to match the catalog formats with the same tags.

**Page Layouts** Merges the document's <u>master pages</u> into the current document and updates body pages with the most current layouts.

Introduction

**Document Properties** 

Import FormatsFreeze PaginationUnfreeze Pagination

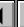

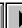

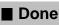

# **Import Formats** (continued)

Also imports the display units and the ruler and grid specifications in the View Options dialog box, the numbering properties in the Document Properties dialog box, and the change bar settings in the Change Bars dialog box.

**Table Formats** Merges the document's <u>Table</u> Catalog and ruling styles into the current document and updates existing tables to match the catalog formats with the same tags. Only properties set in the Table Designer are updated in existing tables.

**Color Definitions** Merges the document's <u>color</u> <u>definitions</u> into the current document and updates text and objects with the most current definitions.

**Reference Pages** Merges the document's reference pages into the current document and updates body pages with the most current reference page information.

FrameMath reference pages are not imported. These are imported with Math Definitions.

More

Introduction

**Document Properties** 

Import Formats Freeze Pagination Unfreeze Pagination

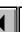

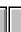

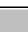

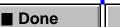

# Import Formats (continued)

**Variable Definitions** Merges the document's <u>variable</u> definitions into the current document and updates existing variables with the most current definitions.

If you're importing variable definitions that contain character formats, you should also turn on <u>Character Formats</u>.

**Cross-Reference Formats** Merges the document's <a href="mailto:cross-reference">cross-reference</a> formats into the current document and updates existing internal cross-references with the most current definitions.

If you're importing cross-reference formats that contain character formats, you should also turn on Character Formats.

**Conditional Text Settings** Merges the document's <u>condition tags</u> and Show/Hide settings into the current document and updates existing conditional text with the most current tags and settings.

Introduction

Document Properties

Import Formats
 Freeze Pagination
 Unfreeze Pagination

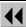

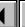

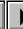

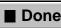

# Import Formats (continued)

**Math Definitions** Imports the document's <u>math</u> element definitions, FrameMath reference pages, equation sizes, and font settings into the current document and updates the existing equations with the most current formats.

If you're importing math definitions that contain character formats, you should also turn on the <u>Character Formats</u> checkbox.

While Updating, Remove

Removes format and layout overrides when FrameMaker updates paragraphs, tagged text, page layouts, and tables. An override exists when a paragraph, text occurrence, or table in the document does not match its corresponding catalog format, or when a body page does not match its corresponding master page layout.

Introduction

**Document Properties** 

Import FormatsFreeze PaginationUnfreeze Pagination

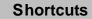

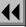

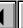

More

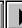

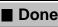

# Import Formats (continued) You can also us in a document to

You can also use these settings to remove overrides in a document without importing formats from another document. To do this, choose Current from the Import from Document pop-up menu.

Manual Page Breaks Removes page breaks in the

document that are overrides to Paragraph Catalog

formats (those that aren't a catalog format property).

Other Format/Layout Overrides Removes paragraph, character, page layout, and table format settings that are overrides to the catalog formats or master page layouts.

**Update** (For books only.) Specifies the files for updating.

**Don't Update** (For books only.) Specifies the files you don't want to update.

(For books only.) Arrow buttons for moving files between the Update and Don't Update scroll lists.

**Shortcuts** 

Document Properties

Introduction

Freeze Pagination

Unfreeze Pagination

Import Formats

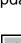

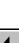

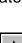

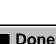

Main Menu

\_\_\_;

Index

# **Freeze Pagination**

Dialog box where you freeze the pagination of a document. You open this dialog box by typing Esc p z.

When you freeze a document's pagination, FrameMaker won't change the document's pagination as you edit. Instead, it inserts revision pages, called point pages, for text that would ordinarily move to the next page. You can create revision pages only in a document that has a single text flow and no body page overrides of master page layouts.

# Point Page # Style

Sets the numbering style for point pages.
FrameMaker numbers point pages based on the number of the page before them. For example, point pages inserted between pages 2 and 3 of the document could be numbered 2.a, 2.b, 2.c, and so on. You can choose from numeric, uppercase or lowercase Roman, or uppercase or lowercase alphabetic.

Introduction

Document Properties
Import Formats

Freeze Pagination
Unfreeze Pagination

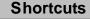

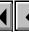

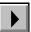

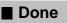

# **Unfreeze Pagination**

Dialog box where you unfreeze the pagination in a document or change the numbering style for point pages in a frozen document. You open this dialog box by typing Esc p z in a document with frozen pagination.

Point Page # Style

Changes the numbering style for point pages. FrameMaker numbers point pages based on the number of the page before them. For example, point pages inserted between pages 2 and 3 of the document could be numbered 2.a, 2.b, 2.c, and so on. You can choose from numeric, uppercase or lowercase Roman, or uppercase or lowercase alphabetic.

To change the point page numbering style, choose the style from the pop-up menu and click Set Page # Style instead of Unfreeze.

Introduction
Document Properties
Import Formats
Freeze Pagination
Unfreeze Pagination

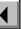

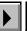

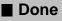

# Introduction

FrameMaker provides several utilities for working with documents.

## Help on utilities

For information on utilities, click an item in the topic list to the right or click an active area below.

The <u>Compare Documents</u> dialog box compares two versions of a document.

The <u>Document Reports</u> dialog box runs report generators that provide information on a document.

Introduction
 Compare
 Documents/Books
 Comparison Options
 Document Reports

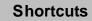

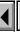

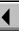

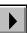

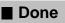

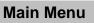

# **Compare Documents/Books**

File menu > Utilities > Compare Documents
File menu > Compare Books (with a book window active)

Dialog box where you compare two versions of a document for differences in text, markers, footnotes, anchored frames, text flows, tables, variables, and cross-references. If FrameMaker finds differences between the documents, it produces the reports you specify.

You can compare documents or book files. In either case, both files must be open in order to compare them. You should run the comparison from the newer version.

**Newer Document** or Shows the name of the current document or book file. **Newer Book** 

Older Document or Older Book

Specifies the document or book you want to compare to the current one. The pop-up menu lists all open documents or books that have been named. Introduction
Compare
Documents/Books

Comparison Options

Document Reports

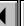

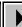

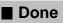

# Compare Documents/Books (continued)

## Create

**Summary and Composite Documents** Produces both a summary and a composite document. If there are no differences, no documents are produced.

The summary document summarizes the number of insertions and deletions and then shows each difference and the page where it occurs. FrameMaker names the summary document Summary.

The composite document is a <u>conditional document</u> that merges the contents of both documents and marks the differences with condition indicators such as underlines, strikethroughs, or colors. FrameMaker names the composite document after the newer document, adding a .cmp extension.

When you compare books, FrameMaker produces a single summary document for the book and individual composites for each document in the book.

**Summary Document Only** Produces only a summary document.

Introduction

Compare Documents/Books **Comparison Options** 

**Document Reports** 

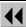

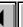

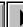

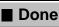

# Compare Documents/Books (continued)

Options

Opens the <u>Comparison Options</u> dialog box where you specify how to distinguish differences in the composite document and whether to add hypertext links in the Summary document. Hypertext links allow you to quickly display a page in either of the versions.

Introduction

Compare Documents/BooksComparison OptionsDocument Reports

Index Shortcuts

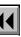

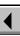

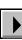

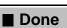

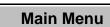

# **Comparison Options**

Dialog box where you specify how the differences in the composite document are marked and whether hypertext links are inserted in the summary document. You open this dialog box by clicking Options in the <a href="Compare Documents">Compare Documents</a> or <a href="Compare Books">Compare Books</a> dialog box.

# Mark Insertions With

Conditionalizes inserted text in the composite document so it's easy to identify.

**Condition Tag: Inserted** Applies the default condition tag Inserted, which displays inserted text in green with an underline.

**Custom Condition Tag** Applies a custom condition tag to inserted text. You can create your own condition tags using the <u>Edit Condition Tag</u> dialog box.

**Nothing** Specifies that the insertions not be conditionalized.

Introduction

Compare Documents/Books

Comparison Options

Document Reports

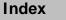

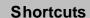

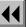

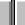

More

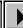

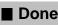

# Comparison Options (continued)

Mark Deletions With Conditionalizes deleted text in the composite document so it's easy to identify.

**Condition Tag: Deleted** Applies the default condition tag Deleted, which displays deleted text in red with a strikethrough.

**Custom Condition Tag** Applies a custom condition tag to deleted text. You create your own condition tags using the <u>Edit Condition Tag</u> dialog box.

**Replacement Text** Replaces deleted text with the text in this text box. To leave deleted text out of the composite document, click this button and delete the contents of the text box.

Mark Changes with Change Bars

th Inserts a change bar in the margin of the composite document wherever changes occur.

Introduction
Compare
Documents/Books

Comparison Options
Document Reports

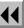

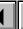

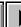

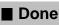

# Comparison Options (continued)

Create Hypertext Links in Summary Makes the summary document view only and marks the page numbers with hypertext links. When you click a page number in the summary document, FrameMaker opens the correct document and displays the page in question.

Introduction Compare

Documents/Books
Comparison Options

Document Reports

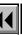

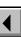

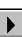

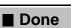

# **Document Reports**

## File menu > Utilities > Document Reports

Dialog box where you start a report generator that has been created and installed on your system. For example, you could have report generators for supplying information on a document's paragraph formats, variable definitions, spot colors, various types of errors, and so on. For information on creating a report generator as a Frame API application, see the Frame Developer's Kit (FDK) documentation. For information on ordering the FDK and its documentation, see Getting Started.

As a sample, the Word Count report generator is provided with FrameMaker. It counts the words on body pages of a FrameMaker document, including words in text lines, variables, cross-references, footnotes, tables, and table titles. The results appear in an alert.

## Report

Specifies the report you want to generate. The list displays all report generators available on your system.

Introduction
Compare
Documents/Books
Comparison Options

**Document Reports** 

Index

**Shortcuts** 

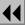

More

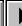

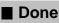

# UTILITIES **Document Reports** (continued) **About** Report...

Index

**Shortcuts** 

Displays an alert that briefly describes the selected report generator.

Generates the report.

Compare Documents/Books **Comparison Options** 

Introduction

**Document Reports** 

Main Menu

Done

### Introduction

You can cut, copy, and paste text, tables, graphics, and other objects in FrameMaker documents. You can also change the capitalization of text and place change bars next to changed text.

### Help on text editing

For information on text editing, click an item in the topic list to the right, or click an active area below.

The Edit menu contains commands for working with text, graphics, and other objects.

The <u>Capitalization</u> dialog box changes the capitalization of selected text.

The <u>Change Bars</u> dialog box defines how change bars look in a document, turns change bars on for the entire document, and clears change bars from the document.

For information on embedding objects or choosing different formats to paste from the Clipboard, see <u>Paste Special</u>.

For information on using the QuickAccess bar to quickly execute text editing commands, see <u>QuickAccess Bar</u>.

Introduction

Undo

Cut Copy

Paste

Clear

Select All Capitalization

Change Bars

Index

Shortcuts

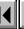

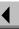

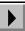

Done

Main Menu

### Undo

#### Edit menu > Undo

Command that reverses the previous action. You can undo most commands; FrameMaker alerts you before executing a command that you cannot undo. If you use Undo while typing text, FrameMaker removes the text you typed since your last command or action (such as clicking).

When you choose the Undo command, its name changes to Redo on the Edit menu. If you then choose Redo, your document appears as it did before you chose Undo.

Introduction

Undo

Cut

Copy Paste

Clear

Select All

Capitalization

Change Bars

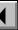

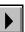

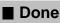

Main Menu

### Cut

### Edit menu > Cut

Command that removes selected text or objects and places them on the Clipboard. You use the <u>Paste</u> command to place the cut text or objects elsewhere in the document or in another FrameMaker document. The items you cut remain on the Clipboard until you cut or copy something else.

Introduction

Undo

Cut

Copy Paste

Clear

Select All

Capitalization

**Change Bars** 

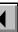

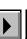

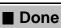

# Copy

### Edit menu > Copy

Command that copies selected text or objects to the Clipboard. You use the Paste command to place the copied text or objects elsewhere in the document or in another FrameMaker document. The items you copy remain on the Clipboard until you cut or copy something else.

Introduction

Undo

Cut

Copy Paste

Clear

Select All Capitalization

**Change Bars** 

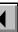

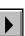

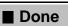

Main Menu

### **Paste**

#### Edit menu > Paste

Command that places the contents of the Clipboard in a document. You can paste text or objects at the insertion point. Graphics pasted at the insertion point are placed in an anchored frame.

To paste objects into an existing frame, select the frame and then paste. To paste an object on the page (not within text or in a frame), click in the page margin and then paste.

Text and objects remain on the Clipboard after you paste, so you can paste them in several locations.

For information on embedding objects or choosing different formats to paste from the Clipboard, see <u>Paste Special</u>.

Introduction

Undo

Cut Copy

Paste

Clear

Select All
Capitalization

Change Bars

Index

Shortcuts

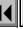

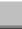

■ Done

Main Menu

# **TEXT EDITING** Clear **Edit menu > Clear** Command that deletes selected text or objects without placing them on the Clipboard. Clear does not affect the current contents of the Clipboard.

Introduction Undo

Copy

Сору

Paste

Clear Select All

Select All

Capitalization
Change Bars

Change Bars

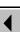

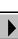

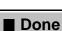

### Select All

### Edit menu > Select All

Command that selects text, objects, or tables. The command name changes depending on where you put the insertion point or what you select before choosing the command.

| lf                                                                                                    | The menu command changes to | And FrameMaker selects                                   |
|----------------------------------------------------------------------------------------------------|-----------------------------|----------------------------------------------------------|
| The insertion point is in a text column                                                                | Select All in Flow          | All the text in the current text flow                    |
| You select an anchored frame or its contents                                                           | Select All in Frame         | All the objects in the frame                             |
| You select a table cell, column, or row                                                                | Select All of Table         | The entire table                                         |
| You click outside the text column(s) on a page or select any object other than a frame or its contents | Select All on Page          | All objects on the page (including the main text column) |

Introduction Undo

Cut

Paste

Copy

Clear Select All

Capitalization
Change Bars

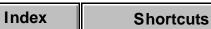

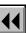

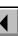

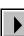

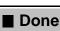

# Capitalization

Dialog box where you can change the capitalization of selected text. You open this dialog box with the keyboard shortcut Esc e C.

You can also use the text editing commands on the <u>QuickAccess bar</u> to apply capitalization.

All Uppercase Capitalizes the entire selection.

**Initial Capitals** Capitalizes the first letter of each word in the selection.

All Lowercase Changes the selected text to lowercase.

Introduction

Undo

Cut Copy

Paste

Clear

Select All
Capitalization

Change Bars

Index

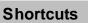

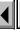

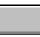

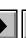

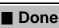

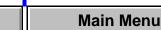

# **Change Bars**

### Format menu > Change Bars

Dialog box where you set the properties for change bars, turn on change bars for the entire document, and remove change bars from the document. With change bars on, changes you make in the document are marked by a vertical line in the margin.

You can also turn on change bars in the <u>Character Designer</u> or <u>Paragraph</u> <u>Designer</u>.

Distance from Column

Sets the thickness of the bar.

Position

**Thickness** 

Designates where the bar will appear.

**Left of Column** Puts change bars on the left side of the text column.

Sets the distance between the text column and the

the text column

change bar.

**Right of Column** Puts change bars on the right side of the text column.

Introduction

Undo

Cut Copy

Paste

Clear Select All

Capitalization

Change Bars

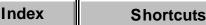

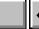

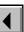

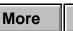

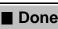

ne Main Menu

# TEXT FOITING Change Bars (continued)

Side Nearest to Page Edge Puts change bars on the side of the text column nearest to the edge of the page.

**Side Farthest from Page Edge** Puts change bars on the side of the text column farthest from the edge

of the page. Specifies a color for change bars. The pop-up menu

lists the colors that have been defined in the document. Places change bars next to any text you add, change,

**Automatic Change** Bars or delete.

Removes all change bars from the document.

**Clear All Change** Bars

Color

Index **Shortcuts** 

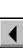

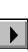

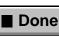

Main Menu

Introduction

Undo

Copy

**Paste** 

Clear

Select All

Capitalization

Change Bars

Cut

### Introduction

File management encompasses commands and dialog boxes for creating, opening and saving documents and for setting preferences for working with FrameMaker.

### Help on file management

For information on file management, click an item in the topic list to the right or click an active area below.

Commands for creating <u>new</u> documents, <u>opening</u> existing documents, and saving documents appear on the File menu.

The <u>Preferences</u> dialog box sets the automatic save options and specifies how to display text in very small point sizes. The dialog box also has settings that are useful if you are working on a network, or sharing files with other platforms.

Introduction

New

Custom Blank Paper Standard Templates

Open

Missing Graphic File Document in Use

Book in Use

Unknown File Type

Reading Text File Save

File in Use

Save Document Save As Text

Save Book Description

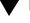

More in list...

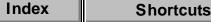

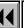

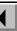

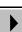

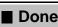

### File menu > New

Dialog box where you create a new document, either from blank paper or from a template. Templates contain formats for documents such as faxes, memos, and reports.

# **Use Blank Paper**

Shows three blank-paper templates that each contain a simple page layout and basic paragraph and character formats

**Portrait** Creates an untitled blank document that is taller than it is wide.

**Landscape** Creates an untitled blank document that is wider than it is tall.

**Custom** Opens the <u>Custom Blank Paper</u> dialog box where you can specify the page size and margins.

# **Use Template**

Specifies a template for the new document. You can type the name of the template file in the text box or select the file from the scroll list.

New

Standard Templates

Custom Blank Paper

Introduction

Open

Missing Graphic File

Document in Use Book in Use

Unknown File Type Reading Text File

Save File in Use

Save Document

Save As Text

Save Book

Description

More in list...

Index

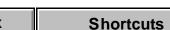

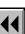

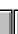

More

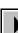

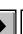

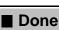

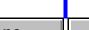

Main Menu

# FILE MANAGEMENT **New** (continued) List files of type Restricts the type of files that appear in the scroll list. You can show all files, files with a .doc extension, or files with a mif extension. **Directories** Drives **Explore Standard Templates** blank templates, or to open examples of documents created from the templates.

**Shortcuts** 

Specifies which directory is current. Specifies which drive is current. Opens the <u>Standard Templates</u> dialog box where you can explore the templates provided with FrameMaker. You can use this dialog box to open

Open Missing Graphic File Document in Use Book in Use Unknown File Type Reading Text File Save File in Use Save Document

Save As Text

Main Menu

Save Book

Introduction

Custom Blank Paper

Standard Templates

New

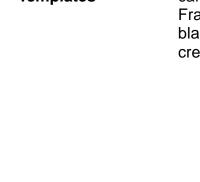

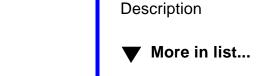

Done

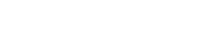

Index

# **Custom Blank Paper**

Dialog box where you can specify the document's page layout: its page size, number of columns, column margins, and whether it is single-sided or double-sided. You open this dialog box by clicking Custom in the <a href="New dialog">New dialog</a> box.

Page Size Specifies the paper size. You can choose a common paper size from the pop-up menu or specify custom page dimensions by typing new values in the Width and Height text boxes.

**Columns** Sets the number of columns on the page and the gap between them.

Column Margins

Sets the size of the column margins, measured from each edge of the paper. For single-sided documents, the margins are Top, Bottom, Left, and Right. For double-sided documents, the margins are Top, Bottom, Inside, and Outside.

New

Custom Blank PaperStandard TemplatesOpen

Introduction

Missing Graphic File
Document in Use

Book in Use Unknown File Type

Reading Text File

Save File in Use

Save Document

Save As Text Save Book

Description

▼ More in list...

Index Shortcuts

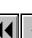

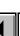

More

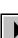

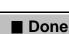

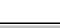

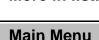

# **Custom Blank Paper** (continued)

**Pagination Single-Sided** Makes the document single-sided.

The document will contain one master page, named Right. **Double-Sided** Makes the document double-sided.

The document will contain two master pages, named Left and Right.

**Left 1st Page** and **Right 1st Page** determine whether the document will start on a left page or a right page.

Units

Changes the units used in the text boxes in the dialog box and sets the display units in the new document.

Standard Templates Open Missing Graphic File

Custom Blank Paper

Document in Use Book in Use

Introduction

New

Unknown File Type Reading Text File

Save

File in Use Save Document

Save As Text Save Book Description

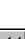

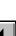

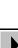

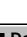

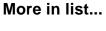

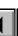

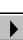

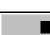

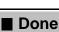

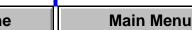

# **Standard Templates**

Dialog box that lists the templates provided with FrameMaker, shows a thumbnail sketch of the templates, and describes the features of each template. You open this dialog box by clicking Explore Standard Templates in the New dialog box.

More Displays more template names in the list.

Create Creates an empty copy of the selected template in

the list. You can save the document with the name you choose and then begin entering text in the document.

**Show Sample** Creates a copy of the template with sample text and graphics. You can save the document with a name

you choose and then revise the sample content.

New

Custom Blank Paper

Introduction

Standard Templates

Open Missing Graphic File

Document in Use

Book in Use

Unknown File Type

Reading Text File Save

File in Use

Save Document Save As Text

Save Book Description

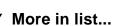

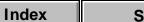

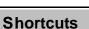

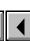

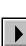

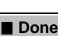

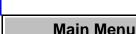

# Open

### File menu > Open

Dialog box where you open a file.

File Specifies the name of the file to open. You can select

the file from the scroll list

List files of type Restricts the type of files that appear in the scroll list. You can show all files, files with a .doc extension, or

files with a mif extension.

**Directories** Specifies which directory is current.

**Drives** Specifies which drive is current.

If the document you're opening was created using FrameBuilder and contains structured text flows, the Document Is Structured dialog box appears. To open the document in a form that you can read, but not edit, click Open as View Only. To remove the structure so you can edit the document, click Remove Structure and Open for Editing. When you save the document, FrameMaker will save it as an unstructured document.

Introduction New

Custom Blank Paper

Standard Templates

Open

Missing Graphic File Document in Use

Book in Use

Unknown File Type

Reading Text File Save

File in Use

Save Document

Save As Text

Save Book

Description

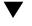

More in list...

Index

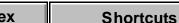

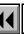

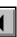

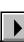

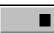

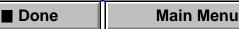

# **Missing Graphic File**

Dialog box where you specify the correct location of a graphic file. This dialog box appears if you open a document with graphics that FrameMaker cannot find, which can happen if the document contains graphic files imported by reference (see Import File).

**Looking For** Displays the graphic file's pathname that was stored with the document. The pathname is usually stored as a relative pathname—that is, it begins with the document's directory. FrameMaker used the pathname to look for the graphic file, but could not find the file.

### Document Directory

Displays the pathname of the document you are trying to open.

# **New Filename**

Displays the filename of the graphic file FrameMaker cannot find. Type the correct filename of the graphic file or use the scroll list to navigate to the correct file.

More

Introduction

New

Custom Blank Paper Standard Templates

Open

Missing Graphic File

Document in Use Book in Use

Unknown File Type

Reading Text File Save

File in Use

Save Document Save As Text

Save Book Description

More in list...

Index

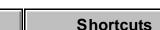

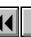

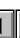

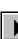

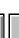

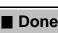

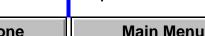

# Missing Graphic File (continued)

# Options

Specifies how to proceed when a graphic file cannot be found.

Update Document to Use New Path Stores the new pathname you enter for the graphic file and opens the document. If other imported graphics are missing, FrameMaker tries to use the new path to find them.

**Skip This Graphic File** Skips the missing graphic and opens the document. The missing graphic will appear as a gray rectangle.

**Skip All Missing Graphic Files** Ignores other graphics that cannot be found and opens the document. The missing graphics will appear as gray rectangles.

Introduction

New

Custom Blank Paper Standard Templates

Open

Missing Graphic File

Document in Use

Book in Use Unknown File Type

Reading Text File Save

File in Use

Save Document
Save As Text

Save Book Description

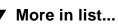

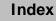

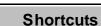

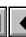

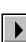

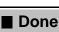

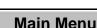

### **Document in Use**

Dialog box that alerts you when others are working on the document you are trying to open (using the <u>Open</u> command) or change from View Only format to Normal format (using the keyboard shortcut EscF I k). This dialog box appears only if you turn on Network File Locking in the <u>Preferences</u> dialog box and someone already has the file open.

Only

**Open for Viewing** 

(Appears only when you are opening a document.)
Opens a view-only copy of the document that you cannot edit.

Open Copy for Editing Opens a document copy named NoName to prevent you from overwriting someone else's work. You can save the document with a new name.

Reset Lock and Open

Resets ownership of the lock file that FrameMaker created when the document was last opened. The lock file has the extension .lck. When you save the document, you may overwrite someone else's edits.

New

Custom Blank Paper

Introduction

Standard Templates
Open

Missing Graphic File

Document in Use

Book in Use Unknown File Type

Save

File in Use
Save Document

Reading Text File

Save As Text Save Book

Description

\_ .

More in list...

Index Shortcuts

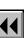

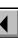

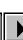

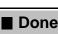

ne Main Menu

### **Book in Use**

Dialog box that alerts you when others are working on the book you are trying to open using the <u>Open</u> command. This dialog box appears only if you turn on Network File Locking in the <u>Preferences</u> dialog box and someone already has the book file open.

Reset Lock and Open

Resets ownership of the lock file that FrameMaker created when the book was last opened. The lock file has the extension .lck. When you save the book, you may overwrite someone else's edits.

Introduction

New

Custom Blank Paper Standard Templates

Open
Missing Graphic File

Document in Use

Book in Use

Unknown File Type

Reading Text File Save

File in Use

Save As Text

Save Document

Save Book Description

More in list...

Index Shortcuts 44 4 ▶ ■ Done Main Menu

# **Unknown File Type**

Dialog box where you specify the format of a file you want to open. This dialog box appears when you open a file that is not a FrameMaker document using the <u>Open</u> dialog box or the <u>Import File</u> dialog box.

Convert From

Lists the different file formats that FrameMaker can filter. This list is determined by the filters you chose to install when you installed FrameMaker. To learn more

about installing filters, see Getting Started.

Convert Opens the file, and converts it into a FrameMaker file

using the filter you selected.

New

ew

Introduction

Custom Blank Paper Standard Templates

Open

Missing Graphic File

Document in Use Book in Use

Unknown File Type

Reading Text File

Save

ve e in Use

File in Use Save Document

Save As Text Save Book

Description

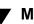

More in list...

Index Shortcuts

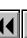

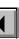

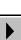

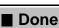

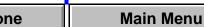

# **Reading Text File**

Dialog box where you specify how to interpret the text in a text file. This dialog box appears when you open a text file using the Open dialog box.

Merge Lines into **Paragraphs** 

Merges consecutive lines into a single paragraph. Interprets a blank line as a paragraph break.

Treat Each Line As a Paragraph

Makes each line a paragraph in the FrameMaker document. Use this command to open a line-oriented

text file (such as a C program) where you pressed Return to end each line.

New

Custom Blank Paper

Introduction

Standard Templates Open

Missing Graphic File Document in Use

Book in Use

Unknown File Type

Reading Text File

Save

File in Use

Save Document Save As Text

Description

Save Book

More in list...

Main Menu

Index Done **Shortcuts** 

### Save

### File menu > Save

Command that saves a file in the same directory, with the same filename and format, as when you last saved it.

If you use the Save command for a document that has not been saved before, the <u>Save Document</u> dialog box appears.

New

Custom Blank Paper Standard Templates

Introduction

Open

Save

Missing Graphic File

Document in Use Book in Use

Reading Text File

File in Use

Save Document

Save As Text Save Book

Description

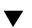

More in list...

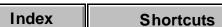

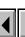

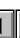

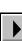

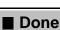

one Main Menu

### File in Use

Dialog box that alerts you when others are working on the document or book you are trying to save using the <u>Save</u> or <u>Save As</u> command. This dialog box appears only if you turned on Network File Locking in the Preferences dialog box and someone on another computer has the file open.

Save As Opens the <u>Save Document</u> dialog box where you can make a copy of the document by giving it a new

filename.

Save Anyway Saves the document with your changes. This command will overwrite any changes that have been

made by another user. Your changes will also be overwritten if another user later saves the document.

Introduction

New

Custom Blank Paper Standard Templates

Open

Missing Graphic File Document in Use

Book in Use

Reading Text File Save

File in Use

Save Document

Save Book Description

Save As Text

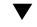

More in list...

Index **Shortcuts** 

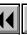

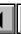

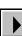

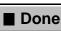

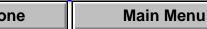

### Save Document

### File menu > Save As

**Directories** 

Dialog box where you save a new document or make a copy of a document by giving it a new filename. You can also use this dialog box to change the format of a document or to save a document in a different format.

Save in File Specifies a filename for the document. Type the filename you want in the text box.

List files of type Restricts the type of files that appear in the scroll list. You can show all files, files with a .doc extension, or files with a .mif extension.

Specifies which directory is current.

**Drives** Specifies which drive is current. Reading Text File Save

Custom Blank Paper

Standard Templates

Missing Graphic File

Document in Use

Book in Use

File in Use

Introduction

New

Open

Save Document Save As Text

Save Book Description

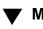

More in list...

Index **Shortcuts** 

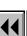

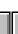

More

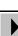

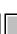

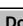

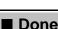

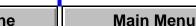

### Save Document (continued)

**Format** 

Specifies the format of the saved document.

**Normal** The standard format for FrameMaker documents. This format is the most compact and requires the least amount of time to save and open.

**View Only** The document can be opened but not edited. This format also makes any hypertext commands in the document active.

**Interchange - MIF** Maker Interchange Format (MIF) is a readable text format that describes all the text. graphics, formatting, and layout information in the document, MIF allows FrameMaker and other applications to exchange information while preserving the document's content and format.

**Text Only** Unformatted text. Only the text in text columns is saved. When you choose Text Only and click Save, the Save As Text dialog box appears so you can specify how to save the text.

Introduction

New

Custom Blank Paper Standard Templates

Open

Missing Graphic File Document in Use

Book in Use

Reading Text File

Save File in Use

Save Document Save As Text

Save Book Description

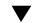

More in list...

Index

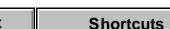

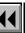

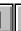

More

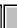

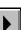

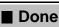

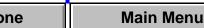

# Save Document (continued)

RTF (Rich Text Format) Rich Text Format is a text format that is readable by many word processing and publishing systems. It describes the text and much of the formatting in the document.

New

Custom Blank Paper **Standard Templates** 

Introduction

Open Missing Graphic File

Document in Use

Book in Use Reading Text File

Save File in Use

Save Document

Save Book Description

Save As Text

More in list...

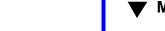

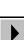

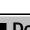

### Save As Text

Dialog box where you save a document as unformatted text. This dialog box appears when you choose Text Only from the <u>Format</u> pop-up menu in the Save Document dialog box and click Save.

Only text in text columns is saved. Graphics and formatting information are not saved.

Put a Ca

**Put a Carriage At the End of Each Line** Puts a carriage return at the end of each line of text.

return only between paragraphs.

Writes the text in each table cell as a paragraph.

Only between Paragraphs Puts a single carriage

Write Table Cells As Paragraphs

**Row by Row** Starts at the top of the table and proceeds across rows.

**Column by Column** Starts at the top of the table and proceeds down columns.

**Skip** Ignores the text in tables.

New

Custom Blank Paper Standard Templates

Introduction

Open
Missing

Missing Graphic File Document in Use

Book in Use

Reading Text File Save

File in Use Save Document

Save As Text Save Book

Description

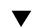

More in list...

Index Shortcuts

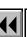

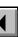

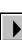

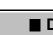

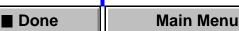

# Save Book Description

File menu > Save As (with a book window active)

Dialog box where you save a new book or make a copy of a book by giving it a new filename. You can also use this dialog box to save a book in a

different format.

List files of type

Save in File Specifies a filename for the book. You can type the filename in the text box or select it from the scroll list.

Restricts the type of files that appear in the scroll list.

You can show all files, files with a .doc extension, or files with a .mif extension.

**Directories** Specifies which directory is current.

**Drives** Specifies which drive is current. New

Custom Blank Paper

Introduction

Standard Templates Open

Missing Graphic File

Document in Use

Book in Use

Reading Text File Save

File in Use

Save Document Save As Text

Save Book Description

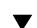

More in list...

Index **Shortcuts** 

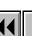

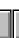

More

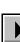

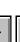

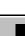

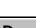

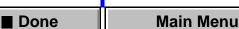

# Save Book Description (continued)

Format

Specifies the format of the saved book.

**Normal** The standard format for FrameMaker books. This format is the most compact and requires the least amount of time to save and open.

Interchange - MIF Maker Interchange Format (MIF) is a readable text format that describes all the setup information in the book. MIF allows FrameMaker and other applications to exchange information while preserving the content and format.

New

Custom Blank Paper

Introduction

Standard Templates
Open

Missing Graphic File

Document in Use

Book in Use

Reading Text File Save

File in Use

Save Document

Save As Text Save Book

Description

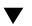

More in list...

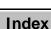

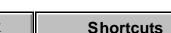

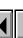

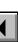

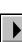

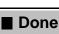

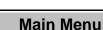

## **Revert to Saved**

File menu > Revert to Saved

Command that closes a document or book without saving it and then opens the most recently saved version.

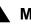

▲ More in list...

Introduction

Revert to Saved

**Preferences** 

Close/Close Book

Recently opened files

Exit

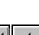

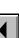

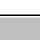

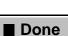

Main Menu

Index

### **Preferences**

### File menu > Preferences

Dialog box where you customize your FrameMaker working environment. These settings stay in effect from session to session. Use this dialog box to specify:

- Automatic save and backup functions to protect your work against mistakes, crashes, and power failures
- The minimum point size at which characters can be displayed on the screen
- Whether to save an image of graphics that FrameMaker can display on other platforms
- Whether to lock files when you open them to keep other people from accidentally changing them

# Automatic Backup on Save

Makes a backup copy whenever you save a document with the Save command. The filename of this copy will include a percent character (%) at the end, just before the filename suffix. This setting lasts only until you exit FrameMaker.

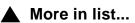

Introduction

Revert to Saved

PreferencesClose/Close Book

Recently opened files

Exit

### Preferences (continued)

Automatic Save -**Every n Minutes** 

Periodically saves a copy of all documents you make changes to. The filename of this copy will include a dollar character (\$) at the end, just before the filename suffix. To indicate how often automatic copies should be made, type the number of minutes in the text box.

When you use the Save, Save As, or Revert to Saved command, FrameMaker deletes the automatically saved copy.

If your system crashes or a power failure occurs, you can open the autosave file to recover most, if not all, of your work.

Show File Translation Errors Displays errors that FrameMaker finds as it opens files that were filtered or as it reads configurable user interface files. A list of unavailable fonts will also display. The messages appear in the FrameMaker console, which is a special window that opens to display error messages.

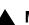

More in list...

Introduction

Revert to Saved

Preferences Close/Close Book

Recently opened files Exit

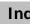

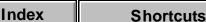

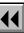

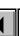

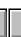

More

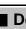

Main Menu Done

### Preferences (continued)

**Greek Screen Text** Smaller Than

Sets the minimum point size at which characters will be displayed on the screen. Smaller text will appear greeked—as a gray bar on the screen—but will be printed normally. Pages with greeked text appear more quickly than pages with individually drawn characters.

The current zoom setting affects whether or not the text appears greeked. For example, if you display 12point text at a zoom setting of 50 percent, FrameMaker uses 6-point characters. If you specify that text smaller than 7 points be greeked, the lines of text appear as gray bars.

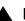

More in list...

Introduction

Revert to Saved

**Preferences** 

Close/Close Book Recently opened files

Exit

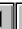

More

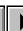

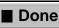

# Preferences (continued)

#### Compatibility **Preferences**

**Save FrameImage with Imported Graphics** Adds a special FrameImage facet to graphics whose formats are not supported by FrameMaker on other platforms. If needed, the Framelmage facet displays and prints in place of the original graphic format.

**Network File Locking** Locks files you open so other people are notified that their changes might conflict with your work. A lock file has the name of the file you open, with a .lck extension. When somebody tries to open a locked file, FrameMaker displays the Document in Use dialog box.

Network file locking only affects FrameMaker users who are running under Windows, and users on the Macintosh who have their cross-platform compatibility set to work with Windows.

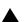

Exit

More in list...

Introduction

Revert to Saved

**Preferences** 

Close/Close Book Recently opened files

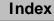

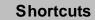

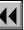

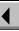

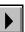

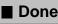

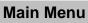

# **Close/Close Book**

#### File menu > Close

File menu > Close Book (with a book window active)

Command that removes a document window from the screen and from memory. If the document has unsaved changes, FrameMaker asks you whether you want to save the changes before closing the document.

If you hold down Shift when choosing this command, the command changes to Close All Open Files.

## **Books**

When you choose this command with a book window active, it removes the book window from the screen and from memory. If the book has unsaved changes, FrameMaker asks you whether you want to save the changes before closing the book.

If you hold down Shift when choosing this command, the command changes to Close All Files in Book. The book file and all the files in it are closed.

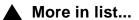

Introduction

Revert to Saved

Preferences
Close/Close Book

Recently opened files

Exit

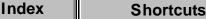

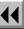

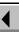

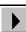

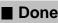

# Recently opened files

#### File menu > filename

The names of the last five files you opened appear near the bottom of the File menu. The list of recently opened files is updated each time you open another file. To reopen one of these files, choose the filename.

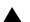

More in list...

Introduction

Revert to Saved

Preferences Close/Close Book

Recently opened files

Exit

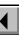

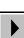

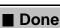

# **Exit**

## File menu > Exit

Command that closes any open documents and exits FrameMaker. If any documents have changes that need to be saved, an alert appears asking whether to save the changes.

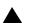

▲ More in list...

Introduction

Revert to Saved

**Preferences** 

Close/Close Book Recently opened files

Exit

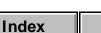

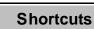

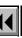

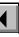

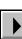

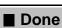

# Introduction

You can find and change text, formats, and other items in a FrameMaker document.

## Help on finding and changing

For information on finding and changing items, click an item in the topic list to the right or click an active area below.

The <u>Find/Change</u> window contains controls to find and change text and other items.

The <u>Find Character Format</u> dialog box specifies what character format to find.

The <u>Change to Character Format</u> dialog box specifies what character format is applied to found text.

The <u>Find Conditional Text</u> dialog box specifies the condition tag settings to find.

See Syntax Descriptions for information on the <u>wildcards</u> and <u>special</u> <u>characters</u> that you can use to find items.

Introduction
Find/Change
Find (Change to)
Character Format
Find Conditional Text
Find Next

Set Find/Change

**Parameters** 

Index Shortcuts

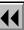

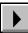

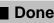

# Find/Change

#### Edit menu > Find/Change

Window where you search for text and other items in a document and change them. FrameMaker searches only the page type currently displayed. For example, if a body page is displayed, only body pages are searched. If a master page is displayed, only master pages are searched.

You can use wildcards for any search that requires text in the Find text box.

Find

Specifies the item you want to find.

**Text** Searches for the text in the text box.

**Character Format** Opens the <u>Find Character Format</u> dialog box where you can specify what character format to find.

**Paragraph Tag** Searches for a paragraph with the tag shown in the text box.

**Character Tag** Searches for text with the character tag shown in the text box.

More

**Any Marker** Searches for a marker of any type.

Introduction

Find/Change

Find (Change to)
Character Format

Find Next

Set Find/Change Parameters

Find Conditional Text

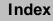

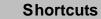

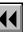

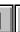

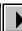

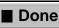

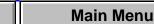

# Find/Change (continued)

**Marker of Type** Searches for the marker type shown in the text box.

**Marker Text** Searches for a marker containing the word or phrase in the text box.

**Any Cross-Reference** Searches for a cross-reference with any format.

**Cross-Reference of Format** Searches for a cross-reference with the format shown in the text box.

Unresolved Cross-Reference Searches for a cross-reference whose source of information was not found. If FrameMaker finds an unresolved cross-reference, it displays the marker text of the cross-reference in the text box.

Any Variable Searches for any variable.

Variable of Name Searches for the variable shown in the text box.

**Anchored Frame** Searches for an anchored frame.

More

Find/Change
Find (Change to)
Character Format
Find Conditional Text
Find Next
Set Find/Change

Introduction

**Parameters** 

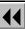

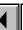

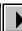

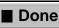

# Find/Change (continued)

**Footnote** Searches for a footnote.

**Any Table** Searches for a table with any tag.

**Table Tag** Searches for a table with the tag shown in the text box.

**Conditional Text** Opens the Find Conditional Text dialog box where you can specify what condition tag settings to find.

**Automatic Hyphen** Searches for any hyphen inserted by FrameMaker.

**Text & Character Formats on Clipboard** Searches for text that matches text on the Clipboard, even in capitalization and character format.

## **Consider Case**

Searches for an item with the same capitalization as the text in the Find text box. Ignores capitalization if this checkbox is turned off.

Introduction Find/Change Find (Change to) Character Format

Find Conditional Text Find Next Set Find/Change **Parameters** 

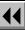

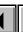

More

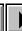

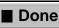

# Find/Change (continued)

Whole Word Searches for complete words. For example, use this setting to search for the word hat, but not words

containing hat, such as what or that.

Use Wildcards Allows the use of wildcards in a search.

Find Backward

Searches backward, toward the beginning of the

document. When FrameMaker reaches the beginning of the document, it wraps around to the end of the document and continues searching backward.

Find/Change

Find (Change to) Character Format

Introduction

Find Conditional Text

Find Next Set Find/Change

**Parameters** 

Index **Shortcuts** 

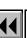

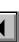

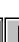

More

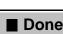

# Find/Change (continued)

Change

Pop-up menu that specifies how to change the item you find.

**To Text** Replaces the found item with the text in the Change text box. The new text uses the same character format as the found text

**To Character Format** Opens the Change to Character Format dialog box where you can specify the character format applied to the found text.

By Pasting Replaces the item FrameMaker finds with the contents of the Clipboard.

Clone Case Gives the replacement text the same capitalization as the found text.

Begins the search. If an item is found, it is selected. When the end of the document is reached, the search continues from the beginning of the document.

Introduction Find/Change

Find (Change to) **Character Format** 

Find Conditional Text Find Next

Set Find/Change **Parameters** 

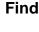

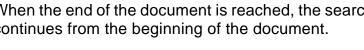

More

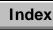

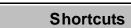

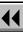

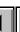

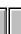

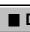

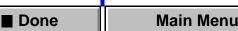

Change & Find

Change All In

# Find/Change (continued)

Change Changes the found text as specified in the Change pop-up menu.

in the Change pop-up menu.

Changes the found text as specified in the Change pop-up menu and continues the search.

Changes every instance of the found text as specified

**Document** Changes every instance in the entire document.

**Selection** Changes every instance in the selected text.

Find/Change

Find (Change to) Character Format

Find Next

Introduction

Set Find/Change Parameters

Find Conditional Text

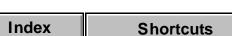

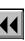

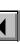

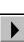

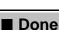

**Family** 

Index

# Find (Change to) Character Format

Dialog box where you specify what character format properties to find or change.

You open the Find Character Format dialog box by choosing Character Format from the Find pop-up menu in the <u>Find/Change</u> window.

You open the Change to Character Format dialog box by choosing To Character Format from the Change pop-up menu.

You can ignore a property when finding or changing by setting the property to <u>As Is</u>. For more information on these properties and how they are applied to text, see <u>Character Designer</u>.

Specifies the font family, such as Helvetica or Times.

More

Done

**Size** Specifies the type size.

**Shortcuts** 

Angle Specifies the angle, such as italic or oblique.

Weight Specifies the weight, such as bold or black.

Variation Specifies the variation, such as narrow or regular.

Find/Change
Find (Change to)
Character Format
Find Conditional Text
Find Next

Introduction

Find Conditional To Find Next Set Find/Change Parameters

# Find (Change to) Character Format (continued)

**Color** Specifies the color.

......

**Spread** Specifies the space between characters.

Underline Specifies the underline style.

Double Underline Numeric Underline

Overline Specifies a line over text.

**Strikethrough** Specifies a line through text.

**Change Bar** Specifies text marked with a vertical change bar in the margin.

Superscript Specifies text above the baseline (superscript) or Subscript below the baseline (subscript).

Find/Change
Find (Change to)
Character Format
Find Conditional Text

Introduction

Find Next
Set Find/Change

Parameters

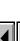

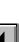

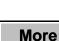

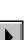

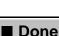

Pair Kern

Index

# Find (Change to) Character Format (continued)

Small Caps Specifies the capitalization style.

Specifies pair kerning.

Lowercase This Is Small Caps. this is lowercase.

Inneresee THIS IS SMALL CAPS. IT IS IS IOWE

**Uppercase** THIS IS UPPERCASE.

**Shortcuts** 

Find/Change

Find (Change to)

Introduction

Character Format Find Conditional Text

Find Next

Set Find/Change

Parameters

Main Menu

■ Done

# Find Conditional Text

Dialog box where you specify what condition tag settings to find. You open this dialog box by choosing Conditional Text from the Find pop-up menu in the Find/Change window.

FrameMaker does not search through hidden conditional text. To search through all text in a conditional document, use the Show/Hide Conditional <u>Text</u> dialog box to make all text visible before you start the search.

#### Unconditional Specifies that FrameMaker should find unconditional text.

#### Conditional Specifies that FrameMaker should find text with the condition tag settings you specify. If a tag is in

| this scroll list | FrameMaker                                    |
|------------------|-----------------------------------------------|
| In               | Searches for text that has this tag           |
| Not In           | Searches for text that does not have this tag |
| As Is            | Ignores this tag while searching              |

Find/Change Find (Change to) Character Format Find Conditional Text Find Next

Set Find/Change

**Parameters** 

Introduction

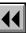

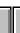

More

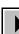

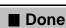

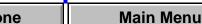

# Find Conditional Text (continued)

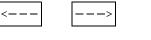

Arrow buttons for moving tags from one scroll list to

Find (Change to)
Character Format
Find Conditional Text
Find Next

Set Find/Change Parameters

Introduction

Find/Change

another.

Index

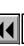

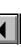

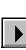

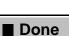

# **Find Next**

#### **Edit menu > Find Next**

Command that finds the next occurrence of the item specified in the <u>Find/Change</u> window. If you haven't specified anything in the Find/Change window, FrameMaker alerts you to specify an item to find.

When you choose Find Next, FrameMaker always searches forward, regardless of the setting in the Find/Change window.

Introduction

Find/Change

Find (Change to)
Character Format

Find Conditional Text

Find Next

Set Find/Change Parameters

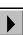

# **Set Find/Change Parameters**

Dialog box where you set the Find/Change parameters to use with Find/Change <u>keyboard shortcuts</u>. You open this dialog box with the keyboard shortcut Esc f i s.

This dialog box is almost identical to the <u>Find/Change</u> window. However, it does not have any buttons for finding or changing text. Instead it has a Set button you use to set the search parameters. Then you can use keyboard shortcuts to find and change your text.

You can use wildcards for any search that requires text in the Find text box. For a list of wildcards and what they find, see <u>Wildcard characters</u>.

Introduction
Find/Change
Find (Change to)
Character Format
Find Conditional Text

Find Next

Set Find/Change Parameters

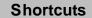

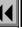

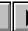

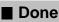

## Introduction

You can insert footnotes in FrameMaker documents and specify their format and other properties. As you add footnotes or move text with footnote references, the footnote numbering is maintained for you. Footnotes to main document text appear at the bottom of the text column. Footnotes to a table appear at the bottom of the table.

#### Help on footnotes

For information on typing footnotes and setting footnote properties, click an item in the topic list to the right or click an active area below.

The <u>Footnote</u> command inserts a footnote reference and moves the insertion point to the bottom of a column or table so you can type the footnote.

The <u>Footnote Properties</u> dialog box contains controls for setting the properties of document footnotes.

The <u>Table Footnote Properties</u> dialog box contains controls for setting the properties of table footnotes.

Introduction
Footnote
Footnote Properties
Table Footnote
Properties

Index Shortcuts

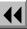

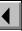

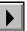

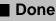

# **Footnote**

#### Special menu > Footnote

Command that inserts a footnote reference at the insertion point and moves the insertion point to the bottom of the column or table so you can type the footnote text. (To move the insertion point back to the main body text, click in the text, choose the command again, or press Esc s f.)

FrameMaker renumbers footnotes as you insert new ones.

Introduction

Footnote

Footnote Properties
Table Footnote

Properties

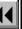

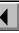

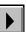

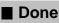

# **Footnote Properties**

#### Format menu > Footnote Properties

Dialog box where you specify properties for footnotes that appear anywhere in a document except a table (see <u>Table Footnote Properties</u>). This dialog box appears when you choose the command with the insertion point in the main document text—not in a table.

Maximum Height Per Column

Sets the maximum space allowed for footnotes. If a footnote doesn't fit in the available space, FrameMaker moves the entire footnote to the next column.

Introduction

Footnote

**Properties** 

Footnote Properties
Table Footnote

Index Shortcuts ◀◀ ◀ More ▶ ■ Done Main Menu

# Footnote Properties (continued)

**Paragraph Format** 

Specifies the paragraph format used for new footnotes. In all templates provided with FrameMaker, this format is named Footnote. You can change the Footnote paragraph format the same way you change other paragraph formats (see <a href="Paragraph-Formats">Paragraph Formats</a>).

If a frame on a reference page has the same name as the paragraph format, FrameMaker uses the frame and its contents above the first footnote in a text column. To increase or decrease the amount of space between the main text and the first footnote, change the height of the frame on the reference page. To include a separator line between the main text and footnotes, draw the line in the frame.

Introduction

Footnote

Footnote PropertiesTable FootnoteProperties

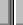

More

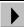

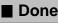

# Footnote Properties (continued)

# Numbering Style

Shows the numbering styles available for the footnote reference in the text. You can choose numeric, alphabetic, or roman style. You can also create a custom numbering style.

Numeric, roman, ROMAN, alphabetic, ALPHABETIC Specifies a numeric, lowercase or uppercase Roman, or lowercase or uppercase alphabetic numbering sequence.

Custom Specifies the characters or symbols, such as asterisks or daggers, used instead of footnote numbers. FrameMaker uses the symbols in the order in which they appear in the text box. If there are more footnotes than symbols, FrameMaker repeats the symbols. For example, if you specify an asterisk and a dagger, FrameMaker uses an asterisk for the first footnote, a dagger for the second, and two asterisks for the third.

**Start Over on Each Page** Restarts footnote numbering on each page.

Introduction

Footnote Properties

Footnote

Table Footnote Properties

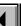

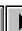

More

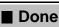

# Footnote Properties (continued)

**Sequentially From** Numbers footnotes continuously through the document, beginning with the number you type in the text box.

## **Number Format**

Specifies how footnote numbers appear in the main text and in footnote text.

**Position** Specifies whether the footnote number appears as a superscript, as a subscript, or at the baseline of text.

**Prefix, Suffix** Specifies the characters used as a prefix and suffix for the footnote number. For example, you might want to enclose the footnote number in square brackets or parentheses.

Introduction

Footnote

Footnote PropertiesTable FootnoteProperties

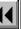

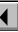

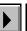

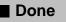

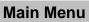

# **Table Footnote Properties**

#### Format menu > Footnote Properties

Dialog box where you specify properties for footnotes that appear in tables. This dialog box appears when you choose the command with the insertion point in a table—not in the main document text.

## **Paragraph Format**

Specifies the paragraph format for footnotes. In all templates provided with FrameMaker, this format is named TableFootnote. You can change the TableFootnote paragraph format the same way you change other paragraph formats (see <u>Paragraph Formats</u>).

If a frame on a reference page has the same name as the paragraph format, FrameMaker uses the frame and its contents above the first footnote in a table. To increase or decrease the amount of space between the table and the first footnote, change the height of the frame on the reference page. To include a separator line between the table and the footnotes, draw the line in the frame.

Introduction

Footnote

**Properties** 

Table Footnote

**Footnote Properties** 

Index Shortcuts 44 4 More ▶ ■ Done Main Menu

# **Table Footnote Properties** (continued)

# **Numbering Style**

Shows the numbering styles available for the footnote reference in the table. You can choose numeric, alphabetic, or roman style. You can also create a custom numbering style.

Numeric, roman, ROMAN, alphabetic, ALPHABETIC Specifies a numeric, lowercase or uppercase Roman, or lowercase or uppercase alphabetic numbering sequence.

**Custom** Specifies the characters or symbols, such as asterisks or daggers, used instead of footnote numbers. FrameMaker uses the symbols in the order in which they appear in the text box. If there are more footnotes than symbols, FrameMaker repeats the symbols. For example, if you specify an asterisk and a dagger, FrameMaker uses an asterisk for the first footnote, a dagger for the second, and two asterisks for the third.

Introduction

Footnote

Footnote Properties

Table FootnoteProperties

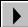

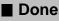

# **Table Footnote Properties** (continued)

## **Number Format**

Specifies how footnote numbers appear in table cells and in footnote text.

**Position** Specifies whether the footnote number appears as a superscript, as a subscript, or at the baseline of text.

**Prefix, Suffix** Specifies the characters used as a prefix and suffix for the footnote number. For example, you might want to enclose the footnote number in square brackets or parentheses.

Introduction

Footnote

Footnote Properties

Table FootnoteProperties

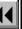

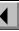

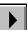

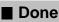

# Introduction

You can use the FrameMaker drawing tools to illustrate a document. You use the commands on the Graphics menu to edit objects—for example, to align, distribute, rotate, or reshape them. You can anchor graphics to text, so the graphics move along with the text.

# Help on graphics

For information on the Tools palette, the commands on the Graphics menu, and anchored frames, click an item in the topic list to the right or click an active area below.

The <u>Tools</u> palette contains the <u>drawing tools</u>, as well as controls for changing <u>drawing properties</u> such as the pen and fill patterns, line width, and color.

The Graphics menu includes  $\underline{\text{commands}}$  for manipulating graphics, as well as  $\underline{\text{drawing aids}}$ .

The Anchored Frame command creates and changes anchored frames.

Tools palette

Introduction

Drawing tools

Frame Name
Fill and Pen

Line Widths

Line Width Options
Line Ends

. \_ .

Line End Options

Line Style

Dashed Line Options

Color Group, Ungroup

Bring to Front, Send to Back

Align

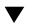

More in list...

Index Shortcuts

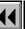

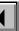

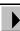

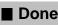

ne Main Menu

# Tools palette

# Graphics menu > Tools

Palette where you choose <u>drawing tools</u> and <u>drawing properties</u>. You can also display the Tools palette by clicking the Tools button ( ) on the right side of the document window.

Tools palette

Drawing tools
Frame Name

Introduction

Fill and Pen Line Widths

Line Width Options

Line End Opt

Line End Options
Line Style

Line Style

Dashed Line Options

\_\_\_\_\_

Group, Ungroup
Bring to Front,
Send to Back

Align

Color

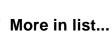

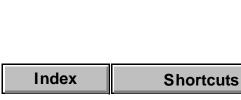

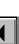

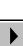

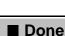

one Main Menu

Index

# **Drawing tools**

Area on the <u>Tools</u> palette where you choose selection tools that you use to select text and objects, and drawing tools that you use to draw objects. For information on a tool, click the tool in the illustration below.

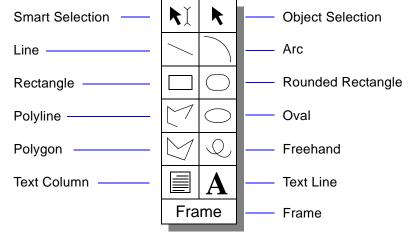

**Shortcuts** 

To draw several objects of the same type (except for text lines) without clicking the tool each time, Shift-click or double-click a tool. To stop using the tool, click another drawing tool or a selection tool.

More

Done

Tools palette Drawing tools Frame Name Fill and Pen Line Widths Line Width Options Line Ends Line End Options Line Style Dashed Line Options Color Group, Ungroup Bring to Front, Send to Back Align More in list...

Main Menu

Introduction

# **Drawing tools** (continued)

Smart Selection Selects both objects and text. When the Smart

Selection tool is active, the pointer changes shape as you move it, indicating whether you'll place an insertion point in text  $(\int)$  or select an object (k) when you click. To select text columns, text lines, or equations as objects when the Smart Selection tool is active, Control-click the text or equation.

Object Selection

Object Selection tool active, you select the text column or text line as an object instead of putting an insertion point in the text.

Normally, FrameMaker activates the Smart Selection tool when you finish drawing an object. To keep the

Selects only objects. When you click text with the

tool when you finish drawing an object. To keep the Object Selection tool active after drawing an object, Shift-click it on the Tools palette.

Align

Introduction

Tools palette

Drawing tools

Frame Name

Fill and Pen

Line Widths

Line Ends

Line Style

Color

Line Width Options

Line End Options

Group, Ungroup

Bring to Front,

Send to Back

Dashed Line Options

More in list...

Index Shortcuts

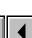

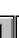

More

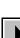

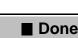

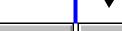

wore in list...

#### GRAPHICS Introduction Tools palette Drawing tools (continued) Drawing tools Line Draws a line at any angle. To draw a line, click the Frame Name Line tool. Then drag along the path of the line. To Fill and Pen draw a horizontal or vertical line or a line at a 45degree angle, Shift-drag. Line Widths Line Width Options Arc Draws a 90-degree arc. To draw an arc, click the Arc tool. Then drag along the path of the arc. Line Ends To change the percentage of a circle that the arc Line End Options represents, choose Reshape from the Graphics Line Style menu. Dashed Line Options Rectangle Draws a rectangle or square. To draw a rectangle, Color click the Rectangle tool. Then drag diagonally across Group, Ungroup the area where you want it to appear. To draw a square, Shift-drag. Bring to Front, Send to Back Align More in list...

More

Done

Main Menu

Index

**Shortcuts** 

# Drawing tools (continued)

To draw a rounded rectangle, click the Rounded Rectangle tool. Then drag diagonally across the area where you want it to appear. To draw a square with rounded corners, Shift-drag.

**Rounded Rectangle** Draws a rectangle or square with rounded corners.

To change the curvature (the corner radius) of the corners, choose Object Properties from the Graphics menu.

**Polyline** 

Draws a polyline. To draw a polyline, click the Polyline tool. Then click at each vertex of the polyline and double-click at the last vertex. To draw a horizontal or vertical segment or a segment at a 45degree angle, Shift-click at a vertex.

When you complete the polyline, FrameMaker displays reshape handles so you can reshape it. See Reshape.

More

Tools palette Drawing tools

Frame Name Fill and Pen

Introduction

Line Width Options Line Ends

Line Widths

Line End Options

Line Style

Dashed Line Options

Group, Ungroup Bring to Front,

Align

Send to Back

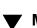

Color

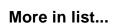

Index **Shortcuts** 

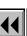

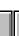

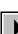

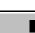

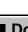

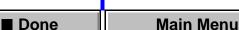

# GRAPHICS Oval

Polygon

# Drawing tools (continued)

Draws an oval or circle. To draw an oval, click the Oval tool. Then drag diagonally across the area you want it to appear in. To draw a circle, Shift-drag. Draws a polygon. To draw a polygon, click the

Polygon tool. Then click at each vertex of the polygon, and double-click at the last vertex. To draw a horizontal or vertical segment, or a segment at a

45-degree angle, Shift-click at a vertex. When you complete the polygon, FrameMaker displays reshape handles so you can reshape it. See Reshape.

To draw a regular polygon, first draw a square or circle. Then choose Set # Sides from the Graphics menu.

Tools palette Drawing tools

Fill and Pen Line Widths

Frame Name

Introduction

Line Width Options Line Ends

Line End Options

Line Style Dashed Line Options

Color Group, Ungroup

Bring to Front, Send to Back

Align

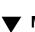

More in list...

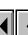

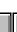

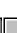

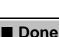

Main Menu

More

# **Drawing tools** (continued)

**Freehand** Dra

Draws a curve similar to ones you draw with a pen on paper. Freehand curves in FrameMaker are drawn with Bézier curves. To draw a freehand curve, click the Freehand tool. Then drag along the path of the curve.

When you release the mouse button, FrameMaker displays reshape handles and control points so you can reshape the curve. See <u>Reshape</u>.

You may want to turn off <u>Snap</u> when drawing a freehand curve. When Snap is on, FrameMaker ignores the snap grid as you draw the curve, but locates the first control point of the curve at a point on the grid.

Tools palette
Drawing tools

Frame Name

Introduction

Fill and Pen
Line Widths
Line Width Options

Line Ends

ne End O

Line End Options
Line Style

Dashed Line Options

Group, Ungroup Bring to Front,

Send to Back Align

Color

More in list...

Index Shortcuts

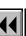

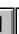

More

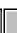

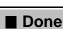

one Main Menu

# **Drawing tools** (continued)

Text Column

Draws a text column. A text column can contain more than one line of text. Use text columns for multiline callouts, paragraphs of text, or any other text you want to wrap automatically from line to line. Also use text columns when you want to insert variables, cross-references, or markers in the text, or when you want to include the text in a generated list.

To draw a text column, click the Text Column tool. Then drag diagonally across the area where you want it to appear. To type text in the text column, double-click to place an insertion point in the column and then type.

Compare Text Line.

Compare <u>Text Line</u>.

Tools palette
Drawing tools

Frame Name
Fill and Pen

Introduction

Line Width Options
Line Ends

Line Widths

ie Ends

Line End Options

Line Style

Dashed Line Options
Color

Group, Ungroup Bring to Front,

Send to Back Align

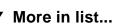

Index Shortcuts

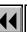

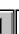

More

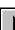

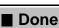

ne Main Menu

# Drawing tools (continued)

Text Line Draws a text line. A text line is a single line of text

> that FrameMaker treats independently from other text. Text lines grow or shrink in length as you edit them, but they don't wrap around to the next line. To draw a text line, click the Text Line tool. Then click

> to place an insertion point and type. FrameMaker uses the last character format you typed or selected in the document. To create another text line below the first one, press

Return and continue typing. Compare Text Column.

Drawing tools

Fill and Pen Line Widths

Introduction

Tools palette

Frame Name

Line Width Options

Line Ends

Line End Options

Line Style

Dashed Line Options

Color Group, Ungroup

Bring to Front, Send to Back

Align

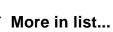

Index **Shortcuts** 

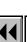

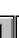

More

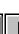

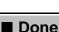

# **Drawing tools** (continued)

Frame

Draws an unanchored frame. Unanchored frames are attached to the page and do not move as you edit text. Use unanchored frames to crop graphics and to keep reference art on a reference page.

To draw a frame, click the Frame tool. Then drag diagonally across the area where you want it to appear. If you draw the frame on a reference page, the <u>Frame Name</u> dialog box appears so you can name the frame.

Compare <u>Anchored Frame</u>.

Tools palette
Drawing tools

Frame Name Fill and Pen

Introduction

Line Widths
Line Width Options

Line Ends

Line End Options

Line Style

Dashed Line Options
Color

Group, Ungroup

Bring to Front, Send to Back

Align

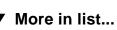

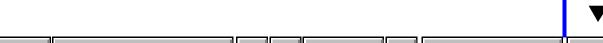

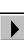

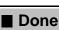

e Main Menu

### **Frame Name**

Dialog box where you name or rename a frame on a reference page. This dialog box appears when you draw a frame on a reference page. It also appears when you select a frame on a reference page and click the frame name in the status bar.

### Name

The name of the frame. This name appears in the status bar when you select the frame. You use this name when you include the frame as part of a paragraph format (see <a href="Frame Above">Frame Below</a> in the Advanced Properties of the Paragraph Designer) or when you create or update math element definitions (see <a href="Add Math Element Definition">Add Math Element Definition</a>).

Introduction

Tools palette
Drawing tools

Frame Name

Fill and Pen Line Widths

Line Width Options

Line Ends

Line End Options

Line Style

Dashed Line Options

Color Group, Ungroup

Bring to Front, Send to Back

Align

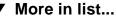

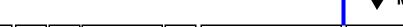

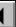

### Fill and Pen

Two pop-up menus on the <u>Tools</u> palette where you change the fill and pen patterns of objects and set the patterns to be used for new objects (the current fill and pen patterns). Click to display the Fill pop-up menu or to display the Pen pop-up menu. The pop-up menus look as follows:

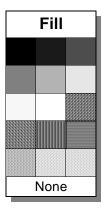

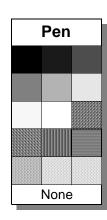

Introduction Tools palette Drawing tools Frame Name Fill and Pen Line Widths Line Width Options Line Ends Line End Options Line Style **Dashed Line Options** Color Group, Ungroup Bring to Front,

More in list...

Send to Back

■ Done

Index **Shortcuts** 

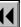

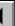

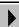

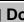

Align

### **Line Widths**

Pop-up menu on the <u>Tools</u> palette where you change the width of lines and object borders, specify the line width to be used for new objects (the current line width), and change the available line widths. The four lines shown on the Line Widths pop-up menu don't represent actual line widths. They represent only the available widths in order.

Click iii to display the Line Widths pop-up menu.

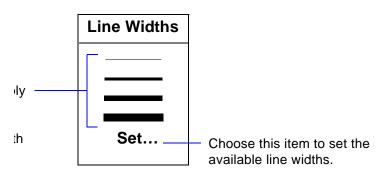

Introduction

Tools palette
Drawing tools

Frame Name

Fill and Pen

Line Width Options

Line Ends

....

Line End Options
Line Style

Dashed Line Options

Color

Group, Ungroup
Bring to Front,

Send to Back Align

J

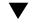

More in list...

Index

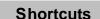

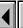

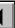

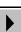

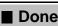

# **Line Width Options**

Dialog box where you set the available line widths in the Tools palette. You open this dialog box by choosing Set from the Line Widths pop-up menu, which is displayed by clicking in on the Tools palette.

You can type the line widths in the text boxes in any order. FrameMaker uses these line widths until you change them.

The line and border widths of existing objects are not affected.

**Get Defaults** 

defaults.

Changes the line widths back to the FrameMaker

Tools palette Drawing tools

Frame Name

Introduction

Fill and Pen Line Widths

Line Width Options

Line Ends

Line End Options

Line Style

Dashed Line Options

Color

Group, Ungroup

Bring to Front, Send to Back

Align

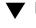

More in list...

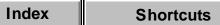

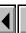

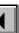

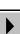

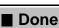

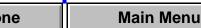

### **Line Ends**

Pop-up menu on the <u>Tools</u> palette where you change the ends of arcs, lines, polylines, and freehand curves; specify the line end to be used for new objects (the current line end); and change the arrow style and the line cap (the appearance of line ends that don't have an arrowhead).

The arrow styles shown in the Line Ends pop-up menu don't represent the actual arrows. They represent only the direction of the arrows as the object is drawn. Click to display the Line Ends pop-up menu.

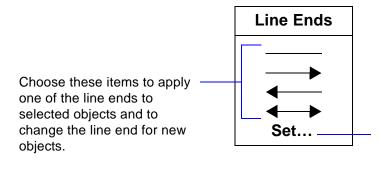

Introduction Tools palette Drawing tools Frame Name Fill and Pen Line Widths Line Width Options Line Ends Line End Options Line Style Dashed Line Options Color Group, Ungroup Bring to Front,

More in list...

Send to Back

Align

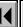

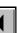

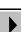

Choose this item to set the

arrow style and line cap.

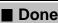

# **Line End Options**

Dialog box where you set the arrow style and the appearance of line ends that don't have an arrowhead. You open this dialog box by choosing Set from the <u>Line Ends</u> pop-up menu, which is displayed by clicking on the Tools palette.

FrameMaker uses this arrow style and cap style until you change them or exit FrameMaker.

**Arrow Style** Shows eight preset arrow styles and allows you to define a custom arrow style.

Tools palette

Drawing tools

Introduction

Frame Name Fill and Pen

Line Widths

Line Ends

Line End Options

Line Width Options

Line Style

Dashed Line Options Color

Bring to Front,

Group, Ungroup

Send to Back Align

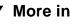

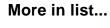

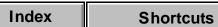

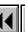

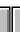

More

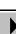

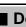

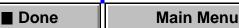

# Line End Options (continued)

### Custom

Creates a custom arrow style using dimensions you provide for the base angle, tip angle, length, and style.

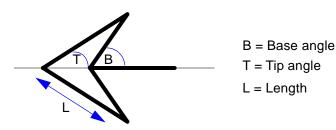

**Base** ° Can be between 10 and 175 degrees, but must be at least 5 degrees greater than the tip angle.

**Tip** ° Can be between 5 and 85 degrees.

**Length** Can be between 0 and 255 points. The length is for a 1-point thick line. The length changes with the line width.

Introduction
Tools palette

Drawing tools

Frame Name

Fill and Pen
Line Widths

Line Width Options

Line Ends

Line End Options

Line Style

Dashed Line Options

Group, Ungroup

Bring to Front, Send to Back

Align

Color

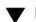

More in list...

Index

**Shortcuts** 

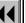

ш

More

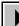

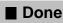

ne Main Menu

# Line End Options (continued)

Filled Hollow Stick

Style Can be Filled, Hollow, or Stick.

If you use Stick, FrameMaker ignores the base angle.

Fill and Pen Line Widths Line Width Options Line Ends Line End Options Line Style **Dashed Line Options** Color Group, Ungroup

Bring to Front, Send to Back

Introduction

Tools palette

Drawing tools

Frame Name

Align

More in list...

More

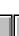

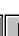

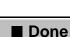

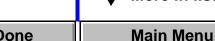

# Line End Options (continued)

Cap Style Creates a cap for the ends of lines that don't have an

arrowhead. Choose Projecting (for a square cap), Round (for a round cap), or Butt (for no cap). The default line cap is Projecting.

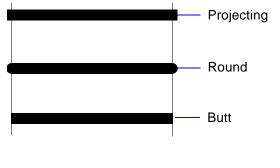

Drawing tools
Frame Name

Introduction

Tools palette

Fill and Pen Line Widths

Line Width Options
Line Ends

Line End Options

Line Style

Dashed Line Options

Color

Group, Ungroup
Bring to Front,
Send to Back

Align

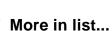

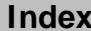

Index

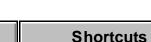

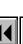

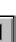

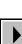

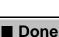

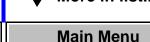

# **Line Style**

Pop-up menu on the <u>Tools</u> palette where you make lines and object borders solid or dashed, specify whether a solid or dashed line is to be used for new objects (the current line style), and choose what dashed pattern to use.

Click to display the Line Style pop-up menu.

**Line Style** Choose these items to apply a solid or dashed line to selected objects and to change the line style for Set...new objects.

Tools palette

Drawing tools

Introduction

Frame Name

Fill and Pen Line Widths

Line Width Options

Line Ends

Line End Options

Line Style

**Dashed Line Options** 

Color

Send to Back

Group, Ungroup Bring to Front,

Align

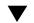

More in list...

Index **Shortcuts** 

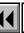

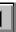

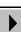

Choose this item to set the

dashed-line style.

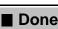

# **Dashed Line Options**

Dialog box where you set the dashed-line style available on the Tools palette. You open this dialog box by clicking Set in the <u>Line Style</u> pop-up menu, which is displayed by clicking on the Tools palette.

FrameMaker uses the line style until you change it or exit FrameMaker.

If the current dashed-line style isn't one of the eight preset styles, the Picked up From Selection radio button is turned on. This allows you to use a custom dashed-line style. To pick up a custom style from an object in the same or another document, select the object that has the style. Then hold down Shift and choose Pick up Object Properties from the Graphics menu.

Introduction

Tools palette
Drawing tools

Frame Name

Fill and Pen

Line Widths

Line Ends

ille Lilus

Line End Options

Line Style

Dashed Line Options

Line Width Options

Color Group, Ungroup

Bring to Front, Send to Back

Align

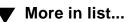

Index

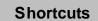

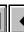

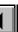

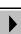

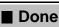

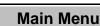

# Color

Pop-up menu on the  $\underline{\text{Tools}}$  palette where you change the color of objects, including text lines.

To define colors, choose <u>Color > Definitions</u> from the View menu.

To set up color views and switch between them, choose <u>Color > Views</u> from the View menu.

To set up color print separations, choose <u>Print</u> from the File menu.

Tools palette
Drawing tools

Frame Name

Introduction

Fill and Pen
Line Widths

Line Width Options

Line Ends

e End Or

Line End Options

Line Style

Dashed Line Options

Color

Group, Ungroup

Bring to Front, Send to Back

Align

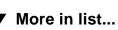

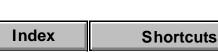

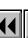

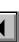

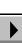

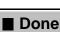

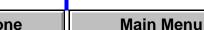

# **Group, Ungroup**

### **Graphics menu > Group, Ungroup**

Group is a command that groups a number of objects (except frames) into one object. Once objects are grouped, you can manipulate them as one object using any of the graphics commands except Set # Sides. You can also change the group's object properties.

You can combine a group of objects with other objects to form an even larger group. FrameMaker groups and ungroups objects hierarchically, so the first set of grouped objects is maintained as a set when you group other objects with it.

Ungroup is a command that ungroups objects that were grouped together. When a group has been grouped with other objects, you must choose Ungroup more than once to ungroup all objects.

Introduction

Tools palette

Drawing tools
Frame Name

Fill and Pen

Line Widths

Line Ends

LINE LINES

Line Style

Dashed Line Options

Line Width Options

Line End Options

Color

Group, Ungroup
Bring to Front,

Send to Back

Align

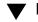

More in list...

Index

Shortcuts

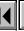

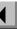

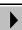

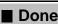

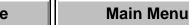

# **Bring to Front, Send to Back**

### Graphics menu > Bring to Front, Send to Back

Bring to Front is a command that moves objects (including text columns and text lines) in front of other objects.

Send to Back is a command that moves objects (including text columns and text lines) behind other objects.

If an object disappears when you use the Send to Back command, it might have moved completely behind other objects. To make it visible, select the objects in front and choose Send to Back again. Tools palette

Drawing tools

Introduction

Frame Name
Fill and Pen

Line Widths

Line Width Options

Line Ends

Line End Options

Line Style

Dashed Line Options

Color

Group, Ungroup

Send to Back Align

Bring to Front,

\_

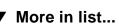

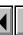

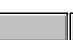

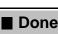

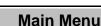

# Align

### **Graphics menu > Align**

Dialog box where you move several objects (except frames), including equations, so their paths (the centers of their borders) or center points lie on a straight line. You can also use the Align dialog box to align a single object on a page or within a frame.

FrameMaker aligns objects with the last object you select. If you use a selection border to select the objects, FrameMaker aligns them with the frontmost object.

# Top/Bottom

**As Is** Leaves the top/bottom alignment unchanged.

**Tops** Aligns objects along their top edges.

**T/B Centers** Aligns objects along their top/bottom center lines.

**Bottoms** Aligns objects along their bottom edges.

Tools palette

Introduction

Drawing tools

Frame Name Fill and Pen

Line Widths

Line Width Options Line Ends

Line End Options

Line Style

Dashed Line Options Color

Group, Ungroup Bring to Front,

Send to Back

Align

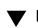

More in list...

Index

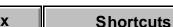

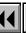

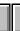

More

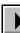

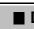

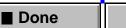

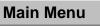

# GRAPHICS Align (continued) Left/Right center lines.

**Shortcuts** 

Index

**As Is** Leaves the left/right alignment unchanged. **Left Sides** Aligns objects along their left sides. L/R Centers Aligns objects along their left/right **Right Sides** Aligns objects along their right sides. ■ Done

Drawing tools Frame Name Fill and Pen Line Widths Line Width Options Line Ends Line End Options Line Style **Dashed Line Options** Color Group, Ungroup Bring to Front, Send to Back Align More in list...

Main Menu

Introduction

Tools palette

### **Distribute**

### **Graphics menu > Distribute**

Dialog box where you move objects (except frames) horizontally or vertically so they are equally spaced.

**Horizontal Spacing** As Is Leaves the horizontal spacing unchanged.

**Edge Gap** Moves all objects (except the leftmost) to the left or right so the gap between objects equals the value you type in the text box. An edge gap of zero makes objects touch; a negative value makes them overlap.

**Equidistant Centers** Moves all objects (except the leftmost and rightmost) so their left/right center lines are equally spaced.

**Equidistant Edges** Moves all objects (except the leftmost and rightmost) so their edges are equally spaced.

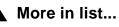

Introduction

Distribute

Reshape

Smooth, Unsmooth

Flip Up/Down, Flip Left/Right

Rotate Selected Objects

Rotate (frames, equations, table cells)
Scale

Set Number of Sides
Object Properties

Overprint Gravity

Snap

Anchored Frame

Index Shortcuts

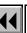

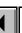

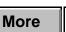

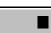

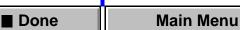

# **Distribute** (continued)

Vertical Spacing

**As Is** Leaves the vertical spacing unchanged. **Edge Gap** Moves all objects (except the top one) up

or down so the gap between objects equals the value you type in the text box. An edge gap of zero makes objects touch; a negative value makes them overlap. **Equidistant Centers** Moves all objects (except the

top and bottom ones) so their top/bottom center lines

are equally spaced. **Equidistant Edges** Moves all objects (except the top and bottom ones) so their edges are equally spaced.

More in list...

Introduction

Distribute

Reshape

Smooth, Unsmooth

Flip Up/Down, Flip Left/Right

Rotate Selected **Objects** 

Rotate (frames, equations, table cells)

Scale

Set Number of Sides **Object Properties** 

Overprint

Gravity

Snap

Anchored Frame

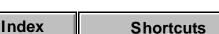

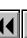

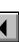

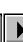

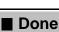

# Reshape

### Graphics menu > Reshape

Command that allows you to change the shape of polygons, polylines, arcs, and freehand curves.

When you choose Reshape with a line, polygon, or polyline selected, a reshape handle appears at each point. To reshape the polygon or polyline, drag a reshape handle. To add a corner, press Control and click where you want the corner. To remove a corner, press Control and click the corner.

When you choose Reshape with a freehand curve selected, reshape handles and control points appear. To change the position of the curve, drag a reshape handle. To change the curvature, drag a control point. To add a reshape handle, press Control and click where you want the corner. To remove a reshape handle, press Control and click the corner.

When you choose Reshape with an arc selected, reshape handles appear at both ends of the arc. To change the percentage of a circle that the arc represents, drag a reshape handle.

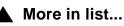

Introduction

Reshape

Distribute

Smooth, Unsmooth

Flip Up/Down, Flip Left/Right

Rotate Selected Objects

Rotate (frames, equations, table cells)

Set Number of Sides
Object Properties

Overprint

Gravity Snap

Scale

Anchored Frame

Index Shortcuts

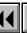

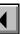

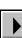

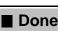

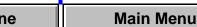

# Smooth, Unsmooth

### **Graphics menu > Smooth, Unsmooth**

Smooth is a command that rounds the corners of rectangles and increases the corner radius of rounded rectangles. It also changes polylines and polygons into a series of Bézier curves. After smoothing a polygon or polyline, reshape handles and control points appear so you can reshape the curve. See Reshape on the Graphics menu.

Unsmooth is a command that decreases the corner radius of a rounded rectangle and changes a freehand curve into a polyline.

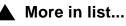

Introduction

Distribute

Reshape

Smooth, Unsmooth

Flip Up/Down, Flip Left/Right

Rotate Selected **Objects** 

Rotate (frames, equations, table cells)

Scale

Set Number of Sides **Object Properties** 

Overprint

Gravity

Snap Anchored Frame

Index **Shortcuts** 

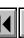

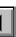

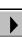

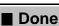

# Flip Up/Down, Flip Left/Right

### Graphics menu > Flip Up/Down, Flip Left/Right

Flip Up/Down is a command that flips an object about its horizontal axis so its top is on the bottom.

Flip Left/Right is a command that flips an object about its vertical axis so its left side is on the right.

You can flip all objects except frames, equations, and unrotated text lines and text columns.

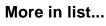

Introduction Distribute

Reshape

Smooth, Unsmooth

Flip Up/Down, Flip Left/Right

Rotate Selected **Objects** 

Rotate (frames,

equations, table cells) Scale

Set Number of Sides **Object Properties** 

Overprint

Gravity Snap

**Anchored Frame** 

Index **Shortcuts** 

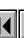

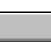

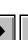

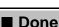

# **Rotate Selected Objects**

### **Graphics menu > Rotate**

Dialog box where you can rotate all objects except frames, equations, and table cells to any angle you set. You can rotate several objects at a time, whether or not they are grouped.

If you choose the Rotate command with a frame, equation, or table cell selected, a <u>different dialog box</u> appears that allows you to rotate the object in 90-degree increments.

Rotate by

Sets the rotation angle. The angle can be a decimal value. A negative value rotates the object in the opposite direction from the one indicated in the Direction area.

Direction

**Clockwise** Rotates objects clockwise.

Counterclockwise Rotates objects counterclockwise.

More in list...

Introduction

Distribute Reshape

Smooth, Unsmooth

Flip Up/Down, Flip Left/Right

Rotate Selected **Objects** 

Rotate (frames, equations, table cells) Scale

**Object Properties** 

Set Number of Sides

Overprint

Snap

Gravity

Anchored Frame

Index **Shortcuts** 

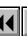

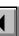

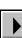

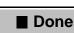

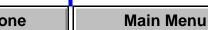

# Rotate (frames, equations, table cells)

# **Graphics menu > Rotate**

Dialog box where you rotate unanchored frames, table cells, and equations in 90-degree increments.

If you choose the Rotate command with a different type of object selected, a different dialog box appears that allows you to rotate the object to any angle.

# **Angle**

Each radio button shows the angle to which it rotates the object.

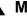

More in list...

Introduction

Distribute

Reshape

Smooth, Unsmooth

Flip Up/Down, Flip Left/Right

Rotate Selected

**Objects** Rotate (frames,

equations, table cells)

Scale

Set Number of Sides

**Object Properties** Overprint

Gravity

Snap

Anchored Frame

Index **Shortcuts** 

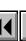

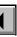

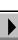

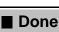

# Scale

# Graphics menu > Scale

Dialog box where you resize any object except a text line or an equation to a percentage of its current size or to the dimensions you specify. You can scale several objects at a time, whether or not they are grouped.

# Scale

Resizes an object to the percentage you type in the text box. 100 percent is the object's current size, 50 percent halves its size, and 200 percent doubles its size.

Unrotated Size

Resizes an object to the width and height you type in the text boxes. The text boxes initially contain the object's dimensions before any rotation.

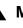

More in list...

Introduction

Distribute

Reshape Smooth, U

Smooth, Unsmooth

Flip Up/Down, Flip Left/Right

Objects
Rotate (frames,

Rotate Selected

equations, table cells)

Scale

Set Number of Sides
Object Properties

Overprint

Gravity Snap

Anchored Frame

Index Shortcuts

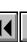

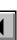

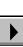

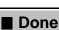

one Main Menu

# Set Number of Sides

### **Graphics menu > Set # Sides**

Dialog box where you change a square or circle to a regular polygon (one with equal sides and equal angles). When you use the Set # Sides command with a polygon, rectangle, or oval, the resulting polygon won't have equal sides and equal angles.

Number of Sides Sets the number of sides for the polygon.

Start Angle Sets the clockwise rotation of a vertex of the polygon.

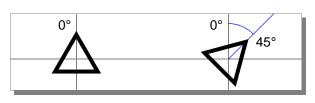

Number of Sides = 3Start Angle = 0°

Number of Sides = 3Start Angle = 45°

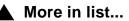

Introduction Distribute

Reshape

Smooth, Unsmooth

Flip Up/Down, Flip Left/Right

Rotate Selected **Objects** 

Rotate (frames, equations, table cells)

Scale

Set Number of Sides **Object Properties** 

Overprint

Gravity

Snap

Anchored Frame

Index **Shortcuts** 

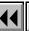

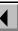

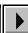

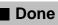

# **Object Properties**

### **Graphics Menu > Object Properties**

Dialog box where you inspect and change the properties of an object—for example, its size, position, border or line width, angle of rotation, and color. The items in the Object Properties dialog box depend on the object type.

If you hold down Shift when choosing this command, the command changes to Pick up Object Properties. The Pick up Object Properties command changes the current drawing properties on the Tools palette to match the properties of the selected object.

**Type** Shows the object type, such as Polygon or Rectangle.

Unrotated Size Shows the width and height of the object before any

rotation. The width and height must be between 0.0125 and 3600 points.

More in list...

Introduction

Distribute

Reshape

Smooth, Unsmooth

Flip Up/Down, Flip Left/Right

Rotate Selected Objects

Rotate (frames, equations, table cells)

Scale
Set Number of Sides

Object Properties

Overprint Gravity

Snap

Anchored Frame

Index Shortcuts

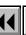

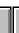

More

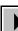

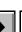

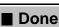

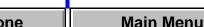

# GRAPHICS Offset From

# **Object Properties** (continued)

Shows the object's position on a page or in a frame. **Top** The distance from the top of the page or frame

to the top of the object. **Left** The distance from the left side of the page or

**Alignment Point** Offset From

frame to the left edge of the object. **Top** The distance from the top of the page or frame to the baseline of a text line or equation at its

alignment point. **Left** The distance from the left side of the page or frame to the alignment point of a text line or equation at its baseline.

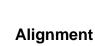

Shows the alignment of a text line (Left, Center, or Right) or equation (Left, Center, Right, or Manual).

The alignment is maintained when you edit the text line or equation.

More in list... Introduction

Distribute

Reshape Smooth, Unsmooth

Flip Up/Down, Flip Left/Right

Rotate Selected **Objects** 

Rotate (frames, equations, table cells) Scale

Set Number of Sides

**Object Properties** Overprint

Gravity

Snap

Anchored Frame

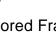

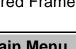

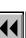

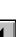

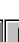

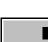

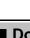

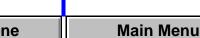

Index More Done **Shortcuts** 

### More in list... GRAPHICS Introduction **Object Properties** (continued) Distribute Color Shows the object's color. Reshape To define colors, choose Color > Definitions from the Smooth, Unsmooth View menu. Flip Up/Down, Flip Left/Right **Angle** Shows the object's clockwise rotation in degrees. Rotate Selected **Border Width** Shows the width of the object's border. The border **Objects** width must be between 0.015 and 360 points. Rotate (frames, equations, table cells) Line Width Shows the thickness of a line or polyline. The line width must be between 0.015 and 360 points. Scale Set Number of Sides Corner Radius Shows the corner radius of a rounded rectangle. The radius can be no larger than 1/2 the length of the **Object Properties** rectangle's shortest side. For example, if the rounded Overprint rectangle is 2 inches by 4 inches, the largest radius is Gravity 1 inch Snap Anchored Frame

More

Done

Main Menu

Index

**Shortcuts** 

# **Object Properties** (continued)

Start Angle/End **Angle** 

Specifies the start and end angles of an arc. The angle is measured clockwise from 12 o'clock.

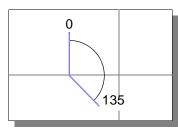

**Facets** 

Shows the facets that are present for an imported graphic. A facet is one of many representations of a graphic. FrameMaker uses some facets, such as EPSI and FrameImage, to display and print images.

Language

(For text lines only.) Specifies the language used when spell-checking the text line.

More in list...

Introduction

Distribute Reshape

Smooth, Unsmooth

Flip Up/Down, Flip Left/Right

Rotate Selected **Objects** Rotate (frames,

equations, table cells) Scale

Set Number of Sides

**Object Properties** 

Overprint

Gravity Snap

Anchored Frame

Index **Shortcuts** 

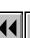

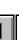

More

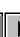

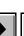

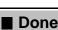

### More in list... GRAPHICS Introduction **Object Properties** (continued) Distribute **Size** (For equations only.) Indicates whether the equation Reshape is small, medium, or large. Smooth, Unsmooth Automatic Line (For equations only.) Shows where an equation Flip Up/Down, **Break After** breaks automatically across lines. Flip Left/Right Rotate Selected (For text columns only.) Specifies the name of the Flow Tag **Objects** text flow. Rotate (frames, Autoconnect (For text columns only.) Specifies whether a page equations, table cells) should be added automatically when text fills the last Scale column in the flow. The flow in text columns drawn on Set Number of Sides a body page with the Text Column tool has Autoconnect turned off. **Object Properties** Overprint Name (For frames on reference pages only.) Shows the

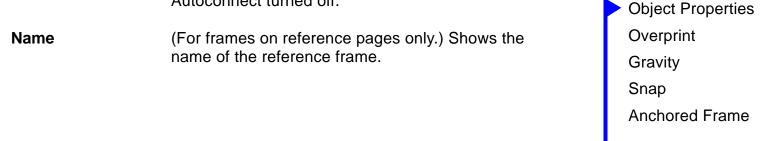

Main Menu

Done

Index

**Shortcuts** 

# **Overprint**

### **Graphics menu > Overprint**

Dialog box where you specify whether an object should be printed over or cut out of objects it overlaps when printing color separations. You can set overprinting for several objects at once.

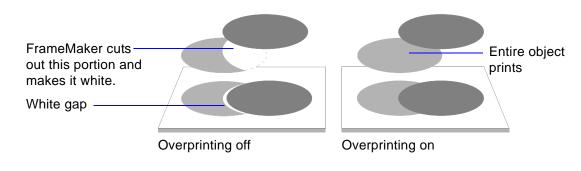

**Don't Overprint** Turns off overprinting.

**Overprint** Turns on overprinting.

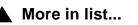

Introduction

Distribute Reshape

Smooth, Unsmooth

Flip Up/Down, Flip Left/Right

Rotate Selected Objects

Rotate (frames, equations, table cells)

Scale
Set Number of Sides

Object Properties

Overprint Gravity

Snap

Anchored Frame

Index Shortcuts

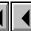

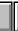

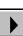

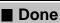

▲ More in list... **GRAPHICS** Introduction **Overprint** Distribute As Is Indicates that some, but not all, of the selected Reshape objects have overprinting turned on. Smooth, Unsmooth Flip Up/Down, Flip Left/Right **Rotate Selected** Objects Rotate (frames, equations, table cells) Scale Set Number of Sides **Object Properties** Overprint Gravity Snap **Anchored Frame** Index ■ Done Main Menu **Shortcuts** 

# **Gravity**

### **Graphics menu > Gravity**

Command that helps you connect objects to the paths (the center of the borders) of other objects. When Gravity is on, objects attract the pointer when you draw, resize, or reshape an object.

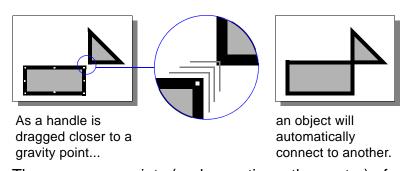

The corners or points (and sometimes the center) of an object exert a stronger pull than the sides. Gravity extends the same distance on the screen regardless of the current zoom setting. If you zoom in, you can place points closer to an object without the object attracting the pointer.

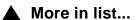

Introduction

Distribute

Reshape

Smooth, Unsmooth

Flip Up/Down, Flip Left/Right

Rotate Selected Objects

Rotate (frames, equations, table cells)

Scale

Set Number of Sides
Object Properties

Overprint

Gravity

Snap

Anchored Frame

Index

Shortcuts

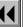

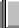

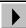

Done

ne Main Menu

# Snap

### **Graphics menu > Snap**

Command that creates an invisible grid with magnetic properties. When you draw, move, resize, or reshape objects, their paths (the centers of their borders) snap to the invisible grid. When you rotate objects, they snap to the rotation grid.

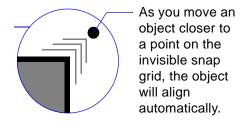

To change the snap grid spacing, choose Options from the View menu.

### **Anchored Frame**

### Special menu > Anchored Frame

Dialog box where you create or change an anchored frame. Anchored frames can contain graphics and text. When you create an anchored frame, you specify its position and size; FrameMaker inserts an anchor symbol (1) at the insertion point. The frame and its contents move with the anchor symbol, so you don't have to reposition the frame when you edit the document.

You can position an anchored frame in the text column, at the insertion point, or in the margin.

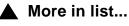

Introduction

Distribute

Reshape

Smooth, Unsmooth

Flip Up/Down, Flip Left/Right

Rotate Selected

Objects

Rotate (frames,

equations, table cells)

Scale

Set Number of Sides
Object Properties

Overprint

Snap

Gravity

Anchored Frame

Main Menu

Index Shortcuts

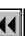

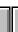

More

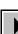

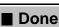

### **Anchored Frame** (continued)

#### In the text column

You can position the frame in three places within the text column.

Below Current Line Positions the frame directly below the insertion point.

# At Top/Bottom of Column

Positions the frame at the top or bottom of the column containing the insertion point.

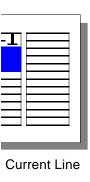

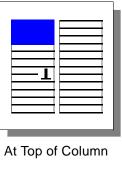

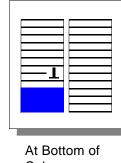

Top of Column At Bottom
Column

More

More in list...

Introduction

Distribute Reshape

Smooth, Unsmooth

Flip Up/Down,
Flip Left/Right

Rotate Selected Objects

Rotate (frames,

equations, table cells)
Scale

Set Number of Sides
Object Properties

Overprint

Snap

Gravity

Anchored Frame

Index Shortcuts

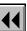

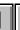

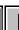

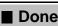

ne Main Menu

#### More in list... GRAPHICS Introduction **Anchored Frame** (continued) Distribute Alignment Aligns the frame in the text column (at the left edge, Reshape centered, or at the right edge). Smooth, Unsmooth Cropped Clips the sides of the anchored frame, if necessary, to Flip Up/Down, fit in the text column. Flip Left/Right Rotate Selected **Floating** Allows the frame to float away from the anchor Objects symbol if there isn't room for both the anchor symbol and the frame in the same column. Rotate (frames, equations, table cells) Scale Set Number of Sides **Object Properties** Overprint Gravity Snap **Anchored Frame** Index More Main Menu Done **Shortcuts**

### **Anchored Frame** (continued)

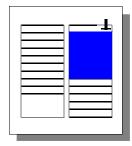

With Floating off, the frame and anchor symbol must be in the same column.

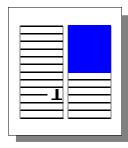

With Floating on, the frame floats to the next column that can hold it.

### At the insertion point

You can position the frame immediately after the anchor symbol, as if it were a single character. The frame will move from line to line as you edit the text. If you want the frame to be treated as a one-character word, put a space on either side of the anchor symbol. To make the line spacing grow to accommodate the height of the anchored frame, turn off Fixed Line Spacing in the <u>Custom Line Spacing</u> dialog box or in the <u>Line Spacing</u> area of the

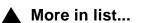

Introduction

Distribute Reshape

Smooth, Unsmooth

Flip Up/Down, Flip Left/Right

Rotate Selected Objects

Rotate (frames, equations, table cells)

Scale

Set Number of Sides
Object Properties

Overprint

Gravity Snap

**Anchored Frame** 

Index

dex Shortcuts

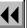

More

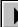

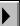

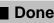

ne Main Menu

### **Anchored Frame** (continued)

Basic properties in the Paragraph Designer.

At Insertion Point Places the frame in the line, immediately after the

anchor symbol.

Sets the distance between the bottom of the anchored frame and the baseline of the text

containing the anchor symbol. Zero aligns the bottom of the frame with the baseline, positive numbers

move the frame up, and negative numbers move the frame down. You can also drag the frame to a new location.

every page.

### In the margin

**Baseline Offset** 

You can position the frame in four places in the margin, as illustrated on the next page.

**Left Side of Column** Positions the frame at the left side of the column on

More in list...

Introduction Distribute

Reshape

Smooth, Unsmooth

Flip Up/Down, Flip Left/Right

Rotate Selected Objects

Rotate (frames, equations, table cells) Scale

Set Number of Sides **Object Properties** 

Overprint

Gravity

Snap

Anchored Frame

Main Menu

Index **Shortcuts** 

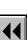

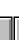

More

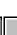

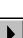

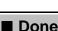

# **Anchored Frame** (continued)

Right Side of Positions the frame at the right side of the column on Column

every page.

Side Closest to Page Edge

Positions the frame at the side of the column that's closer to the edge of the page. Use this setting to

Positions the frame at the side of the column that's

Side Farthest from

place the frame in the margin of a two-column page.

farther from the page edge. Use this setting to place

the frame in the wider margin of the page for a onecolumn layout.

Introduction

More in list...

Distribute

Smooth, Unsmooth

Flip Up/Down,

Reshape

Flip Left/Right Rotate Selected

**Objects** Rotate (frames,

equations, table cells) Scale

Set Number of Sides

**Object Properties** 

Overprint

Gravity Snap

Anchored Frame

Main Menu

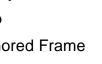

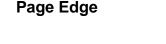

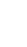

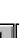

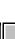

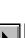

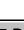

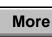

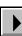

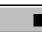

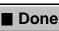

### **Anchored Frame** (continued)

The following illustration shows the four locations for an anchored frame in the margin of a text column.

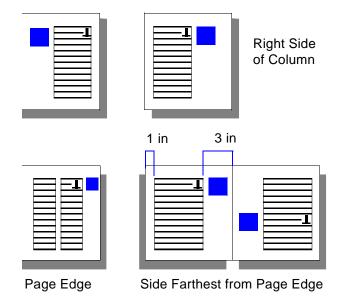

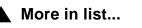

Introduction

Distribute Reshape

Smooth, Unsmooth

Flip Up/Down, Flip Left/Right

Rotate Selected

Objects Rotate (frames,

equations, table cells) Scale

Set Number of Sides **Object Properties** 

Overprint

Gravity

Snap

**Anchored Frame** 

Index **Shortcuts** 

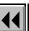

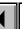

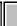

More

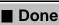

Main Menu

### **Anchored Frame** (continued)

Baseline Offset Sets the distance between the bottom of the

anchored frame and the baseline of the text containing the anchor symbol. Zero aligns the bottom of the frame with the baseline, positive numbers move the frame up, and negative numbers move the frame down. You can also drag the frame to a new location.

Near-Side Offset

frame away from the column, and negative numbers move the frame into the column. You can also drag the frame to a new location.

If part of the frame is in the column, the text doesn't adjust to accommodate the frame. If you don't want

Sets the distance between the frame and the text

column. Zero aligns the edge of the frame with the

edge of the text column, positive numbers move the

adjust to accommodate the frame. If you don't want the frame to obscure text, change the paragraph indents in the ruler or in the <u>Basic</u> properties of the Paragraph Designer.

More in list...

Introduction

Distribute

Reshape

Smooth, Unsmooth

Flip Up/Down, Flip Left/Right

Rotate Selected Objects

Rotate (frames, equations, table cells)

Scale

Object Properties

Set Number of Sides

Overprint Gravity

Snap

Anchored Frame

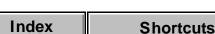

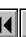

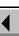

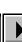

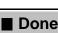

one Main Menu

### **Anchored Frame**

Size Se

Sets the width and height of the anchored frame. You can also resize an anchored frame with the mouse.

#### **API APPLICATIONS**

### Introduction

Frame Technology provides tools to outside developers so they can link their own software applications to FrameMaker. This linking is achieved using a component of the Frame Development Kit called the Frame Application Program Interface (API).

If API applications or commands are installed for FrameMaker, they may be listed here.

To get help on an API application, click an item in the list below.

#### **API Commands:**

### Introduction

You can import graphics and text files into FrameMaker documents.

#### Help on importing graphics and text

For information on importing graphics and text, click an item in the topic list to the right or click an active area below.

The <u>Import File</u> dialog box is where you choose a file to import.

The Imported Graphic Scaling dialog box scales imported graphics files.

The <u>Paste Special</u> dialog box pastes objects from the clipboard that use a specific format such as OLE.

The Reading Text File dialog box contains options for importing text files.

Introduction
Import File
Imported Graphic
Scaling

Reading Text File

Paste Special

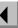

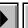

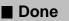

### **Import File**

#### File menu > Import > File

Dialog box where you specify a graphics or text file to import into your document.

File Specifies the name of the file to import. Select the file from the scroll list.

If you specify a bitmapped file, the <u>Imported Graphic Scaling</u> dialog box appears when you click Import.

If you specify a text file, the Reading Text File dialog box appears when you click Import.

List files of type

Restricts the type of files that appear in the scroll list.

You can show all files, files with a .doc extension, or files with a .mif extension.

Introduction
Import File
Imported Graphic
Scaling

Paste Special
Reading Text File

### Import File (continued)

**Directories** Specifies which directory is current.

**Drives** Specifies which disk is current.

> Imports a graphic file by reference. You cannot import text files by reference, so this setting is ignored when you import a text file.

A file imported by reference is not stored in the document. FrameMaker stores only the pathname of the file in the document. Whenever possible, FrameMaker stores a relative pathname (starting from the document's folder), not an absolute pathname (starting from the root directory).

The graphic is retrieved and displayed whenever you open the document or redisplay the page on which the graphic appears. Importing by reference helps keep the size of documents to a minimum and can reduce the amount of time required to save the document.

Introduction

Import File Imported Graphic

Scaling

Paste Special Reading Text File

Import by

Reference

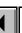

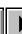

More

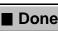

Import File (continued) Copy into

Copies a graphic file into the document. When you **Document** import a text file, the text is always copied into the document.

Import File

Introduction

Imported Graphic

Scaling Paste Special

Reading Text File

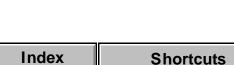

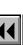

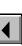

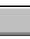

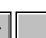

**■** Done

Main Menu

## **Imported Graphic Scaling**

Dialog box where you specify the scale of an imported image. This dialog box appears when you import an image file using the <u>Import File</u> dialog box.

Fit in Selected Scales the image to fit in a selected rectangle.

Rectangle

nn dpi

Scales the image to commonly used scaling values in dots per inch (dpi). The resulting dimensions of the graphic appear next to each dpi setting. For best printed results, choose a dpi value that divides evenly into your printer's resolution. The larger the dpi value,

**Custom dpi** Scales the image to the dpi value you type in the text box.

the smaller the graphic appears.

**Pixel Dimensions** Displays the width and height of the graphic in pixels.

Introduction

Import File

Imported Graphic Scaling

Paste Special
Reading Text File

### **Paste Special**

#### Edit menu > Paste Special

Dialog box where you paste the Clipboard's contents into a document, using the specified format.

Use this command to paste an OLE object from another application that supports copying OLE objects to the Clipboard.

#### **Format**

Specifies the format to use for the object you will paste. The formats listed depend on the contents of the Clipboard. If the Clipboard contains an OLE object, the OLE format will appear in this list.

The formats that can appear in the list are OLE, META, DIB, BMP, MIF, RTF, and TEXT.

Introduction
Import File
Imported Graphic
Scaling

Paste SpecialReading Text File

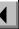

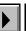

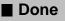

### **Reading Text File**

Dialog box where you specify how text should be imported. This dialog box appears when you import a text file using the <u>Import File</u> dialog box.

Merge Lines into Merges consecutive lines into a single paragraph. Paragraphs Interprets a blank line as a paragraph break.

Treat Each Line As a Paragraph

Makes each line a paragraph in the FrameMaker document. Use this command to import a line-oriented text file (such as a C program) where you pressed Return to end each line.

**Convert to Table** Opens the <u>Convert to Table</u> dialog box where you convert the text file to a table.

Introduction
Import File
Imported Graphic
Scaling
Paste Special

Reading Text File

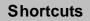

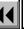

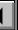

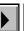

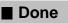

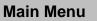

#### SHORTCUTS: COLOR

### Color selection

Use this shortcut To Keep color selected after use Press Shift and choose a color from Color pop-up menu Assign color to all objects in document Press Alt-Shift and choose a color from Color pop-up menu

Color selection Color views

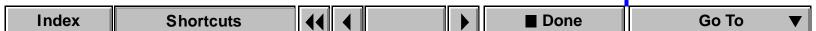

#### SHORTCUTS: COLOR

# **Color views**

Use this shortcut To Choose view number (1, 2, 3, 4, 5, or 6) from Define Color Views dialog box Press Alt-Ctrl-v and type the number

Color selection Color views

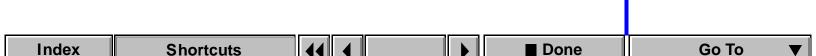

### **Document windows**

To use these shortcuts, click in any FrameMaker document window.

To Use this shortcut Redisplay the document Ctrl-1 (lowercase L), Esc w r

Close the active modeless dialog box, or the Alt-F4

> Esc f c, Esc w c, Ctrl-F4

application window Close the document window

Document windows Pointer placement

Activation and cancellation

Focus control

**Buttons** and checkboxes

Pop-up menus Scroll lists

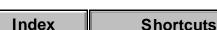

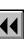

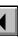

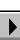

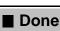

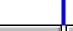

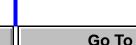

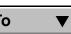

### **Pointer placement**

Use these shortcuts to display a window and make it active.

To display this window and make it active

Current document

Esc F i d, Shift-F7

Find/Change

Esc F i f

Marker

Esc F i m

Spelling Checker

Esc F i g

Character Designer

Esc F i c

Document windows

Pointer placement

Focus control

Activation and cancellation

Buttons and checkboxes

Pop-up menus

Scroll lists

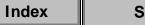

Conditional Text

Table Designer

Custom Ruling and Shading

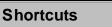

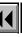

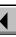

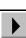

Esc F i o

Esc F i r

Esc F i t

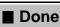

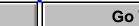

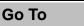

### Focus control

Use these shortcuts for dialog boxes and windows. When using a keyboard shortcut in a dialog box, the effect depends on which setting is currently active. The active setting has a box around it.

| •                       |                   |
|-------------------------|-------------------|
| To make                 | Use this shortcut |
| Next setting active     | Tab               |
| Previous setting active | Shift-Tab         |

Document windows

Pointer placement

Activation and cancellation

Focus control

**Buttons** and checkboxes

Pop-up menus Scroll lists

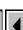

**Shortcuts** 

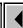

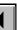

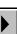

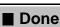

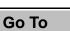

### **Activation and cancellation**

To Use this shortcut

Click the default button Return

Click the active button space

Cancel a dialog box (but not a window) Esc

Pointer placement

Document windows

Focus control

Activation and cancellation

Buttons and checkboxes

Pop-up menus Scroll lists

Oli iloto

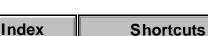

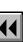

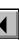

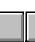

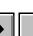

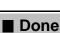

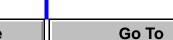

### **Buttons and checkboxes**

To Use this shortcut Navigate through a group of radio buttons to turn Arrow keys a radio button on

Cycle through checkbox states (off, on, As Is) space Pointer placement

Focus control

Document windows

Activation and cancellation

**Buttons** and checkboxes

Pop-up menus

Scroll lists

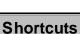

Index

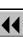

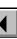

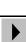

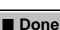

# Pop-up menus

Use this shortcut To Move focus up or down list of items Up Arrow Or Down Arrow Search forward for an item starting with a typed Unshifted key letter

Pointer placement

Focus control

Document windows

Activation and cancellation

**Buttons** and checkboxes

Pop-up menus Scroll lists

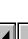

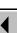

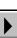

### Scroll lists

To Use this shortcut Select previous or next item in list Up Arrow Or Down Arrow Select item space Search forward and select item starting with Unshifted key typed letter Move item in scroll list to opposite scroll list Double-click the item Move all items in scroll list to opposite Press Shift and click scroll list arrow between scroll lists Document windows Pointer placement

Focus control

Activation and cancellation

**Buttons** and checkboxes

Pop-up menus

Scroll lists

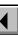

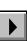

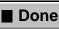

#### SHORTCUTS: DOCUMENT DESIGN

### Master and reference pages

Rename master or reference page (display the master or reference page before using this shortcut)

Esc p N

Create master page (display a body or master page before using this shortcut)

Esc p m

pages
Page layout and text
columns

Master and reference

Text flows

Import formats

Index Shortcuts 44 4 ▶ ■ Done Go To ▼

#### SHORTCUTS: DOCUMENT DESIGN

### Page layout and text columns

Update page layouts (display a body page before using this shortcut)

Replace text columns with different number of text columns

Use this shortcut

Esc p u

Esc c r

Master and reference pages

Page layout and text

columns
Import formats

Text flows

Index Shortcuts 44 4 ▶ ■ Done Go To ▼

# SHORTCUTS: DOCUMENT DESIGN **Import formats**

**Shortcuts** 

Index

**Use this shortcut** To Import formats from another document

Esc f i o

Page layout and text columns Import formats

Master and reference

Text flows

Go To

pages

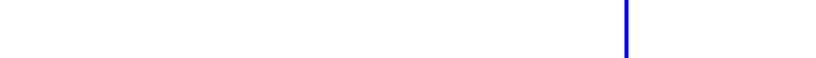

Done

#### SHORTCUTS: DOCUMENT DESIGN

### **Text flows**

| То                                                           | Use this shortcut |
|--------------------------------------------------------------|-------------------|
| Split current column below insertion point                   | Esc C S           |
| Split current column to the right of insertion po            | oint Esc C R      |
| Split current column into lines                              | Esc C L           |
| Disconnect selected column from previous column in flow      | Esc C P           |
| Disconnect selected column from next column flow             | in Esc C N        |
| Disconnect selected column from both previou and next column | JS Esc C B        |
| Connect two selected columns                                 | Esc C C           |

Master and reference pages
Page layout and text

columns
Import formats

Text flows

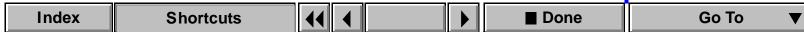

### Help

To Use this shortcut Display Help Esc f h, Esc ? m, or F1 Activate context-sensitive help pointer Shift-F1 Display information on using Help Esc ? h Display help on keyboard shortcuts Esc ? k Display help on using a document window Esc ? w Display help on using the templates provided Ctrl-n and click Explore with FrameMaker Standard Templates

Help Open Save and Close Cancel and Undo Document navigation Document display Zoom

View only

Freeze pagination

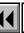

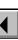

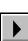

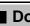

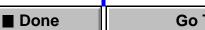

**Shortcuts** 

### Open

Index

To open

Use this shortcut

MIF or MML file as text file

Press Ctrl and click Open in the Open dialog box

Document in book file

Double-click the filename in the book window

All files in book (with a book window active)

Esc f o (uppercase o) or press Shift and choose Open All Files in Book from

the File menu

Open
Save and Close
Cancel and Undo
Document navigation

Help

Document display
Zoom

Freeze pagination
View only

only

Go To

■ Done

### Save and Close

To Use this shortcut Display the Save Document dialog box Esc f a Save document or book Esc f s, Ctrl-s Save all open files (with a document window Esc f S or press Shift and choose Save All Open active) Files from the File menu Save all open files in book (with a book window Esc f S or press Shift and choose Save All Files active) in Book from the File menu Close all open files (with a document window Esc f C or press Shift and choose Close All Open active) Files from the File menu Close all open files in book (with a book window Esc f C or press Shift active) and choose Close All Files in Book from the File menu

Open
Save and Close
Cancel and Undo
Document navigation
Document display
Zoom
Freeze pagination

Help

View only

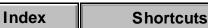

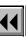

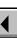

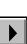

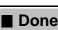

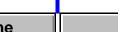

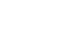

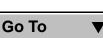

**Shortcuts** 

### **Cancel and Undo**

Index

To

Cancel some FrameMaker commands

Esc

Undo some FrameMaker commands

Esc e u, Ctrl-z, Alt-Backspace

Open
Save and Close

Help

Cancel and Undo
Document navigation

Document display

Zoom Freeze pagination

Go To

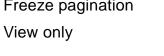

**■** Done

### **Document navigation**

| To display       | Use this shortcut                                                               |
|------------------|---------------------------------------------------------------------------------|
| Previous page    | Esc p p, Pg Up                                                                  |
| Next page        | Esc p n, Pg Dn                                                                  |
| First page       | Esc p f, Alt-Pg Up, or press Shift and click the Previous Page button           |
| Last page        | Esc p l (lowercase L), Alt-Pg Dn, or press Shift and click the Next Page button |
| Go To dialog box | Esc v n. Ctrl-a                                                                 |

Open
Save and Close
Cancel and Undo
Document navigation
Document display
Zoom

Help

Freeze pagination View only

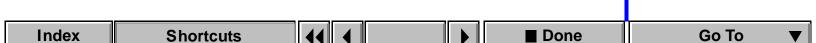

# SHORTCUTS: DOCUMENTS **Document display**

To Redisplay document

Esc w r, Ctrl-l (lowercase L)

Use this shortcut

Open Save and Close

Help

Cancel and Undo Document navigation

Document display Zoom

Freeze pagination View only

Go To

Done

**Shortcuts** 

Index

#### SHORTCUTS: DOCUMENTS

### Zoom

Use this shortcut To zoom In one zoom setting Esc z i Out one zoom setting Esc z o To fit page in window Esc z p To fit window to page Esc z w To 100 percent Esc z z

Open

Help

Save and Close Cancel and Undo

Document navigation

Document display Zoom

Freeze pagination

View only

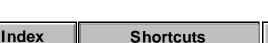

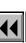

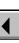

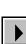

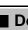

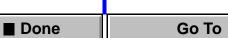

# SHORTCUTS: DOCUMENTS Freeze pagination

Use this shortcut To Display the Freeze Pagination or Unfreeze Pagination dialog box Esc p z

Save and Close Cancel and Undo Document navigation

Help

Open

View only

Document display Zoom

Freeze pagination

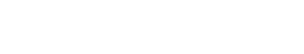

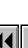

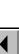

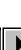

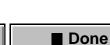

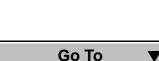

**Shortcuts** 

Index

#### SHORTCUTS: DOCUMENTS

### View only

To Use this shortcut Go to previous location on the hypertext stack Esc v P Go to next location on the hypertext stack Esc v N Change document from View Only format to Normal format or from Normal format to View Esc F 1 k (lowercase L) Only format

Open Save and Close Cancel and Undo Document navigation

Help

Document display Zoom

Freeze pagination

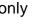

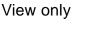

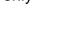

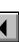

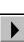

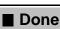

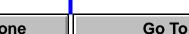

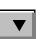

# **Spelling Checker**

To Use this shortcut Check selected text or word containing insertion Esc 1 (lowercase L) s point Check entire document Esc 1 (lowercase L) e Check current page Esc 1 (lowercase L) p Correct word Esc 1 (lowercase L) c w Add word to personal dictionary (Learn word) Esc 1 (lowercase L) a p Add word to document dictionary Esc 1 (lowercase L) a d Add word to automatic corrections Esc 1 (lowercase L) a c Delete word from personal dictionary (Unlearn Esc 1 (lowercase L) x p word) Delete word from document dictionary Esc 1 (lowercase L)  $\times$  d Clear automatic corrections Esc 1 (lowercase L) c a Display Spelling Checker Options dialog box Esc 1 (lowercase L) o Display Dictionary Functions dialog box Esc 1 (lowercase L)c d

Spelling Checker
Thesaurus
Find/Change
Document
comparison
Document report

Custom menus

### Spelling Checker (continued)

To Use this shortcut Create file of unknown words Esc 1 (lowercase L) b Esc 1 (lowercase L) r Mark all paragraphs for rechecking Show hyphenation of word Esc 1 (lowercase L) hyphen Suppress hyphenation of word Esc n s Rehyphenate document Esc 1 (lowercase L) R Replace questioned word Double-click word in Correction scroll list in Spelling Checker window Spelling Checker
Thesaurus
Find/Change
Document
comparison
Document report

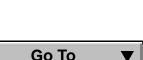

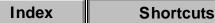

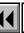

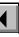

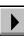

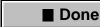

### **Thesaurus**

To use this shortcut, make the document window active, not the Thesaurus window.

To Use this shortcut

Replace selection with Thesaurus selection Esc T r Thesaurus

Spelling Checker

Find/Change

Document

comparison Document report

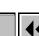

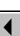

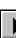

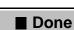

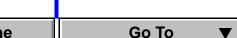

# Find/Change

| То                                                                                                    | Use this shortcut       |
|----------------------------------------------------------------------------------------------------|-------------------------|
| Search forward                                                                                                  | Esc f i n, Ctrl-Shift-f |
| Search backward                                                                                                 | Esc f i p, Alt-Ctrl-f   |
| Change current selection                                                                                        | Esc r o                 |
| Change all occurrences of Find text in document                                                                 | Esc r g                 |
| Change and search again                                                                                         | Esc r a                 |
| Change settings to As Is in the Find Character Format and Change to Character Format dialog boxes               | Shift-F8                |
| Change settings to match selected text in the Find Character Format and Change to Character Format dialog boxes | Shift-F9                |
| Display Set Find/Change Parameters dialog box                                                                   | Esc f i s               |

Spelling Checker
Thesaurus
Find/Change
Document
comparison
Document report

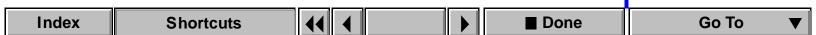

# Document comparison

ToUse this shortcutDisplay Document Comparison dialog boxEsc f t c

Find/Change
Document

Spelling Checker

Thesaurus

comparison

Document report

Custom menus

Custom menus

**Shortcuts** 

Index

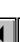

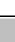

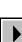

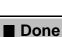

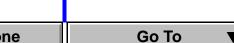

**Shortcuts** 

# **Document report**

Use this shortcut To Display Document Report dialog box Esc f t r

Find/Change

Spelling Checker

Thesaurus

Document comparison

Document report Custom menus

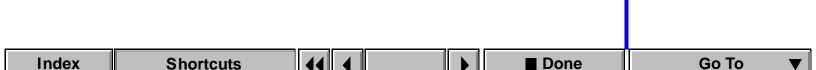

Done

### **Custom menus**

To Use this shortcut

Display a custom menu bar

Esc v m u

Thesaurus
Find/Change
Document
comparison
Document report

**Spelling Checker** 

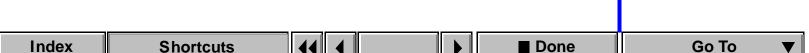

### **Keyboard Shortcuts**

Click a main topic in the menu below. Then click a subtopic in the list on the right.

Conventions and function keys

Documents

Windows and dialog boxes

Text

Text formats

Tables

Graphics

Color

Document design

# **Keyboard Shortcuts**

Click a main topic in the menu below. Then click a subtopic in the list on the right.

Conventions and function keys

Documents

Windows and dialog boxes

Text

Text formats

Tables

Graphics

Color

Document design

Keys
Shortcuts
Mouse
Function keys

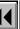

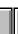

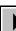

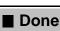

### **Keyboard Shortcuts**

Click a main topic in the menu below. Then click a subtopic in the list on the right.

Conventions and function keys

**Documents** 

Windows and dialog boxes

Text

Text formats

**Tables** 

**Graphics** 

Color

Document design

Open Save and Close Cancel and Undo Document navigation Document display

Help

Freeze pagination

Zoom

View only

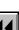

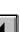

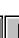

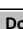

### **Keyboard Shortcuts**

Click a main topic in the menu below. Then click a subtopic in the list on the right.

Conventions and function keys

**Documents** 

Windows and dialog boxes

Text

Text formats

**Tables** 

**Graphics** 

Color

Document design

Document windows Pointer placement

Focus control

Activation and cancellation

checkboxes Pop-up menus

**Buttons** and

Scroll lists

More

Main Menu ■ Done

### **Keyboard Shortcuts**

Click a main topic in the menu below. Then click a subtopic in the list on the right.

Conventions and function keys

**Documents** 

Windows and dialog boxes

Text

Text formats

Tables

**Graphics** 

Color

Document design

Insertion point movement

Insertion point placement

Text selection

Text editing

Text deletion Capitalization

Special characters

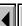

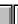

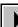

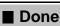

# **Keyboard Shortcuts**

Click a main topic in the menu below. Then click a subtopic in the list on the right.

Conventions and function keys

Documents

Windows and dialog boxes

Text

Text formats

Tables

Graphics

Color

Document design

Paragraph Designers
Paragraph formats
Character formats

Character and

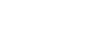

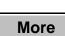

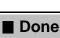

Main Menu

## **Keyboard Shortcuts**

Click a main topic in the menu below. Then click a subtopic in the list on the right.

Conventions and function keys

**Documents** 

Windows and dialog boxes

Text

Text formats

**Tables** 

Graphics

Color

Document design

Movement in tables

Tab characters in cells

Selection in tables

Row and column addition/deletion

Row and column replacement Vertical alignment in cells

Column width Table Designer

Table formats

Index **Shortcuts** 

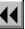

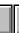

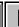

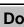

# **Keyboard Shortcuts**

Click a main topic in the menu below. Then click a subtopic in the list on the right.

Conventions and function keys

**Documents** 

Windows and dialog boxes

Text

Text formats

**Tables** 

**Graphics** 

Color

Document design

Pen patterns Line widths

Dash patterns Object manipulation

Drawing tools

Object selection

Tool usage

Fill patterns

Object movement Object alignment

Frames **OLE** objects

Object rotation

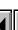

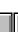

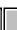

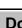

# **Keyboard Shortcuts**

Click a main topic in the menu below. Then click a subtopic in the list on the right.

Conventions and function keys

**Documents** 

Windows and dialog boxes

Text

Text formats

**Tables** 

Graphics

Color

Document design

Color selection Color views

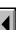

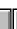

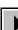

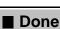

### **Keyboard Shortcuts**

Click a main topic in the menu below. Then click a subtopic in the list on the right.

Conventions and function keys

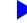

Windows and dialog boxes

Text

Text formats

**Documents** 

Tables

Graphics

Color

Document design

Master and reference pages

Page layout and text columns

Import formats

Text flows

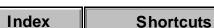

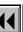

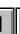

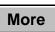

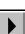

■ Done

Main Menu

# **Keyboard Shortcuts**

Click a main topic in the menu below. Then click a subtopic in the list on the right.

Conventions and function keys

Windows and dialog ha

Windows and dialog bobs

Text

Text formats

**Documents** 

Tables Graphics

Color

Document design

Thesaurus
Find/Change
Document
comparison
Document report
Custom menus

Spelling Checker

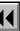

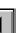

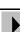

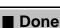

# **Keyboard Shortcuts**

Click a main topic in the menu below. Then click a subtopic in the list on the right.

Conventions and function keys

**Documents** 

Windows and dialog boxes

Text

Text formats

**Tables** Graphics

Color

Document design

Marker insertion Variable insertion

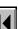

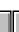

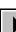

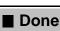

### **Keyboard Shortcuts**

Click a main topic in the menu below. Then click a subtopic in the list on the right.

Conventions and function keys

**Documents** 

Windows and dialog boxes

Text

Text formats

**Tables** 

Graphics

Color

Document design

Conditional text display Conditional text window Condition tags

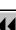

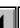

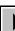

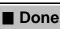

# **Keyboard Shortcuts**

Click a main topic in the menu below. Then click a subtopic in the list on the right.

Conventions and function keys

Documents

Windows and dialog boxes

Text

Text formats

Tables

**Graphics** 

Color

Document design

Delimiters page Relations page

> Calculus page Matrices page

Equations pop-up

Symbols page

Operators page

Large page

menu

Functions page

Positioning page

Navigating in an

equation

Moving math

Moving math elements

Index Shortcuts

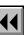

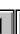

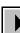

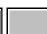

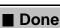

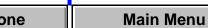

## **Keys**

Tlata ... a 4-41-...

To use keyboard shortcuts, Caps Lock must be turned off and, unless otherwise noted, a document window must be active.

The following table defines the Help notation for special keys.

| This notation          | Means                                                                                               |
|------------------------|----------------------------------------------------------------------------------------------------|
| Arrow                  | One of the keys labeled $\leftarrow$ , $\rightarrow$ , $\uparrow$ , and $\downarrow$ .              |
| Esc                    | The key labeled Esc.                                                                                |
| Ctrl                   | The key labeled Ctrl or Control.                                                                    |
| Alt                    | The key labeled Alt.                                                                                |
| Shift                  | The key labeled Shift.                                                                              |
| F2                     | The function key labeled F2. (If you are to type F followed by 2, the characters are shown as F 2.) |
| space                  | The space bar.                                                                                      |
| minus <b>or</b> hyphen | The key labeled with a hyphen (-).                                                                  |
| period                 | The key labeled with a period (.).                                                                  |

Keys
Shortcuts
Mouse
Function keys

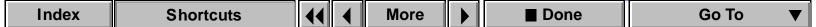

### Keys (continued)

| This notation | Means                               |
|---------------|-------------------------------------|
| comma         | The key labeled with a comma (,).   |
| zero          | The key labeled with the numeral 0. |
| one           | The key labeled with the numeral 1. |
| 1             | The unshifted L key.                |

Keys
Shortcuts
Mouse
Function keys

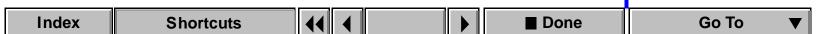

### **Shortcuts**

The following table shows examples of the keys you press for given shortcut entries.

| This shortcut               | Means                                                                       |
|-----------------------------|-----------------------------------------------------------------------------|
| Esc T r                     | Press Esc, then type ${\tt T}$ and ${\tt r}$ in succession.                 |
| Ctrl-e                      | Hold down Control and type the letter e.                                    |
| Shift-Ctrl-<br>hyphen       | Hold down Shift and Control and type a hyphen.                              |
| Ctrl-n,<br>Shift-Down Arrow | You can use either Ctrl-n or Shift-Down Arrow to accomplish the same thing. |

Keys Shortcuts Mouse

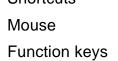

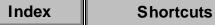

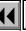

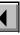

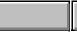

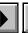

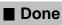

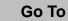

### Mouse

The following table lists the notations for mouse actions.

| The remaining takes more than not all the more actions. |                                                                          |  |
|---------------------------------------------------------|--------------------------------------------------------------------------|--|
| This notation                                           | Means                                                                    |  |
| Click                                                   | Click the left mouse button.                                             |  |
| Right-click                                             | Click the right mouse button.                                            |  |
| Double-click                                            | Click the left mouse button twice rapidly without moving the mouse.      |  |
| Triple-click                                            | Click the left mouse button three times rapidly without moving the mouse |  |
| Shift-click                                             | Hold down the Shift key and click the left mouse button.                 |  |

Keys Shortcuts

Mouse

Function keys

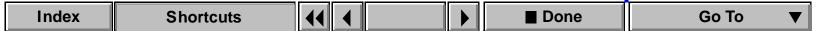

### **Function keys**

The following table lists function key assignments. Some keys change function when used with Alt, Ctrl, Shift, or a combination.

| Key | Function   | Ctrl         | Shift                      | Alt  |
|-----|------------|--------------|----------------------------|------|
| F1  | Help       | Align top    | Context-<br>sensitive help |      |
| F2  | Plain text | Align middle |                            |      |
| F3  | Underline  | Align bottom | Overline                   |      |
| F4  | Bold       |              | Cascade windows            | Exit |
| F5  | Italic     |              | Tile windows               |      |
| F6  |            |              |                            |      |
| F7  |            |              | Point on document window   |      |

Keys **Shortcuts** Mouse

Function keys

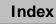

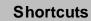

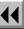

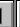

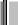

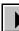

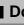

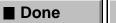

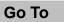

# Function keys (continued)

| Key | Function                                     | Ctrl                    | Shift                                          | Alt |
|-----|----------------------------------------------|-------------------------|------------------------------------------------|-----|
| F8  | Change character format using Tag area       |                         | Change<br>settings to As<br>Is                 |     |
| F9  | Change paragraph<br>format using Tag<br>area | Transpose<br>characters | Change<br>settings to<br>match current<br>text |     |

**Shortcuts** Mouse

Keys

Function keys

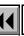

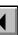

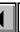

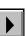

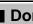

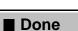

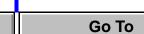

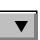

**Shortcuts** 

# **Drawing tools**

Index

| To select this tool | Use this shortcut         |
|---------------------|---------------------------|
| Arc                 | Esc one a                 |
| Frame               | Esc one m                 |
| Freehand            | Esc one f                 |
| Last tool selected  | Esc one one               |
| Line                | Esc one 1 (lowercase L)   |
| Object Selection    | Esc one o                 |
| Oval                | Esc one e                 |
| Polygon             | Esc one p g               |
| Polyline            | Esc one p 1 (lowercase L) |
| Rectangle           | Esc one r                 |
| Rounded Rectangle   | Esc one R                 |
| Smart Selection     | Esc one s                 |
| Text Column         | Esc one t c               |
| Text Line           | Esc one t 1 (lowercase L) |

More

Done

Drawing tools Tool usage Object selection Fill patterns

Pen patterns Line widths

Dash patterns Object manipulation Object movement

Object alignment Object rotation

Frames

**OLE** objects

Go To

# Drawing tools (continued)

| To draw                                | Use this shortcut                |
|----------------------------------------|----------------------------------|
| Vertical, horizontal, or diagonal line | Press Shift and draw a line      |
| Square                                 | Press Shift and draw a rectangle |
| Circle                                 | Press Shift and draw an oval     |
| Circular arc                           | Press Shift and draw an arc      |

Drawing tools
Tool usage

Tool usage Object selection

Fill patterns

Pen patterns
Line widths

Dash patterns

Object manipulation

Object movement
Object alignment

Object rotation

Go To

Frames
OLE objects

Index

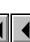

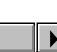

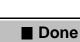

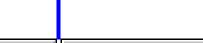

## Tool usage

To Use this shortcut Keep tool active after use Press Shift and click drawing tool Return to Object Selection tool after drawing Press Shift and click Object Selection tool Display Tools palette Esc one w, Esc q T

Drawing tools

Tool usage Object selection

Fill patterns

Pen patterns Line widths

Dash patterns

Object manipulation

Object movement

Object alignment Object rotation

**Frames OLE** objects

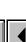

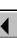

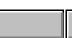

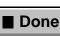

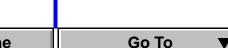

### **Object selection**

Use these shortcuts to select objects on the current page.

| То                                                        | Use this shortcut                                                |
|-----------------------------------------------------------|------------------------------------------------------------------|
| Select text line or column                                | Press Ctrl and click text line or column                         |
| Extend selection                                          | Press Shift and click object                                     |
| Force selection border to appear                          | Press Ctrl and draw selection border with the right mouse button |
| Select the first object in the draw order                 | Esc o F                                                          |
| Select the next object in the draw order                  | Esc o n                                                          |
| Extend the selection to the next object in the draw order | Esc o e                                                          |

Drawing tools Tool usage

Object selection

Fill patterns Pen patterns

Line widths

Dash patterns

Object manipulation Object movement

Object alignment Object rotation

**OLE** objects

Frames

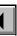

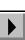

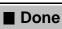

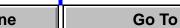

### Fill patterns

In these shortcuts, the notation first fill pattern, last fill pattern, next fill pattern, and previous fill pattern refer to positions in the fill area.

| To change to                                                  | Use this shortcut |
|---------------------------------------------------------------|-------------------|
| First fill pattern (black)                                    | Esc zero f        |
| Last fill pattern (none)                                      | Esc 9 f           |
| Next fill pattern (if at the last pattern, this does nothing) | Esc + f           |

Previous fill pattern (if at the first pattern, this Esc minus f does nothing)

Drawing tools

Tool usage Object selection

Fill patterns

Pen patterns

Line widths

Dash patterns Object manipulation

Object movement Object alignment

Object rotation

**OLE** objects

**Frames** 

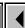

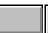

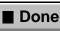

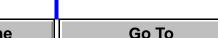

### Pen patterns

In these shortcuts, the notation first pen pattern, last pen pattern, next pen pattern, and previous pen pattern refer to positions in the pen area.

| To change to              | Use this shortcut |
|---------------------------|-------------------|
| First pen pattern (black) | Esc zero p        |
| Last pen pattern (none)   | Esc 9 p           |
| Next pen pattern          | Esc + p           |
| Previous pen pattern      | Esc minus p       |

Drawing tools

Tool usage

Object selection Fill patterns

Pen patterns

Line widths

Dash patterns

Object manipulation

Object movement

Object alignment Object rotation

**OLE** objects

**Frames** 

■ Done

Go To

## Line widths

In these shortcuts, the notation next line width and previous line width refer to positions in the line-width area.

| To change to        | Use this shortcut |
|---------------------|-------------------|
| Thinnest line width | Esc zero w        |
| Thickest line width | Esc 9 w           |
| Next line width     | Esc + w           |
| Previous line width | Esc minus w       |

Drawing tools

Tool usage

Object selection

Fill patterns Pen patterns

Line widths

Dash patterns

Object manipulation Object movement

Object alignment Object rotation

**OLE** objects

Frames

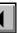

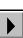

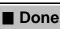

## **Dash patterns**

To

In these shortcuts, the notation first dash pattern, last dash pattern, next dash pattern, and previous dash pattern refer to positions in the Dashed Line Options dialog box.

To change the pattern on an object, select the pattern from the Dash area.

| 10                                                   | Use this shortcut |
|------------------------------------------------------|-------------------|
| Change pattern in dash area to first dash pattern    | Esc zero d        |
| Change pattern in dash area to last dash pattern     | Esc 9 d           |
| Change pattern in dash area to next dash pattern     | Esc + d           |
| Change pattern in dash area to previous dash pattern | Esc minus d       |
| Display Dashed Line Options dialog box               | Esc one d i       |
| Change dash pattern of object to solid               | Esc one d s       |
| Change dash pattern of object to dashed              | Esc one d d       |

Drawing tools
Tool usage
Object selection
Fill patterns
Pen patterns
Line widths
Dash patterns

Dash patterns
Object manipulation
Object movement
Object alignment

OLE objects

Frames

Object rotation

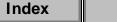

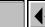

**Shortcuts** 

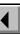

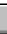

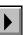

Hea this shortcut

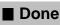

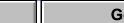

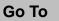

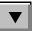

## **Object manipulation**

To Use this shortcut Move object horizontally or vertically Press Shift and drag object Maintain object's proportions while resizing Press Shift and drag corner handle Move control point horizontally or vertically Press Shift and drag control point Change curve on only one side of reshape Drag control point with the handle (crimp curve) right mouse button Press Alt and drag object Quick-copy selected object Turn display of graphics off and on Esc v v Display reshape handle and control points for Esc q r, Ctrl-r selected line, polyline, polygon, or freehand

Drawing tools
Tool usage
Object selection
Fill patterns

Line widths

Dash patterns

Pen patterns

Object manipulation
Object movement

Object alignment

Object rotation Frames

OLE objects

curve

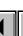

More

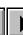

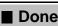

# Object manipulation (continued)

To Use this shortcut Add reshape handle and control points Press Ctrl and click a line, polyline, polygon, or freehand curve Delete reshape handle Press Ctrl and click the reshape handle Display properties of currently selected object Esc g O (uppercase o) in the Tools palette or press Shift and choose Pick up Object Properties from Graphics menu

Drawing tools
Tool usage

Tool usage
Object selection

Fill patterns

Pen patterns
Line widths

Dash patterns

Object manipulation
Object movement

Object alignment
Object rotation

OLE objects

Frames

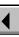

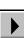

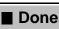

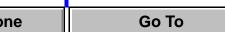

## **Object movement**

Use these shortcuts to move selected objects.

To move object Use this shortcut

One point in specified direction (at 100 percent Alt-arrow key

zoom setting)

zoom setting)

Six points in specified direction (at 100 percent

Tool usage

Drawing tools

Object selection Fill patterns

Pen patterns

Line widths

Dash patterns

Object manipulation

Object movement Object alignment

Object rotation Frames

**OLE** objects

Alt-Shift-arrow key

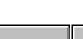

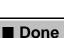

# **Object alignment**

If only one object is selected, the object is aligned in a frame or on a page.

| in only one object to colocted, the object to different in a frame of on a page. |                       |  |
|----------------------------------------------------------------------------------|-----------------------|--|
| To align along Use this shortcut                                                 |                       |  |
| Tops                                                                             | Esc j t, Ctrl-F1      |  |
| Top/bottom centers                                                               | Esc j m, Ctrl-F2      |  |
| Bottoms                                                                          | Esc j b, Ctrl-F3      |  |
| Left sides                                                                       | Esc j 1 (lowercase L) |  |
| Left/right centers                                                               | Esc j c               |  |
| Right sides                                                                      | Esc j r               |  |

Drawing tools Tool usage

Object selection Fill patterns

Pen patterns Line widths

Dash patterns

Object manipulation Object movement

Object alignment Object rotation

> Frames **OLE** objects

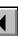

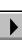

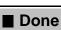

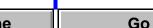

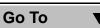

# **Object rotation**

| То                                                                                          | Use this shortcut                                      |
|---------------------------------------------------------------------------------------------|--------------------------------------------------------|
| Rotate 90 degrees clockwise                                                                 | Esc g +                                                |
| Rotate 90 degrees counterclockwise                                                          | Esc g minus                                            |
| Rotate precisely using the Rotate Selected Objects dialog box                               | Esc g t                                                |
| Rotate again                                                                                | Esc g x                                                |
| Return object to natural orientation (zero degrees)                                         | Esc g zero                                             |
| Rerotate object from its natural orientation to previous orientation                        | Esc g one                                              |
| Set the current position of a polyline, polygon, or Bezier curve as the natural orientation | Esc g 9                                                |
| Rotate object arbitrarily                                                                   | Press Alt and drag a corner or reshape handle          |
| Constrain rotation to 45 degree increments                                                  | Press Alt-Shift and drag<br>a corner or reshape handle |

Drawing tools
Tool usage
Object selection
Fill patterns

Line widths

Dash patterns

Pen patterns

Object movement
Object alignment

Object manipulation

Frames
OLE objects

Object rotation

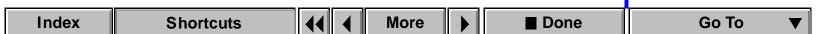

## **Object rotation** (continued)

Use this shortcut To Rotate page clockwise Esc p O (uppercase o) Rotate page counterclockwise Esc p o Unrotate page Esc p U

Drawing tools

Tool usage

Object selection

Fill patterns

Pen patterns Line widths

Dash patterns

Object manipulation

Object movement

Object alignment Object rotation

**OLE** objects

Frames

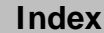

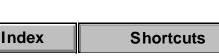

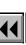

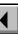

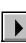

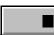

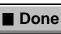

## **Frames**

Shrink-wrap anchored frame (shrinks frame to object)

Unwrap anchored frame (enlarges frame)

Rename reference frame (display reference page before using this shortcut)

Use this shortcut

Esc m p

Click frame name in status bar

Drawing tools
Tool usage
Object selection

Fill patterns

Pen patterns Line widths

Dash patterns

Object manipulation
Object movement

Object alignment
Object rotation

OLE objects

Frames

. Objects

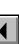

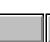

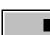

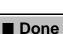

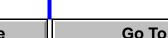

# **OLE objects**

Use this shortcut To Edit an OLE object Double-click the object

Tool usage Object selection

Drawing tools

Fill patterns

Pen patterns

Line widths Dash patterns

Object manipulation Object movement

Object rotation Frames

Object alignment

OLE objects

Done

Go To

**Shortcuts** 

Index

## SHORTCUTS: MARKERS AND VARIABLES

# **Marker insertion**

Index

To Use this shortcut

Insert marker Esc m k

Variable insertion

Marker insertion

## SHORTCUTS: MARKERS AND VARIABLES

## Variable insertion

To

Use this shortcut

Insert variable by typing the first characters of its  $\;$  Esc q v, Ctrl-zero name and pressing Return

Marker insertion

Variable insertion

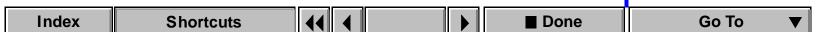

### SHORTCUTS: CONDITIONAL TEXT

# Conditional text display

Use this shortcut To Display Show/Hide Conditional Text dialog box Esc v C Turn format overrides on or off Esc v O (uppercase o) Select all text around insertion point that has the Esc h C same condition tags

Conditional text display Conditional text window

Condition tags

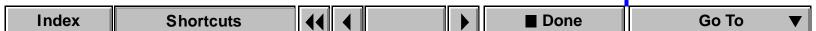

#### SHORTCUTS: CONDITIONAL TEXT

## **Conditional text window**

To use these shortcuts, click in the Conditional Text window.

Move all condition tags to As Is scroll list

Change scroll lists to match condition tag
settings of selected text

Move condition tag between In and Not In scroll
lists

Use this shortcut
Shift-F8

Change scroll lists to match condition tag
settings of selected text

Double-click the tag

Move condition tag from As Is to In scroll list

Double-click the tag in the As Is scroll list

Conditional text display

Conditional text windowCondition tags

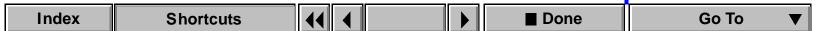

### SHORTCUTS: CONDITIONAL TEXT

# **Condition tags**

Use these shortcuts to change the condition tag settings of selected text or table rows.

| То                                                                                                    | Use this shortcut |
|----------------------------------------------------------------------------------------------------|-------------------|
| Apply condition tag to selected text by typing the first characters of the tag and pressing Return    | Ctrl-4, Esc q C   |
| Remove condition tag from selected text by typing the first characters of the tag and pressing Return | Ctrl-5, Esc q D   |
| Make selected text unconditional                                                                      | Ctrl-6, Esc q U   |

Conditional text display

Conditional text window

Condition tags

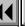

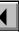

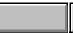

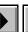

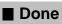

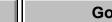

# **Equations pop-up menu**

| Command                   | Shortcut              |
|---------------------------|-----------------------|
| New Small Equation        | Esc m s               |
| New Medium Equation       | Esc m m               |
| New Large Equation        | Esc m 1 (lowercase L) |
| Shrink-Wrap Equation      | Esc m p               |
| Unwrap Equation           | Esc m e               |
| Equation Sizes            | Esc p e               |
| Equation Fonts            | Esc m f               |
| Insert Math Element       | Esc m i               |
| Add Definition to Catalog | Esc m c               |
| Update Definition         | Esc m U               |

Equations pop-up menu Symbols page Operators page Large page Delimiters page Relations page Calculus page Matrices page Functions page Positioning page Navigating in an equation Moving math

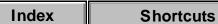

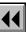

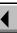

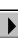

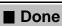

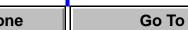

elements

# Symbols page

### **Greek letters**

Press Return to end the backslash sequence shown in the third column.

| Element | Shortcut         | Backslash sequence |
|---------|------------------|--------------------|
| α       | Alt-Ctrl-a       | \alpha             |
| β       | Alt-Ctrl-b       | \beta              |
| Γ       | Alt-Ctrl-Shift-g | \Gamma             |
| γ       | Alt-Ctrl-g       | \gamma             |
| Δ       | Alt-Ctrl-Shift-d | \Delta             |
| δ       | Alt-Ctrl-d       | \delta             |
| ε       | Alt-Ctrl-e       | \epsilon           |
| ζ       | Alt-Ctrl-z       | \zeta              |
| η       | Alt-Ctrl-h       | \eta               |
| Θ       | Alt-Ctrl-Shift-q | \Theta             |
| θ       | Alt-Ctrl-q       | \theta             |

Equations pop-up menu

Symbols page Operators page

Large page

Delimiters page Relations page

Calculus page Matrices page

Functions page

Positioning page Navigating in an equation

Moving math elements

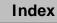

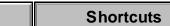

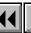

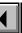

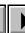

More

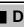

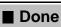

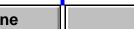

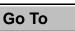

# Symbols page (continued)

**Shortcuts** 

## **Greek letters (continued)**

Index

| Element                | Shortcut                 | Backslash sequence |
|------------------------|--------------------------|--------------------|
| $\overline{\vartheta}$ | Alt-Ctrl-Shift-j         | \vartheta          |
| l                      | Alt-Ctrl-i               | \iota              |
| κ                      | Alt-Ctrl-k               | \kappa             |
| Λ                      | Alt-Ctrl-Shift-l (L)     | \Lambda            |
| λ                      | Alt-Ctrl-1 (lowercase L) | \lambda            |
| μ                      | Alt-Ctrl-m               | \mu                |
| ν                      | Alt-Ctrl-n               | \nu                |
| Ξ                      | Alt-Ctrl-Shift-x         | \Xi                |
| Ę                      | Alt-Ctrl-x               | \xi                |
| Π                      | Alt-Ctrl-Shift-p         | \Pi                |
| π                      | Alt-Ctrl-p               | \pi                |
| ρ                      | Alt-Ctrl-r               | \rho               |
| Σ                      | Alt-Ctrl-Shift-s         | \Sigma             |

More

**■** Done

Equations pop-up menu
Symbols page

Operators page

Large page
Delimiters page

Relations page
Calculus page

Matrices page Functions page

Positioning page Navigating in an equation

Moving math elements

# Symbols page (continued)

**Shortcuts** 

## **Greek letters (continued)**

Index

| Element | Shortcut         | Backslash sequence |
|---------|------------------|--------------------|
| σ       | Alt-Ctrl-s       | \sigma             |
| ς       | Alt-Ctrl-Shift-e | \varsigma          |
| τ       | Alt-Ctrl-t       | \tau               |
| Υ       | Alt-Ctrl-Shift-u | \Upsilon           |
| υ       | Alt-Ctrl-u       | \upsilon           |
| Φ       | Alt-Ctrl-Shift-f | \Phi               |
| ф       | Alt-Ctrl-f       | \phi               |
| φ       | Alt-Ctrl-j       | \varphi            |
| χ       | Alt-Ctrl-c       | \chi               |
| Ψ       | Alt-Ctrl-Shift-y | \Psi               |
| ψ       | Alt-Ctrl-y       | \psi               |
| Ω       | Alt-Ctrl-Shift-o | \Omega             |
| ω       | Alt-Ctrl-o       | \omega             |

More

**■** Done

Equations pop-up menu
Symbols page

Operators page

Large page
Delimiters page

Calculus page

Relations page

Matrices page Functions page

Positioning page Navigating in an equation

Moving math elements

## Symbols page (continued)

## **Greek letters (continued)**

| Element           | Shortcut         | Backslash sequence |
|-------------------|------------------|--------------------|
| σ                 | Alt-Ctrl-Shift-i | \varpi             |
| д                 | Alt-Ctrl-7       | \cpartial          |
| Other special sym | hals             |                    |

## Other special symbols

 $\emptyset$ 

Index

Press Return to end the backslash sequence shown in the third column.

| Element  | Shortcut      | Backslash sequence |
|----------|---------------|--------------------|
| $\infty$ | Alt-Ctrl-one  | \infty             |
| Ι        | Alt-Ctrl-2    | \bot               |
| •••      | Ctrl-g period | \ldots             |
| ×        | Alt-Ctrl-3    | \aleph             |
| $\Im$    | Alt-Ctrl-4    | \Im                |
| $\Re$    | Ctrl-m \$     | \Re                |
| Ø        | Alt-Ctrl-5    | /wp                |

Alt-Ctrl-zero

**Shortcuts** 

\emptyset

■ Done

More

Equations pop-up menu
Symbols page

Operators page

Large page
Delimiters page

Relations page
Calculus page

Matrices page Functions page

Positioning page Navigating in an equation

Moving math elements

## Symbols page (continued)

## Other special symbols (continued)

Press Return to end the backslash sequence shown in the third column.

| Element            | Shortcut   | Backslash sequence |
|--------------------|------------|--------------------|
| $\overline{ abla}$ | Alt-Ctrl-6 | \nabla             |
| 0                  | Ctrl-m )   | \degree            |
| 1                  | Alt-Ctrl-' | \prime             |
| "                  | Ctrl-m "   | \pprime            |
| Strings            |            |                    |
| Command            | Shortcut   | Backslash sequence |
| Start String       | ' or "     |                    |

Return

Equations pop-up menu

Symbols page Operators page

Large page

Delimiters page Relations page

Calculus page

Matrices page Functions page

Positioning page

Navigating in an equation

Moving math elements

**End String** 

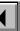

More

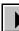

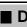

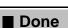

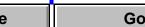

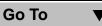

# Symbols page (continued)

## **Diacritical marks**

| Element                | Shortcut                |
|------------------------|-------------------------|
| X'                     | 1                       |
| x                      | ~ (tilde)               |
| x                      | Ctrl-g hyphen           |
| X                      | Alt-Ctrl-Shift-v        |
| x                      | Ctrl-g ^                |
| ×                      | period                  |
| X                      | Ctrl-g ~ <b>(tilde)</b> |
| <u>X</u>               | Ctrl-g _ (underline)    |
| X                      | Ctrl-g Right Arrow      |
| $\widehat{\mathbf{x}}$ | Ctrl-g @                |

Equations pop-up menu

Symbols page Operators page

Large page

Delimiters page Relations page

Calculus page Matrices page

Functions page

Positioning page Navigating in an

equation Moving math

elements

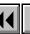

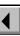

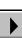

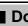

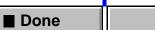

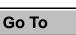

## **Operators** page

Press Return to end the backslash sequence shown in the third column.

| The second second secon |                         |                    |
|----------------------------------------------------------------------------------------------------|-------------------------|--------------------|
| Element or command                                                                                                    | Shortcut                | Backslash sequence |
| ? + ?                                                                                                    | plus                    | \plus              |
| ? - ?                                                                                                    | minus (after an operand | d)                 |
| ? x ?                                                                                                    | Ctrl-m * (asterisk)     | \cross             |
| ? · ?                                                                                                    | Ctrl-m period           | \cdot              |
| ?•?                                                                                                    | Ctrl-8                  | \bullet            |
| Toggle Format                                                                                                    | Ctrl-Shift-t            |                    |
| ?/?                                                                                                    | Alt-Ctrl-/              | \fract             |
| ? ÷ ?                                                                                                    | Ctrl-m /                | \div               |
| $\frac{?}{?}$                                                                                                    | /                       | \over              |
| ? = ?                                                                                                    | =                       | \equal             |
| = ?                                                                                                    | Ctrl-g =                | \uequal            |

Equations pop-up menu Symbols page

Operators page

Large page Delimiters page

Relations page Calculus page

Matrices page

Functions page Positioning page

Navigating in an equation

Moving math elements

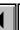

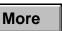

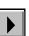

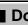

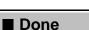

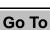

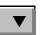

# **Operators page** (continued)

| Element or command | Shortcut     | Backslash sequence |
|--------------------|--------------|--------------------|
| ? ♦ ?              | Ctrl-j       | \jotdot            |
| ?,?                | comma        | \comma             |
| ?⊗?                | Ctrl-q D     | \otimes            |
| ? ⊕ ?              | Ctrl-q E     | \oplus             |
| ?∧?                | Ctrl-q Y     | \wedge             |
| ? v ?              | Ctrl-q Z     | \vee               |
| ?∩?                | Ctrl-m i     | \cap               |
| ?∪?                | Ctrl-m u     | \cup               |
| , ?                | Ctrl-m comma | \ucomma            |
| ;?                 | ;            | \semicolon         |
| ¬ ?                | Ctrl-m n     | \neg               |
| <del>- ?</del>     | Ctrl-hyphen  | \minus             |
| <del>∓</del> ?     | Ctrl-m one   | /mp                |

Equations pop-up menu

Symbols page
Operators page

Large page

Delimiters page

Relations page
Calculus page

Matrices page Functions page

Positioning page
Navigating in an

equation

Moving math
elements

Index Shortcuts 44 4 More ▶ ■ Done Go To ▼

# **Operators page** (continued)

| Element or command | Shortcut                           | Backslash sequence |
|--------------------|------------------------------------|--------------------|
| ± ?                | Ctrl-q one                         | /pm                |
| $\nabla$ ?         | Ctrl-q Q                           | \grad              |
| $\nabla_{?}$ ?     | Ctrl-q Q<br>(and add operand)      |                    |
| Δ?                 | Ctrl-m Ctrl-d                      | \change            |
| □?                 | Ctrl-m x                           | /box               |
| □•?                | Ctrl-m o                           | \boxdot            |
| $\square^2$ ?      | Ctrl-m 2                           | \box2              |
| <b>A</b> 3         | Ctrl-m a                           | \forall            |
| ∃ ?                | Ctrl-m e                           | \exist             |
| ∴ ?                | Ctrl-m t                           | \therefore         |
| ?                  | Ctrl-a, Esc m v l<br>(lowercase L) | \atop              |

Equations pop-up menu

Symbols page Operators page

Large page

Delimiters page Relations page

Calculus page Matrices page

Functions page Positioning page

Navigating in an equation Moving math

elements

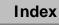

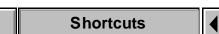

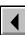

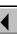

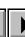

More

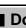

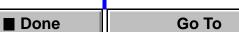

# **Operators page** (continued)

**Shortcuts** 

Index

| Element or command  | Shortcut                                      | Backslash sequence |
|---------------------|-----------------------------------------------|--------------------|
| ? ?                 | Ctrl-m ; (semicolon), Esc m h l (lowercase L) | \list              |
| ??                  | * (asterisk)                                  | \times             |
| ?                   | Ctrl-g                                        | \abs               |
| ? ? (superscript)   | Esc m ^                                       |                    |
| ? ?                 | Esc m Ctrl-Shift<br>(underline)               |                    |
| ? ?                 | Ctrl-m Ctrl-Shift-^                           |                    |
| ??                  | Ctrl-m Ctrl-Shift<br>(underline)              |                    |
| √?                  | Ctrl-r                                        | \sqrt              |
| ?√?                 | Ctrl-r<br>(and add operand)                   |                    |
| ? X 10 <sup>?</sup> | Ctrl-Shift-e                                  | \sn                |

More

**■** Done

Equations pop-up menu
Symbols page
Operators page
Large page

Delimiters page
Relations page
Calculus page

Matrices page Functions page Positioning page

Navigating in an equation

Moving math elements

# **Operators page** (continued)

| Element or command | Shortcut | Backslash sequence |
|--------------------|----------|--------------------|
| ? ? (exponent)     | ^        | \power             |
| ?†                 | Ctrl-m d | \dagger            |
| ?!                 | !        | \fact              |
| ? *                | Ctrl-m s | \ast               |
| ∠ ?                | Ctrl-q P | \angle             |

Equations pop-up menu

Symbols page
Operators page

Large page

Delimiters page Relations page

Calculus page

Matrices page

Functions page
Positioning page

Navigating in an equation

Moving math elements

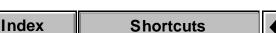

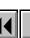

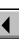

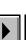

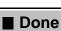

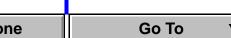

## Large page

Press Return to end the backslash sequence shown in the third column.

Use these shortcuts to type each element on the Large page with only one operand. Then use Add Operand and Toggle Format as needed.

| Element or command | Shortcut          | Backslash sequence |
|--------------------|-------------------|--------------------|
| $\sum$ ?           | Ctrl-Shift-s      | \sum               |
| ∏?                 | Ctrl-Shift-p      | \prod              |
| ∫?                 | Ctrl-i            | \int               |
| ∳?                 | Ctrl-Shift-i      | \oint              |
| ∩?                 | Ctrl-m I          | \bigcap            |
| U?                 | Ctrl-m U          | \bigcup            |
| Add Operand        | Ctrl-Shift-n, Esc | m n                |
| Toggle Format      | Ctrl-Shift-t      |                    |

Equations pop-up menu Symbols page Operators page Large page Delimiters page

Relations page Calculus page

Matrices page Functions page

Positioning page Navigating in an equation

Moving math elements

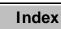

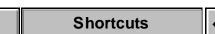

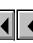

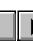

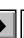

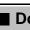

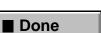

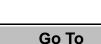

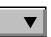

# **Delimiters page**

Press Return to end the backslash sequence shown in the third column.

| Element or command | Shortcut        | Backslash sequence |
|--------------------|-----------------|--------------------|
| (?)                | (               | \id                |
| [?]                | [               |                    |
| {?}                | {               |                    |
| ?                  |                 | \substitution      |
| ⟨?⟩                | Ctrl-m <        | \dangle            |
| ?                  | Ctrl-g          | \abs               |
| (?                 | Ctrl-m (        | \lparen            |
| [?                 | Ctrl-m [        |                    |
| {?                 | Ctrl-m {        |                    |
| ? ?                | (and add operan | d)                 |
| $ ?\rangle$        | Ctrl-m k        | \ket               |

menu Symbols page Operators page Large page Delimiters page Relations page

Equations pop-up

Positioning page Navigating in an equation

Calculus page

Matrices page

Functions page

Moving math elements

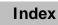

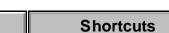

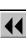

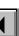

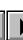

More

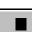

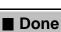

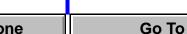

## **Delimiters page** (continued)

| Element or command | Shortcut          | Backslash sequence |
|--------------------|-------------------|--------------------|
| ?                  | Ctrl-m            | \norm              |
| ?)                 | )                 | \rparen            |
| ?]                 | ]                 |                    |
| ?}                 | }                 |                    |
| ?  <sup>?</sup>    | (and add two oper | rands)             |
| <b>(</b> ?         | Ctrl-m b          | \bra               |
| [?]                | Ctrl-q i          | \ceil              |
| (?,?)              | Ctrl-m N          | \inprod            |
| [?,?]              | Ctrl-m C          | \cmut              |
| {?,?}              | Ctrl-m A          | \acmut             |
| ?                  | _ (underline)     | \overline          |
| ⟨? ?⟩              | Ctrl-m B          | \bket              |

Equations pop-up menu
Symbols page
Operators page

Large page
Delimiters page

Relations page
Calculus page

Matrices page Functions page

Positioning page Navigating in an equation

Moving math elements

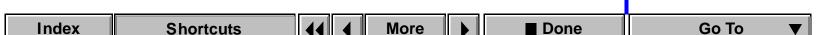

## **Delimiters page** (continued)

| Element or command | Shortcut     | Backslash sequence |
|--------------------|--------------|--------------------|
| [?]                | Ctrl-q k     | \floor             |
| (?)                | Ctrl-m h     | \choice            |
| x                  | Ctrl-m D     | \downbrace         |
| X                  | Ctrl-m P     | \upbrace           |
| Toggle Format      | Ctrl-Shift-t |                    |
| Remove Parentheses | Esc m r p    |                    |

Equations pop-up menu
Symbols page

Operators page
Large page

Delimiters page

Relations page
Calculus page

Matrices page Functions page

Positioning page
Navigating in an

equation

Moving math elements

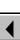

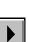

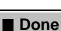

# **Relations page**

Press Return to end the backslash sequence shown in the third column.

| Element | Shortcut         | Backslash sequence |
|---------|------------------|--------------------|
| ? < ?   | <                | \lessthan          |
| ? > ?   | >                | \greaterthan       |
| ? = ?   | =                | \equal             |
| ?~?     | Ctrl-m ~ (tilde) | \sim               |
| ?⊂?     | Ctrl-q L         | \subset            |
| ?⊃?     | Ctrl-q I         | \supset            |
| ? ← ?   | Ctrl-q comma     | \leftarrow         |
| ? → ?   | Ctrl-q period    | \rightarrow        |
| ? ↔ ?   | Ctrl-q +         | \lrarrow           |
| ?⊥?     | Ctrl-m r         | \perp              |
| ? ≤ ?   | Ctrl-g <         | \leq               |
| ?≥?     | Ctrl-g >         | /geq               |

Equations pop-up menu
Symbols page
Operators page

Large page
Delimiters page

Relations page
Calculus page

Matrices page Functions page

Positioning page Navigating in an equation

Moving math elements

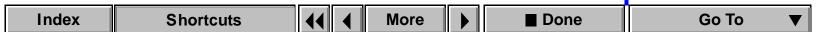

## Relations page (continued)

| Element | Shortcut               | Backslash sequence |
|---------|------------------------|--------------------|
| ? ≡ ?   | Ctrl-q :               | \equiv             |
| ?≈?     | Ctrl-q ;               | \approx            |
| ?⊆?     | Ctrl-q J               | \subseteq          |
| ?⊇?     | Ctrl-q M               | \supseteq          |
| ? ← ?   | Ctrl-q \               | \Leftarrow         |
| ?⇒?     | Ctrl-q ^               | \Rightarrow        |
| ?⇔?     | Ctrl-q [               | \LRarrow           |
| ?    ?  | Ctrl-m p               | \parallel          |
| ? << ?  | Ctrl-q l (lowercase L) | \11                |
| ? >> ?  | Ctrl-q g               | /gg                |
| ?≠?     | Ctrl-q =               | \notequal          |
| ?≅?     | @                      | \cong              |
| ?∈?     | Ctrl-a N               | \in                |

Equations pop-up menu
Symbols page

Operators page
Large page

Delimiters page

Relations page
Calculus page

Matrices page Functions page

Positioning page
Navigating in an

equation

Moving math elements

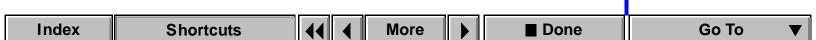

## Relations page (continued)

| Element | Shortcut               | Backslash sequence |
|---------|------------------------|--------------------|
| ? ∋ ?   | Ctrl-'                 | \ni                |
| ? ∉ ?   | Ctrl-q O (uppercase o) | \notin             |
| = ?     | Ctrl-g =               | \uequal            |
| ?⊄?     | Ctrl-q K               | \notsubset         |
| ?∝?     | Ctrl-q 5               | \propto            |

Equations pop-up menu Symbols page

Operators page

Large page Delimiters page

Relations page

Calculus page

Matrices page Functions page

Positioning page

Navigating in an equation Moving math elements

# Calculus page

Press Return to end the backslash sequence shown in the third column.

Use these shortcuts to type each element on the Large page with only one operand. Then use Add Operand and Toggle Format as needed.

| Element or command            | Shortcut     | Backslash sequence |
|-------------------------------|--------------|--------------------|
| <u></u> ]?                    | Ctrl-i       | \int               |
| ∳?                            | Ctrl-Shift-i | \oint              |
| Add Operand                   | Ctrl-Shift-n |                    |
| Toggle Format                 | Ctrl-Shift-t |                    |
| $\frac{d}{d?}$                | Ctrl-g t     | \optotal           |
| $\frac{d}{d?}$ ?              | Ctrl-g T     |                    |
| $\frac{\partial}{\partial ?}$ | Ctrl-g p     | \oppartial         |

Symbols page Operators page Large page Delimiters page Relations page Calculus page Matrices page Functions page Positioning page Navigating in an equation Moving math

Equations pop-up

menu

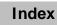

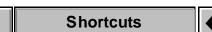

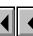

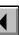

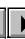

More

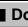

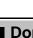

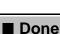

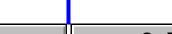

elements

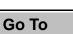

**Shortcuts** 

## Calculus page (continued)

Index

| Element or command                  | Shortcut                | Backslash sequence |
|-------------------------------------|-------------------------|--------------------|
| $\frac{\partial}{\partial ?}$ ?     | Ctrl-g P                |                    |
| $\frac{d^?}{d?}$                    | Ctrl-g t (and add opera | nd)                |
| $\frac{d^?}{d?}$ ?                  | Ctrl-g T (and add opera | nd)                |
| $\frac{\partial^{?}}{\partial ?}$   | Ctrl-g p (and add opera | nd)                |
| $\frac{\partial^{?}}{\partial ?}$ ? | Ctrl-g P (and add opera | nd)                |
|                                     |                         |                    |

More

Done

menu
Symbols page
Operators page

Large page
Delimiters page

Equations pop-up

Relations page Calculus page

Matrices page Functions page

Positioning page Navigating in an equation

Moving math elements

# Calculus page (continued)

| Element or command | Shortcut               | Backslash sequence |
|--------------------|------------------------|--------------------|
| δ?                 | Alt-Ctrl-d             | \var               |
| ∇?                 | Ctrl-q Q               | \grad              |
| d?                 | Ctrl-d                 | \diff              |
| ∇ X ?              | Ctrl-m c               | \curl              |
| ∂ ?                | Ctrl-Shift-d           | \partial           |
| ∇•?                | Ctrl-m v               | \diver             |
| lim?               | Ctrl-Shift-l (L)       | \lim               |
| ∇ <sup>2</sup> ?   | Ctrl-m l (lowercase L) | \lap               |

Symbols page
Operators page
Large page
Delimiters page
Relations page
Calculus page
Matrices page
Functions page
Positioning page

Equations pop-up

Navigating in an

equation

Moving math elements

menu

# **Matrices page**

To insert a matrix of any size, first insert a 1 by 1 matrix. Then add rows and columns one at a time.

| Command                     | Shortcut              |
|-----------------------------|-----------------------|
| Add/Remove Brackets         | Ctrl-Shift-t          |
| Matrix Commands pop-up menu |                       |
| Command                     | Shortcut              |
| Create 1 x 1 Matrix         | Esc x m               |
| Add Row                     | Esc x r               |
| Add Column                  | Ctrl-Shift-c, Esc x c |
| Matrix Transpose            | Esc x t               |

Esc x a

Equations pop-up menu Symbols page Operators page Large page

Delimiters page Relations page

Calculus page Matrices page

Functions page Positioning page

Navigating in an equation

Moving math elements

Matrix Algebra

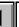

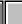

More

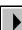

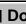

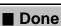

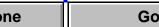

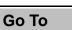

# Matrices page (continued)

Matrix Row Height pop-up menu

Command Shortcut Toggle fixed/proportional

Esc m t r

Matrix Column Width pop-up menu

Command Shortcut Esc m t c

Toggle fixed/proportional

menu Symbols page

Operators page

Equations pop-up

Large page Delimiters page

Relations page

Calculus page

Matrices page Functions page

Positioning page

Navigating in an

equation Moving math elements

Go To ■ Done

Index

# **Functions page**

To insert each function (except the general function and limit) from the keyboard, type its name as shown.

| Element | Shortcut         | Backslash sequence |
|---------|------------------|--------------------|
| ? (?)   | Ctrl-f           | \function          |
| lim?    | Ctrl-Shift-l (L) | \lim               |

### Addition pop-up menu

| Command           | Shortcut                |
|-------------------|-------------------------|
| Add Fractions     | Esc m a a               |
| Order Sum         | Esc m a o               |
| Order Sum Reverse | Esc m a O (uppercase o) |

Equations pop-up menu

Symbols page
Operators page

Large page

Delimiters page

Relations page
Calculus page

Matrices page Functions page

Positioning page Navigating in an

equation

Moving math
elements

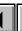

More

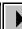

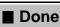

### Functions page (continued)

### Multiplication pop-up menu

| Command                  | Shortcut  |
|--------------------------|-----------|
| Factor                   | Esc m u f |
| Factor Some              | Esc m u F |
| Multiply Out             | Esc m u m |
| Multiply Out Once        | Esc m u M |
| Distribute               | Esc m u d |
| Distribute Over Equality | Esc m u D |

menu Symbols page

Operators page Large page

Equations pop-up

Delimiters page Relations page

Calculus page Matrices page

Functions page

Positioning page Navigating in an

equation Moving math elements

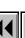

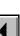

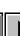

More

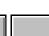

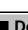

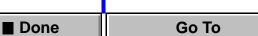

# Functions page (continued)

# Division pop-up menu

| Command                        | Shortcut  |
|--------------------------------|-----------|
| Long Division                  | Esc m d l |
| Remove Division                | Esc m d d |
| Remove Division 1 Level        | Esc m d D |
| Remove Negative Powers         | Esc m d n |
| Remove Negative Powers 1 Level | Esc m d N |

menu Symbols page Operators page

Equations pop-up

Large page Delimiters page

Relations page

Calculus page Matrices page

Functions page

Positioning page

Navigating in an equation Moving math elements

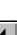

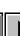

More

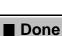

Go To

**Shortcuts** 

Index

## Functions page (continued)

**Designate Dummy** 

Index

Command

| Command                      | Shortcut       |
|------------------------------|----------------|
| Number Crunch                | Esc m v n      |
| Show All Digits              | Esc m v period |
| Evaluate                     | Esc m v e      |
| Evaluate Substitution        | Esc m v s      |
| Evaluate Integrals           | Esc m v i      |
| Evaluate Derivatives         | Esc m v d      |
| Evaluate Derivatives 1 Level | Esc m v D      |
| Rules pop-up menu            |                |
| Command                      | Shortcut       |
| Enter Rule                   | Esc m r e      |
| Apply Rule                   | Esc m r a      |
|                              |                |

Esc m r d

More

■ Done

**Shortcuts** 

Shortcut

Equations pop-up menu
Symbols page
Operators page
Large page
Delimiters page
Relations page

Calculus page Matrices page

Functions page

Positioning page Navigating in an equation

Moving math elements

Go To

# Functions page (continued)

### Other Rewrites pop-up menu

| Command           | Shortcut  |
|-------------------|-----------|
| Simplify          | Esc m o s |
| Simplify Some     | Esc m o S |
| Isolate Term      | Esc m o i |
| Expand First Term | Esc m o e |
| Expand All Terms  | Esc m o E |

menu Symbols page

Operators page

Equations pop-up

Large page Delimiters page

Relations page

Calculus page Matrices page

Functions page

Positioning page

Navigating in an equation

Moving math elements

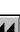

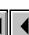

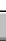

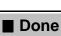

# Positioning page

### Micropositioning

The number of points shown in the following table is based on a zoom setting of 100 percent.

| То                      | Use this shortcut     |
|-------------------------|-----------------------|
| Move up one point       | Alt-Up Arrow          |
| Move down one point     | Alt-Down Arrow        |
| Move left one point     | Alt-Left Arrow        |
| Move right one point    | Alt-Right Arrow       |
| Move up six points      | Alt-Shift-Up Arrow    |
| Move down six points    | Alt-Shift-Down Arrow  |
| Move left six points    | Alt-Shift-Left Arrow  |
| Move right six points   | Alt-Shift-Right Arrow |
| Remove micropositioning | Alt-Home              |

Equations pop-up menu
Symbols page
Operators page
Large page
Delimiters page
Relations page
Calculus page
Matrices page

Functions page Positioning page Navigating in an

equation

Moving math
elements

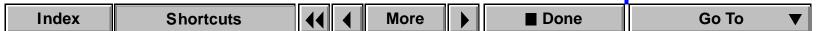

# Positioning page (continued)

### Left/Right (Alignment) pop-up menu

| Command      | Shortcut  |
|--------------|-----------|
| Left         | Esc m a l |
| Center       | Esc m a c |
| Right        | Esc m a r |
| Left of =    | Esc m a + |
| Right of =   | Esc m a = |
| Set Manual   | Esc m a s |
| Clear Manual | Esc m a d |

Esc m a R

Equations pop-up menu Symbols page Operators page

Large page Delimiters page

Relations page

Calculus page Matrices page

Functions page

Positioning page

Navigating in an equation

Moving math elements

Reset Alignment

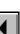

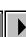

More

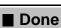

# Positioning page (continued)

### Up/Down (Alignment) pop-up menu

| Command  | Shortcut  |
|----------|-----------|
| Тор      | Esc m a t |
| Baseline | Esc m a B |
| Bottom   | Esc m a b |

# Line Breaking pop-up menu

| Command      | Shortcut  |  |
|--------------|-----------|--|
| Set Manual   | Esc m b s |  |
| Clear Manual | Esc m b c |  |

Esc m b c

menu Symbols page

Operators page Large page

Equations pop-up

Delimiters page

Relations page Calculus page

Matrices page Functions page

Positioning page

Navigating in an equation

Moving math elements

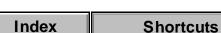

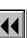

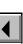

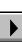

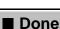

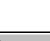

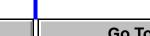

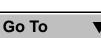

## Navigating in an equation

### Moving the insertion point

To move Use this shortcut Left

Left Arrow

Right Right Arrow From beside a fraction to the

Down Arrow numerator

### Changing the selection

right

To Use this shortcut

Select next prompt Tab

Increase scope of selection space

Select next element to the left Left Arrow

Select next element to the Right Arrow Equations pop-up menu

Symbols page Operators page

Large page

Delimiters page Relations page

Calculus page Matrices page

Functions page

Positioning page Navigating in an

equation Moving math

elements

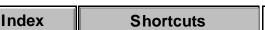

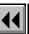

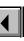

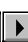

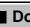

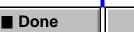

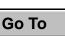

### **Moving math elements**

### Moving math elements while retaining algebraic equivalency

| To move               | Use this shortcut      |
|-----------------------|------------------------|
| Left                  | Shift-Left Arrow       |
| Right                 | Shift-Right Arrow      |
| Up                    | Shift-Up Arrow         |
| Down                  | Shift-Down Arrow       |
| To far left           | Alt-Ctrl-Left Arrow    |
| To far right          | Alt-Ctrl-Right Arrow   |
| Left into expression  | Ctrl-Shift-Left Arrow  |
| Right into expression | Ctrl-Shift-Right Arrow |

Use this shortcut

### Moving math elements without retaining algebraic equivalency

| With element on left  | Ctrl-m Ctrl-Left Arrow  |
|-----------------------|-------------------------|
| With element on right | Ctrl-m Ctrl-Right Arrow |

Equations pop-up menu

Symbols page
Operators page

Large page

Delimiters page Relations page

Calculus page

Matrices page Functions page

Positioning page Navigating in an

equation

Moving math

elements

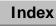

To swap

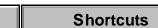

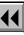

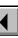

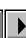

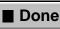

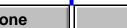

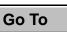

# **Selection in tables**

| То                                                        | Use this shortcut                                                      |
|-----------------------------------------------------------|------------------------------------------------------------------------|
| Select all text in current cell                           | Esc t h a                                                              |
| Select current cell, then next cell                       | Esc t h e                                                              |
| Select current row, then next row                         | Esc t h r                                                              |
| Select current column, then next column                   | Esc t h c                                                              |
| Select body cells in current column, then next body cells | Esc t h b                                                              |
| Select current table                                      | Esc t h t, press Ctrl<br>and triple-click a cell                       |
| Select cell                                               | Press Ctrl and click the cell                                          |
| Select row                                                | Press Ctrl and double-<br>click column (vertical)<br>border in the row |
| Select column                                             | Press Ctrl and double-<br>click row (horizontal)<br>border in the row  |

Selection in tables

Movement in tables

Tab characters in cells

Row and column

addition/deletion

Row and column
replacement

Vertical alignment in

Column width
Table Designer

cells

Table formats

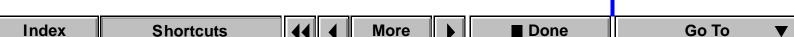

### Selection in tables (continued)

To

Extend selection

Press Ctrl-Shift and click the last cell you want in the selection, or press Ctrl and right-click the cell

Movement in tables

Selection in tables

Tab characters in cells

Row and column addition/deletion

addition/deletion

Row and column
replacement

cells Column width

Vertical alignment in

Table formats

Table Designer

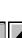

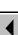

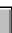

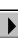

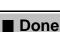

### Movement in tables

Use these shortcuts to move to the indicated cell.

| To move to                    | Use this shortcut       |
|-------------------------------|-------------------------|
| Cell to the right             | Esc t m r               |
| Cell to the left              | Esc t m l (lowercase L) |
| Cell below                    | Esc t m d               |
| Cell above                    | Esc t m u               |
| Rightmost cell in current row | Esc t m e               |
| Leftmost cell in current row  | Esc t m a               |
| Top cell in current column    | Esc t m t               |
| Bottom cell in current column | Esc t m b               |
| Top-left selected cell        | Esc t m s, Esc t h zero |
| Top-left cell                 | Esc t m T               |
| Beginning of cell             | Alt-Shift-Pg Up         |

Selection in tables

Movement in tables

Tab characters in cells

Row and column addition/deletion

Row and column replacement Vertical alignment in cells

Table Designer

Table formats

Column width

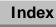

End of cell

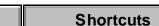

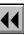

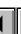

More

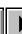

Alt-Shift-Pg Dn

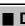

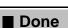

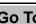

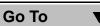

### **Movement in tables** (continued)

| To move to                                | Use this shortcut     |
|-------------------------------------------|-----------------------|
| Next cell and select all text in cell     | Tab, Esc t m n        |
| Previous cell and select all text in cell | Shift-Tab, Esc t m p  |
| Cell below and select all text in cell    | Alt-Ctrl-Tab          |
| Cell above and select all text in cell    | Alt-Ctrl-Shift-Tab    |
| Anchor point of a table                   | Esc t I (uppercase i) |

Movement in tables

Selection in tables

Tab characters in cells

Row and column addition/deletion

Row and column replacement

Vertical alignment in cells

Column width Table Designer

Table formats

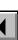

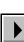

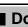

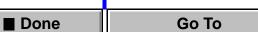

# Tab characters in cells

To Use this shortcut Type a tab character in cell Esc Tab

cells
Row and column
addition/deletion
Row and column
replacement
Vertical alignment in
cells
Column width
Table Designer

Selection in tables

Movement in tables

Tab characters in

Table formats

Go To

■ Done

**Shortcuts** 

Index

### Row and column addition/deletion

FrameMaker adds as many rows or columns as are currently selected.

| Trainewaker adds as many rows or columns as are currently selected. |                         |
|---------------------------------------------------------------------|-------------------------|
| То                                                                  | Use this shortcut       |
| Add rows above top selected row                                     | Esc t R a               |
| Add rows below bottom selected row                                  | Ctrl-Return, Esc t R b  |
| Add columns to left of leftmost selected column                     | Esc t c l (lowercase L) |
| Add columns to right of rightmost selected column                   | Esctcr                  |
| Delete contents of selected rows or columns, but                    | Esc t c e               |

Delete contents of selected rows or columns, but  $\ \ \, \text{Esc} \ t \ c \ e$  leave cells in table

Delete selected rows or columns from table

Esc t c x

Selection in tables

Movement in tables

Tab characters in cells

Row and column addition/deletion

Row and column replacement
Vertical alignment in cells

Table Designer
Table formats

lable formats

Column width

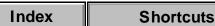

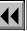

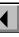

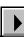

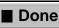

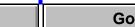

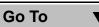

### Row and column replacement

(below bottom selected row or to right of

If the Clipboard doesn't contain whole rows or columns, these shortcuts always replace the selected cells.

| always replace the selected cells.                                                                               |                   |
|----------------------------------------------------------------------------------------------------|-------------------|
| To paste                                                                                                    | Use this shortcut |
| Entire rows and columns and replace current selection                                                            | Esctpr            |
| Entire rows and columns before current selection (above top selected row or to left of leftmost selected column) | Esc t p b         |
| Entire rows and columns after current selection                                                                  | Fac t n a         |

Selection in tables

Movement in tables

Tab characters in cells

Row and column addition/deletion

Row and column replacement

Vertical alignment in cells

Column width

Table Designer

Table formats

rightmost selected column)

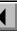

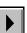

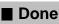

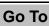

### Vertical alignment in cells

To use these shortcuts, click in the first paragraph in a cell or select the cell.

| To achieve       | Use this shortcut |
|------------------|-------------------|
| Top alignment    | Esc j t, Ctrl-F1  |
| Middle alignment | Esc j m, Ctrl-F2  |
| Bottom alignment | Esc j b, Ctrl-F3  |

Movement in tables

iviovement in tables

Selection in tables

Tab characters in cells

Row and column addition/deletion

Row and column replacement

Vertical alignment in cells

Column width
Table Designer

Table formats

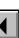

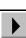

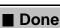

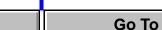

### Column width

| To resize                                                                                   | Use this shortcut                         |
|---------------------------------------------------------------------------------------------|-------------------------------------------|
| Columns so no paragraphs in selected cells wrap                                             | Esc t w                                   |
| Selected column without changing table's width (can't change the rightmost column this way) | Press Alt and drag selected cell's handle |

Movement in tables

Tab characters in cells

Selection in tables

Row and column addition/deletion

Row and column replacement

Vertical alignment in cells

Column width

Table Designer
Table formats

bie iornais

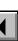

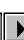

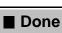

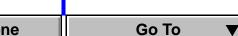

## **Table Designer**

To use these shortcuts, click in the Table Designer window.

| То                                              | Use this shortcut             |
|-------------------------------------------------|-------------------------------|
| Change all settings to As Is                    | Shift-F8                      |
| Change all settings to match the selected table | Shift-F9                      |
| Display previous page of properties             | Pg Up                         |
| Display next page of properties                 | Pg Dn                         |
| Apply only the current group of properties      | Press Ctrl and click<br>Apply |

Movement in tables

Tab characters in

cells Row and column

Selection in tables

addition/deletion

Row and column replacement Vertical alignment in cells

Column width Table Designer

Table formats

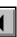

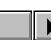

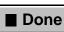

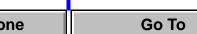

### **Table formats**

Apply current table's format to catalog and to all tables that have the same tag

Display Edit Ruling Style dialog box

Esc t u t

Esc t u t

Esc t u t

Movement in tables

Tab characters in cells

Selection in tables

Row and column addition/deletion

Row and column replacement
Vertical alignment in

Table Designer
Table formats

Column width

·

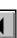

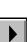

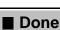

cells

# **Insertion point movement**

Use these shortcuts to move the insertion point.

| To move to         | Use this shortcut |
|--------------------|-------------------|
| Next character     | Right Arrow       |
| Previous character | Left Arrow        |
| Start of word      | Ctrl-Left Arrow   |
| End of word        | Ctrl-Right Arrow  |
| Start of next word | Esc b w           |
| Start of line      | Home              |
| End of line        | End               |
| Previous line      | Up Arrow          |
| Next line          | Down Arrow        |
| Start of sentence  | Ctrl-Home         |
| End of sentence    | Ctrl-End          |

Insertion point movement
Insertion point placement

Text selection
Text editing

Text deletion
Capitalization

Special characters

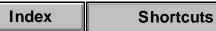

Start of next sentence

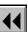

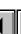

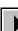

Esc b s

More

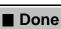

### **Insertion point movement (continued)**

| To move to               | Use this shortcut |
|--------------------------|-------------------|
| Start of paragraph       | Ctrl-Up Arrow     |
| End of current paragraph | Ctrl-Down Arrow   |
| Start of next paragraph  | Esc b p           |
| Top of column            | Ctrl-Pg Up        |
| Bottom of column         | Ctrl-Pg Dn        |
| Start of flow            | Alt-Shift-Pg Up   |
| End of flow              | Alt-Shift-Pg Dn   |

Insertion point movement
Insertion point placement

Text selection

Text editing
Text deletion

Capitalization

Special characters

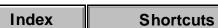

Start of first visible text flow

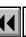

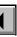

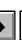

Ctrl-Shift-i

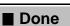

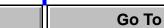

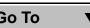

### Insertion point placement

Use these shortcuts to put the insertion point in an unrotated column on the current page. The draw order is the order in which objects were drawn on a page; the first object in the draw order is the one farthest to the back.

| To move to                 | Use this shortcut |
|----------------------------|-------------------|
| First column in draw order | Esc b f           |
| Next column in draw order  | Esc b n           |

Insertion point movement

Insertion point placement

Text selection

Text editing

Text deletion Capitalization

Special characters

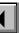

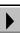

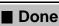

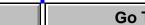

### **Text selection**

| To select                                           | Use this shortcut                   |
|-----------------------------------------------------|-------------------------------------|
| Next character                                      | Esc h c,<br>Shift-Right Arrow       |
| Previous character                                  | Esc H C,<br>Shift-Left Arrow        |
| Current word, then next word                        | Esc h w,<br>Ctrl-Shift-Right Arrow  |
| Current word, then previous word                    | Esc H W<br>Ctrl-Shift-Left Arrow    |
| Current line, then next line                        | Esc h l (lowercase L),<br>Shift-End |
| Current line, then previous line                    | Esc H L, Shift-Home                 |
| One line width of text, starting at insertion point | Esc h d,<br>Shift-Down Arrow        |
| One line width of text, ending at insertion point   | Esc h u, Shift-Up Arrow             |
| Current sentence, then next sentence                | Esc h s, Ctrl-Shift-End             |

Insertion point movement
Insertion point placement

Text selectionText editing

Text deletion
Capitalization

Special characters

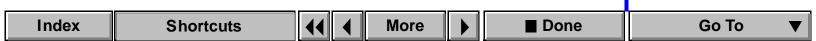

# **Text selection** (continued)

| To select                                                              | Use this shortcut                 |
|------------------------------------------------------------------------|-----------------------------------|
| Current sentence, then previous sentence                               | Esc H S, Ctrl-Shift-Home          |
| Current paragraph, then next paragraph                                 | Esc h p,<br>Ctrl-Shift-Down Arrow |
| Current paragraph, then previous paragraph                             | Esc H P,<br>Ctrl-Shift-Up Arrow   |
| Remove highlighting                                                    | Esc h zero                        |
| To top of column                                                       | Esc h t, Shift-Pg Up              |
| To bottom of column                                                    | Esc h m, Shift-Pg Dn              |
| To beginning of flow                                                   | Esc h g,<br>Ctrl-Shift-Pg Up      |
| To end of flow                                                         | Esc h n,<br>Ctrl-Shift-Pg Dn      |
| All text around the insertion point that has the same character format | Esc h F                           |

Insertion point movement Insertion point placement

Text selection Text editing

Text deletion Capitalization

Special characters

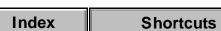

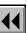

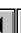

More

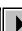

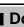

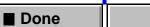

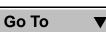

## **Text selection** (continued)

| То                                                                         | Use this shortcut                        |
|----------------------------------------------------------------------------|------------------------------------------|
| Extend or shorten text selection                                           | Shift and click                          |
| Select word                                                                | Double-click word                        |
| Put insertion point in text line or text column that is currently selected | Double-click in text line or text column |
| To shift the selection                                                     | Use this shortcut                        |
| Right one character                                                        | Esc h f                                  |
| Left one character                                                         | Esc h b                                  |

Insertion point movement Insertion point placement

Text selection Text editing

Text deletion Capitalization

Special characters

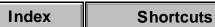

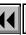

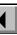

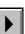

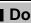

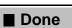

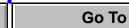

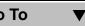

# **Text editing**

Use this shortcut Tο Transpose characters Ctrl-F9 Cut Esc e x, Ctrl-x, Shift-Delete Copy Esc e c, Ctrl-c, Ctrl-Insert Paste text that you cut or copied Esc e p, Shift-Insert, Ctrl-v, Ctrl-y Quick-copy selected text Click where you want to place the copied text. Then hold down Alt and drag through the text you want to copy and paste.

Insertion point movement
Insertion point placement

Text selection

Text editing
Text deletion

Capitalization

Special characters

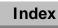

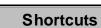

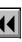

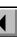

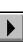

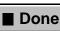

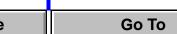

### **Text deletion**

| To delete                            | Use this shortcut    |
|--------------------------------------|----------------------|
| Previous character                   | Backspace            |
| Backward to end of previous word     | Ctrl-Backspace       |
| Backward to start of line            | Shift-Backspace      |
| Backward to end of previous sentence | Esc k a              |
| Next character                       | Delete               |
| Forward to end of current word       | Esc k f, Ctrl-Delete |
| Forward to end of line               | Ctrl-Shift-Delete    |
| Forward to start of next sentence    | Esc k s              |

Insertion point movement

Insertion point placement

Text selection

Text editing

Text deletion
Capitalization

Special characters

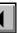

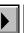

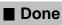

### Capitalization

Index

Use these shortcuts to change the capitalization of selected text.

To Use this shortcut Alt-Ctrl-1 (lowercase L) Change to all lowercase

Change to all uppercase Alt-Ctrl-u

Display Capitalization dialog box Esc e C

**Shortcuts** 

Change to all initial caps Alt-Ctrl-c

Insertion point movement

Insertion point placement

Text selection

Text editing Text deletion

Capitalization

Special characters

Go To

■ Done

## **Special characters**

For a complete list of special characters, see Chapter 3, "Character Sets" in the Quick Reference.

| To type                                               | Use this shortcut |
|-------------------------------------------------------|-------------------|
| • (bullet)                                            | Ctrl-q %,         |
| † (dagger)                                            | Ctrl-q space      |
| ‡ (double dagger)                                     | Ctrl-q `          |
| — (em dash)                                           | Ctrl-q Q          |
| - (en dash)                                           | Ctrl-q P          |
| ' (straight apostrophe, when Smart Quotes are on)     | Ctrl-'            |
| " (straight quotation mark, when Smart Quotes are on) | Esc "             |
| " (left double quotation mark, when Smart             | Ctrl-q R,         |

Insertion point movement Insertion point placement

Text selection

Text editing Text deletion

Capitalization

Special characters

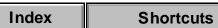

Quotes are off or in a dialog box)

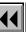

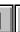

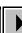

More

Alt-Ctrl-`

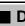

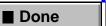

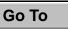

# Special characters (continued)

**Shortcuts** 

To type

Index

| " (right double quotation mark, when Smart Quotes are off or in a dialog box) | Ctrl-q S,<br>Alt-Ctrl-'                                  |
|-------------------------------------------------------------------------------|----------------------------------------------------------|
| Em space                                                                      | Esc space m,<br>Ctrl-Shift-space                         |
| En space                                                                      | Esc space n,<br>Alt-Ctrl-space                           |
| Numeric space (width of the font's zero)                                      | Esc space one                                            |
| Thin anges (1/12 of an am anges)                                              | Faa anaan t                                              |
| Thin space (1/12 of an em space)                                              | Esc space t                                              |
| To display                                                                    | Use this shortcut                                        |
| . ,                                                                           | -                                                        |
| To display                                                                    | Use this shortcut                                        |
| To display Nonbreaking space                                                  | Use this shortcut  Esc space h, Ctrl-space               |
| To display Nonbreaking space Nonbreaking hyphen                               | Use this shortcut  Esc space h, Ctrl-space  Esc hyphen h |

movement Insertion point placement Text selection Text editing Text deletion Capitalization Special characters

Insertion point

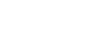

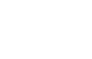

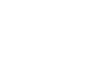

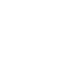

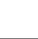

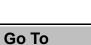

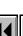

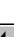

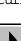

Use this shortcut

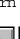

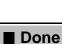

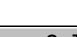

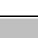

#### SHORTCUTS: TEXT FORMATS

# **Character and Paragraph Designers**

To Use this shortcut

Change all settings to As Is Shift-F8

Change all settings to match selected text Shift-F9

In the Paragraph Designer:

| То                                         | Use this shortcut          |
|--------------------------------------------|----------------------------|
| Display previous set of properties         | Pg Up                      |
| Display next set of properties             | Pg Dn                      |
| Apply only the current group of properties | Press Ctrl and click Apply |

Character and
Paragraph Designers
Paragraph formats
Character formats

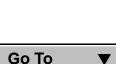

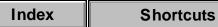

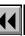

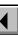

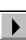

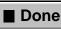

# **Paragraph formats**

To

Use these shortcuts to format selected paragraphs or the paragraph containing the insertion point.

| 10                                                                                    | Use this shortcut     |
|---------------------------------------------------------------------------------------|-----------------------|
| Apply paragraph format by typing the first characters of its name and pressing Return | Esc q p, F9, Ctrl-9   |
| Center paragraph                                                                      | Esc j c               |
| Left align paragraph                                                                  | Esc j 1 (lowercase L) |
| Right align paragraph                                                                 | Esc j r               |
| Justify paragraph (on left and right)                                                 | Esc j f               |
| Position paragraph in the normal-text area                                            | Esc j p n             |
| Change current paragraph to run-in head                                               | Esc j p r             |
| Change current paragraph to side head                                                 | Esc j p s             |
| Change current paragraph to full-width head                                           | Esc j p t             |
| Change line spacing to single spacing                                                 | Esc j one             |
| Change line spacing to 1 1/2 spacing                                                  | Esc j /               |

Character and Paragraph Designers

Paragraph formats
Character formats

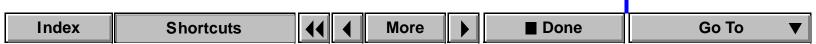

Hea this shortcut

# Paragraph formats (continued)

To

|                                                                                                    | oco uno chortout              |
|----------------------------------------------------------------------------------------------------|-------------------------------|
| Change line spacing to double spacing                                                                                       | Esc j 2                       |
| Change line spacing to fixed (default font size plus leading)                                                               | Esc j x                       |
| Change line spacing to floating (largest font size plus leading)                                                            | Esc j o                       |
| Increase leading by one point                                                                                               | Esc j +, Esc + one            |
| Decrease leading by one point                                                                                               | Esc j minus,<br>Esc minus one |
| Update catalog format to match current paragraph's properties and update existing paragraphs that have the same tag (unify) | Esc j U                       |
| Repeat last paragraph-related command                                                                                       | Esc j j                       |
| Start paragraph anywhere                                                                                                    | Esc j A                       |
| Start paragraph at top of column                                                                                            | Esc j C                       |
| Start paragraph at top of page                                                                                              | Esc j P                       |
| Start paragraph at top of left page                                                                                         | Esc j L                       |

Paragraph Designers Paragraph formats Character formats

Character and

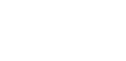

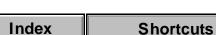

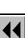

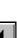

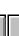

More

Use this shortcut

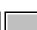

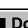

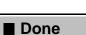

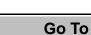

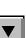

# Paragraph formats (continued)

To Use this shortcut

Start paragraph at top of right page Esc j R

Turn on hyphenation Esc j h

Turn off hyphenation Esc j n

Repeat last paragraph-related command Esc j j

To display Use this shortcut

Paragraph formats
Character formats

Paragraph Designers

Character and

| To display                          | Use this shortcut |
|-------------------------------------|-------------------|
| Paragraph Catalog                   | Esc o p c         |
| Update Paragraph Format dialog box  | Esc o p u         |
| Space Between Paragraphs dialog box | Esc j w           |
| Custom Line Spacing dialog box      | Esc j u           |
| Side Head Layout dialog box         | Esc j p S         |

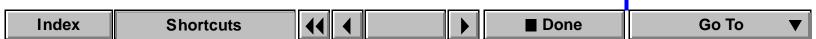

#### **Character formats**

Use these shortcuts to change the character format of selected text or of text you are about to type.

| То                                                                                    | Use this shortcut   |
|---------------------------------------------------------------------------------------|---------------------|
| Apply character format by typing the first characters of its name and pressing Return | Esc q c, F8, Ctrl-8 |
| Change text to default paragraph font; remove character tag from text in a text line  | Esc o c p           |
| Turn bold on and off                                                                  | Esc c b, F4, Ctrl-b |
| Turn italic on and off                                                                | Esc c i, F5, Ctrl-i |
| Turn underline on and off                                                             | Esc c u, F3, Ctrl-u |
| Turn double underline on and off                                                      | Esc c d             |
| Turn numeric underline on and off                                                     | Esc c 2             |
| Turn strikethrough on and off                                                         | Esc c s, Ctrl-/     |
| Turn overline on and off                                                              | Esc c o, Shift-F3   |
| Change text to plain                                                                  | Esc c p, F2         |

Character and Paragraph Designers Paragraph formats

Character formats

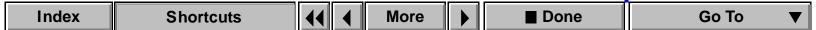

# **Character formats** (continued)

Ta

| 10                                                                                 | Use this shortcut       |
|------------------------------------------------------------------------------------|-------------------------|
| Turn superscript on or off                                                         | Esc c +                 |
| Turn subscript on or off                                                           | Esc c minus             |
| Put text on baseline                                                               | Esc c =                 |
| Change text to small caps                                                          | Esc c m                 |
| Turn change bars on and off                                                        | Esc c h                 |
| Turn pair kerning on and off                                                       | Esc c k                 |
| Manually kern text one point in specified direction (at 100 percent zoom setting)  | Alt-arrow key           |
| Manually kern text six points in specified direction (at 100 percent zoom setting) | Alt-Shift-arrow key     |
| Remove all manual kerning                                                          | Alt-Home                |
| Increase size by one point                                                         | Esc c ] (right bracket) |
| Decrease size by one point                                                         | Esc c [ (left bracket)  |

Character and Paragraph Designers Paragraph formats

Character formats

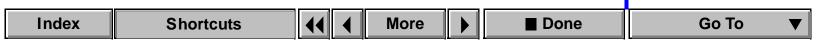

Hea this chartout

# Character formats (continued)

To Use this shortcut

Squeeze 20 percent of an em space Esc [ D (left bracket)

Spread 20 percent of an em space Esc ] C (right bracket)

Repeat last font-related command Esc c c

Display Character Catalog Esc o c c

Paragraph Designers
Paragraph formats

Character formats

Character and

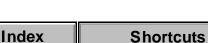

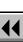

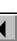

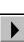

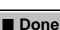

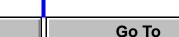

#### Introduction

You design pages by laying out text columns, placing background text and objects such as headers, footers, and logo art, and determining how text flows through columns. There are three types of pages—body pages are for adding text and illustrations, master pages are for page design, and reference pages are for storing graphics and formatting information.

#### Help on page design

For information on page design, click an item in the topic list to the right, or click an active area below.

The <u>Layout</u> commands create and update master pages; connect, disconnect, and split columns; and rotate pages.

The <u>Flow Properties</u> dialog box is where you assign flow tags and set other flow properties.

The Special menu contains commands for <u>adding</u> and <u>deleting</u> master pages, reference pages, and disconnected body pages.

The <u>Headers & Footers</u> submenu contains commands for inserting variables in headers and footers.

Introduction

Layout palette
Replace Selected

Columns

Normal Page Layout Master Page Usage

New Master Page

Update Page Layouts
Page Layout Warning

Page Layout Warning Headers & Footers

Flow Properties
Rename Flow

Add New Text Column

Add Page commands
Add Disconnected

\_

Pages

More in list...

Index Shortcuts

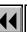

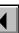

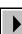

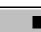

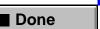

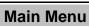

# Layout palette

#### Format menu > Pages > Layout Commands

Palette of commands you use to create new master pages and update pages with new layouts. The layout commands also modify text columns and rotate pages.

If you change page layout on a master page, FrameMaker automatically updates all associated body pages. If you change layout on a body page, you choose whether to update the corresponding master page and associated body pages (see <u>Update Page Layouts</u>).

#### **Basic**

Before choosing the command, you should select columns in the order in which you want text to flow text flows from the first column selected to the second. The columns do not need to be on the same page. When you connect two columns, FrameMaker uses the flow tag of the first column selected.

> Replace Columns Opens the Replace Selected Columns dialog box where you can change the number of columns and their margins on a page.

**Connect Columns** Connects two text columns.

Introduction

Layout palette Replace Selected

Columns Normal Page Layout

Master Page Usage

New Master Page Update Page Layouts

Page Layout Warning **Headers & Footers** 

Flow Properties Rename Flow

Add Page commands Add Disconnected

Add New Text Column

**Pages** 

More in list...

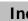

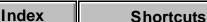

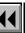

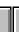

More

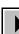

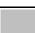

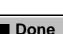

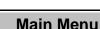

# Layout palette (continued)

Normal Page Layout Opens the Normal Page Layout dialog box where you specify the page layout you most commonly use in a document.

**Master Page Usage** Opens the <u>Master Page Usage</u> dialog box where you apply the normal page layout or a custom master page to body pages.

**New Master Page** Opens the <u>New Master Page</u> dialog box where you create a new master page based on the layout of the current page.

**Update Page Layouts** Opens the <u>Update Page</u>
<u>Layouts</u> dialog box where you apply the layout of the current body page to its master page and to any other body pages that use the same master page.

Introduction

Layout palette
Replace Selected

Columns

Normal Page Layout Master Page Usage

New Master Page
Update Page Layouts

Page Layout Warning
Headers & Footers

Flow Properties

Rename Flow Add New Text Column

Add Page commands
Add Disconnected

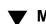

Pages

More in list...

Index Shortcuts

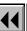

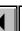

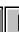

More

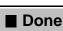

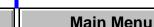

# Layout palette (continued)

# Split Current Column

Splits the current column into two or more columns with no gap between them. When FrameMaker splits a column, the resulting columns remain connected as part of the same flow. After splitting columns, you can disconnect them (see <u>Disconnect Current Column</u>).

below the insertion point. **Right of Selection** Splits the column vertically at the insertion point into two side-by-side columns.

**Below Selection** Splits the column horizontally

Into Lines Splits the column into multiple columns—one for each line of text. After splitting the column into one-line text columns, you can resize the text columns so they fit around an object of any shape.

Introduction

Layout palette

Replace Selected

Columns

Normal Page Layout

Master Page Usage New Master Page

Update Page Layouts

Page Layout Warning Headers & Footers

Flow Properties
Rename Flow

Add Page commands
Add Disconnected

Add New Text Column

▼ 1

Pages

More in list...

Index Shortcuts

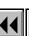

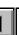

More

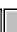

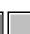

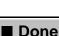

e Main Menu

# Layout palette (continued)

# Column

**Disconnect Current** Disconnects the current column from the text flow. If the columns are on the same page, the flows become untagged, and <u>Autoconnect</u> is turned off in each one. If the columns are on different pages, the flows will have the same tag, and Autoconnect is affected differently depending on how the columns were split.

> may have to move it after disconnecting columns. From Previous Disconnects the column from the previous column in the flow. If the columns are on different pages, Autoconnect is turned on in the

current flow and off in the previous flow.

Existing text remains in the same columns, so you

From Next Disconnects the column from the next column in the flow. If the columns are on different pages, Autoconnect is turned off in the current flow and on in the next flow.

Introduction

Layout palette Replace Selected

Columns Normal Page Layout

Master Page Usage New Master Page

Update Page Layouts

Page Layout Warning **Headers & Footers** Flow Properties

Rename Flow Add New Text Column

Add Page commands Add Disconnected

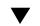

Pages

More in list...

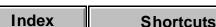

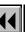

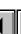

More

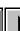

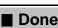

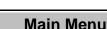

### Layout palette (continued)

**Shortcuts** 

From Both Disconnects the column from both the previous and next columns in the flow. If the columns are on different pages, Autoconnect is turned off in the current and previous flows and on in the next flow.

**Rotate Page** 

Rotates the current page in 90-degree increments. You can type in text columns that are on rotated

**Clockwise** Rotates the page clockwise 90 degrees. **Counterclockwise** Rotates the page

counterclockwise 90 degrees.

pages.

**Unrotate** Returns the rotated page to its normal orientation.

Layout palette Replace Selected

Columns Normal Page Layout

Introduction

Master Page Usage New Master Page

Update Page Layouts Page Layout Warning **Headers & Footers** 

Flow Properties Rename Flow

Add Page commands Add Disconnected

Add New Text Column

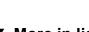

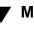

Pages

More in list...

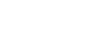

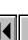

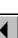

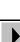

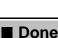

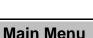

Index

# **Replace Selected Columns**

Dialog box where you can replace one or more columns on a page with a different number of columns and change column margins on the page. The affected columns remain in the same text flow, and existing text automatically flows through them. You open this dialog box by choosing Replace Columns from the Basic pop-up menu on the Layout palette.

If the columns are on a master page, FrameMaker automatically updates all associated body pages. If the columns are on a body page, you choose whether to update the corresponding master page and associated body pages (see <u>Update Page Layouts</u>).

**Number of Selected** Displays the number of selected columns. **Columns** 

Replace with Columns

**Number** Specifies the number of columns you want to appear in place of the selected columns. If you're changing only margins, specify the same number as for the Number of Selected Columns.

**Gap** Sets the size of the gap between the columns.

More

Introduction

Layout palette

Replace Selected Columns

Normal Page Layout Master Page Usage

New Master Page

Update Page Layouts
Page Layout Warning

Headers & Footers
Flow Properties

Rename Flow

Add New Text Column
Add Page commands

Add Disconnected Pages

 $\blacksquare$ 

More in list...

Index

Shortcuts

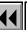

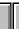

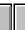

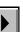

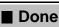

ine Ma

Main Menu

# Replace Selected Columns (continued)

Column Margins Sets the distance from the top, bottom, left, and right

edges of the page to the text columns. On a multicolumn page, the left margin is for the leftmost column, and the right margin is for the rightmost column. Adjusting the gap between columns sets the individual column widths.

Layout palette
Replace Selected

Columns

Normal Page Layout

Introduction

Master Page Usage

New Master Page
Update Page Layouts

Page Layout Warning

Headers & Footers

Flow Properties
Rename Flow

Add New Text Column
Add Page commands

Add Disconnected

Pages

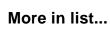

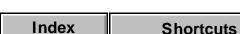

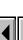

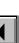

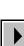

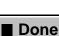

# **Normal Page Layout**

#### Format menu > Pages > Normal Page Layout

Dialog box where you can change the layout of a document's left and right master pages without having to display them. You can also open this dialog box by choosing it from the Basic pop-up menu on the Layout palette.

When you create a new document, you start with standard master pages that determine the document's normal page layout, including page size, number of columns, column margins, and whether the document is single or double sided. A single-sided document has one right master page, and a double-sided document has a left and a right master page. As body pages are added to the document, FrameMaker automatically uses the page layout from the correct left or right master page.

#### Page Size

Specifies the page size. The pop-up menu lists standard paper sizes. You can specify a custom width and height by typing new values in the text boxes. A custom page size can be very small, depending on the margin settings, or as large as 216 by 216 inches. Introduction

Layout palette Replace Selected

Columns

Normal Page Layout Master Page Usage

New Master Page Update Page Layouts

Page Layout Warning **Headers & Footers** 

Flow Properties Rename Flow

Add New Text Column Add Page commands

Add Disconnected

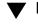

Pages

More in list...

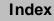

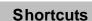

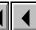

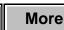

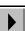

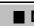

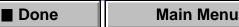

# Normal Page Layout (continued)

If the page size you specify is too small for the existing text columns on the left and right master pages, FrameMaker automatically adjusts the column sizes. If the document has custom master pages, FrameMaker won't let you specify a size that's too small.

# Columns

Specifies the number of columns you want on each page and the gap between them. Sets the distance from the top, bottom, left, and right

**Column Margins** 

inside, and outside margins. In a multicolumn document, the left margin is for the leftmost column, and the right margin is for the rightmost column. Adjusting the gap between columns sets the individual column widths.

edges of each page to the text columns. For a

double-sided document, you set the top, bottom,

Replace Selected Columns

Normal Page Layout

Master Page Usage New Master Page

Introduction

Layout palette

Update Page Layouts Page Layout Warning

**Headers & Footers** Flow Properties

Add New Text Column

Add Page commands Add Disconnected

Rename Flow

Pages

More in list...

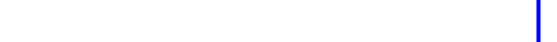

Index

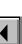

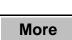

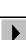

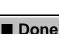

Main Menu

# Normal Page Layout (continued)

Pagination Single-Side

**Single-Sided** Makes the document single sided. It will have only a right master page.

**Double-Sided** Makes the document double sided. It will have both a left and right master page.

**Left 1st Page / Right 1st Page** Specifies whether the first page of a double-sided document is a right or left page.

Units

Index

left page.

Sets the unit of measurement FrameMaker uses when measuring distances. This display unit is used everywhere in the document.

Normal Page LayoutMaster Page UsageNew Master Page

Columns

Introduction

Layout palette

Replace Selected

Update Page Layouts
Page Layout Warning

Headers & Footers
Flow Properties

Rename Flow
Add New Text Column
Add Page commands

Pages

Add Disconnected

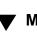

More in list...

Shortcuts

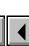

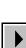

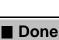

Main Menu

# **Master Page Usage**

#### Format menu > Pages > Master Page Usage

Dialog box where you assign a different master page to body pages in the document. You can also open this dialog box by choosing it from the Basic pop-up menu on the Layout palette.

Master pages store the document's page designs. They contain the text columns for the main text, headers, and footers; graphic elements; and the variables used for headers, footers, and page numbers. Some of these design elements, such as headers, footers, and artwork, are called background. Background text and objects are displayed on body pages but can be changed only on master pages.

In a basic document with only a left and right master page, FrameMaker automatically uses the correct master page as new body pages are added. You manually assign master pages only when using custom master pages. For information on creating custom master pages, see New Master Page and Add Master Page.

Introduction

Layout palette Replace Selected

Columns

Normal Page Layout Master Page Usage

New Master Page

**Update Page Layouts** Page Layout Warning

**Headers & Footers** 

Flow Properties Rename Flow

Add New Text Column

Add Page commands Add Disconnected

Pages

More in list...

Index

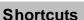

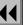

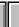

More

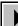

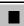

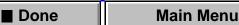

# Master Page Usage (continued)

Use

Specifies which master page you want to use.

Normal Page Layout Assigns the appropriate left or right master page to the body pages. Use this setting to remove the layout of a custom master page from body pages.

You specify the layout of the left and right master pages when you create a new custom document or when you use the Normal Page Layout dialog box.

Custom Master Page Assigns a custom master page to the body pages. The pop-up menu lists all master pages in the document. You create custom master pages using either the <a href="New Master Page">New Master Page</a> or <a href="Add Master Page">Add Master Page</a> dialog box.

**None** Assigns no master page to the body pages. These body pages will have no background text or graphics. If they already have existing text columns, the columns remain connected to their current flows.

Introduction
Layout palette

Replace Selected

Columns

Normal Page Layout

Master Page Usage
New Master Page

Update Page Layouts
Page Layout Warning

Headers & Footers
Flow Properties
Rename Flow

Add Page commands
Add Disconnected
Pages

lacksquare

More in list...

Add New Text Column

Index

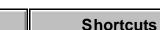

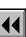

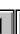

More

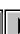

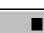

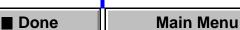

Index

# Master Page Usage (continued)

- Specifies the body pages to which you want to assign the master page:
  - The current page
  - A range of pages
  - Odd or even pages within the specified range

  - Pages within the specified range that currently use the master page you choose from the pop-up menu

Replace Selected Columns

Normal Page Layout Master Page Usage

Introduction

Layout palette

New Master Page Update Page Layouts

Page Layout Warning **Headers & Footers** 

Flow Properties Rename Flow

Add New Text Column Add Page commands

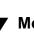

Add Disconnected Pages More in list...

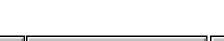

**Shortcuts** 

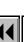

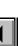

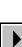

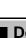

Main Menu Done

# **New Master Page**

Dialog box where you create a new <u>master page</u> based on the layout of the currently displayed body page. You open this dialog box by choosing it from the Basic pop-up menu on the <u>Layout</u> palette.

Use this dialog box if you've made column layout changes on a body page and want to create a corresponding master page that you can assign to other body pages. You can create a new blank master page or a master page based on an existing one by using the <a href="Add Master Page">Add Master Page</a> command on the Special menu.

**Master Page Name** Specifies a name for the new master page.

Introduction

Layout palette
Replace Selected

Columns

Normal Page Layout Master Page Usage

New Master Page

Update Page Layouts
Page Layout Warning

Headers & Footers

Flow Properties

Rename Flow
Add New Text Column

Add Page commands
Add Disconnected

**▼** M

Pages

More in list...

Index Shortcuts

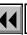

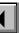

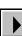

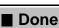

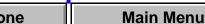

# **Update Page Layouts**

Dialog box where you can apply column layout changes from the current body page to the corresponding master page and to all other body pages using that master page. You open this dialog box by choosing it from the Basic pop-up menu on the <u>Layout palette</u>.

If you make column layout changes on a body page and don't update the corresponding master page, the body page will have a layout override. In some situations, you may want a page to have a layout override, for example, if you want to lengthen the text column to fit one more line of text on the page. If you make changes to a master page, FrameMaker lets you choose whether to keep format overrides on body pages that use that master page (see <u>Page Layout Warning</u>).

Introduction

Layout palette

Replace Selected Columns

Normal Page Layout
Master Page Usage

New Master Page

Update Page Layouts

Page Layout Warning Headers & Footers

Rename Flow

Flow Properties

Add New Text Column

Add Page commands
Add Disconnected

lacksquare

Pages

More in list...

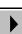

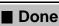

# **Page Layout Warning**

Dialog box where you choose whether to retain <u>layout overrides</u> on body pages. This dialog box appears if you update body pages with master page changes and FrameMaker detects overrides. Body pages are updated with master page changes when you:

- Use the <u>Update Page Layouts</u> command.
- Change the layout of a master page and then switch back to body pages.

Keep Overrides

Does not apply the r

Does not apply the master page layout to body pages that have layout overrides. However, this setting does apply the master page's background text and graphics.

**Remove Overrides** Applies the master page layout, removing layout overrides from body pages.

Introduction
Layout palette

Replace Selected

Columns

Normal Page Layout

Master Page Usage New Master Page

Update Page Layouts

Page Layout Warning Headers & Footers

Rename Flow

Add Disconnected

Flow Properties

Add New Text Column
Add Page commands

Pages

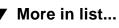

V

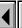

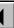

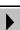

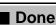

Main Menu

# **Headers & Footers**

# Format menu > Headers & Footers

Submenu of commands that insert variables into headers and footers. Before choosing a command, click in the header or footer text column (on the master page) where you want the variable inserted. The values of the variables appear on the corresponding body pages.

Insert Page # Inserts the variable for displaying the current page

number. You can include text with the page number to produce numbering such as page 1.

Inserts the variable for displaying the total number of pages in the document file. You can use the page count with the page number and text to produce numbering such as page 3 of 4.

Insert Current Date Inserts the variable for displaying the current date in

**Shortcuts** 

short form (for example, 9/17/93). Opens the <u>Variable</u> dialog box where you can select

**Pages** 

Introduction

Columns

Layout palette

Replace Selected

Normal Page Layout

Master Page Usage

Update Page Layouts

Page Layout Warning

Add New Text Column

Add Page commands

Add Disconnected

**Headers & Footers** 

Flow Properties

Rename Flow

New Master Page

More in list...

**Insert Page Count** 

another variable to insert or create a new variable.

Done

Main Menu

Insert Other

Index

# **Flow Properties**

#### Format menu > Flow

Dialog box where you assign a flow tag to a text column and specify the properties of the flow. A text flow is a series of connected columns through which text flows. Most documents have only one text flow, but documents such as newsletters can have many flows.

#### Flow Tag

Displays the name of the current column's text flow. If the flow is untagged, the text box is empty. You can specify a new name for the flow. The current column's flow tag is also displayed in the Tag area of the document window's status bar.

On master pages, text columns with tagged flows are the template columns used on body pages. Master page text columns with no flow tags are background columns—for example, for headers and footers. You can type in background text columns only on master pages. Introduction

Layout palette
Replace Selected

Columns

Normal Page Layout Master Page Usage

New Master Page
Update Page Layouts

Page Layout Warning

Headers & Footers
Flow Properties

Rename Flow

Add New Text Column
Add Page commands

\_

Pages

More in list...

Add Disconnected

Index Shortcuts

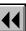

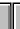

More

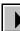

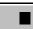

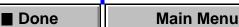

PostScript Code

# Flow Properties (continued)

Autoconnect Specifies that FrameMaker should automatically add

> a new page when text fills the last column in the flow. Interprets PostScript code in the text column and

displays it as an image when you print the document to a PostScript printer. FrameMaker doesn't display the image in your document.

main body paragraph format (see Line Spacing in the

**Baseline** Aligns the baselines of the first lines of certain **Synchronization** paragraphs in a flow with an invisible column grid. Synchronize ¶'s with Line Spacing Of Determines the size of the invisible column grid. Only paragraphs that have this line spacing are synchronized to the grid, so you should use the same line spacing as the

Paragraph Designer).

Replace Selected Columns Normal Page Layout

Master Page Usage New Master Page

Update Page Layouts Page Layout Warning

Introduction

Layout palette

Headers & Footers

Flow Properties Rename Flow

Add Disconnected Pages

Add New Text Column

Add Page commands

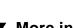

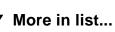

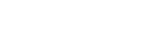

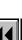

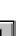

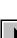

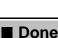

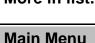

More

# Flow Properties (continued)

allowance for paragraphs with larger fonts when the paragraphs appear at the top of text columns. For example, if the line spacing of the main body paragraphs is 12 points and headings have a line spacing of 16 points, specify 16 in this text box. FrameMaker will synchronize any heading that appears at the top of a column by allowing the top of the line to extend above the column border.

Adds extra space first between paragraphs in a flow and then between lines to fill entire text columns

each column reaches the bottom margin. Feathering

evenly. Space is adjusted so the last line of text in

First-Line Synchronization Limit Sets an

**Feather** 

overrides synchronization if both properties are turned on for a flow. **Maximum Interline Padding** Sets the maximum amount of space (padding) FrameMaker can add

Layout palette
Replace Selected

Normal Page Layout

Introduction

Columns

New Master Page
Update Page Layouts

Master Page Usage

Page Layout Warning

Headers & Footers

Flow Properties
Rename Flow

Add New Text Column

Add Page commands
Add Disconnected
Pages

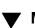

More in list...

Index Shortcuts

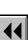

between lines.

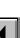

More

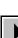

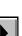

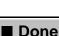

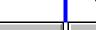

Main Menu

# Flow Properties (continued)

Maximum Inter-¶ Padding Sets the maximum amount of space (padding) FrameMaker can add between paragraphs.

If it's not possible to feether text in a column with

If it's not possible to feather text in a column without exceeding the padding limits, FrameMaker won't feather that column.

Layout palette
Replace Selected

Columns

Normal Page Layout

Introduction

Master Page Usage New Master Page

Update Page Layouts

Page Layout Warning Headers & Footers

Headers & Footers

Flow Properties
Rename Flow

Add New Text Column

Add Page commands
Add Disconnected

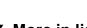

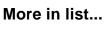

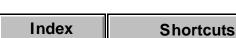

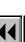

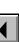

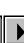

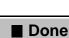

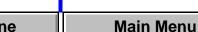

Pages

### Rename Flow

Dialog box where you determine how you want flows renamed. This dialog box appears if the document contains more than one flow with the current column's flow tag, and you specify a new tag in the <u>Flow Properties</u> dialog box.

# Options

Determines whether you want to rename all flows that have the current column's flow tag or only the current flow. If you rename all flows with the current tag, flows on both body and master pages are affected.

Layout palette

Replace Selected

Columns

Normal Page Layout

Introduction

Master Page Usage

New Master Page
Update Page Layouts

Page Layout Warning

Headers & Footers

Flow Properties
Rename Flow

Add New Text Column
Add Page commands

Add Disconnected

Pages

▼ More in list...

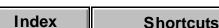

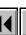

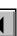

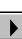

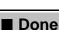

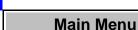

#### **Add New Text Column**

Dialog box where you designate a newly drawn text column as a background column or connect it to an existing flow. This dialog box appears if you draw a text column on a master page. If you draw a column on a body page, you can use the <u>Connect Columns</u> command on the Layout palette to connect it to an existing flow.

**To Master Page** Shows the name of the currently displayed master page.

**Column Type** Determines how you want to use the new column in the page layout.

Background Text Makes the text column a background column, for example, for use as a header or footer. You create and edit background text columns on master pages. Their contents are displayed on body pages, but you cannot edit them there.

Introduction
Layout palette

Replace Selected

Columns

Master Page Usage

Normal Page Layout

New Master Page
Update Page Layouts

Page Layout Warning Headers & Footers

Flow Properties
Rename Flow

Add New Text Column
Add Page commands

Pages

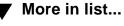

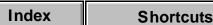

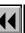

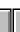

More

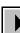

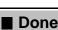

Main Menu

Add Disconnected

# Add New Text Column (continued)

**Template for Body Page Text Column** Makes the new column a template for a text column you can type in on a body page. A template column must have a flow tag (see <u>Flow Properties</u>).

**Flow Tag** Assigns a flow tag to the new text column. The pop-up menu lists all flow tags in the document.

**Autoconnect** Specifies that FrameMaker should automatically add a new body page when text fills the last column in the flow.

Introduction
Layout palette

Replace Selected

Normal Page Layout

Columns

Master Page Usage New Master Page

Update Page Layouts

Page Layout Warning

Headers & Footers

Flow Properties Rename Flow

Add New Text Column
Add Page commands

Pages

Add Disconnected

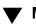

More in list...

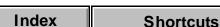

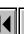

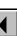

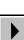

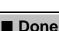

lf ......ana allamia...lma.

# Add Page commands

# Special menu > Add Disconnected Pages Add Master Page Add Reference Page

Commands that add disconnected pages to a document. Different commands appear on the Special menu depending on the type of pages you are currently displaying.

To see help for each command, click its name in the following table:

| ir you are displaying | This command appears on the Special menu |
|-----------------------|------------------------------------------|
| Body pages            | Add Disconnected Pages                   |
| Master pages          | Add Master Page                          |
| Reference pages       | Add Reference Page                       |

Layout palette

Replace Selected

Normal Page Layout

Introduction

Columns

Master Page Usage New Master Page

Update Page Layouts
Page Layout Warning

Page Layout Warning Headers & Footers

Flow Properties

Rename Flow
Add New Text Column

Pages

✓ More in list...

Add Page commands

Add Disconnected

Index Shortcuts

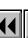

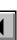

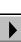

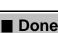

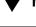

Main Menu

# **Add Disconnected Pages**

# Special menu > Add Disconnected Pages

Dialog box where you can add disconnected body pages to a document. The text flow on the pages you add is not connected to the text flow of surrounding pages—text on surrounding pages bypasses the new disconnected page.

In most cases, FrameMaker adds new connected body pages automatically when text reaches the end of the last column in the flow. If you want to manually add a new connected body page, you can insert a page break (see <a href="Page Break">Page Break</a>).

Add Specifies where to add the page—before or after the body page shown in the text box.

Number of Pages Specifies the number of body pages you want to add to the document.

Use Master Page Specifies which master page you want the new page to use. The pop-up menu lists the master pages in

the document.

Layout palette

Replace Selected Columns

Introduction

Normal Page Layout
Master Page Usage

New Master Page
Update Page Layouts

Page Layout Warning

Headers & Footers

Flow Properties
Rename Flow

Add Disconnected

Add New Text Column

Add Page commands

Pages

lacksquare

More in list...

Index

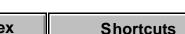

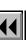

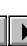

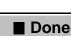

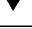

Main Menu

# **Add Master Page**

#### Special menu > Add Master Page

Dialog box where you can add a new <u>master page</u> to the document. This command appears on the Special menu only when master pages are displayed. To create a new master page based on body page layout changes, use the <u>New Master Page</u> command.

Name Specifies a name for the new master page.

Initial Page Layout Copy from Master Page Bases the new master page on the column layout and background of an existing master page. The pop-up menu lists the master pages in the document.

**Empty** Creates a new blank master page.

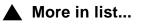

Introduction

Add Master PageAdd Reference PageDelete Pages

Reference Page Name

Master Page Name

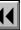

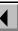

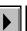

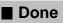

# **Add Reference Page**

#### Special menu > Add Reference Page

Dialog box where you add a new reference page to the document. This command appears on the Special menu only when reference pages are displayed.

Reference pages are for storing graphics that you use on body or master pages, allowing you to use one set of graphics consistently throughout a document. Reference page graphics include lines that appear above or below paragraphs such as headings and table titles, or that appear between body text and footnotes. Reference pages also store formatting information for generated documents.

**Name** Specifies a name for the new reference page.

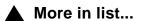

Introduction

Add Reference Page

Add Reference PageDelete Pages

Master Page Name

Reference Page Name

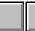

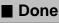

# **Delete Pages**

#### Special menu > Delete Pages

Dialog box where you can delete normal body pages and <u>disconnected</u> <u>body pages</u> from a document. When you delete a page, its contents are also deleted. You can delete empty pages at the end of a document each time you save the document by using the <u>Document Properties</u> dialog box.

Start Page/ End Page Specifies the range of pages you want to delete. Type the first and last page numbers of the range in the text boxes.

#### Master pages and reference pages

When you are on a master page or reference page, this command changes to **Delete Page (name)**. Then the command deletes the current <u>master page</u> or <u>reference page</u>.

You cannot delete the left or right master page.

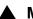

More in list...

Add Master Page
Add Reference Page

Delete PagesMaster Page Name

Introduction

Reference Page Name

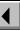

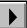

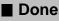

#### PAGE DESIGN

### **Master Page Name**

Dialog box where you change the name of a master page. This dialog box appears when you click the name of a master page in the status bar.

You cannot change the names of the left and right master pages.

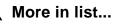

Introduction

Add Master Page Add Reference Page

Delete Pages

Master Page Name

Reference Page Name

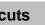

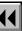

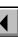

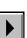

■ Done

Main Menu

#### PAGE DESIGN

# **Reference Page Name**

Dialog box where you change the name of a reference page. This dialog box appears when you click the name of a reference page in the status bar.

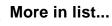

Introduction

Add Master Page

Add Reference Page

Delete Pages
Master Page N

Master Page Name

Reference Page Name

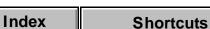

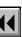

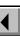

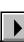

■ Done

Main Menu

### Introduction

FrameMaker uses markers to identify areas in your document to use as the source of cross-references, index entries, and running headers and footers. Markers are also used to identify active areas for hypertext commands and to identify text as conditional.

#### Help on markers

For information on markers, click an item in the topic list to the right, or click an active area below.

The <u>Marker</u> window inserts markers in text. You also use this window to enter and edit marker text. The <u>marker types</u> that you can insert are listed in the Marker Types pop-up menu.

For information on hypertext commands, see <u>Hypertext commands</u> in Syntax Descriptions. For examples of index entries and the marker text that creates them, see <u>Index markers</u> in Syntax Descriptions.

IntroductionMarkerMarker Types

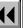

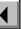

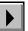

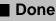

### Marker

#### Special menu > Marker

Window where you insert or edit a marker. If you select text before choosing the command, FrameMaker inserts the marker to the left of the selected text.

**Marker Type** Lists the types of markers (see <u>Marker Types</u>).

Marker Text Contains text associated with the marker. You can type up to 255 characters, including spaces.

If you select text in the document before choosing the command, the selected text appears in the text box. If you leave this text box empty and generate an index, FrameMaker extracts the word in the document to the

right of the marker.

Introduction

Marker

Marker Types

Marker Marker (continued) Marker Types New Marker/ Inserts the marker into the text at the insertion point **Edit Marker** or edits the selected marker.

**MARKERS** 

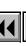

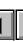

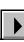

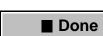

Main Menu

Introduction

# **Marker Types**

Markers identify specific locations in the document, and they include text or instructions that FrameMaker uses. For example, index markers identify the page number that an index entry refers to. They also include the text of the entry, as well as instructions for the appearance of that entry. When you generate an index, FrameMaker finds the index markers and uses their location and content to compile the index entries.

Use markers to:

- Note text for an entry in a generated file, such as an index, glossary, or bibliography
- Mark the source of a spot cross-reference
- Insert a hypertext command at some location in the document
- Designate text for running headers and footers

The remaining pages in this section list the markers and what they do.

Introduction Marker

Marker Types

# Marker Types (continued)

How it works Marker type Where to use it Header/Footer\$1 Use these markers in These markers are read by the \$marker1 and \$marker2 building the body of a Header/Footer\$2 document wherever blocks in a Running H/F system variable. The variable picks up the you want the text of a header or footer to text from the Header/Footer marker and displays it in the change. header or footer. See Edit System Variable for more information. Index Use this marker in the When you generate an index, FrameMaker uses the marker text body of a document wherever you want for the index entry and uses the the source of an location of the marker for the page number. See Index markers in index entry. Syntax Descriptions for more information.

Introduction
Marker
Marker Types

Marker Types

Index Shortcuts ◀◀ ◀ More ▶ ■ Done Main Menu

Index

# Marker Types (continued)

**Shortcuts** 

| Marker type | Where to use it                                                                                 | How it works                                                                                                    |
|-------------|-------------------------------------------------------------------------------------------------|----------------------------------------------------------------------------------------------------|
| Equation    | Use this marker in the body of a document to mark the location of each equation in a document.  | The text of an equation marker can include the text that will appear in the list. When you generate the list of markers, FrameMaker uses the entry to build the list.                             |
| Hypertext   | Use this marker in a hypertext document for commands that link and display related information. | You type the hypertext command in the Marker Text box. See Hypertext commands in Syntax Descriptions for more information.                                                                        |
| Cross-Ref   | Use this marker to insert a spot cross-reference in a document.                                 | This marker marks the text that is referred to in a cross-reference. The text you enter in the Marker text box will appear in the Reference Source scroll list in the Cross-Reference dialog box. |

More

Introduction
Marker
Marker Types

Marker Types

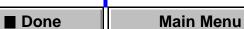

# Marker Types (continued)

How it works Marker type Where to use it A list of these markers is useful for Subject, Author, Use these markers Glossary with the Generate creating a list of authors, a subject command to create a index, or a glossary. A list of markers will contain the marker list or index of markers showing text exactly as it is typed. An index of markers can also include the authors, subjects, and glossary terms. sort order, format, and page range. See Generated Files and Books for more information. Comment Use this marker in the The text you enter in the Marker body of a document Text box is the comment. where you want to include a comment that will not appear in the printed document.

Introduction Marker

Marker Types

Index Shortcuts ◀◀ ◀ More ▶ ■ Done Main Menu

# Marker Types (continued)

Where to use it How it works Marker type Other names for these markers Type 11 Use these markers can be specified in the maker.ini through 25 for your own categories of lists or file. For more information, see the indexes online manual, Customizing Frame Products. Conditional Text FrameMaker inserts This is a special marker that FrameMaker inserts in your this marker when you make text conditional, document. You cannot insert or edit markers of this type.

Introduction Marker

Marker Types

Index Shortcuts ◀◀ ◀ Done Main Menu

### Introduction

You use the Equations palette to typeset, format, and evaluate mathematical expressions in a document.

#### Help on equations

For information on using the math elements and commands on the <u>Equations</u> palette, click an item in the topic list to the right or click an active area below:

The <u>Equations</u> pop-up menu contains the commands you use to insert equation objects; shrinkwrap equations; change equation fonts throughout the document; and create, insert, and edit custom math element definitions.

Most <u>pages</u> of the Equations palette contain buttons you can click to insert math elements into an equation.

The <u>Functions</u> page contains commands for evaluating mathematical expressions.

The <u>Positioning</u> page contains commands for changing the position and spacing of expressions and the alignment and line breaks of lists, multiline equations, and matrices.

Introduction

Equations palette
Equations pop-up

Equation Sizes

menu

Equation Fonts
Insert Math Element

Add Math Element Definition

Override Definition
Update Definition

Symbols page
Operators page

Large page

Delimiters page

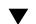

More in list...

Index

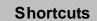

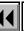

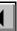

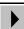

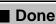

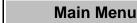

### **Equations palette**

### Special menu > Equations

Palette you use to create equations, insert math elements in equations, align equations and position expressions in them, and transform and evaluate equations.

You can also display the Equations palette by clicking the Equations button  $(\overline{\Sigma})$  on the right side of the document window.

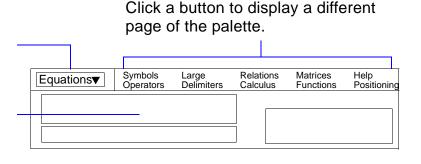

Introduction

Equations palette

Equations pop-up menu

Equation Sizes

Equation Fonts
Insert Math Element

Add Math Element Definition

Override Definition
Update Definition

Symbols page
Operators page

Large page

Delimiters page

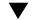

More in list...

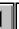

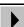

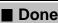

# **Equations pop-up menu**

Pop-up menu on the <u>Equations</u> palette where you insert equations, shrinkwrap and unwrap equations, and make global font changes in equations throughout a document. You also use the Equations pop-up menu to create, insert, and edit custom math elements.

### **New Equation**

Inserts a new small, medium, or large equation in the document. A question mark prompt (2) appears in a frame anchored at the insertion point and placed below the current line. To insert math elements in the equation, click them on the Equations palette.

Introduction

Equations palette Equations pop-up

menu

**Equation Sizes Equation Fonts** 

Insert Math Element Add Math Element

Definition

Override Definition **Update Definition** 

Operators page Large page

Symbols page

Delimiters page

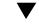

More in list...

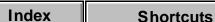

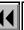

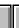

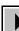

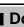

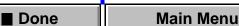

**Unwrap Equation** 

**Equation Sizes** 

**Equation Fonts** 

**Equation** 

# Equations pop-up menu (continued)

Shrink-Wrap Shrinks the equation's anchored frame to the size of

> the equation and places the frame at the insertion point.

Enlarges the equation's anchored frame to make room for editing the equation and places the frame

below the current line.

Opens the Equation Sizes dialog box where you specify the font size and spacing of elements in all

small, medium, and large equations in a document.

Opens the Equation Fonts dialog box where you specify character formatting to use in equations.

**Insert Math Element** Opens the <u>Insert Math Element</u> dialog box where you insert custom math elements into an equation.

Equations palette Equations pop-up

menu **Equation Sizes** 

Introduction

**Equation Fonts** Insert Math Element

Add Math Element Definition

Update Definition Symbols page

Override Definition

Operators page Large page

Delimiters page

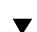

More in list...

Index **Shortcuts** 

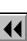

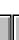

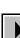

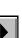

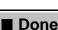

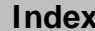

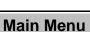

# Equations pop-up menu (continued)

Add Definition to

Opens the Add Math Element Definition dialog box or the Override Definition dialog box where you add

the <u>Override Definition</u> dialog box where you add custom math elements to the Math Element Catalog or override the definitions of default math elements.

Update Definition

Opens the <u>Update Definition</u> dialog box where you change the spacing of every occurrence of a math

element in your document.

Equation Sizes
Equation Fonts
Insert Math Element

Equations palette

Equations pop-up

Introduction

menu

Add Math Element Definition

Override Definition
Update Definition

Operators page
Large page
Delimiters page

Symbols page

✓ More in list...

Index Shortcuts

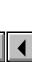

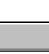

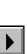

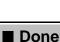

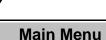

# **Equation Sizes**

Dialog box where you change the size and spacing of elements in small, medium, and large equations throughout a document. You open this dialog box by choosing Equation Sizes from the Equations pop-up menu on the Equations palette.

Large

Level 1/2/3

Small/Medium/ Sets the size and spacing for elements in each equation size you can create.

Integral Specifies the font size for the integral symbol.

Specifies the font size for the summation, product, Sigma union, and intersection symbols.

> Specifies the font size for symbols and for two levels of superscripts or subscripts.

**Horizontal Spread** Specifies the horizontal space added around math

elements. Spread is expressed as a percentage of the font size. You can use positive or negative values. **Equation Sizes Equation Fonts** 

Equations palette

Equations pop-up

Insert Math Element Add Math Element

Introduction

menu

Definition Override Definition

Symbols page Operators page

**Update Definition** 

Large page Delimiters page

More in list...

Main Menu

Index **Shortcuts** 

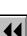

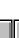

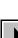

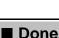

# Equation Sizes (continued)

**Vertical Spread** Specifies the vertical space added around math elements. Spread is expressed as a percentage

elements. Spread is expressed as a percentage of the font size. You can use positive or negative values.

**Get Defaults** Returns defaults.

Index

Returns all the settings to the FrameMaker-supplied defaults.

Equations pop-up menu

Equations palette

Equation SizesEquation Fonts

Equation Fonts
Insert Math Element

Introduction

Add Math Element

Add Math Element Definition

Override Definition

Update Definition
Symbols page
Operators page
Large page

Delimiters page

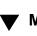

More in list...

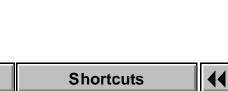

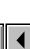

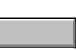

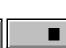

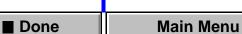

### **Equation Fonts**

Dialog box where you specify the font family used for mathematical symbols and the character formats used for other math elements. You open this dialog box by choosing Equation Fonts from the <u>Equations</u> pop-up menu on the Equations palette.

When you click Set, FrameMaker reformats all equations in the document to use the fonts specified in the dialog box and reshrinkwraps the equations, if necessary.

You change the character format of a specific expression in an equation the same way you do in text. See <u>Character Formats</u>.

### Math Symbols

Specifies the font family used for symbols such as  $\alpha$  or  $\Sigma$ . Only the fonts appropriate for math symbols appear in the list. FrameMaker supports the following equation fonts: Symbol, Mathematical Pi, and Lucida New Math. These fonts appear only if the fonts are installed. For information on installing fonts, see your Windows system or Adobe Type Manager documentation.

Introduction

Equations palette
Equations pop-up

menu Equation Sizes

Equation Fonts

Definition

Insert Math Element Add Math Element

Override Definition
Update Definition

Symbols page
Operators page

Large page

Delimiters page

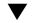

More in list...

Index

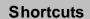

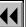

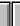

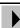

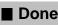

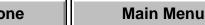

### **Equation Fonts** (continued)

Functions, Numbers, Strings, Variables Specifies the character format for functions, numbers, strings, and variables. The character formats can change all properties except spread, superscript, subscript, change bar, capitalization, and pair kerning.

The character formats must be stored in the Character Catalog. To create a character format and store it in the Character Catalog, use the <u>Character Designer</u>.

Introduction
Equations palette

Equations pop-up

Equation Sizes

menu

Equation FontsInsert Math Element

Add Math Element

**Update Definition** 

Definition
Override Definition

Operators page Large page

Symbols page

Delimiters page

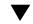

**▼** More in list...

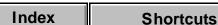

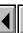

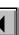

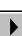

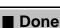

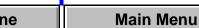

### **Insert Math Element**

Dialog box where you can insert a math element into an equation. You open this dialog box by choosing Insert Math Element from the <u>Equations</u> pop-up menu on the Equations palette.

You use this dialog box to insert custom math elements. You can insert a built-in math element directly by clicking it on the Equations palette or by typing a keyboard shortcut.

Before you insert a custom math element, it must be defined in the document using the <u>Add Math Element Definition</u> dialog box.

**Element** Specifies which math element to insert. Shows the math elements defined for the current document.

Show Custom Only Specifies whether to show all math elements or just

the custom math elements.

Introduction

Equations palette
Equations pop-up

Equation Sizes

menu

Equation Fonts

Insert Math Element
 Add Math Element

Definition
Override Definition

Update Definition
Symbols page

Operators page

Large page

Delimiters page

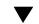

More in list...

Index Shortcuts

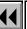

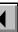

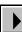

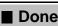

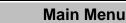

### **Add Math Element Definition**

Dialog box where you add a custom math element definition to the Math Element Catalog. You open this dialog box by choosing Add Definition to Catalog from the <u>Equations</u> pop-up menu on the <u>Equations</u> palette.

A custom math element is text that you can insert into an equation.

Before you use the Add Definition to Catalog command, draw a <u>frame</u> on a reference page. (The name of the reference page must begin with FrameMath.) The name of the math element is the same as the frame's name. (When you draw a frame on a reference page, the <u>Frame Name</u> dialog box appears for you to name the frame.) Then create the math element using a <u>text line</u> in the frame. You can use any characters and character formatting you want. You can also change the position of characters using the <u>micropositioning shortcuts</u>.

For all math elements except delimiters, the text line represents just the mathematical symbol, not the operands. When you later insert the element in an equation, FrameMaker places the operands in the appropriate places, based on the <u>type</u> of the math element.

To add an element to the Math Element Catalog, select the frame and choose Add Definition to Catalog from the Equations pop-up menu. If the

Introduction

Equations palette
Equations pop-up

Equation Sizes

menu

Equation Fonts

Insert Math Element
Add Math Element

Definition
Override Definition

Update Definition Symbols page

Operators page

Large page

Delimiters page

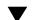

More in list...

Index

**Shortcuts** 

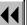

More

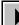

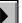

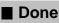

Main Menu

dialog box appears.

### Add Math Element Definition (continued)

frame name is the same as a built-in math element, the Override Definition

Туре

Specifies the type of element you're adding to the Math Element Catalog. The type indicates how the element behaves in relation to other elements.

You can define custom math elements of the following types.

| Туре    | Example          | Operands                                                 |
|---------|------------------|----------------------------------------------------------|
| Atom    | α                | None                                                     |
| Infix   | $\alpha + \beta$ | Two: one to the left and one to the right of the element |
| Prefix  | -α               | One: to the right of the element                         |
| Postfix | α!               | One: to the left of the element                          |

Equations palette

Introduction

Equations pop-up menu

Equation Sizes
Equation Fonts

Insert Math Element
Add Math Element

Definition

Override Definition

**Update Definition** 

Symbols page Operators page

Large page
Delimiters page

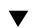

More in list...

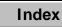

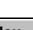

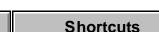

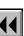

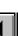

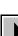

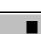

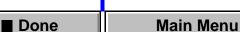

### Add Math Element Definition (continued)

| Туре          | Example                                                   | Operands                                                                                                    |
|---------------|-----------------------------------------------------------|----------------------------------------------------------------------------------------------------|
| Delimiter     | (α)                                                       | One, between the delimiters                                                                                    |
| Large         | $\int_{0}^{\infty} x \text{ or } \sum_{1}^{\infty} x^{2}$ | Up to three: one each above, below, and to the right of the element                                            |
| Vertical List | α<br>β<br>γ                                               | Variable: arranged one above another (the custom math element defines the separator between items in the list) |
| Function      | $sin(\alpha)$                                             | One: to the right of the element                                                                               |
| Limit         | $\lim_{x \to \infty} \frac{1}{x^2}$                       | Up to two: one below and one to the right of the element                                                       |

Introduction Equations palette

Equations pop-up

**Equation Sizes Equation Fonts** 

menu

Insert Math Element Add Math Element

Definition Override Definition **Update Definition** 

Operators page Large page

Delimiters page

Symbols page

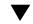

More in list...

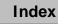

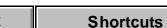

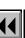

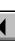

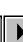

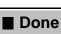

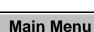

### **Override Definition**

Dialog box where you change the definition of a built-in math element.

This dialog box appears if you add a custom math element whose frame has the same name as a built-in math element. This dialog box opens when you choose Add Definition to Catalog from the <u>Equations</u> pop-up menu on the Equations palette.

For more information, see Add Math Element Definition.

Introduction

Equations palette
Equations pop-up

menu

Equation Sizes
Equation Fonts

Insert Math Element
Add Math Element

Definition

Override Definition

Update Definition

Symbols page

Large page

Delimiters page

Operators page

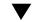

More in list...

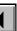

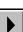

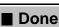

# **Update Definition**

Dialog box where you change the spacing for every occurrence of a math element in a document. You open this dialog box by choosing Update Definition from the <u>Equations</u> pop-up menu on the Equations palette. Before you choose the command, select the math element in an equation and set its spacing using the Spacing controls on the <u>Positioning</u> page on the Equations palette. To set the spacing around an operator, adjust the spacing around its operands.

You can update the spacing around math elements of type infix, prefix, postfix, and large, as well as around superscripts, subscripts, and the division bar. For examples of math element types, click <u>here</u>.

Go to Frame Displays the FrameMath reference page that

contains the definition for the selected element.

Get Default Changes the spacing back to the FrameMaker-

supplied default.

Introduction

Equations palette

Equations pop-up menu

**Equation Sizes** 

Equation Fonts

Add Math Element

Insert Math Element

Override Definition

Definition

Update Definition
Symbols page

Operators page

Large page

Delimiters page

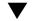

More in list...

Index Shortcuts

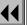

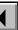

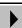

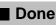

ne Main Menu

# Symbols page

Page of the <u>Equations</u> palette where you insert Greek letters, diacritical marks, and other symbols in an equation. The Symbols page also contains controls for inserting a text string (a series of characters that FrameMaker interprets as a unit) in an equation. You display this page by clicking Symbols at the top of the Equations palette.

To insert a symbol, select an expression or put the insertion point in an equation. Then click the symbol on the Symbols page. Diacritical marks appear on the element to the left of the insertion point or on variables in the selection. Other elements appear at the insertion point or question mark prompt or are multiplied by the selection.

To insert a summation  $(\Sigma)$ , product  $(\prod)$ , or partial differential  $(\partial)$  element you can evaluate mathematically rather than as a Greek letter, use the elements on the <u>Large</u> page and the <u>Calculus</u> page.

You can use shortcuts to insert symbols in equations.

Introduction
Equations palette
Equations pop-up
menu
Equation Sizes
Equation Fonts
Insert Math Element
Add Math Element
Definition
Override Definition

Update Definition
Symbols page

Operators page
Large page
Delimiters page

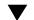

More in list...

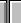

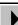

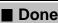

# Symbols page (continued)

Start String, End String Begins and ends a text string. To insert a text string, select an expression or put the insertion point in an equation. Click Start String, type the string, and then click End String. You can also type an apostrophe or quotation mark to start the string and press Return to end it.

Introduction
Equations palette

Equations pop-up

Equation Sizes

Equation Fonts
Insert Math Element

menu

Add Math Element Definition

Override Definition
Update Definition

Operators page Large page

Symbols page

Delimiters page

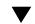

More in list...

Index Shortcuts

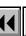

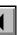

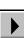

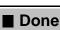

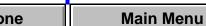

### **Operators page**

Page of the <u>Equations</u> palette where you insert commonly used operators for addition, subtraction, multiplication, and division in an equation as well as roots, powers, signs, subscripts, superscripts, and logic symbols. You display this page by clicking Operators at the top of the Equations palette.

To insert an operator, select an expression or put the insertion point in an equation. Then click the operator on the Operators page. If more than one question mark prompt appears in the equation when you click, press Tab to move from one prompt to another.

You can use <u>shortcuts</u> to insert operators in equations.

Toggle Format

Switches the appearance of a selected division symbol between the three available formats shown below Toggle Format on the Operators page.

Introduction

**Equations** palette

Equations pop-up menu

**Equation Sizes** 

Equation Fonts

Insert Math Element
Add Math Element

Definition
Override Definition

Update Definition

Symbols page

Operators page

Large page

Delimiters page

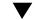

More in list...

Index Shortcuts

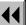

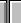

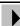

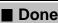

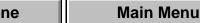

### **Operators page** (continued)

### Horizontal and vertical lists

To add a horizontal or vertical list to an equation, select the expression you want to be the first item in the list. Then click the horizontal list element  $( \ \ \ \ \ \ \ )$  or vertical list element  $( \ \ \ \ \ \ \ )$  on the Operators page. To add an item to a horizontal or vertical list, select one of the items in the list and click the element on the Operators page again.

Introduction

Equations palette
Equations pop-up

menu

Equation Sizes
Equation Fonts

Insert Math Element
Add Math Element

Definition
Override Definition

Update Definition
Symbols page

Large page

Delimiters page

Operators page

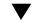

More in list...

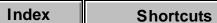

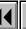

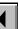

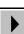

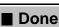

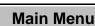

# Large page

Page of the <u>Equations</u> palette where you insert large elements such as sums, products, integrals, intersections, and unions in an equation. You display this page by clicking Large at the top of the Equations palette.

To insert a math element from the Large page, select an expression or put the insertion point in an equation. Then click the element on the Large page. FrameMaker places the element at the insertion point or applies it to the selection. If more than one question mark prompt appears in the equation when you click, press Tab to move from one prompt to another.

You can use <u>shortcuts</u> to insert large math elements in equations.

**Add Operand** 

Adds an operand to the selected element or to the element to the left of the insertion point. For example, if you select an integral symbol with a lower bound but no upper bound and click Add Operand, a question mark prompt appears for the upper bound.

Toggle Format

Switches the appearance of the selected integral between the formats shown on the Large page.

Introduction

Equations palette
Equations pop-up

Equation Sizes

menu

Equation Fonts
Insert Math Element

Add Math Element Definition

Override Definition
Update Definition

Symbols page Operators page

Large page
Delimiters page

 $\blacksquare$ 

More in list...

Index

Shortcuts

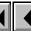

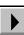

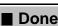

Main Menu

# **Delimiters** page

Page of the Equations palette where you insert delimiters such as parentheses, brackets ([]), and braces ({}) in an equation. You display this page by clicking Delimiters at the top of the Equations palette.

To insert a delimiter, select an expression or put the insertion point in an equation. Then click the delimiter on the Delimiters page. FrameMaker places delimiters at the insertion point or around the selection. If more than one question mark prompt appears in the equation when you click, press Tab to move from one prompt to another.

To remove a delimiter, put the insertion point to the right of it and press Delete.

You can use shortcuts to insert delimiters in equations.

Toggle Format Switches the appearance of the selected delimiters

Remove

**Parentheses** 

Removes all parentheses, braces, and brackets in the selected expression. If you later use evaluation commands, FrameMaker evaluates the expression as if the delimiters were still present.

Introduction Equations palette

Equations pop-up

**Equation Sizes** 

**Equation Fonts** 

menu

Insert Math Element

Add Math Element

Override Definition

Definition

**Update Definition** Symbols page

Operators page

Delimiters page

Large page

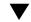

More in list...

Index **Shortcuts** 

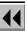

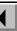

among parentheses, brackets, and braces.

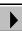

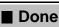

Main Menu

# Relations page

Page of the <u>Equations</u> palette where you insert relation symbols such as =, <, >,  $\approx$ ,  $\equiv$ ,  $\in$ ,  $\supset$ , and  $\subset$  in an equation. You display this page by clicking Relations at the top of the Equations palette.

To insert a relation, select an expression or put the insertion point in an equation. Then click the relation on the Relations page. All relations except the binary equal sign (?=?) apply to the character to the left or right of the insertion point or to the selection. If you insert a relation between multiplied elements, the relation applies to the elements on either side of the insertion point. If more than one question mark prompt appears in the equation when you click, press Tab to move from one prompt to another.

You can use <u>shortcuts</u> to insert relations in equations.

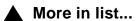

Introduction

Relations pageCalculus page

Matrices page

Functions page

Positioning page

Math Element

Position Settings

# Relations page (continued)

### **Equal signs**

Binary equal signs appear to the right of the current expression. If the insertion point or selection is in a subscript, the equal sign appears to the right of the subscript.

To insert a binary equal sign at the insertion point rather than to the right of the expression, press Esc m = instead of clicking the binary equal sign on the Equations palette.

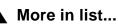

Introduction

Relations page Calculus page

Matrices page

Functions page Positioning page

Math Element **Position Settings** 

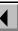

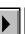

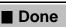

# Calculus page

Page of the Equations palette where you insert integrals, derivatives, gradients, and limits in an equation. You display this page by clicking Calculus at the top of the Equations palette.

To insert a calculus symbol, select an expression or put the insertion point in an equation. Then click the element on the Calculus page. FrameMaker places the calculus symbol at the insertion point or applies it to the selection. If more than one question mark prompt appears in the equation when you click, press Tab to move from one prompt to another.

You can use <u>shortcuts</u> to insert calculus elements in equations.

**Add Operand** 

Adds an operand to the selected element or to the element to the left of the insertion point. For example, if you select an integral symbol with a lower bound but no upper bound and click Add Operand, a question mark prompt appears for the upper bound.

Toggle Format

Switches the appearance of the selected integral among the formats shown on the Calculus page.

More in list...

Introduction

Relations page Calculus page

Matrices page

Functions page

Math Element

**Position Settings** 

Positioning page

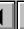

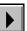

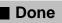

# **Matrices page**

Page of the <u>Equations</u> palette where you insert matrices ranging in size from 1  $\times$  1 to 3  $\times$  3 in an equation, and where you use commands to change matrices. You display this page by clicking Matrices at the top of the Equations palette.

To insert a matrix, select an expression or put the insertion point in an equation. Then click the matrix on the Matrices page. FrameMaker places the matrix at the insertion point. If an expression is selected, it becomes the first cell in the matrix. To move from one question mark prompt in the matrix to another, press Tab.

You can use <u>shortcuts</u> to insert matrices in equations and to execute matrix commands.

**Add/Remove** Adds or removes brackets around a matrix. **Brackets** 

**Matrix Commands** Perform operations on the current matrix.

Create 1 x 1 Matrix Inserts a single-cell matrix.

**Add Row** Adds a row at the bottom of the matrix.

▲ More in list...
Introduction

Relations page Calculus page

Matrices page

Functions page
Positioning page

Math Element Position Settings

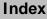

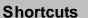

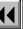

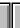

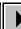

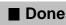

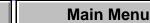

#### More in list... EQUATIONS Introduction Matrices page (continued) Relations page **Add Column** Adds a column at the far right of the Calculus page matrix. Matrices page **Matrix Transpose** Switches the rows and columns. Functions page Matrix Algebra Evaluates the matrix. Performs Positioning page matrix multiplication and addition and evaluates dot and cross products. Math Element **Position Settings** Matrix Row Height Changes the way the row height is calculated. All Equal Makes each row tall enough to hold the tallest cell in the entire matrix. Proportional Makes each row tall enough to hold the tallest cell in the row. Matrix Column Changes the way the column width is calculated. Width All Equal Makes each column wide enough to hold the widest cell in the entire matrix. **Proportional** Makes each column wide enough to hold the widest cell in the column. Index Main Menu Done **Shortcuts**

## **Functions page**

Page of the <u>Equations</u> palette where you insert functions (trigonometric, hyperbolic, logarithmic, and others) in an equation, and where you use commands to evaluate and transform mathematical expressions. You display this page by clicking Functions at the top of the Equations palette.

To insert a function, select an expression or put the insertion point in an equation. Then click the function on the Functions page. FrameMaker places the function at the insertion point or applies it to the selection (except for the limit and general functions). If more than one question mark prompt appears in the equation when you click, press Tab to move from one prompt to another.

You can use <u>shortcuts</u> to insert functions in equations and to evaluate expressions.

To use a command on the Functions page, select the expression you want to evaluate. Then choose the command from a pop-up menu.

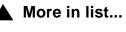

Introduction
Relations page
Calculus page
Matrices page
Functions page
Positioning page

Math Element Position Settings

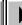

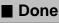

## Functions page (continued)

Addition

**Add Fractions** Adds fractions, expressing the result as a single fraction. Also combines like terms.

**Order Sum** Arranges polynomials in decreasing powers of a selected variable.

**Order Sum Reverse** Arranges polynomials in increasing powers of a selected variable.

Multiplication

**Factor** Factors a selected term out of a product.

**Factor Some** Factors a selected term from only those terms that contain it.

**Multiply Out** Simplifies the selected expression, distributes multiplication over addition, and expands a selected term raised to a positive integral power.

**Multiply Out Once** Multiplies the first pair of factors on the left side of a selected expression.

More in list...

Introduction

Relations page Calculus page

Matrices page

Functions page

Positioning page

Math Element Position Settings

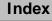

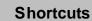

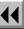

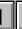

More

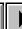

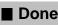

ne Main Menu

## Functions page (continued)

**Distribute** Distributes division and multiplication over addition and transforms products and quotients involving radicals and exponents into a single expression raised to a power.

**Distribute Over Equality** Performs the same operation on both sides of the equal sign.

## Division

Select one variable in the fraction to divide by. Remove Division Converts division to multiplication by changing positive exponents to negative and vice

**Long Division** Performs long division in a fraction containing a polynomial numerator and denominator.

Remove Division 1 Level Converts the top level of division to multiplication in a selected expression.

Remove Negative Powers Converts negative exponents to positive by replacing multiplication with division and vice versa.

More

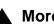

More in list...

Introduction Relations page

Calculus page

Matrices page

Functions page Positioning page

Math Element **Position Settings** 

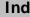

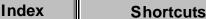

versa.

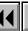

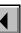

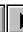

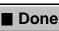

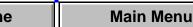

## Functions page (continued)

Remove Negative Powers 1 Level Converts negative exponents to positive at the top level of the expression. If the selected expression has no negative exponents at the top level, this command has no effect.

#### **Evaluation**

**Number Crunch** Changes integers to floating-point numbers and then evaluates the expression.

**Show All Digits** Shows the full internal accuracy of a floating-point number.

**Evaluate** Evaluates expressions, performing a variety of operations depending on the selected expression. For example, this command rewrites an expression raised to a power of less than 20 as a product, computes the factorial of an integer, computes the determinant of a 1 x 1 or 2 x 2 matrix, extracts a term from a sum or product, rewrites an Evaluate Between operator as a difference, rewrites

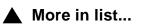

Introduction

Relations page Calculus page

Matrices page

Functions pagePositioning page

Math Element Position Settings

Index

**Shortcuts** 

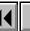

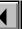

More

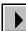

■ Done

## Functions page (continued)

the logarithm of a product as a sum of logarithms and a logarithm of a power as a product, rewrites a logarithm to a base in terms of natural logarithms, and rewrites a choice function in terms of factorials.

**Evaluate Substitution** Performs a specified substitution and then simplifies the expression.

**Evaluate Integrals** Rewrites the selected integral with a polynomial integrand.

**Evaluate Derivatives** Evaluates a selected derivative, applying the chain rule to complex expressions when necessary. For partial derivatives, all dependencies must be explicitly written. For total derivatives, FrameMaker assumes that elements depend on the variable of differentiation. For nth derivatives, expand the expression with the Evaluate command first.

Evaluate Derivatives 1 Level Evaluates only the top level of a selected derivative.

More

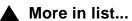

Relations page Calculus page

Introduction

Matrices page

Functions page Positioning page

Math Element **Position Settings** 

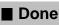

## Functions page (continued)

#### **Rules**

**Enter Rule** Stores a rule for substituting one expression for another. Select the expression you want to store as a rule (such as a = b + 3) before choosing Enter Rule.

**Apply Rule** Substitutes one term (b+3) in the preceding example) or set of terms for another (a in the example) in a selected expression, using the assignment (a = b+3) in the example stored with the Enter Rule command.

**Designate Dummy** Designates the selected term in an expression as a dummy variable. The dummy variable appears in boldface.

A dummy variable on the left side of a rule allows you to substitute the expression on the right side for any variable. For example, suppose you select a in a = b + 3 and choose Designate Dummy and then

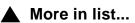

Introduction

Relations page Calculus page

Matrices page

Functions page
Positioning page

Math Element Position Settings

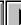

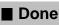

## Functions page (continued)

select the entire expression and choose Enter Rule. When you later select any expression in an equation and choose Apply Rule, FrameMaker substitutes b + 3 for the selected expression.

**Simplify** Simplifies expressions, performing a

## Other Rewrites

variety of operations depending on the selected expression. For example, this command performs integer arithmetic, groups terms in a sum or product, divides out common factors in a fraction, interprets the complex number i, and distributes exponentiation across multiplication and division.

**Simplify Some** Simplifies the selected expression, but does not multiply fractions together.

**Isolate Term** Isolates a selected expression on one side of the equal sign. This command does not combine terms or solve for the selected expression.

**Expand First Term** Expands the first term of a selected summation ( $\Sigma$ ) or product ( $\Pi$ ).

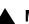

More in list...

Introduction Relations page

Calculus page

Matrices page

Functions page Positioning page

Math Element **Position Settings** 

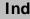

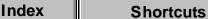

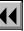

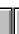

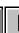

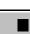

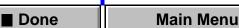

# Functions page (continued)

**Expand All Terms** Expands all terms of a selected summation  $(\Sigma)$  or product  $(\Pi)$ .

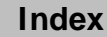

Introduction
Relations page

Calculus page

Matrices page

Functions page Positioning page

Math Element Position Settings

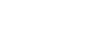

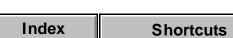

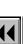

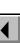

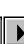

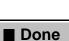

## Positioning page

Page of the <u>Equations</u> palette where you change the position (micropositioning) and spacing for expressions, change the alignment of horizontal and vertical lists and multiline equations, set and clear manual line breaks in multiline equations, and inspect the position and spacing of an expression. You display this page by clicking Positioning at the top of the Equations palette.

#### Microposition

Repositions an expression so it's closer to or farther away from other elements in an equation.

The large arrows move the selection in the indicated directions. The center button moves the selection back to its original position.

### Spacing

Adds or removes white space around the selected expression.

The plus/minus buttons change the white space adjacent to the indicated edges. The center button restores the expression's default white space.

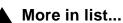

Introduction
Relations page

Calculus page

Matrices page

Functions page
Positioning page

Math Element

Position Settings

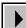

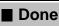

## Positioning page (continued)

## **Position Settings**

Opens the <u>Math Element Position Settings</u> dialog box to show the positioning, spacing, and alignment of the selected expression.

# Alignment: Left/Right

Aligns items in vertical lists, multiline equations, and matrix columns along their left or right edges, their centers, or to the left or right of their equal signs. If you choose Left of = or Right of = and an item, line, or column doesn't have an equal sign, the item aligns along its left side.

To set automatic alignment, click in the list, equation, or matrix and choose an item from the pop-up menu.

To set a manual alignment point at the insertion point, choose Set Manual. The item, line, or column aligns with other items along the manual alignment point.

To clear the manual alignment point, choose Clear Manual with the alignment point selected.

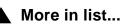

Introduction
Relations page

Calculus page

Matrices page Functions page

Positioning pageMath Element

Position Settings

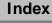

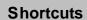

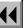

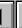

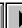

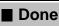

## Positioning page (continued)

Alignment: Up/Down Aligns horizontal lists and matrix rows along their tops, bottoms, or baselines.

Line Breaking

Sets and clears manual line breaks in an equation.

To force an equation to break across lines, put the insertion point where you want the line break and choose Set Manual.

To clear the line break, select the part of the equation containing the manual line break and choose Clear Manual.

You can specify the length at which an equation breaks automatically across lines. To do so, use the <a href="Automatic Line Break Afte">Automatic Line Break Afte</a>r setting in the Object Properties dialog box

More in list...

Introduction

Relations page Calculus page

Matrices page

Functions page
Positioning page

Math Element Position Settings

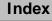

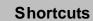

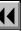

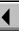

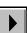

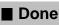

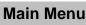

## **Math Element Position Settings**

Dialog box where you inspect and change the position, spacing, and alignment of a math element, expression, or equation. You open this dialog box by clicking Position Settings on the Positioning page of the Equations palette.

Alignment Shows the horizontal and vertical alignment for lists, multiline equations, and matrices.

Microposition Shows the position of an expression in relation to its Offset original position.

Spacing Shows the amount of white space added or removed

at the top, left, bottom, and right of an expression.

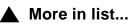

Introduction Relations page Calculus page

Matrices page Functions page

Positioning page

Math Element **Position Settings** 

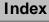

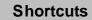

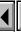

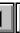

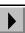

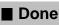

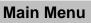

#### Introduction

Every paragraph in a FrameMaker document has a format, which is made up of properties such as the default font, indents, space above and below, and so on. You define a paragraph's format using the Paragraph Designer or the controls on the formatting bar. You can store paragraph formats in a catalog and apply them to other paragraphs. When you apply a format to a paragraph, the paragraph takes on all the properties of that format.

#### Help on paragraph formats

For information on paragraph formats, click an item in the topic list to the right or click an active area below.

The <u>Paragraph Catalog</u> is where you store paragraph formats.

The <u>Paragraph Designer</u> contains settings for all paragraph properties, as well as controls for applying and editing Paragraph Catalog formats.

The <u>formatting bar</u> provides controls for formatting paragraphs.

For information on the settings you use to format specific characters within a paragraph, see <u>Character Formats</u>.

Introduction

Paragraph Catalog
Paragraph Designer

Basic properties

Edit Tab Stop

Default Font

properties
Pagination properties

Current Flow

Numbering properties

Side Head Layout for

Advanced properties

Table Cell properties

Apply Changes

New Format

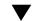

More in list...

Index

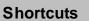

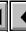

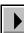

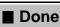

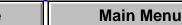

## Paragraph Catalog

The Paragraph Catalog is where you store paragraph formats. You display the Paragraph Catalog by clicking the | ¶ | button on the document window border or by choosing Paragraphs > Catalog from the Format menu.

The catalog lists all stored paragraph formats in the document. You can apply a catalog format to the current paragraph or to all selected paragraphs by clicking the format in the scroll list. You can also apply a format by choosing it from the Paragraph Format pop-up menu on the formatting bar.

#### Delete

Opens the <u>Delete Formats from Catalog</u> dialog box where you can delete formats from the Paragraph Catalog.

Introduction

Paragraph Catalog Paragraph Designer Basic properties

Edit Tab Stop

Default Font properties

Side Head Layout for Current Flow

Pagination properties

Numbering properties Advanced properties

Table Cell properties Apply Changes

**New Format** 

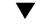

More in list...

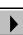

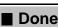

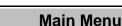

## **Paragraph Designer**

#### Format menu > Paragraphs> Designer

Window where you can create and change paragraph formats, store them in the Paragraph Catalog, and apply them to paragraphs in the document. You can also create and change paragraph formats using the <u>formatting bar</u>.

The Paragraph Designer window displays all the properties you can set for a paragraph. Changes you make in the designer window do not take effect in the current paragraph until you apply the changes or update the catalog format.

## Paragraph Tag

Shows the tag (name) of the current paragraph. The properties displayed in the rest of the designer window are the properties of that paragraph. You can choose a different tag from the pop-up menu to display the properties of a particular catalog format, or you can type a new name in the text box to rename or create a format.

Introduction
Paragraph Catalog

Paragraph Designer

Basic properties
Edit Tab Stop

Default Font properties

Current Flow

Pagination properties Side Head Layout for

Numbering properties
Advanced properties

Table Cell properties

Apply Changes

New Format

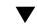

More in list...

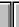

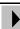

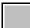

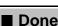

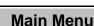

## Paragraph Designer (continued)

If you hold down the Shift key while choosing from the pop-up menu, FrameMaker displays the properties of the chosen catalog format without changing the tag in the text box.

## Properties

Lists the six groups of properties available in the Paragraph Designer. When you choose a group from the pop-up menu, the properties in that group are displayed in the designer window. You can change property settings to modify a paragraph format or create a new format.

When you click in a paragraph, the designer window displays the properties of that paragraph, which may or may not match the properties of the catalog format with the same tag. To see the properties of the catalog format, choose its tag from the Paragraph Tag pop-up menu in the Paragraph Designer.

Paragraph Catalog

Introduction

Paragraph Designer
Basic properties

Edit Tab Stop
Default Font

properties
Pagination properties

Side Head Layout for Current Flow Numbering properties

Advanced properties
Table Cell properties
Apply Changes

**New Format** 

**▼** More in list...

Index

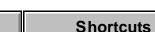

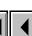

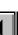

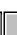

More

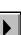

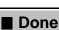

one Main Menu

## Paragraph Designer (continued)

If you change any of the properties in a group, you must <u>apply</u> them to the current paragraph before you can display a different group.

**Basic** Displays the <u>Basic properties</u> for setting a paragraph's indents, line and paragraph spacing, alignment, tab stops, and next paragraph.

**Default Font** Displays the <u>Default Font properties</u> for setting a paragraph's default font.

**Pagination** Displays the <u>Pagination properties</u> for setting a paragraph's placement, page break, and widow and orphan control, and for specifying whether it's a normal paragraph, a side head, or a run-in head.

**Numbering** Displays the <u>Numbering properties</u> for setting a paragraph's autonumber format. You use autonumbering for numbered and bulleted lists, section headings, table and figure titles, and so on.

Introduction
Paragraph Catalog

Paragraph Designer

Basic properties
Edit Tab Stop

Default Font properties

Pagination properties
Side Head Layout for

Numbering properties

Advanced properties

Current Flow

Apply Changes

**New Format** 

Table Cell properties

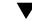

More in list...

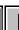

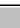

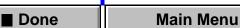

## Paragraph Designer (continued)

**Advanced** Displays the <u>Advanced properties</u> for controlling hyphenation and word spacing, setting the language used by the spelling checker, and designating a reference frame to appear above or below the paragraph.

**Table Cell** Displays the <u>Table Cell properties</u> for setting the vertical alignment of the first paragraph within a table cell, and for overriding the table's normal cell margins.

Paragraph Catalog

Introduction

Paragraph Designer Basic properties

Edit Tab Stop

Default Font properties

Pagination properties Side Head Layout for

Current Flow Numbering properties

Advanced properties Table Cell properties

Apply Changes **New Format** 

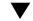

More in list...

More

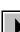

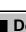

Main Menu Done

## Paragraph Designer (continued)

**Apply To Selection** Applies all properties from all property groups

> (including the tag in the Paragraph Tag text box) to the current paragraph or selected paragraphs. The corresponding catalog format is not updated. If you haven't changed any properties, clicking Apply

To Selection simply applies the catalog format displayed in the Paragraph Tag text box to the current paragraph.

If you have changed any properties, clicking Apply To Selection creates a format override in the current paragraph. This means that the paragraph's format no longer matches the catalog format that has the same tag.

In some situations, you may want a paragraph to have format overrides, for example, when inserting page breaks. In most situations, however, you'll eventually want to update the catalog format and all other paragraphs that have the same tag. You can also create a new catalog format.

Paragraph Catalog Paragraph Designer

Basic properties Edit Tab Stop

Introduction

Default Font properties Pagination properties

Side Head Layout for Current Flow Numbering properties

Table Cell properties Apply Changes **New Format** 

Advanced properties

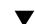

More in list...

Index **Shortcuts** 

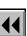

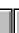

More

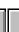

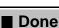

# PARAGRAPH FORMATS Paragraph Designer (continued) Update All Formats Tagged Updates the catalog format with the tag shown, as well as all paragraphs in the document that have the same tag. All properties from all property groups and the latest terms of the continued.

well as all paragraphs in the document that have the same tag. All properties from all property groups are updated. If the tag in the <u>Paragraph Tag</u> text box is different from the tag shown here, the format is renamed.

Displays paragraph formatting commands.

**Commands** 

properties you want to update for specific catalog formats. **Delete Format** Opens the <u>Delete Formats from Catalog</u> dialog box where you can delete formats from the Paragraph Catalog.

Options dialog box where you can specify which

**New Format** Opens the <u>New Format</u> dialog box where you can store the current paragraph's format

Global Update Options Opens the Global Update

Basic properties
Edit Tab Stop
Default Font
properties

Introduction

Paragraph Catalog

Paragraph Designer

Side Head Layout for Current Flow Numbering properties

Advanced properties

Table Cell properties

Pagination properties

**New Format** 

Apply Changes

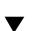

More in list...

Index

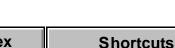

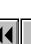

in the Paragraph Catalog.

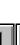

More

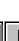

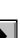

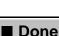

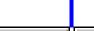

## Paragraph Designer (continued)

**Set Window to As Is** Changes all properties in the Paragraph Designer to <u>As Is</u>. Use this command if you want to change only certain properties. After changing properties to As Is, set only those properties you want to change. When you click <u>Apply</u> or <u>Update All</u>, FrameMaker will not update those properties still set to As Is.

Reset Window from Selection Changes all properties in the Paragraph Designer to match those of the current or selected paragraphs. Use this command before clicking Apply or Update All if you don't want to keep the changes you've made and want to return to the original properties.

Introduction
Paragraph Catalog

Paragraph Designer

Basic properties
Edit Tab Stop

Default Font properties

Pagination properties Side Head Layout for

Current Flow

Numbering properties

Advanced properties

Table Cell properties

Apply Changes

New Format

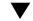

More in list...

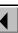

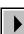

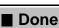

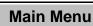

## **Basic properties**

The Basic property group is where you can set a paragraph's indents, line and paragraph spacing, alignment, and tab stops. You display this group by choosing it from the <u>Properties</u> pop-up menu in the <u>Paragraph Designer</u>.

Sets the distances from the left and right edges of the text column to the text. The indents are displayed on the ruler.

**First** Sets the left indent of the paragraph's first line. Use this property to set up numbered and bulleted lists, as well as paragraphs that begin with an indented line.

> except the first. **Right** Sets the right indent of all the lines in the

**Left** Sets the left indent of all lines in the paragraph

paragraph.

Determines the paragraph's horizontal position within the left and right indents. Paragraphs can be left aligned, right aligned, centered, or justified.

Apply Changes

**New Format** 

Introduction

Paragraph Catalog

Paragraph Designer

Pagination properties

Side Head Layout for

Numbering properties

Advanced properties

Table Cell properties

Basic properties

Edit Tab Stop

Default Font

**Current Flow** 

properties

More in list...

Indents

**Alignment** 

Index **Shortcuts** 

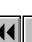

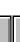

More

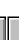

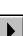

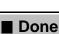

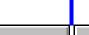

## Basic properties (continued)

## Space

Sets the space above and below the paragraph. You can specify a custom spacing in the text boxes, or use the pop-up menus to choose spacing based on the paragraph's font size. Note: Feathering text and synchronizing text baselines can affect the spacing between paragraphs. See <u>Flow properties</u>.

To determine the space between two adjacent paragraphs, FrameMaker uses the space below the first paragraph or the space above the second paragraph, whichever is larger.

If the paragraph is at the top of a column, FrameMaker ignores the Space Above value. If it's at the bottom of a column, FrameMaker ignores the Space Below setting.

Introduction

Paragraph Catalog
Paragraph Designer

Basic properties
Edit Tab Stop

Default Font

properties
Pagination properties

Current Flow

Numbering properties

Advanced properties

Side Head Layout for

Table Cell properties

Apply Changes

New Format

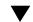

**▼** More in list...

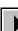

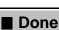

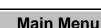

## Basic properties (continued)

# Line Spacing Sets the space between lines in the paragraph, from

baseline to baseline. You can specify a custom line spacing in the text box or choose single, one and one-half, or double spacing from the pop-up menu. The values in the pop-up menu are based on the paragraph's font size.

**Fixed** Keeps the distance between baselines the same. If line spacing is not fixed, individual line heights expand to accommodate large characters, superscript or subscript characters, or anchored frames.

## Tab Stops

Creates and changes tab stops. The scroll list shows the paragraph's tab stops. If you select paragraphs with different tab stops, the scroll list shows the tab stops of the first paragraph in the selection. The tab stops are also displayed on the ruler.

Paragraph Catalog

Introduction

Paragraph Designer
Basic properties

Edit Tab Stop

Default Font

properties

Pagination properties

Side Head Layout for Current Flow Numbering properties

**New Format** 

Advanced properties
Table Cell properties
Apply Changes

■ More in list...

Index Shortcuts

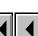

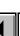

More

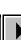

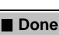

## Basic properties (continued)

Edit Opens the Edit Tab Stop dialog box where you can create or delete a tab stop, change its position and alignment, and add a leader to it. Before clicking Edit, select New Tab Stop in the Tab Stops scroll list to create a new tab stop, or select the tab stop you want to edit. You can also create and edit tab stops directly with the formatting bar and ruler.

Next ¶ Tag

Determines the catalog format used for the next paragraph when you press Return. The pop-up menu lists all catalog formats in the document. If you don't specify a tag, or if the tag isn't in the Paragraph Catalog, FrameMaker uses the current paragraph's format.

Paragraph Catalog

Introduction

Paragraph Designer

Basic properties

Edit Tab Stop

Default Font properties

Pagination properties
Side Head Layout for
Current Flow

Numbering properties Advanced properties

Table Cell properties
Apply Changes
New Format

**▼** More in list...

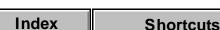

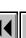

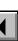

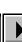

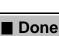

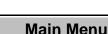

## **Edit Tab Stop**

Dialog box where you can create or delete a tab stop, change its position and alignment, and add a leader to it. You open this dialog box by selecting a tab stop in the Basic properties of the <u>Paragraph Designer</u>, or by double-clicking a tab stop symbol on the ruler. Changes you make in this dialog box affect only the current tab stop, not all tab stops in the paragraph.

You can also create and edit tab stops by dragging them from the <u>formatting</u> <u>bar</u> into the <u>ruler</u>.

**Current Position** Shows the current distance from the left edge of the text column to the tab stop you're editing.

New Position Specifies a new position for the tab stop, relative to

the left edge of the text column.

Specifies how tabbed text will align with the tab stop. Tabbed text can be left aligned, centered, right

aligned, or decimal aligned. **Align On** Specifies an alignment character (such as a period or comma) for decimal-aligned tab stops.

More

Main Menu

More in list...

Apply Changes

**New Format** 

Index Shortcuts

Alignment

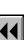

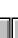

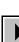

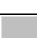

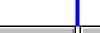

Done

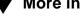

Introduction

Paragraph Catalog

Paragraph Designer

Pagination properties

Side Head Layout for

Numbering properties

Advanced properties

Table Cell properties

Basic properties

Edit Tab Stop

Default Font

**Current Flow** 

properties

#### PARAGRAPH FORMATS Introduction Paragraph Catalog Edit Tab Stop (continued) Paragraph Designer Leader Specifies the leader pattern between the point in text Basic properties where you press Tab and the tab stop. Edit Tab Stop **Custom** Creates a leader with the character you Default Font specify. properties Repeat Every Adds additional tab stops to the paragraph at the Pagination properties interval you specify. Side Head Layout for Current Flow Delete Deletes the current tab stop. Numbering properties Delete All Deletes all tab stops in the paragraph. Advanced properties Continue/Edit Table Cell properties **Continue** Updates the <u>Tab Stops</u> scroll list in the Basic properties of the Paragraph Designer. This Apply Changes button appears only if you clicked Edit in the designer **New Format** window. The tab stop properties do not take effect in the paragraph until you click Apply or Update All in the Paragraph Designer. More in list...

More

Done

Main Menu

Index

**Shortcuts** 

# Edit Tab Stop (continued)

**Edit** Applies the changes to the tab stop. This button appears only if you double-clicked a tab stop on the ruler. The changes take effect immediately.

Edit Tab Stop **Default Font** properties Pagination properties Side Head Layout for Current Flow

Numbering properties

Advanced properties

Table Cell properties

Apply Changes

**New Format** 

Introduction

Paragraph Catalog

Paragraph Designer

Basic properties

More in list...

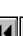

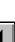

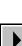

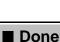

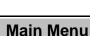

**Family** 

**Angle** 

## **Default Font properties**

The Default Font property group is where you can specify a paragraph's font properties. You display this group by choosing it from the <u>Properties</u> pop-up menu in the <u>Paragraph Designer</u>.

You can also set some paragraph font properties by selecting the entire paragraph and choosing a <u>font</u>, <u>size</u>, and <u>style</u> from the Format menu.

font families available on your system.

Size Specifies the font size. You can type a custom point size between 2 and 400 points in the text box, or

size between 2 and 400 points in the text box, or choose a standard point size from the pop-up menu.

Specifies the font angle (such as Italic). The pop-up

menu lists the angles available for the font family.

Specifies the font family. The pop-up menu lists the

Weight Specifies the font weight (such as Bold). The pop-up menu lists the weights available for the font family.

Paragraph Catalog
Paragraph Designer

Basic properties

Edit Tab Stop

Default Font

Introduction

properties

Pagination properties

Side Head Layout for Current Flow Numbering properties

Advanced properties
Table Cell properties

Apply Changes
New Format

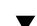

More in list...

Index Shortcuts

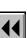

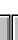

More

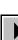

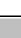

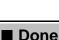

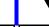

# PARAGRAPH FORMATS **Default Font properties** (continued)

Variation Specifies the font variation (such as Condensed).

The pop-up menu lists the variations available for the font family.

Color Specifies the color of the paragraph's text. The popup menu lists the colors that have been defined in the document. For information on how to define a color, see Color Definitions.

**Spread** Specifies the extra space added to or subtracted from the paragraph's default space between characters. The value is a percentage of the default font's em

space. Negative values decrease the space; positive values increase the space. The normal spread is 0 percent.

Advanced properties Table Cell properties

**New Format** 

Apply Changes

Introduction

Paragraph Catalog

Paragraph Designer

Pagination properties

Side Head Layout for

Numbering properties

Basic properties

Edit Tab Stop

Default Font

Current Flow

properties

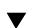

More in list...

Index **Shortcuts** 

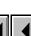

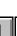

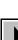

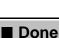

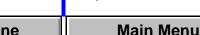

## **Default Font properties** (continued)

Underline Places a single or double line below each line of text **Double Underline** in the paragraph. The pop-up menu lists the styles of Numeric Underline

underlines available. The offset and thickness of both single and double underlines is determined by the weight and size of the default font; however, numeric underlines have the same offset and thickness wherever they appear.

Overline Places a line above each line in the paragraph.

> Places a line through each line in the paragraph. Displays a vertical bar in the margin beside the paragraph. To change the width, position, or color of change bars, use the Change Bars command.

> Places the paragraph above the baseline (superscript) or below the baseline (subscript).

Apply Changes

**New Format** 

Introduction

Paragraph Catalog

Paragraph Designer

Pagination properties

Side Head Layout for

Numbering properties

Advanced properties

Table Cell properties

Basic properties

Edit Tab Stop

Default Font

**Current Flow** 

properties

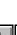

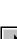

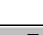

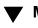

More in list...

Strikethrough

**Change Bar** 

Superscript

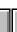

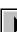

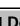

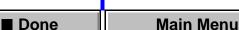

## PARAGRAPH FORMATS **Default Font properties** (continued) To change the size and position of the superscripted or subscripted paragraph, use the **Document** command. **Small Caps** Specifies the capitalization style of the paragraph. Lowercase THIS IS SMALL CAPS. this is lowercase. **Uppercase** THIS IS UPPERCASE.

**Shortcuts** 

Index

To change the size of small caps, use the Document command.

Basic properties Edit Tab Stop Default Font properties

Pagination properties

Side Head Layout for

Numbering properties

Current Flow

Introduction

Paragraph Catalog

Paragraph Designer

Advanced properties Table Cell properties Apply Changes

Main Menu

**New Format** 

More in list...

More

Done

## **Default Font properties** (continued)

Pair Kern

Decreases the space between pairs of characters in the paragraph and turns on ligatures. The character pairs that are kerned, the amount of kerning, and the ligatures depend on the font and are defined by the font's manufacturer. Paragraph Catalog
Paragraph Designer

Basic properties
Edit Tab Stop

Default Font properties

Introduction

Pagination properties
Side Head Layout for
Current Flow

Numbering properties

Advanced properties
Table Cell properties
Apply Changes

**New Format** 

More in list...

Index Shortcuts

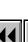

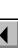

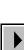

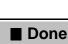

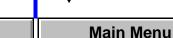

## **Pagination properties**

The Pagination property group is where you specify a paragraph's vertical position on the page and set it up as a normal paragraph, a run-in head, or a side head. You display this group by choosing it from the <u>Properties</u> popup menu in the <u>Paragraph Designer</u>.

Start

Specifies where the paragraph starts on the page.

**Anywhere** Begins the paragraph below the preceding one. The paragraph's Widow/Orphan Lines property determines where the paragraph breaks across columns. You can use this setting to remove a page break.

**Top of Column** Starts the paragraph at the top of the next column.

**Top of Page/Top of Left Page/Top of Right Page**Starts the paragraph at the top of the next indicated page.

Introduction
Paragraph Catalog

Paragraph Designer

Basic properties
Edit Tab Stop

Default Font properties

Pagination properties
Side Head Layout for
Current Flow

Numbering properties
Advanced properties
Table Cell properties

Apply Changes
New Format

More in list...

Index

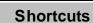

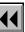

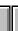

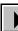

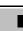

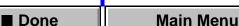

## Pagination properties (continued)

Keep With Next ¶ Keeps the current paragraph in the same

column as the next paragraph. The Widow/Orphan Lines properties of both paragraphs control how many lines of the paragraphs must stay together in the column.

**Previous ¶** Keeps the current paragraph in the same column as the previous paragraph. The Widow/ Orphan Lines properties of both paragraphs control how many lines of the paragraphs must stay together in the column.

Determines where the paragraph can break between text columns. Widow/Orphan Lines are the minimum

Widow/Orphan Lines

number of lines in the paragraph that can appear alone at the top or bottom of a column. You can use this property to specify that the paragraph should not break between columns. To d

You can use this property to specify that the paragraph should not break between columns. To do this, specify a large number in the Widow/Orphan Lines text box. The maximum setting is 100 lines.

More

Paragraph Catalog
Paragraph Designer

Basic properties
Edit Tab Stop

Introduction

Default Font properties

Pagination properties
Side Head Layout for
Current Flow

Numbering properties

Advanced properties

Table Cell properties

Apply Changes
New Format

lacksquare

More in list...

Index

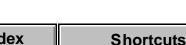

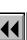

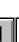

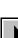

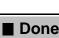

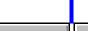

## Pagination properties (continued)

Format

Specifies whether the paragraph is a normal paragraph, a run-in head, a side head, or extends across the side-head and normal-text areas. To set up the areas for side-head formatting in a flow, see Leave Room for Side Heads in Flow.

**Normal** Places the paragraph in the normal-text area. If side-head formatting is turned on for the current flow, the normal-text area is next to the side-head area.

**Run-In Head** Makes the paragraph a run-in head. The next paragraph appears on the same line as the run-in head.

**This is a run-in head:** Run-in heads are usually low-level headings that need less emphasis.

Introduction
Paragraph Catalog

Paragraph Designer Basic properties

Edit Tab Stop

Default Font properties

Pagination properties

Side Head Layout for Current Flow

Numbering properties

Advanced properties

Table Cell properties

Apply Changes
New Format

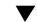

More in list...

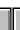

More

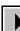

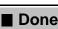

ne Main Menu

## Pagination properties (continued)

**Default Punctuation** Specifies the characters to use between the run-in head and the following paragraph. The default punctuation is initially set to a period followed by an em space. The default punctuation is ignored if the run-in head ends with its own punctuation mark.

**Side Head** Makes the paragraph a side head. If sidehead formatting is turned on for the current flow, sidehead paragraphs appear adjacent to the normal paragraphs.

This is a normal body paragraph. A This is a typical side-head layout places the side head. side head to the left of normal text.

To set up the areas for side-head formatting in a flow, see Leave Room for Side Heads in Flow.

Introduction Paragraph Catalog

Paragraph Designer

Basic properties Edit Tab Stop

Default Font properties

Pagination properties Side Head Layout for Current Flow

> Numbering properties Advanced properties

Table Cell properties Apply Changes

**New Format** 

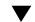

More in list...

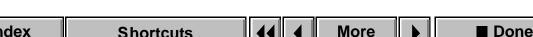

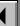

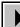

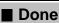

## Pagination properties (continued)

**Alignment** Vertically aligns the side head with its corresponding normal paragraph.

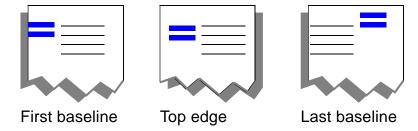

Across Side Head and Normal Areas Extends the paragraph across the full width of the side-head and normal-text areas when side-head formatting is turned on for the flow.

Introduction
Paragraph Catalog
Paragraph Designer
Basic properties
Edit Tab Stop
Default Font
properties
Pagination properties
Side Head Layout for

Current Flow
Numbering properties
Advanced properties

Table Cell properties

New Format

Apply Changes

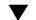

More in list...

Index

**Shortcuts** 

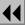

ш

More

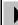

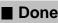

ne Main Menu

## Pagination properties (continued)

**As Is** This setting has two purposes:

- It indicates that you have selected paragraphs with different heading formats.
- It retains the heading property when you update other properties for paragraph formats.

For more information, see <u>As Is setting in windows and dialog boxes</u>.

Leave Room for Side Heads in Flow Turns on the side-head formatting property for the current flow. When side-head formatting is turned on, paragraphs designated as side heads move to the side-head area. Other paragraphs appear in the normal-text area. When side-head formatting is turned off, all paragraphs appear one after another throughout the entire flow.

**Layout** Opens the <u>Side Head Layout for Current Flow</u> dialog box where you can set up the area for side heads in the flow.

Introduction
Paragraph Catalog

Paragraph Designer

Basic properties
Edit Tab Stop

Default Font properties

Pagination properties
Side Head Layout for

Numbering properties
Advanced properties
Table Cell properties

Current Flow

Apply Changes
New Format

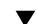

More in list...

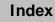

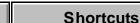

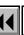

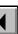

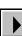

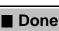

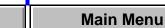

## **Side Head Layout for Current Flow**

Dialog box where you designate a separate area for <u>side heads</u> in the current text flow. When side-head formatting is turned on, paragraphs with the side-head property move to the side-head area. Other paragraphs appear in the normal-text area. You open this dialog box with the Layout button in the <u>Pagination properties</u> of the Paragraph Designer.

Leave Room for Side Heads in Flow

creating a separate area for side heads. You specify the width and gap of the side-head area, and FrameMaker reserves the remainder of the text column for normal body text.

Turns on side-head formatting for the current flow,

**Width** Sets the width of the side-head area.

**Gap** Sets the amount of space between the sidehead area and the normal-text area.

**Side** Designates the location of the side-head area. Side heads can be to the left or right of normal text or on the inside or outside edge of a double-sided page layout.

Introduction

Paragraph Catalog
Paragraph Designer

Basic properties

Edit Tab Stop

Default Font

properties

Pagination properties

Side Head Layout for Current Flow Numbering properties

Advanced properties

Table Cell properties

Apply Changes
New Format

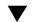

More in list...

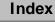

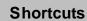

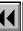

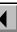

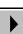

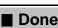

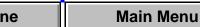

## **Numbering properties**

The Numbering property group is where you specify a paragraph's autonumber format. An autonumbered paragraph is part of a series such as a sequence of numbered steps or section headings. As you add autonumbered paragraphs to the document, FrameMaker numbers them appropriately. If you move or delete autonumbered paragraphs, FrameMaker renumbers the list. Autonumbering is also useful for bulleted lists and numbered figure and table titles. You display this group by choosing it from the <u>Properties</u> pop-up menu in the <u>Paragraph Designer</u>.

## Autonumber Format

format in the text box and/or select items from the <u>Building Blocks</u> scroll list.

Defines the autonumber format. You can type a

A format can (but isn't required to) include a series label, text, counters, and tabs.

Autonumber Format:

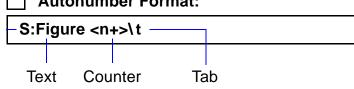

Introduction
Paragraph Catalog

Paragraph Designer

Basic properties

Edit Tab Stop
Default Font

properties

Pagination properties

Side Head Layout for Current Flow

Advanced properties

Table Cell properties

Numbering properties

Apply Changes
New Format

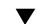

**▼** More in list...

Index

x Shortcuts

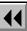

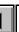

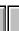

More

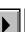

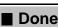

Main Menu

## Numbering properties (continued)

A series label distinguishes one series of autonumbering from another within the same flow. For example, to number figures and tables independently of each other, you could use the letters F and T as the series labels for figure and table numbering, respectively.

A counter is a placeholder that FrameMaker replaces with a number or letter in a sequence. For example, the counter <n+> increments the paragraph's number by one.

To include any special character in an autonumber string, use the Hex code equivalent. For more information, see "Character Sets" in the Quick Reference.

Introduction

Paragraph Catalog
Paragraph Designer

Basic properties

Edit Tab Stop

Default Font
properties

Pagination properties
Side Head Layout for
Current Flow

Numbering properties

Advanced properties

Table Cell properties
Apply Changes

New Format

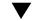

More in list...

Index Shortcuts

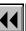

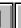

More

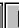

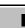

■ Done Main Menu

## Numbering properties (continued)

Building Blocks Lists the symbols and counters you can use to define

an autonumber format. To use a building block in the Autonumber Format text box, click where you want to insert it and then select the building block in the scroll list. For an explanation of these building blocks, see

list. For an explanation of these building blocks, see <u>Autonumber building blocks</u> in Syntax Descriptions.

Specifies the character format used for the

Character Format Specifies the character format used for the autonumber. The list shows the character formats stored in the document's Character Catalog.

Specifies where the autonumber appears. An autonumber can be at the beginning or end of the paragraph.

Apply Changes

**New Format** 

Introduction

Paragraph Catalog

Paragraph Designer

Pagination properties

Side Head Layout for

Numbering properties

Advanced properties

Table Cell properties

Basic properties

Edit Tab Stop

**Default Font** 

Current Flow

properties

More in list...

Index Shortcuts

**Position** 

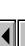

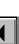

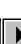

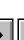

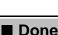

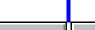

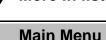

## **Advanced properties**

The Advanced property group is where you determine how a paragraph hyphenates, specify a paragraph's word spacing, and specify a reference frame to appear above or below a paragraph. You display this group by choosing it from the <u>Properties</u> pop-up menu in the <u>Paragraph Designer</u>.

## Automatic Hyphenation

Hyphenates words in the paragraph.

Max. # Adjacent Sets the maximum number of consecutive lines in the paragraph that can end with a hyphen.

Shortest Word Sets the minimum length of hyphenated words in the paragraph.

Shortest Prefix Sets the minimum number of letters

that must precede a hyphen in the paragraph.

Shortest Suffix Sets the minimum number of letters

**Hyphenate** Turns hyphenation on or off for the paragraph.

that must follow a hyphen in the paragraph.

Introduction

Paragraph Catalog

Paragraph Designer

Pagination properties

Side Head Layout for

Numbering properties

Advanced properties

Table Cell properties

Apply Changes

**New Format** 

Basic properties

Edit Tab Stop

Default Font properties

Current Flow

More in list...

Index Shortcuts

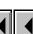

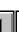

More

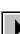

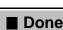

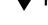

Main Menu

## Advanced properties (continued)

**Language** Specifies the language FrameMaker uses for hyphenating and spell-checking the paragraph.

lines break.

The pop-up menu lists the available languages. If you choose None, the paragraph is skipped during spell-checking.

Word Spacing

checking.

Specifies how much FrameMaker can decrease or increase the paragraph's word spacing. This property affects how many words fit on each line and where

Word spacing settings are percentages of the standard word space for the paragraph's default font (as defined by the font manufacturer). Values below 100 percent allow a tighter word spacing; values above 100 percent allow a looser spacing.

Minimum Sets the smallest space allowed between words.

More

Paragraph Catalog

Introduction

Paragraph Designer
Basic properties

Edit Tab Stop
Default Font

properties

Pagination properties

Side Head Layout for Current Flow

Numbering properties

Advanced properties

Table Cell properties

Apply Changes
New Format

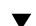

▼ More in list...

Index Shortcuts

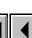

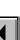

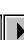

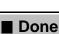

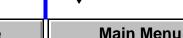

## Advanced properties (continued)

**Maximum** Sets the largest space allowed between words before FrameMaker tries to hyphenate words or add space between letters in justified paragraphs.

**Optimum** Sets the word spacing FrameMaker tries to achieve.

Allow Automatic Letter Spacing Adds space between characters in a line of justified text to keep the space between words from going over the maximum. Otherwise, lines of text in a justified paragraph are allowed to have more than the maximum space between words if a word can't fit on a line and can't be hyphenated.

Introduction Paragraph Catalog

Paragraph Designer

Basic properties Edit Tab Stop

Default Font properties

> Pagination properties Side Head Layout for

Current Flow Numbering properties

Advanced properties

Table Cell properties Apply Changes

**New Format** 

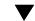

More in list...

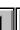

More

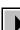

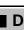

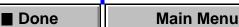

## Advanced properties (continued)

Frame Above ¶
Frame Below ¶

Inserts a <u>reference frame</u> above or below the paragraph. A reference frame is drawn on a reference page and usually contains a line or other graphic element for separating paragraphs. Each pop-up menu lists the names of all frames on the reference pages.

To control the space between the graphic element and the surrounding text, you can adjust the height of the frame on the reference page. Introduction
Paragraph Catalog

Paragraph Designer

Basic properties

Edit Tab Stop

Default Font properties

Pagination properties

Side Head Layout for Current Flow

Numbering properties

Advanced properties

Table Cell properties

Apply Changes
New Format

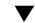

**▼** More in list...

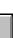

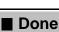

## **Table Cell properties**

The Table Cell property group is where you customize the vertical alignment and margins of text and graphics in an individual table cell. You customize these properties in the first paragraph in the cell; they're ignored in the remaining paragraphs. You display this group by choosing it from the Properties pop-up menu in the Paragraph Designer.

For more information on working with tables, see <u>Tables</u>.

Cell Vertical Alignment

Vertically aligns paragraphs in the cell.

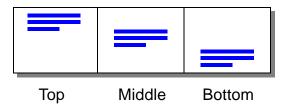

Introduction

Paragraph Catalog

Paragraph Designer Basic properties

Edit Tab Stop

Default Font properties

Pagination properties Side Head Layout for

Current Flow Numbering properties

Advanced properties

Table Cell properties Apply Changes

**New Format** 

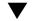

More in list...

Index

**Shortcuts** 

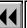

More

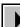

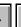

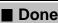

Main Menu

## Table Cell properties (continued)

Cell Margins

Customizes the cell's default margins, which are the space between the borders of a cell and the text. You can customize the top, bottom, left, and right margins.

**From Table Format, Plus** Adds the distance you specify in the text box to the regular cell margins set in the <u>Table Designer</u>.

**Custom** Changes the margins to the distance you specify in the text box.

Paragraph Catalog

Introduction

Paragraph Designer

Basic properties
Edit Tab Stop

Default Font

properties

Pagination properties

Side Head Layout for

Current Flow Numbering properties

Advanced properties
Table Cell properties

Apply Changes
New Format

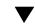

**▼** More in list...

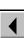

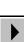

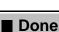

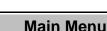

## **Apply Changes**

Dialog box where you specify how you want to apply or update the changes you made in the <u>Paragraph Designer</u> window. This dialog box appears if you select a different property group from the <u>Properties</u> pop-up menu without applying changes to the current properties.

Apply Changes
Applies the properties to the current paragraph but does not update the corresponding Paragraph Catalog format. FrameMaker then displays the group

of properties you requested.

**Update All Formats Tagged**Updates the properties of the Paragraph Catalog format that has the tag shown and of all paragraphs in the document that have the same tag. FrameMaker then displays the group of properties you requested.

Don't Apply

Disregards the changes you made and displays the requested group of properties. The properties you changed revert to their previous values.

Paragraph Catalog
Paragraph Designer

Basic properties Edit Tab Stop

Introduction

Default Font properties

Pagination properties
Side Head Layout for

Numbering properties Advanced properties

Current Flow

Apply Changes

**New Format** 

Table Cell properties

✓ More in list...

Index Shortcuts

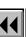

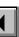

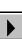

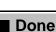

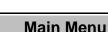

## **New Format**

Dialog box where you create a new paragraph format and store it in the Paragraph Catalog. You open this dialog box by choosing New Format from the Commands pop-up menu in the <u>Paragraph Designer</u> or from the <u>Paragraph Format</u> pop-up menu on the formatting bar. Once the format is stored in the Paragraph Catalog, you can apply the format to other paragraphs in the document, and FrameMaker will update the paragraphs' properties to match it.

Tag Assigns a unique name to the format you're storing.

Paragraph Catalog
Paragraph Designer
Basic properties

Edit Tab Stop
Default Font
properties

Introduction

Pagination properties Side Head Layout for

Current Flow

Numbering properties Advanced properties

Table Cell properties

Apply Changes

New Format

**▼** More in list...

Index Shortcuts

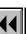

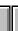

More

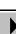

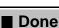

one Main Menu

## New Format (continued)

**Store in Catalog** Stores the new format in the Paragraph Catalog.

If you don't store the format in the catalog, you can

apply it to other paragraphs only by <u>copying and</u> <u>pasting</u>. Not storing the format in the catalog is useful if you don't want the format overwritten or copied to another document by the Import > Formats

command.

Applies the format to the current or selected

Apply to Selection Applies the format to the current or selecte paragraphs

Paragraph Designer
Basic properties

Paragraph Catalog

Edit Tab Stop

Default Font properties

Introduction

Pagination properties
Side Head Layout for

Current Flow Numbering properties

Advanced properties

Table Cell properties

Apply Changes
New Format

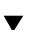

More in list...

Index Shortcuts

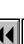

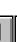

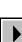

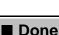

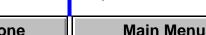

## **Global Update Options**

Dialog box where you can globally retag all paragraphs that currently have a different format, or update specific properties of particular Paragraph Catalog formats. You open this dialog box by choosing Global Update Options from the Commands pop-up menu in the <u>Paragraph Designer</u>.

If you're retagging paragraphs, choose the format you want to apply from the Paragraph Tag pop-up menu (in the designer window) before choosing this command. If you're updating properties of catalog formats, delete the tag in the Paragraph Tag text box before choosing the command. Doing this prevents FrameMaker from applying a new tag to paragraphs.

Use Properties in the Paragraph Designer

Specifies which properties to update.

**All Properties** Updates all properties in all property groups. Use this setting if you're retagging paragraphs.

...Only Updates only the current group of properties. Use this setting if you're updating properties of catalog formats. If you want to update only one or two properties in the group, you should change the

More

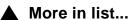

Introduction

Global Update OptionsSome paragraphs use

format overrides

Delete Formats from

Formatting bar

Catalog

Custom Line Spacing Space between

Update Paragraph Format

Copy Paragraph Format

Page Break

**Paragraphs** 

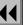

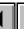

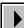

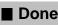

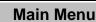

## Global Update Options (continued)

group's properties to As Is in the designer window and then set up the properties you want before displaying this dialog box. Otherwise, all properties in the group will be updated.

#### **Update Paragraph Formats**

Specifies which paragraph formats to update.

All Paragraphs and Catalog Entries Retags or updates all paragraphs in the document and all paragraph formats stored in the catalog.

All Matching Tags in Selection Retags or updates all paragraphs in the document and all formats in the catalog that have tags matching those in the selected text.

**All Tagged** Retags or updates paragraphs that have the tag you specify in the text box. The pop-up menu lists all formats in the Paragraph Catalog.

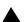

More in list...

Introduction

Global Update **Options** Some paragraphs use

format overrides Delete Formats from

Catalog Formatting bar

Custom Line Spacing Space between **Paragraphs** 

Update Paragraph Format

Copy Paragraph Format Page Break

Index

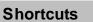

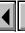

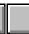

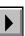

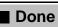

Main Menu

## Some paragraphs use format overrides

Alert where you specify how you want to update existing paragraphs with changes to a Paragraph Catalog format. This alert appears if FrameMaker detects format overrides in existing paragraphs when you use the <a href="Paragraph Designer">Paragraph Designer</a> to update a catalog format. (A format override occurs when you apply a property to a paragraph without updating the catalog format that has the same tag.)

Retain Overrides

Leaves format overrides intact and updates the paragraph's remaining properties to match the catalog format's properties. Use this option to preserve overrides such as page breaks.

**Remove Overrides** Removes format overrides and updates the paragraph's format to match the catalog format.

▲ More in list...

Introduction

Global Update Options

 Some paragraphs use format overrides
 Delete Formats from

Catalog
Formatting bar

Custom Line Spacing
Space between
Paragraphs

Update Paragraph Format

Copy Paragraph Format

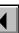

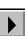

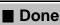

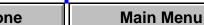

## **Delete Formats from Catalog**

Dialog box where you delete a format from the Paragraph Catalog. You open this dialog box by choosing Delete Format from the Commands popup menu in the <u>Paragraph Designer</u> or by clicking Delete in the <u>Paragraph Catalog</u>.

Formats Specifies the format you want to delete from the

Paragraph Catalog. The scroll list displays all formats in the catalog.

in the catalog.

Delete Deletes the selected format from the Paragraph

Catalog. You can delete additional formats if you

want to. The formats are not actually deleted from the

catalog until you click Done.

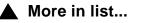

Introduction

**Options** 

Global Update

Some paragraphs use format overrides

Delete Formats from Catalog

Formatting bar

Custom Line Spacing
Space between

Paragraphs
Update Paragraph
Format

Copy Paragraph Format

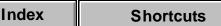

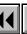

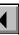

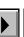

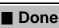

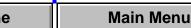

## Formatting bar

#### **Vlew menu > Formatting Bar**

The formatting bar provides quick access to a number of formatting commands in FrameMaker. You can use the formatting bar to change a paragraph's properties quickly as you type.

The formatting bar affects the current paragraphs. When you use the formatting bar to change the properties of a paragraph, you create a format override—the paragraph's format no longer matches the Paragraph Catalog format that has the same tag. You can leave the paragraph with overrides, you can update the corresponding catalog format, or you can create a new catalog format.

For complete formatting control, you can use the <u>Paragraph Designer</u>. The designer window includes all formatting options available on the formatting bar plus settings for additional paragraph properties.

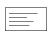

Alignment pop-up menu for aligning the current paragraphs horizontally between the left and right <u>indents</u>. Paragraphs can be left aligned, right aligned, centered, or justified.

More

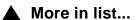

Introduction

Global Update Options

Some paragraphs use format overrides

Delete Formats from

Catalog
Formatting bar

Custom Line Spacing
Space between

Paragraphs
Update Paragraph
Format

Copy Paragraph Format

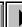

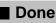

## Formatting bar (continued)

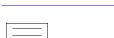

Spacing pop-up menu for changing the space between lines in the current paragraphs, from baseline to baseline. You can choose single spacing, one and one-half spacing, or double spacing based on the paragraph's default font size.

**Custom** Opens the <u>Custom Line Spacing</u> dialog box where you can specify a custom line spacing for the current paragraphs.

**Space Between** Opens the <u>Space between</u> Paragraphs dialog box where you can set the space between two or more adjacent paragraphs.

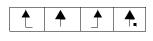

Left, right, centered, and decimal tab wells for defining tab stops for the current paragraphs. To add a tab stop to the ruler, click one of the tab wells. To reposition a tab stop, simply drag it to a new location on the ruler. To delete a tab stop, drag it off the bottom of the ruler. For additional tab formatting controls, see Edit Tab Stop.

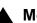

More in list...

Introduction

Global Update **Options** 

Some paragraphs use format overrides

Delete Formats from

Catalog

Formatting bar **Custom Line Spacing** 

Space between **Paragraphs** 

Update Paragraph **Format** Copy Paragraph

**Format** Page Break

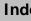

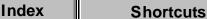

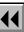

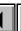

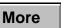

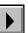

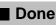

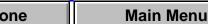

## Formatting bar (continued)

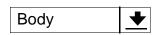

Paragraph Format pop-up menu for applying Paragraph Catalog formats to paragraphs. The popup menu initially displays the tag of the current paragraph. To apply a different format, choose it from the menu. An asterisk beside the current paragraph's tag indicates that the paragraph has format overrides.

**New Format** Opens the New Format dialog box where you can create a new catalog format using the current paragraph's properties.

**Update All** Opens the <u>Update Paragraph Format</u> dialog box where you can use the current paragraph's properties to update the corresponding catalog format and all paragraphs in the document that have the same tag.

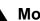

More in list...

Introduction

Global Update **Options** 

Some paragraphs use format overrides

Delete Formats from

Catalog Formatting bar

**Custom Line Spacing** Space between

Update Paragraph Format

Copy Paragraph Format

Page Break

**Paragraphs** 

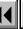

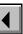

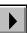

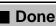

## **Custom Line Spacing**

Dialog box where you can set the space between lines in a paragraph, from baseline to baseline. You open this dialog box by choosing Custom from the \_\_\_\_\_ (Spacing) pop-up menu on the formatting bar.

## **Spacing**

**Single, 1.5**, and **Double** calculate the line space based on the size of the paragraph's default font. You can specify a custom spacing in the text box.

**Fixed Line Spacing** Keeps the distance between baselines the same. If you turn Fixed Line Spacing off, line heights expand to accommodate large characters, superscript or subscript characters, or anchored frames.

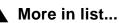

Introduction

Global Update Options

Some paragraphs use format overrides

Delete Formats from Catalog

Formatting bar

Custom Line SpacingSpace between

Paragraphs
Update Paragraph

Copy Paragraph

Page Break

Format

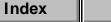

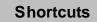

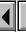

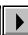

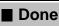

## **Space between Paragraphs**

Dialog box where you can set the space between two or more selected paragraphs. You open this dialog box by choosing Space Between from the Spacing) pop-up menu on the formatting bar.

## **Spacing**

Changes the <u>Space Below</u> property of the first selected paragraph and the <u>Space Above</u> property of the second selected paragraph.

**None** Uses the same spacing as the paragraph's <u>line spacing</u>.

**1 Line** and **2 Lines** Creates a space equivalent to one or two lines. The value is based on each paragraph's default font size.

**Custom** Specifies a custom spacing.

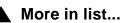

Introduction

Global Update Options

Some paragraphs use format overrides

Delete Formats from Catalog

Formatting bar
Custom Line Spacing

Space between

Paragraphs
Update Paragraph
Format

Copy Paragraph Format

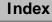

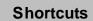

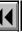

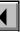

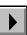

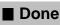

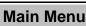

## **Update Paragraph Format**

Dialog box where you can use the current paragraph's properties to update the corresponding Paragraph Catalog format and all paragraphs in the document that have the same tag. You open this dialog box by choosing <u>Update All</u> from the Paragraph Format pop-up menu on the <u>formatting bar</u>.

When updating a catalog format, you can choose whether or not you want to remove format overrides in existing paragraphs that have the same tag. A format override is any property that you changed in a paragraph without updating the corresponding catalog format.

Remove from Paragraphs tagged **Manual Page Breaks** Removes any <u>page break</u> overrides in paragraphs that have the tag shown here.

Other Paragraph Format Overrides Removes all format overrides except page breaks.

More in list...

Introduction

Global Update Options

Some paragraphs use format overrides

Delete Formats from Catalog

Formatting bar
Custom Line Spacing

Space between Paragraphs

Update Paragraph Format

Copy Paragraph Format

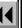

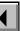

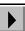

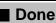

## **Copy Paragraph Format**

#### Edit menu > Copy Special > Paragraph Format

Command that copies the current paragraph's format, including its tag, to the Clipboard. You can then use the Paste command to apply the format to one or more paragraphs in the same or another document. The copied paragraph format remains on the Clipboard until you cut or copy something else.

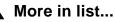

Introduction

Global Update Options

Some paragraphs use format overrides

Delete Formats from

Catalog

Formatting bar

Custom Line Spacing Space between

Paragraphs

Update Paragraph Format

Copy Paragraph Format

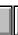

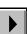

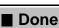

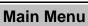

## Page Break

## Format menu > Page Break

Dialog box where you can force a page break at the beginning of the current paragraph.

Wherever It Fits Places the paragraph in the first column that has room enough to accommodate it. You can use this option to remove a page break.

At Top of Next Moves the paragraph to the top of the next page, **Available** column, left page, or right page.

More in list... Introduction

Global Update

Some paragraphs use format overrides

**Options** 

Delete Formats from Catalog

Formatting bar Custom Line Spacing

Space between Paragraphs Update Paragraph

**Format** 

Format Copy Paragraph

Page Break

Index **Shortcuts** 

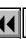

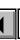

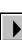

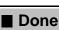

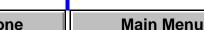

#### Introduction

This section of Help describes controls for printing single documents and books.

#### Help on printing

For information on printing, click an item in the topic list to the right or click an active area below.

The <u>Print Document</u> dialog box contains options for printing documents and books.

The <u>Set Print Separations</u> dialog box contains controls for specifying how to print color separations.

The <u>Halftone Screens</u> dialog box is where you specify the frequency and angle of halftone screens.

The <u>Print Files in Book</u> dialog box is where you specify which documents in a book to print.

The <u>Print Setup</u> dialog box contains options for choosing and setting up the printer you want to use.

Print Document/Book
Set Print Separations
Halftone Screens
Print Files in Book
Print Setup/

Printer Setup

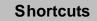

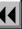

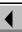

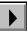

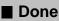

## **Print Document/Book**

#### File menu > Print

Dialog box where you specify how to print documents or books. If you are printing a book, this dialog box opens after you click Print in the <u>Print Files in Book</u> dialog box.

Print Page Range

(For single documents only.) Specifies which pages to print.

**All** Prints the entire document.

**Start Page/End Page** Specifies a range of pages to print.

Copies

Specifies the number of copies to print. If you are printing multiple copies and want FrameMaker to print one complete set before printing another, turn on Collate.

Introduction

Print Document/Book
Set Print Separations

Halftone Screens
Print Files in Book

Print Setup/ Printer Setup

Index

**Shortcuts** 

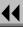

More

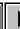

■ Done

Main Menu

## Print Document/Book (continued)

Scale

Reduces or enlarges the size of the page image. If the image is larger than the paper size, FrameMaker crops the image to fit the paper.

**Thumbnails** 

Prints a reduced image of each page. The image size depends on the number of rows and columns of thumbnail images that you specify be printed on each sheet. The maximum number of thumbnails per page is 256. FrameMaker chooses the page orientation that produces the largest thumbnails.

**Rows** Specifies the number of thumbnails printed down the page.

**Columns** Specifies the number of thumbnails printed across the page.

**Print Only to File** 

Creates a print file on the disk instead of sending the document to the printer. Type the name of the print file in the text box.

Introduction

Halftone Screens

Set Print Separations

Print Document/Book

Print Files in Book Print Setup/

Printer Setup

Main Menu

Index

**Shortcuts** 

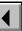

More

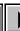

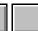

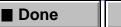

## PRINTING Print Document/Book (continued) Odd-Numbered/ Prints odd- or even-numbered pages. Turn on both **Even-Numbered** checkboxes to print all pages. **Pages** Collate Collates multiple copies of a document. Turn on Collate to print one complete copy before starting the next copy. Last Sheet First face up.

Prints the last page first. Turn on this checkbox if pages come out of your printer with the printed side Low-Resolution Prints draft copies of a document. Imported graphics

are printed quickly, but with lower quality.

**Registration Marks** Prints crop marks and registration marks.

**Images** 

Print Document/Book Set Print Separations Halftone Screens Print Files in Book

Print Setup/ Printer Setup

Introduction

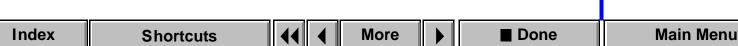

## Print Document/Book (continued)

effect.

Skip Blank Pages Tells the printer not to print pages that would be blank.

Spot Color as Black/White

**Print Separations** 

Ensures that colored items in your document print either 100 percent black or 100 percent white. Many black-and-white printers indicate the use of color by

Prints a separate sheet of paper for each color used on the page, according to the color separations you specify in the Set Print Separations dialog box.

printing shades of gray. This option overrides that

Turn off this checkbox to print all the colors together on a single sheet of paper, called a composite, for each page of the document.

Set Up Separations Opens the <u>Set Print Separations</u> dialog box where you can specify which colors should be printed as spot and process colors.

Introduction Print Document/Book

Set Print Separations

Halftone Screens

Print Files in Book Print Setup/

Printer Setup

Index **Shortcuts** 

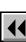

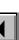

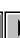

More

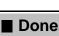

Main Menu

## Print Document/Book (continued)

Setup

Opens the Print Setup dialog box where you can select the printer to use, and set the default paper source, paper size, page orientation, and other printing properties.

Print Document/Book

Introduction

Set Print Separations Halftone Screens

Print Files in Book

Print Setup/ Printer Setup

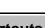

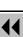

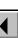

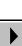

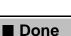

Main Menu

## Set Print Separations

Dialog box where you specify which colors to print as color separations. FrameMaker prints a separate sheet of paper for each color used on the page, according to the color separations you specify. You open this dialog box by clicking Set Up Separations in the <a href="Print Document">Print Document</a> dialog box.

Plate Assignments

Specifies how to print the colors in the document.

supports process color) Specifies the colors that will print as process color separations. **Print As Spot** Specifies the colors that will print as

**Print As Process** (Appears only if the current printer

spot color separations.

Don't Print Specifies the colors that will not print.

БОІ

**Shortcuts** 

in halftone screens.

(Appears only if the current printer supports process color) Opens the <u>Halftone Screens</u> dialog box where you can specify the frequency and angle of the dots

<--->

Index

Halftone Screens

Arrow buttons for moving colors from one list to another.

D 1 4 0 41

Print Document/Book
Set Print Separations
Halftone Screens

Main Menu

Done

Print Files in Book
Print Setup/
Printer Setup

Introduction

### **Halftone Screens**

Dialog box where you specify the frequency and angle of the dots that make up halftone screens. You can specify different halftone screen settings for each process color, and one setting for all spot colors.

You open this dialog box by clicking Halftone Screens in the <u>Set Print Separations</u> dialog box.

# Frequency (Lines/

Determines the distance between the centers of dots.

Cyan/Magenta/Yellow/Black The settings used for process color screens.

**Spot** The setting used for all colors you specified to print as spot colors or for composite pages.

## **Angle (degrees)** Specifies the orientation of the grid of dots.

**Cyan/Magenta/Yellow/Black** The settings used for process color screens.

**Spot** The setting used for all colors you specified to print as spot colors or for composite pages.

Introduction

Print Document/Book
Set Print Separations

Halftone Screens
Print Files in Book

Print Setup/ Printer Setup

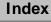

Inch)

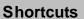

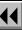

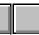

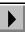

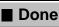

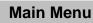

### PRINTING

# **Print Files in Book**

File menu > Print (with a book window active)

Dialog box where you print the files in a book.

**Print** Specifies which files to print.

**Don't Print** Specifies which files not to print.

Arrow buttons for moving selected files from one list to another.

**Print** Opens the <u>Print Book</u> dialog box where you specify printing options.

Introduction

Print Document/Book Set Print Separations

Halftone Screens

Print Files in Book
Print Setup/
Printer Setup

■ Done Main Menu

#### **PRINTING**

# **Print Setup/Printer Setup**

### File menu > Print Setup

In the Print Setup dialog box, you select the printer to use and set the default paper source, paper size, page orientation, and other printing properties.

In the Printer Setup dialog box, you set most of the same printing properties. The name of the current printer appears in the title bar of this dialog box. You open the Printer Setup dialog box by clicking Setup in the Print Document dialog box.

Because these dialog boxes are controlled by Windows, complete help for them is provided by Windows Help.

**Printer** 

(Print Setup only) Specifies which printer to use.

**Default Printer** is the printer currently set as the default from the Control Panel.

**Specific Printer** specifies a different printer to use for this document. The printers that appear in the pop-up list are those printers you are currently connected to.

Introduction
Print Document/Book

Set Print Separations

Halftone Screens
Print Files in Book

Print Setup/ Printer Setup

Index

Shortcuts

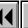

More

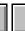

■ Done

### PRINTING

# Print Setup/Printer Setup (continued)

Paper Size specifies the size of paper to use.

Source specifies what paper tray to use for the

selected printer.

Options

Opens the Options dialog box. The settings you can make in this dialog box may differ depending on which printers you have installed. For more help on

which printers you have installed. For more help on this dialog box, click its Help button. Because this dialog box is controlled by Windows, the help for it is provided by Windows Help. Introduction
Print Document/Book

Set Print Separations

Halftone Screens

Print Files in Book

Print Setup/

Printer Setup

Main Menu

Done

### Introduction

Use the QuickAccess bar to quickly execute common FrameMaker commands. You can display the QuickAccess bar vertically or horizontally. The QuickAccess bar remains visible until you close it.

The QuickAccess bar has four pages of buttons for text editing, graphics, graphics editing, and table editing commands. The first set of buttons on each page are the same, and are used for common commands.

- To display the QuickAccess bar, choose QuickAccess Bar from the View menu.
- To change its orientation, click in the QuickAccess bar.
- To display a different page of the QuickAccess bar, click
- To display Help on the QuickAccess bar, click
- To close the QuickAccess bar, choose QuickAccess Bar from the View menu.

Introduction
Common commands
Text editing
commands
Graphics commands
Graphics editing
commands

Table editing

commands

### **Common commands**

For information about a button, click it below.

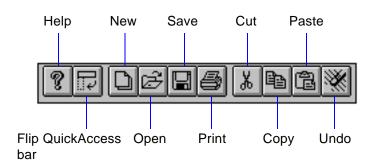

Previous or next page of the QuickAccess bar

Introduction

Common commands

Text editing commands

Graphics commands
Graphics editing
commands

Table editing commands

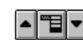

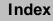

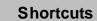

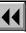

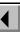

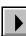

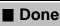

# **Text editing commands**

For information about a button, click it below.

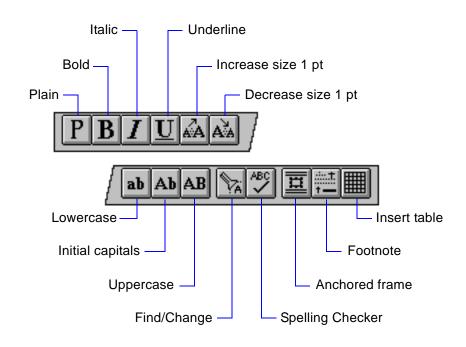

Introduction

Common commands

Text editing commands

Graphics commands
Graphics editing
commands

Table editing commands

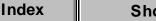

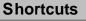

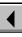

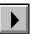

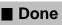

# **Graphics commands**

For information about a button, click it below.

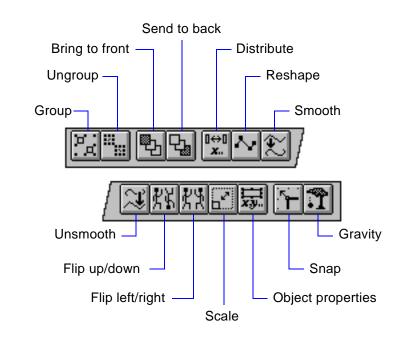

Introduction

Common commands

Text editing commands

Graphics commands
 Graphics editing
 commands

Table editing commands

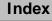

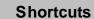

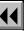

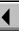

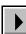

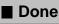

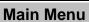

# **Graphics editing commands**

For information about a button, click it below.

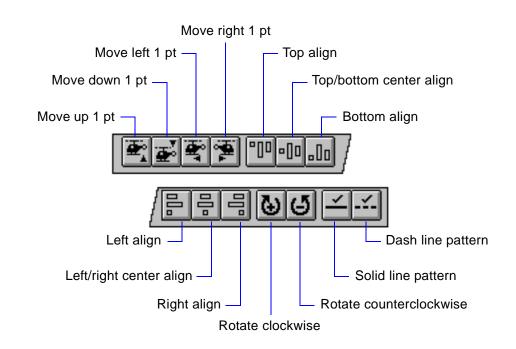

Introduction

Common commands

Text editing commands

Graphics commands

Graphics editing commands

Table editing commands

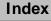

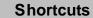

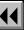

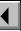

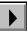

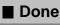

# **Table editing commands**

For information about a button, click it below.

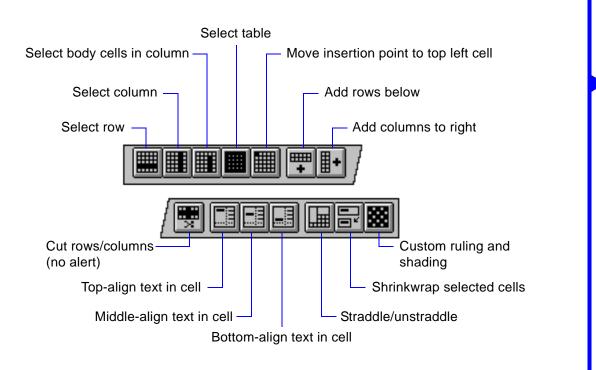

Introduction
Common commands
Text editing
commands
Graphics commands

Table editing commands

commands

Graphics editing

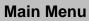

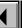

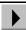

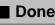

### Introduction

The FrameMaker application window contains document windows, the menu bar, the QuickAccess bar, and the formatting bar.

Document windows display the pages of an open document. They can also display guides such as text symbols, rulers, and grid lines to help you edit a document.

### Help on FrameMaker windows

For information on the application window, or changing your view of a document, click an item in the topic list to the right or click an active area below.

The <u>Zoom Menu Options</u> dialog box specifies the settings for the Zoom buttons and the Zoom pop-up menu.

Commands on the View menu turn on and off the display of document window guides. These are also available in the <u>View Options</u> dialog box.

The <u>Go to Page</u> dialog box contains controls to display a document's body, master, and reference pages.

Menus describes commands that display the full or reduced set of FrameMaker menu commands and read menu customization files.

Introduction
Application window

Document window

Zoom Menu Options Borders

Text Symbols

Rulers

Grid Lines
View Options

Navigation commands

Go to Page

Body Pages

Master Pages
Reference Pages

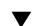

More in list...

Index Shortcuts

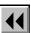

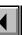

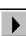

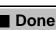

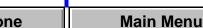

# **Application window**

The application window contains the FrameMaker menu bar and document windows. The application window also contains the <u>QuickAccess bar</u> and the <u>formatting bar</u>, which provide immediate access to different functions in FrameMaker.

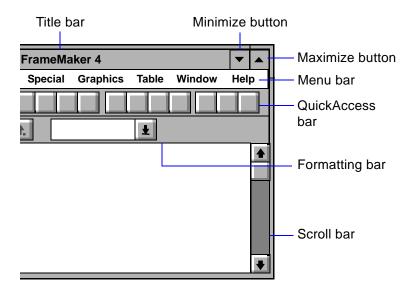

Introduction

Application window

Document window

Zoom Menu Options Borders

Text Symbols

Rulers

Grid Lines

View Options

Navigation commands
Go to Page

Body Pages

Master Pages
Reference Pages

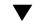

**▼** More in list...

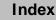

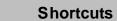

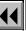

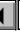

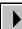

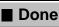

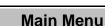

### **Document window**

A FrameMaker document window appears when you open a document.

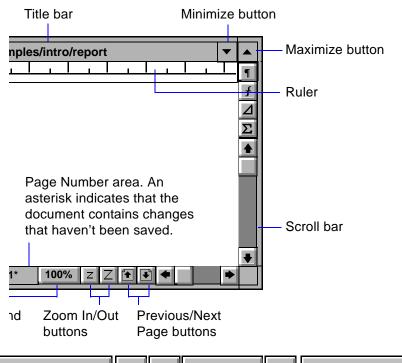

Application window
Document window
Zoom Menu Options
Borders

Introduction

Text Symbols
Rulers

View Options

Navigation

**Grid Lines** 

commands
Go to Page

**Body Pages** 

Master Pages

Reference Pages

\_

**▼** More in list...

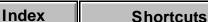

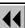

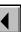

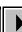

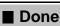

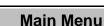

# **Zoom Menu Options**

Dialog box where you set the percentages for the zoom  $\lfloor z \rfloor \rfloor$  buttons and the zoom settings on the Zoom pop-up menu. The settings remain in effect until you change them or exit FrameMaker. You open this dialog box by choosing Set from the Zoom pop-up menu  $\boxed{\textbf{100}\%}$  on the window border.

**Get Defaults** Restores the default zoom settings.

Application window
Document window
Zoom Menu Options
Borders
Text Symbols
Rulers
Grid Lines

View Options

Navigation commands

Go to Page

**Body Pages** 

Master Pages

Reference Pages

Introduction

More in list...

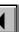

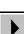

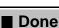

# **Borders**

### View menu > Borders

Command that turns the display of borders on and off. Borders appear as dashed or dotted lines around text columns, frames, table cells, and imported images, but they do not print. Use the borders to help you select text and graphics.

Application window

Introduction

Document window

Zoom Menu Options

Borders

Text Symbols

Rulers

Grid Lines

View Options

Navigation commands

Go to Page

Body Pages

Master Pages
Reference Pages

✓ More in list...

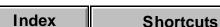

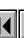

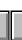

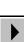

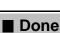

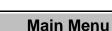

# Text Symbols

## View menu > Text Symbols

Command that turns the display of text symbols on and off. The text symbols are shown here.

| Symbol      | Meaning                                                                                               |
|-------------|----------------------------------------------------------------------------------------------------|
| ¶           | End of paragraph                                                                                      |
| §           | End of flow                                                                                           |
| <b>&gt;</b> | Tab                                                                                                   |
| <b>T</b>    | Anchor (for anchored frames, tables, and equations)                                                   |
| T           | Marker                                                                                                |
| <           | Forced line return                                                                                    |
| u           | Nonbreaking space                                                                                     |
| _           | Suppress hyphenation (prevents hyphenation of a word)                                                 |
| <b>—</b>    | Discretionary hyphen (adds a hyphenation point to a word; the hyphenation point is used if necessary) |

Application window

Document window

Zoom Menu Options

Borders
Text Symbols

Introduction

Grid Lines

View Options

Navigation

commands

Rulers

Go to Page Body Pages

**Master Pages** 

Reference Pages

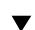

▼ More in list...

Index Shortcuts

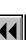

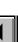

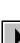

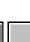

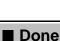

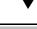

# Rulers

### View menu > Rulers

Command that turns the display of rulers on and off.

ruler markings, use the Options command.

Use the ruler along with the <u>formatting bar</u> to move tabs and otherwise

change paragraph properties quickly as you type.

Use the top and left rulers to help you place objects. When you draw, resize, or move an object, lines in the rulers indicate its position. To change the

Application window

Introduction

Document window

**Zoom Menu Options** 

Borders

Text Symbols

Rulers

Grid Lines

View Options

Navigation commands

Go to Page
Body Pages

Master Pages

Reference Pages

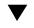

**▼** More in list...

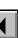

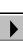

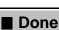

# **Grid Lines**

### View menu > Grid Lines

Command that turns the display of the visible grid on and off. The visible grid appears on the screen, but does not print. Use it as an aid in placing text and graphics. You change the grid's spacing in the View Options dialog box.

The visible grid is independent of the snap grid.

Application window

Document window **Zoom Menu Options** 

**Borders** 

Introduction

Text Symbols

Rulers

**Grid Lines** View Options

Navigation commands

Go to Page **Body Pages** 

Master Pages Reference Pages

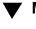

More in list...

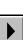

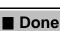

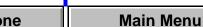

# **View Options**

### View menu > Options

Dialog box where you set the viewing options for the document window.

# Display Units

Sets the units FrameMaker uses to display dimensions. You can type the following abbreviations

**Abbreviation** 

in any dialog box.

Unit

inch

pica

millimeter

centimeter

mm
cm
" or in
pc or pi

point pt didot dd

cicero cc

Application window

Document window

Zoom Menu Options

Borders

Introduction

Text Symbols

Grid Lines

Rulers

View Options

Navigation

commands Go to Page

Body Pages
Master Pages

Reference Pages

▼ More in list...

Index Shortcuts

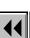

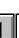

More

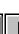

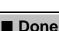

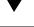

# View Options (continued)

Rulers Displays rulers along the top and left side of the

Text Symbols

document. Use rulers to help you place objects. When you draw, resize, or move an object, lines in the rulers indicate its position. Choose the ruler markings from the pop-up menu. To turn the rulers on and off quickly, use the Rulers command on the View

menu. Displays nonprinting text symbols. To turn text

symbols on and off quickly, use the Text Symbols command on the View menu.

**Graphics** Displays graphics in the document. If you turn this

pages more quickly.

setting off, graphics do not appear on the screen and will not print. Without graphics, FrameMaker displays

Application window

Introduction

Document window **Zoom Menu Options** 

Text Symbols Rulers

**Grid Lines** 

Borders

View Options Navigation commands

Go to Page

**Body Pages** 

Master Pages Reference Pages

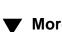

More in list...

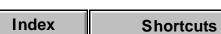

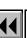

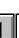

More

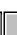

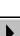

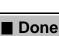

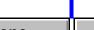

# FRAMEMAKER WINDOWS View Options (continued) Borders on Displays borders around text columns, frames, table **Objects**

cells, and imported images. Borders appear as dashed or dotted lines, but do not print. Use borders to help you select text and graphics. To turn borders on and off quickly, use the Borders command on the View menu.

Page Scrolling

**Vertical** Displays one page above another. **Horizontal** Displays one page next to another.

Specifies how FrameMaker displays pages.

**Facing Pages** Displays facing pages side by side.

**Variable** Displays as many pages as will fit in the window from left to right.

Reference Pages

Application window Document window

**Zoom Menu Options** Borders

Introduction

Text Symbols Rulers

**Grid Lines** View Options

Navigation commands

Go to Page

**Body Pages** Master Pages

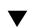

More in list...

Index **Shortcuts** 

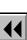

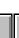

More

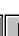

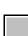

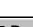

Main Menu Done

# View Options (continued)

**Grid Lines** Displays a visible grid in the document window. The

> visible grid appears on the screen, but does not print. Use it to help you place text and graphics. Choose the grid spacing from the pop-up menu. To turn the visible grid on and off quickly, use the Grid Lines command on the Graphics menu.

Creates an invisible grid to help you draw, move,

resize, reshape, or rotate objects. The objects snap

to the grid you specify. To turn the snap grid on and off quickly, use the Snap command on the Graphics menu.

**Grid Spacing** Sets the distance between snap

For more information about Snap, click here.

points on the grid.

**Snap Rotate** Sets the number of degrees between snap points when you rotate an object using the mouse.

Application window

Introduction

Document window **Zoom Menu Options** 

Borders Text Symbols

Rulers **Grid Lines** 

View Options

Navigation

commands

Go to Page **Body Pages** 

Master Pages

Reference Pages

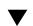

More in list...

Index

Snap

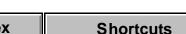

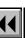

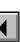

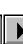

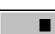

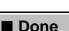

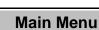

# **Navigation Commands**

Commands that display different pages in a document. You choose these commands by clicking buttons at the bottom of the document window. In view-only documents you can also choose them from the Navigation menu.

For more information on buttons on the document window, click  $\underline{\text{here}}$ .

Displays the next page in the document. To display

the last page, press Shift and click.

Displays the previous page in the document. To display the first page, press Shift and click.

# View Only format

The Navigation menu appears in the menu bar when a document is in View Only format. The Next Page, Previous Page, First Page and Last Page commands display the appropriate page.

**Go Back** Retraces jumps you made using hypertext links.

FrameMaker keeps a log of the jumps you make. Go Back replays that log, one jump at a time.

Introduction

Borders

Rulers

**Grid Lines** 

Navigation

commands

Go to Page

**Body Pages** 

Master Pages

Text Symbols

View Options

Application window

Document window

**Zoom Menu Options** 

▼ More in list...

Reference Pages

Index Shortcuts

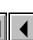

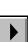

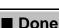

# Go to Page

### View menu > Go to Page

Dialog box where you display a body, master, or reference page; any line in a text flow; or the page containing the insertion point. You can also open this dialog box by clicking the <u>page number area</u> in the document window when you are on a body page. In a view-only document, you choose this command from the Navigation menu.

The controls in the dialog box differ, depending on whether you are on a body page, master page, or reference page when you choose this command.

Page Number (For body pages only.) Displays the body page you type in the text box.

First Page (For body pages only.) Shows the range of page numbers in the document.

Page Containing (For body pages only.) Displays the page containing the Insertion Point the insertion point.

Application window

Document window

Zoom Menu Options

Borders

Introduction

Text Symbols Rulers

Grid Lines

Navigation commands

View Options

Go to Page Body Pages

Master Pages

Reference Pages

· ·

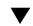

**▼** More in list...

Index Shortcuts

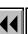

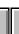

More

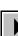

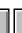

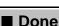

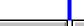

### FRAMEMAKER WINDOWS Go to Page (continued) Line Number (For body pages only.) Displays the line (in the current flow) whose number you type in the text box. **Current Line** (For body pages only.) Shows the number of the line (in the text flow) containing the insertion point. Master Page (For master pages only.) Displays the master page you choose from the pop-up menu. Reference Page page you choose from the pop-up menu.

(For reference pages only.) Displays the reference **Body Pages** (For master or reference pages only.) Returns to the body page you were on.

Text Symbols Rulers **Grid Lines** View Options Navigation

Introduction

Borders

commands

Go to Page

**Body Pages** 

Master Pages

Application window

Document window

**Zoom Menu Options** 

Reference Pages

Main Menu

Done

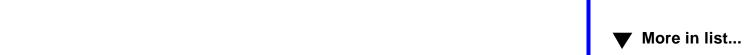

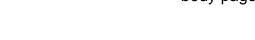

**Shortcuts** 

Index

# **Body Pages**

View menu > Body Pages

Command that displays the document's body pages. Use it to return to the most recently displayed body page from a master or reference page.

Application window Document window

Introduction

Zoom Menu Options

Borders
Taut Cureba

Text Symbols

Rulers
Grid Lines

View Options

Navigation commands
Go to Page

Body Pages Master Pages

Reference Pages

**▼** More

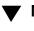

More in list...

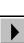

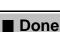

one Main Menu

# **Master Pages**

### View menu > Master Pages

Command that displays the master page corresponding to the body page you are on. If you are on a reference page, this command displays the document's first master page.

Master pages determine the document's page design. They contain a text column that is used as a template for the main text on body pages, as well as background text and graphics that are used for page headers and footers. Background text and objects cannot be changed on body pages, only on the master pages. For more information, see <a href="Page Design">Page Design</a>.

Introduction

Application window

Document window

Zoom Menu Options

Borders

Text Symbols

Rulers

Grid Lines

View Options

Navigation

commands

Go to Page

Body Pages

Master Pages

Reference Pages

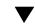

More in list...

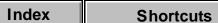

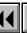

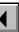

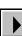

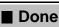

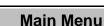

# **Reference Pages**

### View menu > Reference Pages

Command that displays a reference page. If there is more than one reference page, it displays the first one or the one you last used.

Reference pages contain frames that are used by:

- Paragraph formats: You can specify that a frame and its contents appear above or below a paragraph. See <u>Frame Above ¶</u>, <u>Frame Below ¶</u>.
- Footnotes: You can use a frame to separate the first footnote from the main text above it. See <u>Footnote Properties</u> and <u>Table Footnote Properties</u>.
- Equations: You can use a frame to define custom math elements. See <u>Add</u> <u>Math Element Definition</u>.

Reference pages can contain information that specifies the content and format of generated files.

Reference pages can also hold clip art that you copy and paste onto body or master pages.

Introduction

Application window Document window

Zoom Menu Options

Borders

Text Symbols

Rulers
Grid Lines

View Options

Navigation commands

Go to Page Body Pages

Master Pages

Reference Pages

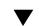

More in list...

Index Shortcuts

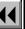

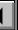

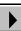

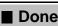

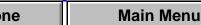

### Menus

### View menu > Menus

Submenu of commands that specify the configuration to use for FrameMaker menus and commands.

Frame Products.

Quick Displays a subset of the available commands.

Custom Displays a customized set of commands. This option only appears if you have selected a menu customization file. For more information about custom menus, see the online manual, Customizing

Displays the complete set of commands.

Modify Opens the Menu Customization File dialog box where

you read a file that changes the menus and commands

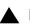

More in list...

Introduction

Menus

Menu Customization File

Window menu

Complete

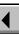

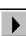

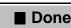

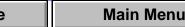

### Menu Customization File

### View menu > Menus > Modify

Dialog box where you specify a menu customization file for your work session. For information on creating a menu customization file, see the online manual, Customizing Frame Products.

File

Specifies the name of the file that contains the menu customizations you want to use. You can select it from the scroll list.

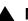

More in list...

Introduction

Menus

Menu Customization File

Window menu

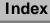

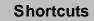

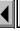

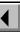

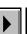

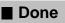

### Window menu

Menu of commands that manage the display of document windows within the FrameMaker application window.

Cascade Stacks all the open document windows so that their title bars are all visible.

Tile Arranges all the open document windows so they are all visible, side by side.

Arrange Icons Evenly spaces all the icons for minimized document windows.

Refresh Redraws the document in the active window.

**Currently open files** The bottom of the Window menu lists all the documents that are currently open. Choosing a document name opens the window if it is minimized, or makes it active if the window is open.

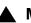

More in list...

Introduction

Menus Menu Customization

File

Window menu

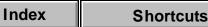

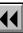

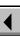

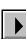

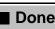

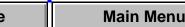

#### SPELLING CHECKER AND THESAURUS

### Introduction

The Spelling Checker checks your documents for misspellings and other errors. You can use the Thesaurus to look up synonyms and antonyms.

### Help on the Spelling Checker and Thesaurus

For information on the Spelling Checker and Thesaurus, click an item in the topic list to the right or click an active area below.

The <u>Spelling Checker</u> window is where you check your documents for errors.

The <u>Spelling Checker Options</u> dialog box is where you set the types of errors FrameMaker checks.

The <u>Dictionary Functions</u> dialog box contains controls for working with the personal and document dictionaries. It also contains settings that affect the spell-checking of the entire document.

The <u>Thesaurus</u> window is where you look up synonyms and antonyms.

Spelling Checker
Spelling Checker
Options
Dictionary Functions

Write Dictionary to File

Introduction

Merge File into
Dictionary
Use File for Personal

Store Spell Checking Results in File

Thesaurus

Dictionary

Thesaurus Look Up

Index

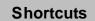

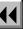

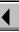

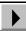

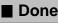

#### SPELLING CHECKER AND THESAURUS

# **Spelling Checker**

### Edit menu > Spelling Checker

Window where you can check a document for spelling and punctuation errors or store and maintain spelling and hyphenation dictionaries.

FrameMaker does not spell-check text that was created in a dialog box or another window, such as cross-references, variables, autonumbers, or marker text. It also does not check text in PostScript code columns. FrameMaker spell-checks only the page type currently displayed. For example, if a body page is displayed, only body pages are checked. If a master page is displayed, only master pages are checked.

You can skip a paragraph or text line when spell-checking by using a Language setting of None (see the <u>Advanced properties</u> of the Paragraph Designer for paragraphs and <u>Object Properties</u> for text lines). This feature can be convenient when you want to skip a paragraph of computer code.

You can also specify a different language for FrameMaker to use when spell-checking specific paragraphs or text lines. See the <u>Advanced</u> <u>properties</u> of the Paragraph Designer for paragraphs and <u>Object Properties</u> for text lines.

Introduction

Spelling Checker

Spelling Checker Options

Dictionary Functions

Write Dictionary to File

Merge File into Dictionary

Use File for Personal Dictionary

Store Spell Checking Results in File

Thesaurus

Thesaurus Look Up

Index

**Shortcuts** 

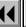

More

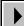

Done

# SPELLING CHECKER AND THESAURUS Spelling Checker (continued) Word Displays a word or character pattern that

FrameMaker considers questionable.

Lists possible corrections in the scroll list. Displays the most likely suggestion in the text box. You can

also type your own correction in the text box.

**Document** Spell-checks the entire document.

**Current Page** Spell-checks only the current page.

**Options Dictionary Functions** 

Spelling Checker

Spelling Checker

Write Dictionary to

Introduction

File Merge File into

Dictionary

Use File for Personal Dictionary

Store Spell Checking

Results in File

Thesaurus

Thesaurus Look Up

Index **Shortcuts** 

Correction

Check

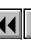

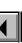

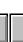

More

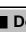

Main Menu Done

#### SPELLING CHECKER AND THESAURUS

# Spelling Checker (continued)

### Show Hyphenation

Displays the hyphenation points of the word that is in the Word text box. FrameMaker hyphenates words based on information stored in the dictionaries. If it can't find the word, it calculates the hyphenation points.

To store the new hyphenation in your personal dictionary, change the hyphenation points in the text box and then click Learn.

- To change hyphenation points, type hyphens where you want them in the Word text box.
- To prevent a word from hyphenating, type a hyphen at the beginning of the word.
- To store a hyphenated word (such as spell-check) in the dictionary, type a backslash followed by a hyphen.

Introduction

Spelling Checker Spelling Checker

**Options** 

File

**Dictionary Functions** Write Dictionary to

Merge File into Dictionary

Use File for Personal Dictionary

Store Spell Checking Results in File Thesaurus

Thesaurus Look Up

Index

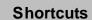

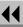

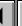

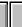

More

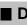

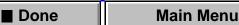

# Spelling Checker (continued) Automatic Corrects future occurrences of words or punctuation. When you later click Correct, FrameMaker will add

**Dictionaries** 

Index

When you later click Correct, FrameMaker will add the word or punctuation, along with its correction, to an internal list of automatic corrections. The Spelling Checker will use these corrections until you quit FrameMaker.

Introduction

**Options** 

File

Spelling Checker

Spelling Checker

**Dictionary Functions** 

Use File for Personal

Store Spell Checking

Thesaurus Look Up

Main Menu

Write Dictionary to

Merge File into Dictionary

Dictionary

Thesaurus

Results in File

Options

Opens the Spelling Checker Options dialog box where you specify what FrameMaker finds as an error and what it should ignore.

Opens the <u>Dictionary Functions</u> dialog box where you manage your personal and document dictionaries, rehyphenate the document, mark all paragraphs for rechecking, or clear the internal list of automatic corrections.

More

Done

Start Checking

Begins spell-checking. FrameMaker spell-checks a document flow by flow. You also click this command to ignore a questioned word and continue checking.

**Shortcuts** 

### SPELLING CHECKER AND THESAURUS

# Spelling Checker (continued)

Learn

**Correct** Replaces the selected text in the document with the text in the Correction text box.

Adds the word in the Word text box to your personal

dictionary. FrameMaker will no longer question the word in any document you spell-check. You cannot add repeated words or unusual punctuation to the dictionary.

Allow in Document Adds the word in the Word text box to the document's dictionary. FrameMaker will no longer question the word in the current document.

**Unlearn** Removes the word in the Word text box from your personal dictionary and the document's dictionary.

Introduction

Spelling Checker Spelling Checker

Options

Distinguis

Dictionary Functions
Write Dictionary to

File
Merge File into

Dictionary
Use File for Personal

Store Spell Checking
Results in File

Thesaurus

Thesaurus Look Up

Main Menu

■ Done

# **Spelling Checker Options**

Dialog box where you specify what kinds of problems you want FrameMaker to find or ignore. You open this dialog box by clicking Options in the <u>Spelling Checker</u> window.

**Repeated Words** Finds repeated words and suggests a single-word replacement.

**Unusual Hyphenation**Finds hyphenated words that are not in the dictionaries, such as non-partisan. If the checkbox is off, the hyphen is disregarded, and each part of the word is checked separately. If the checkbox is on, FrameMaker considers the hyphenated pair as one word that requires the hyphen.

**Unusual** Finds words with nonstandard capitalization and suggests alternatives.

Spelling Checker

Spelling Checker

Options

Dictionary Functions

Introduction

Write Dictionary to File

Merge File into Dictionary

Dictionary

Store Spell Checking
Results in File

Thesaurus

Use File for Personal

Thesaurus Look Up

Index

Shortcuts

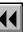

More

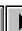

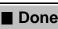

ne Main Menu

# **Spelling Checker Options** (continued)

Two in a Row Finds repeated punctuation and suggests a single character instead. Specify the characters in the text box. FrameMaker ignores more than two punctuation characters in a row.

**Straight Quotes** Finds straight quotation marks (") or two single curved quotation marks and suggests double curved quotation marks (" and ") as a replacement.

> Finds two spaces in a row and suggests a single space instead. FrameMaker ignores more than two spaces in a row and does not question em or en spaces.

Finds spaces before and after the punctuation characters you specify in the text box.

Single-Character Ignores single-character words. Words

Spelling Checker

Spelling Checker

Introduction

**Options** 

File

**Dictionary Functions** Write Dictionary to

Merge File into Dictionary

Use File for Personal Dictionary

Store Spell Checking

Results in File Thesaurus

Thesaurus Look Up

Index **Shortcuts** 

Extra Spaces

Space Before/

**Space After** 

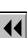

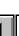

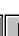

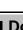

# **Spelling Checker Options (continued)**

Words That Are All Ignores words in all uppercase letters. **Uppercase** 

> Ignores words containing any of the punctuation or other characters in the text box. For example, if you specify a period (.) in the text box, FrameMaker ignores words such as Chapter4.doc.

Ignores lowercase and uppercase Roman numerals.

Ignores words containing numbers, such as File3.

Restores the settings for the options in this dialog box to what they were when you began the current session.

Spelling Checker Spelling Checker

**Options Dictionary Functions** 

File

Introduction

Write Dictionary to

Merge File into Dictionary

Use File for Personal Dictionary

Store Spell Checking Results in File

Thesaurus

Thesaurus Look Up

Index **Shortcuts** 

**Words Containing** 

Roman Numerals

**Words with Digits** 

**Get Defaults** 

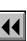

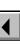

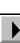

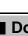

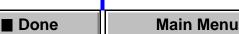

# **Dictionary Functions**

Dialog box where you manage your personal and document dictionaries, rehyphenate the document, mark all paragraphs for rechecking, clear the internal list of automatic corrections, or write all unknown words in the document to a file. You open this dialog box by clicking Dictionaries in the Spelling Checker window.

FrameMaker spell-checks a document against four dictionaries: main, site, personal, and document. The main and site dictionaries in use are determined by their entries in the maker.ini file. However, by using this dialog box, you can manage your personal and document dictionaries. For more information about maker.ini, see the online manual, Customizing Frame Products.

Your default personal dictionary is in your installation directory. If this dictionary does not exist, FrameMaker creates it the first time you add a word to the dictionary (by clicking Learn in the Spelling Checker window).

FrameMaker automatically creates a dictionary for the current document when you click Allow in Document in the Spelling Checker window. A document dictionary is saved with the document.

Introduction

Spelling Checker

Spelling Checker Options

Dictionary Functions
 Write Dictionary to
 File

Merge File into
Dictionary
Use File for Personal

Store Spell Checking Results in File

Thesaurus

Dictionary

Thesaurus Look Up

Index

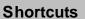

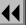

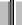

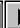

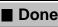

# **Dictionary Functions** (continued)

Personal **Dictionary**  Specifies how to change your personal dictionary.

**Set to None** Specifies that no personal dictionary be used in spell-checking.

Write to File Opens the Write Personal Dictionary to File dialog box where you create a new dictionary by writing the contents of your personal dictionary to a file.

Merge from File Opens the Merge File into Personal <u>Dictionary</u> dialog box where you merge the contents of another dictionary into your personal dictionary.

Change Dictionary Opens the <u>Use File for Personal</u> Dictionary dialog box where you change your personal dictionary to another dictionary.

Introduction

Spelling Checker

Spelling Checker **Options** 

File

**Dictionary Functions** Write Dictionary to

Merge File into Dictionary Use File for Personal

Store Spell Checking Results in File

Thesaurus

Dictionary

Thesaurus Look Up

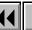

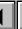

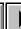

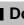

# **Dictionary Functions (continued)**

Document **Dictionary** 

Specifies how to change the document dictionary.

**Clear** Empties the document dictionary.

Write to File Opens the Write Document Dictionary to File dialog box where you create a new dictionary file by writing the contents of the document dictionary to a new file.

Merge from File Opens the Merge File into Document Dictionary dialog box where you merge the contents of another dictionary into the document

dictionary.

Write All Unknown Words to File

Spell-checks the entire document without stopping to make corrections and saves all unknown words in a file. Opens the Store Spell Checking Results in File dialog box where you specify the file.

Clear Automatic

Clears the internal list of automatic corrections.

More

Spelling Checker Spelling Checker

Introduction

**Options** 

**Dictionary Functions** Write Dictionary to File

Merge File into Dictionary Use File for Personal

Store Spell Checking Results in File

Thesaurus Thesaurus Look Up

Dictionary

Corrections

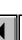

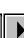

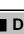

Main Menu Done

## **Dictionary Functions** (continued)

Mark All Paragraphs for Rechecking Forces FrameMaker to recheck all paragraphs the next time you spell-check the document. When FrameMaker spell-checks text, it marks the paragraphs that have no spelling errors so it doesn't have to check them again. You may want to mark all

paragraphs for rechecking when you change <u>Spelling</u> <u>Checker options</u>.

Rehyphenate Document Rehyphenates the document. If you change hyphenation points, FrameMaker does not rehyphenate the document until you click this button.

Introduction
Spelling Checker

Spelling Checker
Options

Dictionary Functions

Write Dictionary to File

Merge File into Dictionary

Use File for Personal Dictionary

Store Spell Checking Results in File Thesaurus

Thesaurus Look Up

Index Shortcuts

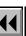

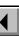

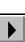

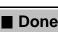

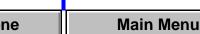

## Write Dictionary to File

Dialog box where you write the contents of your personal or document dictionary to a file. You open this dialog box by choosing Write to File from the Personal Dictionary or Document Dictionary pop-up menu in the Dictionary Functions dialog box.

Write Personal/ Document

your personal dictionary or the document dictionary.

**Dictionary to File** 

Introduction

Spelling Checker

Spelling Checker **Options** 

**Dictionary Functions** 

Write Dictionary to File

Merge File into Dictionary

Use File for Personal Dictionary

Store Spell Checking Results in File

Thesaurus

Thesaurus Look Up

Type the filename in the text box.

Specifies the name of the file to which you'll write

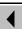

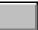

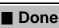

# **Merge File into Dictionary**

Dialog box where you merge the contents of another dictionary file into your document or personal dictionary. You open this dialog box by choosing Merge from File from the Personal Dictionary or Document Dictionary popup menu in the Dictionary Functions dialog box.

Merge File into **Dictionary** 

Specifies the name of the file to merge into your **Personal/Document** personal dictionary or the document dictionary. Select the file from the list box.

Introduction

Spelling Checker

Spelling Checker

**Options** 

File

**Dictionary Functions** Write Dictionary to

Merge File into

Dictionary

Use File for Personal Dictionary

Results in File Thesaurus

Thesaurus Look Up

Store Spell Checking

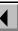

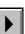

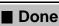

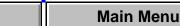

# **Use File for Personal Dictionary**

Dialog box where you specify a personal dictionary to use for spellchecking. You open this dialog box by choosing Change Dictionary from the Personal Dictionary pop-up menu in the <u>Dictionary Functions</u> dialog box.

Use File for Personal **Dictionary** 

Specifies the name of the file to use as your personal dictionary. Select the file from the list box.

Introduction

Spelling Checker

Spelling Checker **Options** 

File

**Dictionary Functions** Write Dictionary to

Merge File into

Dictionary Use File for Personal

Dictionary Store Spell Checking Results in File

Thesaurus Thesaurus Look Up

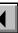

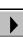

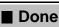

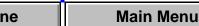

# **Store Spell Checking Results in File**

in the text box.

Dialog box where you specify the file in which all unknown words in the document are placed. This dialog box appears when you choose Write All

Unknown Words to File in the <u>Dictionary Functions</u> dialog box. Store Spell Specifies the name of the file in which all unknown

**Checking Results in** words in the document are placed. Type the filename

Introduction

Spelling Checker

Spelling Checker **Options** 

**Dictionary Functions** 

Write Dictionary to File

Merge File into Dictionary

Use File for Personal

Dictionary

Thesaurus

Store Spell Checking Results in File

Thesaurus Look Up

File

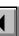

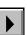

### **Thesaurus**

#### Edit menu > Thesaurus

Window containing definitions, synonyms, antonyms, and related words for the word you look up in the Thesaurus. You can look up and replace a selected word in your document, or you can look up a word typed in the <u>Thesaurus Look Up</u> dialog box and insert one of the alternate word choices.

This window appears when you select a word in a document and choose Thesaurus from the Edit menu or when you click Look Up in the <u>Thesaurus Look Up</u> dialog box.

### Word

Displays the word you looked up—either the word you selected before choosing the Thesaurus command or the word you specified in the Thesaurus Look Up dialog box. The pop-up menu lists the last ten words you looked up. If you choose one of these words, FrameMaker looks it up again.

Introduction

Spelling Checker

Spelling Checker Options

Dictionary Functions

Write Dictionary to File

Merge File into Dictionary

Use File for Personal Dictionary

Store Spell Checking Results in File

Thesaurus

Thesaurus Look Up

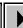

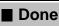

## Thesaurus (continued)

Look Up Opens the <u>Thesaurus Look Up</u> dialog box where you specify a different word to look up and the language you want the Thesaurus to use.

> To look up a synonym, antonym, or related word (in bold), click it.

Replaces the selected text in the document with the word in the Word pop-up menu. If no text is selected, FrameMaker inserts the word at the insertion point. If you click a synonym, antonym, or related word that

appears in the Thesaurus window, that word appears in the Word pop-up menu. Then you can click Replace to insert that word in the document.

Introduction

Spelling Checker Spelling Checker

**Options Dictionary Functions** 

Write Dictionary to File

Merge File into Dictionary Use File for Personal

Dictionary

Results in File Thesaurus

Thesaurus Look Up

Store Spell Checking

Replace

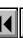

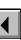

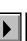

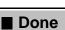

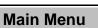

# **Thesaurus Look Up**

Dialog box where you specify a word to look up in the Thesaurus. This dialog box appears when you choose Thesaurus from the Edit menu without first selecting a word in a document or when you click Look Up in the <u>Thesaurus</u> window.

Word Specifies the word to look up.

Language Specifies the language you want FrameMaker to use

when looking up the word. The pop-up menu lists the

available language dictionaries.

Look Up Opens the <u>Thesaurus</u> window and displays

synonyms, antonyms, and related words for the word in the Word text box.

in the word text box.

Introduction

Spelling Checker

Spelling Checker Options

Dictionary Functions

Write Dictionary to File

Merge File into Dictionary

Use File for Personal Dictionary

Store Spell Checking Results in File

Thesaurus

Thesaurus Look Up

Index Shortcuts

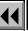

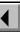

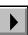

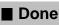

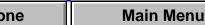

## **Menu of Syntax Descriptions**

To see a syntax description, click an item in the list below. You can also choose an item from the Go To pop-up menu at the bottom of the page.

As Is setting in windows and dialog boxes

Autonumber building blocks

Cross-reference format building blocks

Variable definition building blocks
Special characters

(Find/Change)
Wildcard characters

List specification flows

Index specification flows

Hypertext commands

Index markers

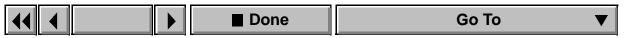

## As Is setting in windows and dialog boxes

**As Is** is a setting you will see in these windows and dialog boxes:

Character Designer Paragraph Designer

Table Designer Find Character Format

Change to Character Format Find Conditional Text

Conditional Text Row Format

Conditional Text Row Form Custom Ruling and Shading

As Is may appear as a scroll list, an option in a pop-up menu, or a button in a window or dialog box. For example, the Conditional Text dialog box contains an As Is scroll list, and As Is appears on the Alignment pop-up menu in the Paragraph Designer.

The As Is setting has three purposes. In one case, FrameMaker changes properties to As Is status, and in the other two cases, you change the properties to As Is.

### As Is setting in windows and dialog boxes (continued)

When properties are set to As Is, text boxes are empty, checkboxes are gray, and As Is appears in pop-up menus.

When selecting items with different properties If you select paragraphs, text, or tables and they have different values for a property, the dialog box or window displays As Is for that property.

For example, if you select two paragraphs, one centered and the other left aligned, the Alignment pop-up menu in the Paragraph Designer will display As Is.

When changing several properties in designer windows If you want to change some but not all of the properties in the Paragraph, Character, or Table Designer, you can set the properties you don't want to change to As Is. When FrameMaker applies properties, it doesn't change properties set to As Is.

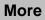

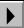

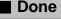

## As Is setting in windows and dialog boxes (continued)

For example, if you want to change all headings from centered to left aligned, but you want to leave the rest of their properties in the Paragraph Designer intact, you can turn on As Is, change only the alignment property, and then update all heading formats. FrameMaker will change only the alignment property of those formats.

When creating a character format When you create a character format, you use As Is to set it up so that FrameMaker changes only the designated property when you apply the format to specific text within a paragraph.

For example, you can create a character format called Emphasis that changes selected text to italics while leaving the font family or size as it is. By turning on As Is for these other settings, you tell FrameMaker to leave them as they are when it applies the format to text.

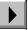

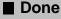

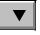

### **Autonumber building blocks**

### **Special characters**

To include any special character in an autonumber string, use its Hex code equivalent. These are listed in "Character Sets" in the Quick Reference.

The scrolling list of building blocks contains the following special characters:

| <b>Building block</b> | Effect                     |
|-----------------------|----------------------------|
| \b                    | Inserts a bullet character |
| \t                    | Inserts a tab character    |

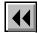

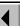

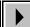

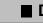

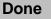

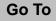

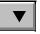

### **Autonumber building blocks (continued)**

#### **Counters**

Autonumbering displays numeric (n), alphabetic (a or A), and Roman numeral (r or R) counters. Counters specified by a space (< >, < +>, or < =1>) maintain a value, but the value is not displayed.

| Building block                                                                      | Effect                                                                 |
|-------------------------------------------------------------------------------------|------------------------------------------------------------------------|
| <n>, <a>, <a>, <r>, <r>, or &lt;&gt;</r></r></a></a></n>                            | Displays the current counter value.                                    |
| <n+>, <a+>, <a+>, <r+>, <r+>, or &lt;+&gt;</r+></r+></a+></a+></n+>                 | Adds one to the current counter value.                                 |
| <n=1>, <a=1>, <a=1>, <r=1>,<br/><r=1>, or &lt; =1&gt;</r=1></r=1></a=1></a=1></n=1> | Resets the counter to the specified value. You can specify any number. |

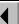

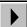

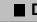

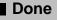

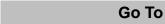

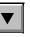

## **Autonumber building blocks (continued)**

### **Example**

These autonumber formats are for a Harvard outline.

| Format         | Result | Explanation                                                                                           |
|----------------|--------|----------------------------------------------------------------------------------------------------|
| <r+>.</r+>     | I.     | The roman numeral counter for the top level of the outline is displayed.                              |
| < > <a+>.</a+> | A.     | The second level counter is displayed. The top level keeps its value, but is not displayed.           |
| < > <a+>.</a+> | B.     | The second-level counter has one added to it.                                                         |
| <r+>.</r+>     | II.    | The top-level counter has one added to it. There's no second-level counter, so that value is cleared. |
| < > <a+>.</a+> | A.     | The second-level counter starts over at one.                                                          |

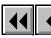

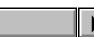

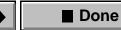

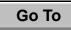

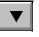

## Cross-reference format building blocks

| Building block                        | Inserts                          |                                                         |
|---------------------------------------|----------------------------------|---------------------------------------------------------|
| <pre>&lt;\$pagenum&gt;</pre>          | The page numbe source cross-refe | r of the source paragraph, or the rence marker.         |
| <pre>&lt;\$paratext&gt;</pre>         | The text of the so               | ource paragraph.                                        |
| <\$paratag>                           | The tag of the so                | urce paragraph.                                         |
| <\$paranum>                           | The complete autparagraph.       | tonumber string of the source                           |
| <pre>&lt;\$paranumonly&gt;</pre>      |                                  | string of the source paragraph, ading or trailing text. |
| <\$fullfilename>                      | The source docu                  | ment's full pathname.                                   |
| <\$filename>                          | The source docu                  | ment's filename.                                        |
| <pre>&lt;\$pagenum[paratag]&gt;</pre> | The page numbe paragraph with th | r of the nearest previous<br>ne specified tag.          |
| <b> </b>                              | ■ Done                           | Go To                                                   |

## **Cross-reference format building blocks (continued)**

| Building block                                                                 | Inserts                                                                                                    |
|--------------------------------------------------------------------------------|----------------------------------------------------------------------------------------------------|
| <pre>&lt;\$paratext[paratag]&gt;</pre>                                         | The text of the nearest previous paragraph with the specified tag.                                                                                                    |
| <pre>&lt;\$paratag[paratag]&gt;</pre>                                          | The tag of the nearest previous paragraph with the specified tag                                                                                                    |
| <\$paranum[paratag]>                                                           | The autonumber string of the nearest previous paragraph with the specified tag.                                                                                                    |
| <pre>&lt;\$paranumonly[paratag]&gt;</pre>                                      | The autonumber value of the nearest previous paragraph with the specified tag.                                                                                                    |
| <default font="" ¶=""><br/>(and all other character<br/>format tags)</default> | The character format into the definition. This format is applied to the cross-reference text that follows. The Building Blocks list contains all the formats in the Character Catalog. |

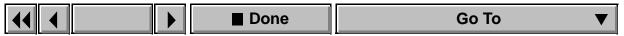

## Variable definition building blocks

| Available building blocks                                                         | depend on the type of variable you're defining.                                                                                                    |  |
|-----------------------------------------------------------------------------------|----------------------------------------------------------------------------------------------------|--|
| Page Number variables                                                             |                                                                                                    |  |
| Building block                                                                    | Inserts                                                                                                    |  |
| <\$curpagenum>                                                                    | The current page number.                                                                                                    |  |
| <\$lastpagenum>                                                                   | The last page number of the file or book.                                                                                                    |  |
| <pre>&lt;\$paranum[paratag]&gt;</pre>                                             | The autonumbering string of the nearest previous paragraph that has the specified tag.                                                                                                  |  |
| <pre>&lt;\$paranumonly[paratag]&gt;</pre>                                         | The autonumbering value of the nearest previous paragraph that has the specified tag.                                                                                                   |  |
| <pre><default font="" ¶=""> (and all other character format tags)</default></pre> | The character format into the definition. This format is applied to the variable text that follows.  The Building Blocks scroll list contains all the formats in the Character Catalog. |  |

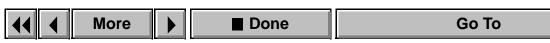

# Variable definition building blocks (continued)

| Date variables |                                                 |
|----------------|-------------------------------------------------|
| Building block | Inserts                                         |
| <\$second>     | The second.                                     |
| <\$second00>   | The second, including leading zeros.            |
| <\$minute>     | The minute.                                     |
| <\$minute00>   | The minute, including leading zeros.            |
| <\$hour>       | The hour from 1 to 12.                          |
| <\$hour01>     | The hour from 1 to 12, including leading zeros. |
| <\$hour24>     | The hour from 1 to 24.                          |
| <\$ampm>       | The designation am or pm.                       |
| <\$AMPM>       | The designation AM or PM.                       |
|                |                                                 |
| <b>▲</b> More  | <b>▶</b> ■ Done Go To                           |

## Variable definition building blocks (continued)

| variable definition building blocks (continued) |                                                   |
|-------------------------------------------------|---------------------------------------------------|
| Date variables (cont                            | inued)                                            |
| Building block                                  | Inserts                                           |
| <\$daynum>                                      | The number of the day.                            |
| <\$daynum01>                                    | The number of the day, including leading zeros.   |
| <\$dayname>                                     | The name of the day.                              |
| <\$shortdayname>                                | The abbreviated name of the day.                  |
| <\$monthnum>                                    | The number of the month.                          |
| <\$monthnum01>                                  | The number of the month, including leading zeros. |
| <\$monthname>                                   | The name of the month.                            |
| <\$shortmonthname>                              | The abbreviated name of the month.                |
| <\$year>                                        | The four-digit year.                              |

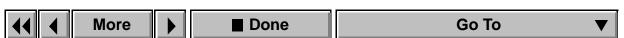

## Variable definition building blocks (continued)

| Date variables (con                                                                | ate variables (continued)                                                                                                    |  |
|------------------------------------------------------------------------------------|----------------------------------------------------------------------------------------------------|--|
| Building block                                                                     | Inserts                                                                                                    |  |
| <\$shortyear>                                                                      | The last two digits of the year.                                                                                                    |  |
| <default font="" ¶=""><br/>(and all other<br/>character format<br/>tags)</default> | The character format into the definition. This format is applied to the variable text that follows.  The Building Blocks scroll list contains all the formats in the Character Catalog. |  |

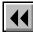

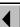

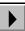

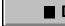

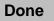

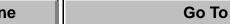

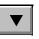

## Variable definition building blocks (continued)

| Filename variables                                                                 | Filename variables                                                                                                    |  |
|------------------------------------------------------------------------------------|----------------------------------------------------------------------------------------------------|--|
| Building block                                                                     | Inserts                                                                                                    |  |
| <\$fullfilename>                                                                   | The full pathname of the current file.                                                                                                    |  |
| <\$filename>                                                                       | The filename of the current file.                                                                                                    |  |
| <default font="" ¶=""><br/>(and all other<br/>character format<br/>tags)</default> | The character format into the definition. This format is applied to the variable text that follows.  The Building Blocks scroll list contains all the formats in the Character Catalog. |  |

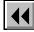

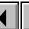

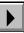

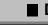

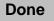

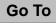

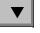

## Variable definition building blocks (continued)

| Table Sheet variab                              | able Sheet variables                                                                                |  |
|-------------------------------------------------|----------------------------------------------------------------------------------------------------|--|
| <b>Building block</b>                           | Inserts                                                                                             |  |
| <\$tblsheetnum>                                 | The number of the current text column that the table occupies.                                      |  |
| <\$tblsheetcount>                               | The total number of text columns that the table occupies.                                           |  |
| <default font="" ¶=""> (and all other</default> | The character format into the definition. This format is applied to the variable text that follows. |  |
| character format tags)                          | The Building Blocks scroll list contains all the formats in the Character Catalog.                  |  |

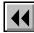

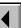

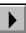

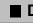

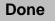

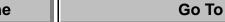

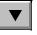

More

## Variable definition building blocks (continued)

| Header/Footer variables                   |                                                                                                    |
|-------------------------------------------|----------------------------------------------------------------------------------------------------|
| Building block                            | Inserts                                                                                                    |
| <\$marker1>                               | The contents of the nearest previous marker of type Header/Footer\$1.                                                   |
| <\$marker2>                               | The contents of the nearest previous marker of type Header/Footer\$2.                                                   |
| <pre>&lt;\$paratext[paratag]&gt;</pre>    | The text of the nearest previous paragraph with the specified tag.                                                      |
| <\$paranum[paratag]>                      | The autonumber string of the nearest previous paragraph with the specified tag.                                         |
| <pre>&lt;\$paranumonly[paratag]&gt;</pre> | The autonumber value, excluding any leading or trailing text, of the nearest previous paragraph with the specified tag. |

Go To

Done

## Variable definition building blocks (continued)

| Header/Footer variables (continued)                                               |                                                                                                    |  |  |
|-----------------------------------------------------------------------------------|----------------------------------------------------------------------------------------------------|--|--|
| Building block                                                                    | Inserts                                                                                                    |  |  |
| <pre>&lt;\$paratag[paratag]&gt;</pre>                                             | The tag of the nearest previous paragraph with the specified tag.                                                                                                    |  |  |
| <pre>&lt;\$condtag[hitag,,lotag,</pre>                                            | The highest ranking condition tag on the page. Ranking is from hitag to lotag.                                                                                                    |  |  |
|                                                                                   | If no condition tags on the page match, the last entry in the building block (nomatch) is displayed. Note that you must always follow lotag with a comma.                               |  |  |
| <pre><default font="" ¶=""> (and all other character format tags)</default></pre> | The character format into the definition. This format is applied to the variable text that follows.  The Building Blocks scroll list contains all the formats in the Character Catalog. |  |  |

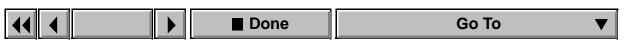

## **Special characters (Find/Change)**

For a complete list of special characters you can type in a dialog box, see "Character Sets" in the Quick Reference.

| This sequence | Searches for           |
|---------------|------------------------|
| \t            | Tab characters         |
| \r            | Forced return          |
| \p            | End of paragraph       |
| \P            | Beginning of paragraph |
| \st           | Thin space             |
| \s#           | Numeric space          |
| \sn           | En space               |
| \sm           | Em space               |
| //            | Backslash              |

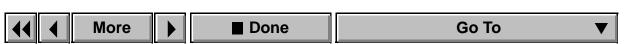

## Special characters (Find/Change) (continued)

| This sequence | Searches for                    |
|---------------|---------------------------------|
| \(space)      | Nonbreaking space               |
| \-            | Discretionary hyphen            |
|               | Suppress hyphenation symbol     |
| <b>\+</b>     | Nonbreaking hyphen              |
| \f            | End-of-flow symbol <sup>*</sup> |
| <b>\</b> <    | Start of word <sup>*</sup>      |
| <b> &gt;</b>  | End of word <sup>*</sup>        |

<sup>\*</sup> You can use these characters only in the Find text box.

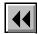

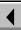

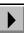

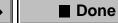

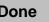

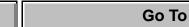

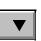

### Wildcard characters

| This character | Finds                                                          |
|----------------|----------------------------------------------------------------|
| * (asterisk)   | Zero or more characters, excluding spaces and punctuation      |
| (vertical bar) | One or more spaces and punctuation characters that end a word  |
| ?              | Any single character, excluding spaces and punctuation         |
| ٨              | Start of line                                                  |
| \$             | End of line                                                    |
| [ab]           | Any one of the characters in the brackets                      |
| [^ab]          | Any character not in the brackets                              |
| [a-b]          | Any one character in a range                                   |
| \other         | Specified character (for example, \* searches for an asterisk) |

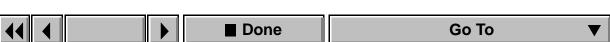

### List specification flows

Generated lists are formatted according to a special flow that is on a reference page. For each list you generate, FrameMaker creates a new reference page.

The special flow contains paragraphs whose formats are the same as those in the generated list. These paragraphs contain building blocks that determine the contents of each list entry.

| Building block                   | Effect                                                                                           |
|----------------------------------|--------------------------------------------------------------------------------------------------|
| <pre>&lt;\$pagenum&gt;</pre>     | Inserts the page number of the listed paragraph                                                  |
| <\$nopage>                       | Excludes the page number of the listed paragraph                                                 |
| <pre>&lt;\$paratext&gt;</pre>    | Inserts the text of the listed paragraph                                                         |
| <pre>&lt;\$paranum&gt;</pre>     | Inserts the autonumbering string of the listed paragraph                                         |
| <pre>&lt;\$paranumonly&gt;</pre> | Inserts the autonumbering string of the listed paragraph, excluding any leading or trailing text |

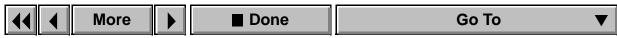

## **List specification flows (continued)**

### Example

Paragraph tagged Specifies

Heading1TOC Section Section Specifies

Heading1TOC Section <\$paranumoi
Heading2TOC <\$paratext> <\$pagenum>

Based on the preceding reference page specification, the generated table of contents would include the following:

Go To

### Section 1

First heading 1

A following topic 1

Another following topic 6

Just another heading 11

Section 2

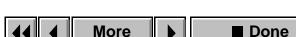

## **List specification flows (continued)**

#### Hypertext links in lists

When you generate hypertext links in a list, FrameMaker inserts a paragraph in the specification flow to define the type of links generated. For example, when you generate an active table of contents, FrameMaker inserts a paragraph tagged ActiveTOC.

You can generate five types of links:

- gotoObjectId <\$fullfilename>:<\$Objecttype> <\$ObjectId> displays the selected item centered in the current window.
- openObjectId <\$fullfilename>:<\$Objecttype> <\$ObjectId> displays the selected item centered in a new window.

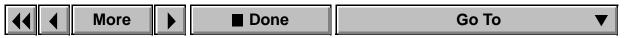

## **List specification flows (continued)**

- gotopage <\$fullfilename>:<\$pagenumonly> displays the page in the current window with nothing selected.
- openpage <\$fullfilename>:<\$pagenumonly> displays the page in a new window with nothing selected.
- alert <\$fullfilename> displays an alert that shows the filename of the source document.

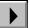

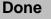

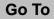

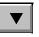

## **Index specification flows**

A generated index is formatted according to a special flow that is on a reference page.

The special flow contains paragraphs. The formats of these paragraphs determine what aspect of the index the paragraphs specify and the formats of the resulting entries.

| Paragraph formats in the index specification flow Paragraph tagged Specifies |                                                                                                    |  |
|------------------------------------------------------------------------------|----------------------------------------------------------------------------------------------------|--|
| SeparatorsIX                                                                 | How to separate the page numbers                                                                               |  |
|                                                                              | Example:                                                                                                    |  |
|                                                                              | 1, 2–3                                                                                                    |  |
|                                                                              | Multiple page numbers for one entry are separated by a comma and space. Page ranges are separated by a hyphen. |  |

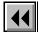

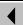

More

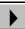

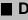

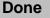

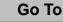

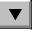

## **Index specification flows (continued)**

| Paragraph tagged     | s in the index specification flow (continued) Specifies                                                                                                    |
|----------------------|----------------------------------------------------------------------------------------------------|
| SortOrderIX          | The sort order for the index entries                                                                                                    |
|                      | Example:                                                                                                    |
|                      | <pre>&lt;\$symbols&gt;&lt;\$numerics&gt;&lt;\$alphabetics&gt;</pre>                                                                                                    |
|                      | The index will list symbols first, then numeric entries, and then alphabetic entries.                                                                                                   |
| Level1IX<br>Level2IX | Formatting of the different levels of index entries  Example:  Level1IX  Level2IX  The index has two levels. First-level entries are flush left, and second-level entries are indented. |

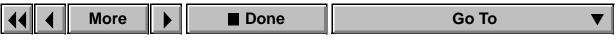

## Index specification flows (continued)

| Paragraph formats | in the index specification flow (continued)                                               |
|-------------------|-------------------------------------------------------------------------------------------|
| Paragraph tagged  | Specifies                                                                                 |
| GroupTitlesIX     | The title for each sorted group of entries                                                |
|                   | Example:                                                                                  |
|                   | Symbols[\ ];Numerics[0];<br>A;B;C;D;E;F;G;H;I;J;K;L;M;N;O;P;Q;R;S;T;U;V;W;X;Y;Z           |
|                   | Group titles will be bold in the index. Note that each title is separated by a semicolon. |
| IgnoreCharsIX     | The characters to ignore when sorting the index entries  Example:                         |
|                   |                                                                                           |
|                   | Hyphens, en dashes and em dashes are ignored when the entries are sorted.                 |
| 4 4 More          | ▶ Done Go To                                                                              |

# **Index specification flows (continued)**

| Paragraph tagged | in the index specification flow (continued)  Specifies                |  |
|------------------|-----------------------------------------------------------------------|--|
|                  | •                                                                     |  |
| IndexIX          | The contents and format of the page number to which each entry refers |  |
|                  | Example:                                                              |  |
|                  | <\$pagenum>                                                           |  |
|                  | The page number for each entry will be bold in the index.             |  |

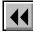

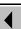

More

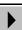

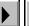

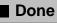

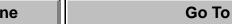

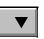

## **Index specification flows (continued)**

The paragraphs on the reference page contain building blocks, as shown here:

| Building blocks in the index specification flow |                                                                                                    |  |
|-------------------------------------------------|----------------------------------------------------------------------------------------------------|--|
| Building block                                  | Effect                                                                                                    |  |
| <\$symbols> <\$numeric> <\$alphabetics>         | Used in the paragraph tagged SortOrderIX to specify how the index entries are sorted. The order ascends from left to right.                                  |  |
| <\$pagenum>                                     | Inserts the number of the page containing the index marker. When this building block is in the paragraph tagged IndexIX, page numbers appear for each entry. |  |
| <\$nopage>                                      | Excludes the page number of the index marker. When this building block is in the paragraph tagged IndexIX, the index has no page numbers.                    |  |

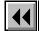

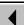

More

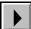

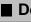

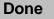

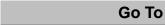

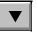

## **Index specification flows (continued)**

## Hypertext links in indexes

When you generate hypertext links in an index, FrameMaker inserts a paragraph in the specification flow to define the type of links generated. For example, when you generate an active index, FrameMaker inserts a paragraph tagged ActiveIX.

You can generate five types of links:

- gotoObjectId <\$fullfilename>:<\$Objecttype> <\$ObjectId> displays the selected item centered in the current window.
- openObjectId <\$fullfilename>:<\$Objecttype> <\$ObjectId> displays the selected item centered in a new window.

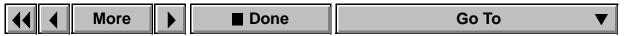

## **Index specification flows (continued)**

- gotopage <\$fullfilename>:<\$pagenumonly> displays the page in the current window with nothing selected.
- openpage <\$fullfilename>:<\$pagenumonly> displays the page in a new window with nothing selected.
- alert <\$fullfilename> displays an alert that shows the filename of the source document.

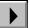

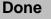

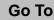

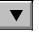

## **Hypertext commands**

Hypertext markers embed links or commands in a document. When the document is view only, these markers execute the specified commands. The marker text specifies the command.

To see the syntax for a hypertext command, click a command in the list below.

alert
gotolink
gotolink firstpage
gotolink lastpage
gotopage
matrix

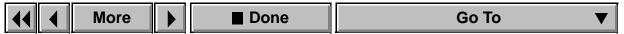

# SYNTAX DESCRIPTIONS **Hypertext commands (continued)**

message system message winexec

newlink

nextpage

openlink

opennew

openpage popup

previouslink previouspage

quit quitall

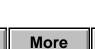

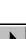

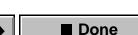

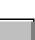

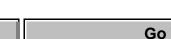

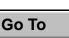

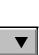

## **Hypertext commands (continued)**

#### alert

Displays an alert box.

alert message

message is the message that appears in the alert box.

## gotolink

Displays the page that contains a matching newlink.

gotolink filename: linkname

filename: identifies the file that contains the matching newlink. If the newlink is in the current file, filename: is not needed.

linkname is the name of the corresponding <u>newlink</u>.

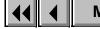

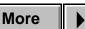

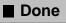

### **Hypertext commands (continued)**

#### gotolink firstpage

Displays the first page of the document.

```
gotolink filename:firstpage
```

filename identifies a file other than the current one. To go to the first page of the current file, filename: is not needed.

## gotolink lastpage

Displays the last page of the document.

```
gotolink filename:lastpage
```

filename identifies a file other than the current one. To go to the last page of the current file, filename: is not needed.

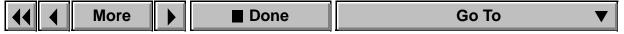

#### **Hypertext commands (continued)**

#### gotopage

Displays a specific page in the document.

gotopage filename:pagenumber

filename identifies a file other than the current one. To go to a specific page of the current file, filename: is not needed.

pagenumber is the number of the page to be displayed.

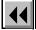

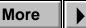

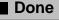

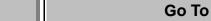

## **Hypertext commands (continued)**

#### matrix

Divides the text column containing the marker into rows and columns of hypertext buttons. The commands for these buttons are specified in a text column on a reference page.

matrix rows columns flowname

rows specifies how many rows of buttons the text column will contain.

columns of buttons the text column will contain.

flowname is the name of the flow tag for the corresponding text column on the reference page.

### Example:

matrix 2 3 MyCommands divides the text column into two rows and three columns of buttons. The hypertext commands are on a reference page in a text column tagged MyCommands. Each command is in a separate paragraph:

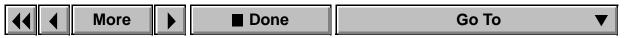

## **Hypertext commands (continued)**

the first three paragraphs are for row 1, and the second three paragraphs are for row 2.

### message system or message winexec

Starts another application, or executes any command you can execute from the command line in the Windows Run dialog box.

message system application pathname, windowstate

message winexec application pathname, windowstate

application is the full pathname and filename of the application.

pathname is the command-line parameter, if any. This is usually the pathname of a file for the application to open.

## **Hypertext commands (continued)**

windowstate specifies the state of the window that is opened. If windowstate is not specified, the window opens as SW\_SHOWNORMAL. The values you can use are:

SW\_HIDE SW\_SHOWMINIMIZED

SW\_MINIMIZE SW\_SHOWMINNOACTIVE

SW\_RESTORE SW\_SHOWNA

SW\_SHOW SW\_SHOWNOACTIVE

SW\_SHOWMAXIMIZED SW\_SHOWNORMAL

## Example:

message system pbrush.exe c:\ship.pcx,SW\_MINIMIZE starts Paintbrush and opens the graphic file ship.pcx in a minimized window.

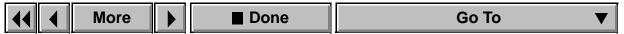

## **Hypertext commands (continued)**

#### newlink

Identifies a destination for gotolink and openlink commands.

newlink linkname

linkname is a string that uniquely identifies the newlink. It is the target for openlink and gotolink commands that use the same linkname.

## nextpage

Displays the next page of the current document.

nextpage

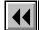

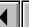

More

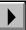

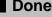

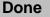

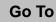

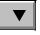

## **Hypertext commands (continued)**

#### openlink

Opens a new document window and displays the page that contains a matching newlink.

openlink filename: linkname

filename identifies the file that contains the matching newlink. If the file containing the newlink is already open, this command displays the page without opening a new document window.

linkname is the name of the corresponding <u>newlink</u>.

#### opennew

Opens the specified file as an untitled document in a new document window.

opennew filename

filename identifies the file to be opened.

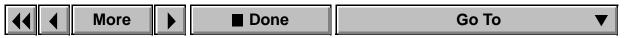

### **Hypertext commands (continued)**

### openpage

Opens a new document window and displays a specific page in the document.

openpage filename:pagenumber

filename identifies a file other than the current one. If the file is already open, this command displays the page without opening a new document window.

pagenumber is the page number of the page to display.

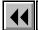

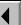

More

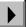

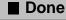

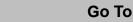

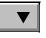

## **Hypertext commands (continued)**

#### popup

Displays a pop-up menu whose items execute hypertext commands. The menu items are specified in a text column on a reference page.

popup flowname

flowname is the name of the flow tag for the corresponding text column on the reference page.

#### Example:

popup MyCommands displays a pop-up menu. The items in the pop-up menu are specified in a text column tagged MyCommands. Each item is specified by a separate paragraph. The hypertext command for each item is specified by inserting a hypertext marker into its corresponding paragraph.

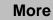

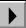

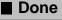

## **Hypertext commands (continued)**

#### previouslink

Displays the last page the reader viewed.

previouslink

## previouspage

Displays the previous page of the current document.

previouspage

## quit

Removes the current document window from the screen. quit

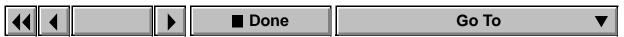

quitall

Removes all view-only document windows from the screen.  ${\tt quitall}$ 

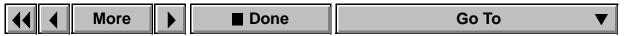

#### **Index markers** (continued)

#### Index markers

The marker text determines what appears in the index, how the entry is sorted, the page number style for the entry, and the font for the entry. The following table shows options for index entries plus sample entries.

You can use building blocks in marker text to control the form of the index entry and its location in the index.

| Building block Effect                  |                                              |  |
|----------------------------------------|----------------------------------------------|--|
| : (colon) Separates levels in an entry |                                              |  |
| ; (semicolon)                          | Separates entries in a marker                |  |
| [] (brackets)                          | Specifies a special sort order for the entry |  |
| <\$startrange>                         | Indicates the beginning of a page range      |  |
| <\$endrange>                           | Indicates the end of a page range            |  |

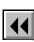

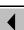

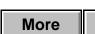

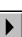

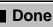

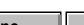

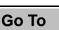

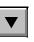

## **Index markers** (continued)

| Building block                               | Effect                                                                                                    |  |
|----------------------------------------------|----------------------------------------------------------------------------------------------------|--|
| <\$nopage>                                   | Suppresses the page number in the entry                                                                                   |  |
| <\$singlepage>                               | In a marker that contains several entries, restores the page number for an entry that follows a <\$nopage> building block |  |
| Character format tag, in angle brackets (<>) | Changes the character format                                                                                              |  |
| <default font="" para=""></default>          | Restores the paragraph's default font                                                                                     |  |

# **Examples**

**Index entry** Marker text **Explanation** coffee 10 coffee A simple entry is created.

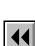

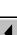

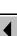

More

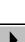

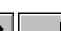

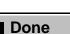

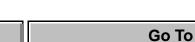

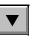

## **Index markers** (continued)

| Index entry                 | Marker text       | Explanation                                                                                                    |
|-----------------------------|-------------------|----------------------------------------------------------------------------------------------------|
| tea<br>english 10           | tea:english       | Multiple levels are allowed. The colon separates levels of the index entry.                                                        |
| english tea 10<br>tea 10    | tea;english tea   | Multiple entries are allowed.<br>The semicolon separates<br>entries.                                                               |
| 68000 10<br>(entry under S) | 68000[sixtyeight] | The entry is sorted as if it were the text in brackets. The text in brackets can contain multiple entries separated by semicolons. |

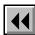

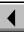

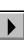

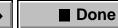

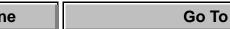

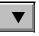

## **Examples** (continued)

## **Examples (continued)**

| Index entry              | Marker text                          | Explanation                                                                                                   |
|--------------------------|--------------------------------------|----------------------------------------------------------------------------------------------------|
| Oolong, see<br>Specialty | Oolong, see Specialty<br><\$nopage>  | The entry doesn't have a page number.                                                                         |
| Tea 10–12                | <\$startrange>Tea<br><\$endrange>Tea | The range is specified using two markers. The first marker is on page 10 and the second marker is on page 12. |
| coffee 10                | coffee <bold></bold>                 | A character format named bold is applied to the page number.                                                  |

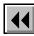

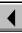

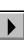

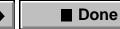

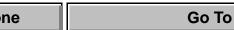

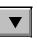

# Introduction

Every table in a FrameMaker document has a format, which is made up of properties that determine its appearance, including its regular cell margins, title position, the style of ruling and shading, and default paragraph formats.

## **Help on Tables**

For information on tables, click an item in the topic list to the right, or click an active area below.

The <u>Insert Table</u> dialog box inserts a new blank table with the format you specify.

The <u>Table Designer</u> contains controls for creating, editing, and applying table formats.

The Row Format dialog box customizes a row's height limits and placement.

The <u>Custom Ruling and Shading</u> dialog box contains controls for changing the ruling and shading of specific cells in a table.

The <u>Add Rows or Columns</u> and <u>Resize Selected Columns</u> dialog boxes contain controls for changing the default properties of individual tables.

The <u>Convert to Table</u> dialog box converts selected text to a table.

Introduction
Insert Table

Table Designer

Basic properties

Ruling properties
Shading properties

Apply Changes
New Format

Global Update Options

Some tables use

format overrides

Delete Formats from

Catalog
Row Format

Shading

Custom Ruling and

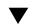

More in list...

Index Shortcuts

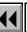

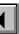

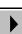

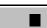

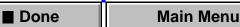

# **Insert Table**

# Table menu > Insert Table

Dialog box where you insert a new blank table into text. You cannot insert a table in a footnote. You can insert a table in another table if the cell contains a text column within an anchored frame.

Table Tag Specifies the name of the Table Catalog format you

want to use for the new table.

**Table Format**Lists the formats available in the document's Table
Catalog. If you select a format in this list, its name

appears in the Table Tag text box.

Insert Table

Table Designer

Introduction

Basic properties
Ruling properties

Shading properties
Apply Changes

New Format

Global Update Options

Some tables use

format overrides

Delete Formats from

Catalog
Row Format

Shading

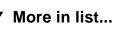

Custom Ruling and

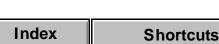

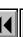

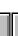

More

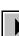

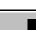

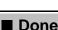

ne Main Menu

**TABLES** Introduction Insert Table **Insert Table** (continued) Table Designer Columns Sets the number of columns. Basic properties Ruling properties **Body Rows** Sets the number of rows in the body of the table. Shading properties **Heading Rows** Sets the number of rows in the table heading. **Apply Changes Footing Rows** Sets the number of rows in the table footing. **New Format** Global Update **Options** Some tables use format overrides Delete Formats from Catalog **Row Format** Custom Ruling and Shading More in list... Index Main Menu Done **Shortcuts** 

# **Table Designer**

## Table menu > Table Designer

Window where you create and change table formats, store them in the Table Catalog, and apply them to tables in the document.

The Table Designer window displays many of the properties you can set for a table. Changes you make in the designer window do not take effect in the current table until you apply the changes or update the catalog format.

## Table Tag

Shows the tag (name) of the current table. You can choose a different tag from the pop-up menu to display the properties of a particular catalog format, or you can type a new name in the text box to rename or create a format.

If you hold down the Shift key while choosing from the pop-up menu, FrameMaker displays the properties of the chosen catalog format without changing the tag in the text box. Introduction
Insert Table

Table Designer

Basic properties
Ruling properties

Shading properties
Apply Changes

New Format

Global Update
Options

Some tables use format overrides

Delete Formats from

Row Format

Catalog

Custom Ruling and Shading

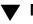

More in list...

More

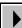

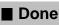

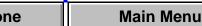

# Table Designer (continued)

**Properties** 

Lists the three groups of properties available in the Table Designer. When you choose a group from the pop-up menu, the properties in that group are displayed in the designer window. You can change property settings to modify a table format or create a new format.

When you click in a table, the designer window displays the properties of that table, which may or may not match the properties of the catalog format that has the same tag.

If you change any of the properties in a group, you must apply them to the current table before you can display a different group.

**Basic** Displays <u>Basic properties</u> for setting a table's indents, spacing, alignment, paragraph numbering, title position, default cell margins, and orphan control.

More

**Ruling** Displays <u>Ruling properties</u> for setting the table's regular ruling.

Introduction
Insert Table

Table Designer

Basic properties
Ruling properties

Shading properties Apply Changes

New Format Global Update

Some tables use format overrides

**Options** 

Row Format
Custom Ruling and

Shading

Catalog

lacksquare

More in list...

Delete Formats from

Index

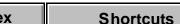

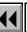

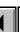

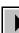

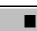

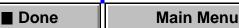

# Table Designer (continued)

**Shading** Displays <u>Shading properties</u> for setting the table's regular shading.

# Apply To Selection

Applies all properties from all property groups (including the tag in the <u>Table Tag</u> text box) to the selected tables. The corresponding catalog format is not updated.

If you haven't changed any properties, clicking Apply To Selection applies the catalog format displayed in the Table Tag text box to the current table. The table's default properties that are not set in the Table Designer, such as the number of rows and columns and paragraph formats, are not changed.

If you have changed any properties, clicking Apply To Selection creates a format override in the current table. This means that the table's format no longer matches the catalog format that has the same tag.

Introduction
Insert Table

Table DesignerBasic properties

Ruling properties

Shading properties
Apply Changes

New Format Global Update

**Options** 

Some tables use format overrides

Delete Formats from

Catalog
Row Format

Custom Ruling and Shading

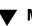

More in list...

Index Shortcuts

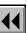

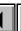

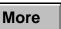

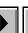

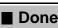

ne Main Menu

# Table Designer (continued)

Update All
Updates the catalog format that has the tag shown, as well as all tables in the document that have the

as well as all tables in the document that have the same tag. All properties from all property groups are updated. If the tag in the <u>Table Tag</u> text box is different from the tag shown here, the format is renamed.

The catalog format's default properties not set in the

Table Designer, such as paragraph formats, are also updated, but they are not updated in existing tables.

Commands

Displays table formatting commands.

Now Format Opens the New Format

**New Format** Opens the <u>New Format</u> dialog box where you can store the current table's format in the Table Catalog.

Global Update Options Opens the Global Update
Options dialog box where you can specify which
properties to update for specific catalog formats.

Insert Table

Table Designer

Basic properties

Introduction

Ruling properties

Shading properties
Apply Changes

New Format Global Update Options

Some tables use format overrides

Delete Formats from Catalog

Row Format
Custom Ruling and
Shading

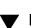

More in list...

Index

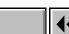

**Shortcuts** 

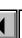

More

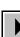

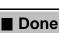

Main Menu

# Table Designer (continued)

**Delete Format** Opens the <u>Delete Formats from</u> Catalog dialog box where you can delete formats from the Table Catalog.

**Set Window to As Is** Changes all properties in the Table Designer to As Is. Use this command if you want to change only certain properties. After changing properties to As Is, set only those properties you want to change. When you click Apply or <u>Update All</u>, FrameMaker will not update properties set to As Is.

Reset Window from Selection Changes all properties in the Table Designer to match those of the current table. Use this command before clicking Apply or Update All if you don't want to keep the changes you've made and want to return to the original properties.

Introduction Insert Table

Table Designer

Basic properties Ruling properties

Shading properties

**Apply Changes New Format** 

Global Update **Options** 

Some tables use format overrides

Delete Formats from Catalog

Row Format

Custom Ruling and Shading

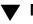

More in list...

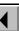

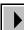

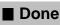

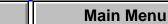

# **Basic properties**

The Basic property group is where you set a table's position and alignment on the page, regular cell margins, title position, and paragraph numbering. You display this group of properties by choosing it from the <u>Properties</u> popup menu in the Table Designer.

# Indents

Sets the horizontal position of the table's edge relative to the text column when the table is left aligned, centered, or right aligned. Left-aligned tables ignore the right indent, and right-aligned tables ignore the left indent. Centered tables ignore both indents.

# **Space**

Sets the space above and below the table (including the table title, if there is one). FrameMaker determines the space between the table and the preceding paragraph by using either the paragraph's space below or the table's space above, whichever is larger. Similarly, to determine the space between the table and the following paragraph, it uses either the table's space below or the paragraph's space above, whichever is larger.

Insert Table

Table Designer

Introduction

Basic properties Ruling properties

Shading properties

**Apply Changes New Format** 

Global Update **Options** 

Some tables use format overrides Delete Formats from

Row Format

Custom Ruling and

Shading

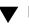

Catalog

More in list...

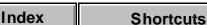

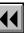

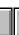

More

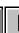

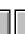

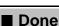

Main Menu

# **TABLES** Alignment

# **Basic properties** (continued)

If the table is at the top of a column, FrameMaker ignores the Space Above value. If it's at the bottom of a column, FrameMaker ignores the Space Below

# setting.

Determines the table's horizontal position within the left and right indents. Tables can be left aligned, right aligned, or centered.

Start **Top of Column** Starts the table at the top of the next column.

Specifies where the table starts on the page. **Anywhere** Positions the table in the next place it fits: either in the current text column or at the top of the next column in the flow.

Top of Page/ Top of Left Page/ **Top of Right Page** 

**Shortcuts** 

Starts the table at the top of the next indicated page.

Table Designer Basic properties

Introduction

Insert Table

Ruling properties Shading properties

**Apply Changes New Format** Global Update

**Options** Some tables use format overrides

Delete Formats from Catalog Row Format

Custom Ruling and Shading

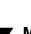

More in list...

Main Menu

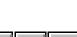

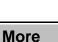

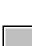

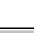

Done

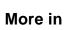

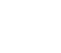

Index

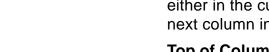

# Basic properties (continued)

**Float** Lets the table move to the first column in which it will fit without also moving the line of text containing the table's anchor symbol.

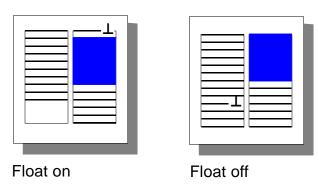

With Float turned off, the table and anchor symbol must be in the same column.

With Float turned on, the table floats to the next column that has room.

Introduction

Insert Table
Table Designer

Basic properties

Ruling properties

Shading properties

Apply Changes

New Format

Global Update

Options
Some tables use

format overrides

Delete Formats from

Row Format

Custom Ruling and Shading

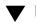

Catalog

More in list...

Index

Shortcuts

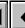

More

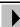

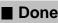

one Main Menu

# Basic p

# Basic properties (continued)

Numbering S ta

Specifies the direction of paragraph autonumbering in table cells. This property also directs the numbering of table footnotes.

Row First Numbers paragraphs and footnotes sequentially across rows.

**Column First** Numbers paragraphs and footnotes sequentially down columns.

Title Position

Positions the title above or below the table or specifies that the table will not have a title.

**Gap** Sets the distance between the title and the top or bottom of the table.

Basic properties Ruling properties

Shading properties

Introduction

Insert Table

Table Designer

Apply Changes New Format

Global Update
Options

Catalog

Some tables use format overrides

Delete Formats from

Row Format
Custom Ruling and
Shading

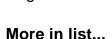

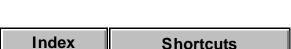

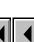

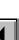

More

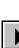

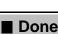

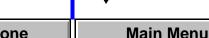

# Basic properties (continued)

# Orphan Rows Determines where the table can break between text

columns. Orphan Rows are the minimum number of rows that can appear alone at the top or bottom of a column.

You can use this property to specify that a table should not break between columns. To do this, specify a large number in the Orphan Rows text box. The maximum setting is 100 rows.

# Default Cell Margins

Sets the distances between the edges of all table cells and text in the cells. To adjust the margins for specific cells, use the <u>Table Cell properties</u> in the Paragraph Designer.

The <u>Indent properties</u> of each paragraph in a cell are measured from the cell margins.

Insert Table
Table Designer

Basic properties

Introduction

Ruling properties

Shading properties

Apply Changes

New Format Global Update

**Options** 

Some tables use format overrides

Delete Formats from

Catalog
Row Format

Custom Ruling and Shading

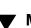

More in list...

Index Shortcuts

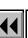

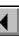

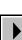

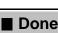

e Main Menu

# **Ruling properties**

The Ruling property group is where you set a table's regular ruling for columns and rows. You display this group by choosing it from the <u>Properties</u> pop-up menu in the <u>Table Designer</u>.

To change the ruling for specific cells, use the <u>Custom Ruling & Shading</u> command on the Table menu.

#### **Column Ruling**

Sets ruling for the right edges of columns.

For example, the first column can have a thick rule, while remaining columns have thin rules.

| = | 1992 |  | 1993 |  | 1994 |  |
|---|------|--|------|--|------|--|
|   |      |  |      |  |      |  |
| _ |      |  |      |  |      |  |
|   |      |  |      |  |      |  |
|   |      |  |      |  |      |  |
|   |      |  |      |  |      |  |

**Left pop-up menu** Designates a column for a special ruling.

Introduction

Insert Table

Table Designer

Basic properties
Ruling properties

Shading properties

Apply Changes

New Format Global Update

Options
Some tables use

format overrides

Delete Formats from

Catalog

Row Format

Custom Ruling and Shading

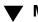

More in list...

Index

**Shortcuts** 

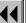

More

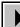

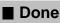

# Ruling properties (continued)

Middle pop-up menu Sets the ruling style for the column specified in the left pop-up menu. If you don't want a special column ruling, choose None.

**Others** Specifies the ruling style for the remaining columns. If you don't want ruling between columns, choose None.

# **Body Row Ruling**

For example, every other body row can have a thick rule, while remaining rows have thin rules.

Sets the ruling between rows in the body of the table.

|   | 1992 |  | 19 | 93 | 1994 |  |
|---|------|--|----|----|------|--|
|   |      |  |    |    |      |  |
|   |      |  |    |    |      |  |
|   |      |  |    |    |      |  |
|   |      |  |    |    |      |  |
| = |      |  |    |    |      |  |
|   |      |  |    |    |      |  |

Introduction

Table Designer

Insert Table

Basic properties Ruling properties

Shading properties

**Apply Changes New Format** 

Global Update

Some tables use format overrides

Delete Formats from Catalog

**Options** 

Row Format

Custom Ruling and Shading

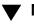

More in list...

Index

**Shortcuts** 

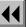

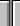

More

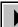

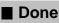

# Ruling properties (continued)

**Left pop-up menu** Designates a pattern for special ruling between body rows.

**Middle pop-up menu** Sets the ruling style for the pattern specified in the left pop-up menu. If you don't want a special ruling pattern, choose None.

**Others** Specifies the ruling style between the remaining body rows. If you don't want ruling between body rows, choose None.

Heading and Footing Ruling

Sets the ruling for heading and footing rows.

For example, heading rows can have a double rule and be separated from body rows by a thick rule.

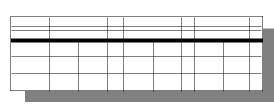

Introduction

Table Designer

Insert Table

Basic properties

Ruling properties
Shading properties

Apply Changes

New Format Global Update

Some tables use format overrides

Delete Formats from Catalog

**Options** 

Row Format

Custom Ruling and Shading

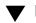

More in list...

Index

Shortcuts

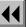

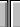

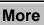

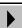

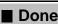

e Main Menu

# Ruling properties (continued)

**Separators** Specifies the ruling style that separates heading and footing rows from body rows. If you don't want separator ruling, choose None.

**Rows** Specifies the ruling style between rows in multiple-row headings and footings. If you don't want ruling between heading and footing rows, choose None.

# Outside Ruling

right edges of the table. If you don't want outside ruling, choose None from the pop-up menus.

Draw Bottom Ruling on Last Sheet Only In

Specifies the ruling style for the top, bottom, left, and

multipage tables, draws the bottom rule only on the last page of the table.

Insert Table
Table Designer

Basic properties

Introduction

Ruling properties
Shading properties

Apply Changes
New Format

Global Update Options

Some tables use

format overrides

Delete Formats from
Catalog

Row Format

Custom Ruling and

Shading

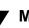

More in list...

Index Shortcuts

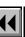

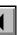

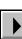

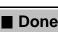

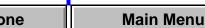

# Shading properties

The Shading property group is where you set a table's regular shading for rows and columns. You display this group by choosing it from the Properties pop-up menu in the <u>Table Designer</u>.

To change the shading for specific cells, use the Custom Ruling & Shading command on the Table menu

Heading and **Footing Shading**  Specifies the shading for heading and footing rows. **Fill** Fills the rows with white or a percentage of the color set in the Color pop-up menu. If you don't want

heading and footing shading, choose None.

**Color** Specifies the color for heading and footing row shading.

Introduction Insert Table

Table Designer

Basic properties

Ruling properties Shading properties

**Apply Changes** 

**New Format** Global Update

**Options** Some tables use

format overrides Delete Formats from

Row Format

Custom Ruling and Shading

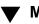

Catalog

More in list...

Index

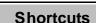

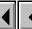

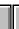

More

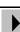

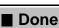

# **Shading properties** (continued)

**Body Shading** 

Specifies a shading pattern for the rows or columns in the body of the table.

**Shade By** Determines whether the shading pattern you specify is applied to body rows or columns.

**First** Specifies the row(s) or column(s) where the

pattern begins. These rows/columns will have the Fill and Color you specify here.

Fill determines how dark the color will be—the higher the fill paraentage, the darker the solar if you den't

the fill percentage, the darker the color. If you don't want shading in these rows/columns, choose None from the Fill pop-up menu.

For an example of a shading pattern, see <u>Next</u>.

Introduction
Insert Table

Table Designer

Basic properties

Ruling propertiesShading properties

Apply Changes

New Format Global Update

Options

Some tables use format overrides

Delete Formats from Catalog

Row Format

Custom Ruling and

Shading

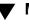

More in list...

Index Shortcuts

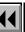

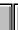

More

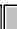

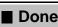

ne Main Menu

# **Shading properties** (continued)

**Next** Specifies the remainder of the pattern. If you don't want shading in these rows/columns, choose None from the Fill pop-up menu.

For example, to create a shading pattern where every third and fourth rows are a light shade of green, you would use these settings:

Shade By: Body Row(s)
First: 2

Fill: None

Color: Any color

Next: 2

Fill: 10%

Color: Green

Insert Table

Shading properties

Table Designer
Basic properties

Introduction

Ruling properties

Apply Changes

New Format Global Update

Options

Some tables use format overrides

Delete Formats from Catalog

Row Format

Custom Ruling and Shading

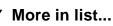

Done

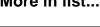

# **Apply Changes**

Dialog box where you specify how you want to apply or update the changes you made in the <u>Table Designer</u> window before you can display a different property group. This dialog box appears if you select a property group from the <u>Properties</u> pop-up menu without applying the current properties.

Apply Changes
To Selection

Applies the properties to the current table but does not update the corresponding Table Catalog format. FrameMaker then displays the group of properties you requested.

Update All Formats Tagged:

Updates the properties of the Table Catalog format that has the tag shown and of all tables in the document that have the same tag. FrameMaker then displays the group of properties you requested.

Don't Apply

Disregards the changes you made and displays the requested group of properties. The properties you changed revert to their previous values.

•

Introduction

Insert Table

Table Designer

Basic properties

Ruling properties

Apply Changes

**New Format** 

**Options** 

Catalog

Shading

Row Format

Global Update

Some tables use

format overrides

Delete Formats from

Shading properties

More in list...

Index Shortcuts

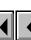

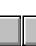

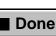

Main Menu

Custom Ruling and

# **New Format**

Dialog box where you create a new table format and store it in the Table Catalog. You open this dialog box by choosing New Format from the Commands pop-up menu in the <u>Table Designer</u>. Once the format is stored in the Table Catalog, you can apply the format to other tables in the

document, and FrameMaker will update the tables' properties to match it. Tag Assigns a unique name to the format you're storing.

Store in Catalog Stores the new format in the Table Catalog. You can choose not to store the format in the catalog if you don't want the format overwritten or copied to another document when using the Import > Formats command.

Apply to Selection Applies the format to the selected tables. The table's default properties that are not set in the Table Designer, such as the number of rows and columns and default paragraph formats, are not updated.

Table Designer Basic properties

Introduction

Insert Table

Ruling properties Shading properties **Apply Changes** 

**New Format** Global Update

Some tables use format overrides Delete Formats from

Row Format Custom Ruling and Shading

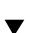

More in list...

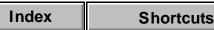

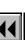

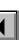

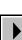

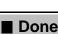

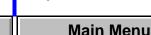

**Options** 

Catalog

# **Global Update Options**

Dialog box where you can globally retag all tables that currently have a different tag or update specific properties of particular Table Catalog formats. You open this dialog box by choosing Global Update Options from the Commands pop-up menu in the <u>Table Designer</u>.

If you're retagging tables, choose the format you want to apply from the Table Tag pop-up menu (in the designer window) before choosing this command. If you're updating properties of catalog formats, delete the tag in the Table Tag text box before choosing the command. Doing this prevents FrameMaker from applying a new tag to tables.

Use Properties in the Table Designer

Specifies which properties to update.

**All Properties** Updates all properties in all property groups. Use this setting if you're retagging tables.

...Only Updates only the current group of properties. Use this setting if you're updating properties of catalog formats. If you want to update only one or two properties in the group, you should change the

Introduction

Insert Table
Table Designer

Basic properties

Ruling properties

Shading properties

Apply Changes
New Format

Global Update Options

Some tables use format overrides

Delete Formats from

Catalog

Row Format

Custom Ruling and Shading

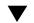

More in list...

Index

Shortcuts

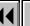

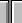

More

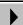

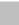

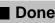

# Global Update Options (continued)

group's properties to As Is in the designer window and then set up the properties you want before displaying this dialog box. Otherwise, all properties in the group will be updated.

# Update Table Formats

Specifies which table formats to update.

**All Tables and Catalog Entries** Retags or updates all tables in the document and all table formats stored in the catalog.

All Matching Tags in Selection Retags or updates all tables in the document and all formats in the catalog that have tags matching those in the selected table.

**All Tagged** Retags or updates tables that have the tag you specify in the text box. The pop-up menu lists all formats in the Table Catalog.

Insert Table

Table Designer
Basic properties

Ruling properties
Shading properties

Introduction

Apply Changes
New Format

Global Update

Some tables use format overrides

Delete Formats from

**Options** 

Catalog

Row Format

Custom Ruling and Shading

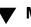

More in list...

Index

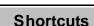

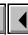

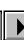

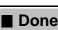

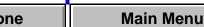

# Some tables use format overrides

Alert where you specify how you want to update existing tables with changes to a Table Catalog format. This alert appears if FrameMaker detects format overrides in existing tables when you use the <u>Table Designer</u> to update a catalog format. (A format override occurs when you apply a property to a table without updating the catalog format that has the same tag.)

Retain Overrides

Leaves format overrides intact and updates the table's remaining properties to match the catalog format's properties. Use this option to preserve overrides such as page breaks.

**Remove Overrides** Removes format overrides and updates the table's format to match the catalog format.

Insert Table

Table Designer

Introduction

Basic properties
Ruling properties

Shading properties
Apply Changes

New Format

Global Update Options

Some tables use format overrides

Delete Formats from Catalog

Row Format
Custom Ruling and

Shading

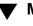

More in list...

Index Shortcuts

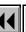

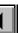

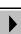

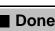

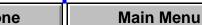

# **Delete Formats from Catalog**

Dialog box where you delete a format from the Table Catalog. You open this dialog box by choosing Delete Format from the Commands pop-up menu in the <u>Table Designer</u>.

Formats

Specifies the format you want to delete from the Table Catalog. The scroll list displays all formats in the catalog.

Deletes the selected format from the Table Catalog.

Delete

You can delete additional formats if you want. The formats are not actually deleted from the catalog until you click Done.

Insert Table

Table Designer
Basic properties

Introduction

Ruling properties

Shading properties

Apply Changes

New Format Global Update

Options

Some tables use format overrides

Delete Formats from Catalog

Row Format
Custom Ruling and

Shading

Moro in I

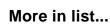

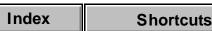

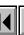

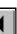

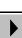

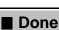

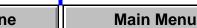

### **Row Format**

#### Table menu > Row Format

Dialog box where you customize the height limits of a row and the page breaks within a table. Custom height limits and page breaks are retained if you apply a new table format to a table.

## **Height Limits**

**Minimum** Specifies how short the current row can be. If you want to increase the height of a row to add white space, you can specify a larger number here. You can use this setting to make all rows the same height by making each row the height of the tallest row.

**Maximum** Specifies how tall the current row can be. If a row becomes too tall when you rotate a cell, specify a smaller number here to reduce the row's height and force the text in the cell to wrap.

Introduction Insert Table

Table Designer

Basic properties Ruling properties

Shading properties **Apply Changes** 

**New Format** 

Global Update

**Options** Some tables use

format overrides Delete Formats from Catalog

**Row Format** 

Custom Ruling and Shading

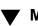

More in list...

Index

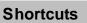

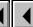

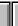

More

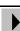

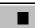

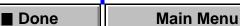

# TABLES Row Fo

## Row Format (continued)

Start Row Specifies where the current row starts on the page. If

the Start setting in the Table Designer window is Float, FrameMaker ignores this setting.

Anywhere Positions the row wherever it fits: either

below the preceding row or at the top of the next text

column in the flow. **Top of Column** Positions the row at the top of the post column.

next column.

Top of Page/Top of Left Page/Top of Right Page

Starts the row at the top of the next indicated page.

**Next Row** Keeps the current row in the same text column as the next row.

**Previous Row** Keeps the current row in the same text column as the previous row.

Table Designer

Basic properties
Ruling properties

Introduction

Insert Table

Shading properties
Apply Changes

New Format Global Update

**Options** 

Some tables use format overrides

Catalog
Row Format

Delete Formats from

Custom Ruling and Shading

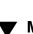

More in list...

Index

**Keep With** 

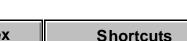

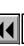

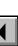

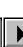

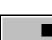

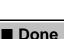

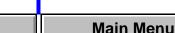

# **Custom Ruling and Shading**

#### Table menu > Custom Ruling & Shading

Window where you customize the ruling and shading for specific cells in a table, restore the regular ruling and shading, show the current ruling and shading for selected cells, and edit the ruling styles available in the document. Custom ruling and shading is retained if you apply a new table format to a table.

### **Custom Cell** Ruling

Specifies the ruling style you want to apply to selected cells and where to apply it. **Apply Ruling Style** Determines the ruling style for

the specified cell edges. The scroll list displays the ruling styles that have been defined in the document.

- From Table Restores the regular ruling specified in the Table Designer.
- None Removes ruling.

**To Selection** Specifies where to apply the ruling style.

• Outside Edge Applies the ruling to the top,

Introduction Insert Table

Table Designer

Basic properties

Ruling properties Shading properties

**Apply Changes New Format** 

Global Update

Some tables use format overrides

**Options** 

Catalog

Row Format

Custom Ruling and Shading

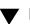

More in list...

Delete Formats from

Index

**Shortcuts** 

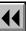

More

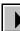

Main Menu Done

# **Custom Ruling and Shading (continued)**

bottom, left, and/or right borders of the selected area.

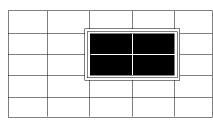

 Inside Borders Applies the ruling to the inside row and/or column borders of the selected area.

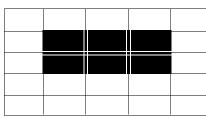

Introduction

Insert Table
Table Designer

Basic properties

Ruling properties

Shading properties

Apply Changes

New Format Global Update

Options
Some tables use

format overrides

Delete Formats from
Catalog

Row Format

Custom Ruling and Shading

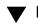

More in list...

Index Shortcuts

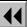

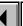

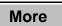

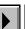

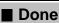

#### **TABLES** Introduction Insert Table Custom Ruling and Shading (continued) Table Designer **Edit Ruling Style** Opens the Edit Ruling Style dialog box where you Basic properties create or edit ruling styles. Ruling properties Custom Cell Specifies the shading you want to apply to selected Shading properties Shading cells and where to apply it. **Apply Changes** Fill Fills the cells with white or a percentage of the **New Format** color. Global Update • From Table Restores the regular fill specified in **Options** the Table Designer. Some tables use None Removes the fill. format overrides **Color** Sets the fill color. **From Table** Restores the regular fill color specified in the Table Designer.

Show Current Settings

Opens the <u>Current Selection's Settings</u> dialog box which shows the ruling and shading of the selected cells.

Delete Formats from Catalog Row Format

Shading

Custom Ruling and

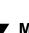

More in list...

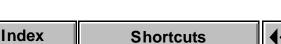

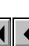

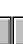

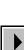

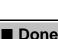

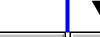

# **Edit Ruling Style**

Dialog box where you create, change, or delete ruling styles. You open this dialog box by clicking Edit Ruling Style in the <u>Custom Ruling and Shading</u> window.

Ruling styles are stored with the document. You can see the styles in the Custom Ruling and Shading window, as well as on the pop-up menus in the Ruling properties of the <u>Table Designer</u>. When you change a ruling style, it affects all tables in the document that use that style.

Name
Specifies the name of the ruling style you want to create, change, or delete. Initially, this text box contains the name of the ruling style selected from the scroll list in the Custom Ruling and Shading window.

Color Assigns a color to the ruling style. The pop-up menu lists the colors that have been defined in the

lists the colors that have been defined in the document.

▲ More in list...

Introduction

Edit Ruling Style

Current Selection's Settings

Add Rows or Columns

Resize Selected

Columns

Straddle/Unstraddle
Convert to Table/

Paragraphs
Copy Table Column

Width

Clear Table Cells

Cut Table Cells
Paste Rows

Paste Columns

Index Shortcuts

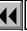

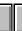

More

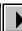

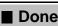

one Main Menu

Width

# Edit Ruling Style (continued)

**Pen Pattern**Sets the darkness of the specified color. The pen pattern can be white or a percentage of the color; the higher the percentage, the darker the color.

Specifies the line width of the ruling style. The width can be between 0.015 and 360 points.

Number of Lines Specifies a single or double line as the ruling style.

Gap Sets the space separating the lines in a double-line style. The gap can be between 0.015 and 360

points.

Deletes the ruling style. If the ruling style is pa

Delete Deletes the ruling style. If the ruling style is part of a table's regular ruling, FrameMaker changes the occurrences to use no ruling. If it is used for custom ruling, FrameMaker restores the table's regular

laker restores the table's regular

More in list...

Introduction

Edit Ruling Style

Current Selection's Settings

Add Rows or Columns

Resize Selected Columns

Straddle/Unstraddle
Convert to Table/

Paragraphs
Copy Table Column
Width

Clear Table Cells
Cut Table Cells

Paste Rows

Paste Columns

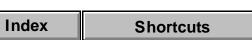

ruling.

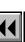

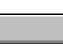

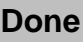

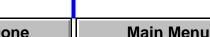

# **Current Selection's Settings**

Dialog box that displays the ruling styles, fill, and color of selected cells. You open this dialog box by clicking Show Current Settings in the <u>Custom Ruling and Shading</u> window.

#### Outside Edge Ruling Styles

Shows the ruling styles of the selected cells.

**Mixed** If you selected multiple cells, the cells use more than one ruling style.

**From Table** The cells use the regular ruling specified in the <u>Ruling</u> properties of the Table Designer. **(a ruling style)** The cells use this ruling instead of

the table's regular ruling.

Shows the fill percentage of the cells.

**Mixed** If you selected multiple cells, the cells use more than one fill.

**From Table** The cells use the regular fill specified in the <u>Shading</u> properties of the Table Designer.

More

# ▲ More in list...

Introduction

Edit Ruling Style

Current Selection's Settings

Add Rows or Columns

Resize Selected

Straddle/Unstraddle

Paragraphs
Copy Table Column

Width

Convert to Table/

Clear Table Cells

Cut Table Cells
Paste Rows

Paste Columns

Index

Fill

Shortcuts

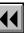

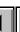

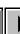

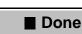

# **Current Selection's Settings** (continued)

(a fill pattern) The cells use this fill instead of the table's regular fill.

Color Shows the fill color of the cells.

**Mixed** If you selected multiple cells, the cells use more than one color.

**From Table** The cells use the regular color specified in the Shading properties of the Table Designer. (a color) The cells use this color instead of the

table's regular color.

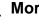

More in list...

Introduction Edit Ruling Style

Current Selection's

Settings

Add Rows or Columns

Resize Selected Columns

Straddle/Unstraddle

Convert to Table/ **Paragraphs** 

Copy Table Column Width

Clear Table Cells **Cut Table Cells** 

Paste Rows

Paste Columns

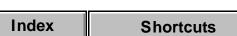

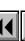

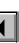

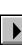

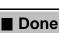

Add Columns

#### Add Rows or Columns

#### Table menu > Add Rows or Columns

Dialog box where you can add rows or columns to a table. New rows and columns take their cell formats from the current row or column.

Add Rows Determines the number of rows you want to add.

Choose from the pop-up menu to specify where to put the new rows. You can add rows above or below the current row or add them to the heading or footing.

Determines the number of columns you want to add.

Choose from the pop-up menu to specify where to put the new columns. You can add columns to the left

or right of the current column.

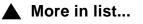

Introduction

Edit Ruling Style

Current Selection's Settings

Add Rows or Columns

Resize Selected Columns

Straddle/Unstraddle Convert to Table/

**Paragraphs** Copy Table Column

Width

Clear Table Cells

Cut Table Cells

Paste Rows

Paste Columns

Index **Shortcuts** 

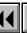

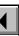

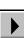

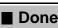

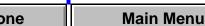

## Resize Selected Columns

#### Table menu > Resize Columns

Dialog box where you can change the width of selected columns in a table. You can also resize a column by selecting a cell in the column and dragging its handle.

To Width Changes the selected columns to the width specified in the text box. The text box initially shows the width

of the leftmost selected column

By Scaling Scales the selected columns to the percentage specified in the text box. The columns retain their relative proportions.

To Width of Changes the selected columns to the width of the Column Number column specified in the text box. Columns are

numbered from left to right.

More in list...

Introduction

Edit Ruling Style

Current Selection's Settings

Add Rows or Columns

Resize Selected Columns

Straddle/Unstraddle Convert to Table/

**Paragraphs** Copy Table Column

Width

Clear Table Cells

Cut Table Cells Paste Rows

Paste Columns

Index **Shortcuts** 

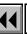

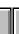

More

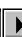

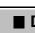

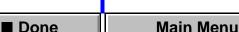

# Resize Selected Columns (continued)

To Equal Widths Totalling

Makes the selected columns the same width and fits. them within the total width specified in the text box. The text box initially shows the total width of the selected columns.

Scales the selected columns so they fit within the total width specified in the text box while retaining

Widths Totalling

By Scaling to

their relative proportions. The text box initially shows the total width of the text column containing the table. To make the whole table as wide as the text column. use this initial setting.

To Width of Changes each selected column to accommodate the Selected Cells' widest content in the selected cells. The text box Contents initially shows the maximum width you can use. To resize a column so none of the paragraphs in the column wrap, use this initial setting. If you selected a single cell such as a column heading, use the initial setting to make the column just wide enough to

More in list...

Introduction Edit Ruling Style

Current Selection's

Settings Add Rows or

Columns Resize Selected

Columns Straddle/Unstraddle

Convert to Table/ Paragraphs Copy Table Column

Width Clear Table Cells

Cut Table Cells

Paste Rows Paste Columns

contain the text in the cell.

Index

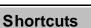

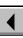

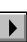

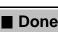

#### Straddle/Unstraddle

#### Table menu > Straddle (Unstraddle)

Command that straddles (combines) and unstraddles cells. When you straddle cells, the result is a single cell that is the size of the selected cells combined.

When you straddle selected cells, FrameMaker merges their contents into the new single cell. The content of each straddled cell begins in its own paragraph. You can straddle only cells that are the same type (body, heading, or footing).

When you select a straddled cell, the command name changes to Unstraddle. When you unstraddle selected cells, FrameMaker puts their contents in the new upper-left cells. You can unstraddle more than one cell at a time.

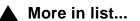

Introduction

Edit Ruling Style

Current Selection's Settings

Add Rows or Columns

Resize Selected Columns

Straddle/Unstraddle

Convert to Table/ Paragraphs

Copy Table Column Width

Clear Table Cells
Cut Table Cells

Paste Rows

Paste Columns

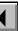

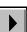

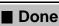

# **Convert to Table/Paragraphs**

Table menu > Convert to Table

**Table menu > Convert to Paragraphs** 

The command in the menu changes to reflect the current selection. If text is selected, the command is Convert to Table. If a table is selected, the command is Convert to Paragraphs.

#### **Convert to Table**

Dialog box where you can convert paragraphs to a table. This dialog box also appears when you import text files if you turn on Convert to Table in the Reading Text File dialog box.

See Convert to Paragraphs for help on converting a table to paragraphs.

Table TagSpecifies the table format.

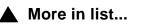

Introduction

Edit Ruling Style

Current Selection's Settings

Add Rows or Columns

Resize Selected Columns

Straddle/Unstraddle
Convert to Table/

Paragraphs

Copy Table Column Width

Clear Table Cells
Cut Table Cells

Paste Rows

Paste Columns

Index Shortcuts

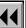

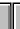

More

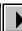

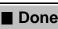

one Main Menu

# **Convert to Table/Paragraphs** (continued)

Table Format

Lists the formats in the Table Catalog. If you select a format, its tag appears in the Table Tag text box.

Treat Each
Paragraph As

Specifies how paragraphs should be divided into cells.

A Row with Cells Separated By Converts each paragraph to a row and specifies the character that separates text into cells.

• **Tabs** Uses the tabs in each paragraph to separate

- text into cells.

   Spaces Uses the number of spaces specified in
- the text box to separate text into cells.

   Other Uses the character specified in the text box

to separate text into cells. **A Cell** Converts each paragraph to a cell, creating the number of columns specified in the text box. This setting is useful for converting bulleted or other lists to tables.

More

▲ More in list...

Introduction

Edit Ruling Style

Current Selection's Settings

Add Rows or Columns

Resize Selected Columns

Straddle/Unstraddle

Convert to Table/ Paragraphs Copy Table Column

Width
Clear Table Cells

Cut Table Cells

Paste Rows

Paste Columns

Index

Shortcuts

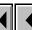

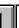

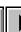

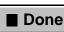

one Main Menu

# **Convert to Table/Paragraphs** (continued)

**Heading Rows** Specifies the number of rows in the heading of the

new table. If the text you're converting includes column headings, they will appear in these rows.

Leave Heading Creates empty heading rows in the new table. Use **Rows Empty** this setting if the text you're converting doesn't have

column headings, but you intend to add them. You can also add heading rows later, after the table is created (see Add Rows or Columns).

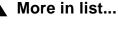

Introduction

Edit Ruling Style

Current Selection's

Settings Add Rows or

Columns

Resize Selected Columns

Straddle/Unstraddle

Convert to Table/ **Paragraphs** 

Copy Table Column Width

Clear Table Cells **Cut Table Cells** 

Paste Rows

Paste Columns

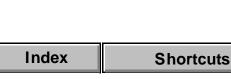

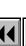

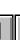

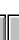

More

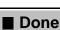

# **Convert to Table/Paragraphs** (continued)

#### **Convert to Paragraphs**

Dialog box where you can convert a table to paragraphs. FrameMaker converts each cell in the table to a separate paragraph.

See <u>Convert to Table</u> for help on converting paragraphs to a table.

Row by Row Converts cells to paragraphs one row at a time,

starting with the top-left cell. First each cell in row 1 is converted, then each cell in row 2, and so on.

Column by Column

Converts cells one column at a time, starting with the top-left cell. First each cell in column 1 is converted,

then each cell in column 2, and so on.

▲ More in list...

Introduction

Edit Ruling Style

Current Selection's Settings

Add Rows or Columns

Resize Selected Columns

Straddle/Unstraddle
Convert to Table/

Paragraphs
Copy Table Column

Width
Clear Table Cells

**Cut Table Cells** 

Paste Rows

Paste Columns

Index Shortcuts

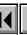

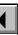

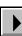

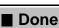

one Main Menu

# **Copy Table Column Width**

#### Edit menu > Copy Special > Table Column Width

Command that copies the width of the selected table column to the Clipboard. You can then use the Paste command to paste the column width to another column in the same or another table. The copied column width remains on the Clipboard until you cut or copy something else.

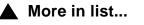

Introduction

Edit Ruling Style

Current Selection's Settings

Add Rows or

Columns
Resize Selected

Columns
Straddle/Unstraddle

Convert to Table/ Paragraphs

Copy Table Column

Width
Clear Table Cells

Cut Table Cells

Paste Rows

Paste Columns

Joiumns

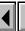

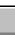

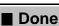

## Clear Table Cells

Dialog box where you specify what you want to delete from a table. This dialog box appears when you select a row or column and press Delete or choose Clear from the Edit menu.

Leave Cells Empty Deletes the contents of the cells, but leaves the empty cells in the table.

Remove Cells from Table

Deletes the cells and their contents from the table.

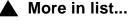

Introduction

Edit Ruling Style Current Selection's

Settings

Add Rows or Columns

Resize Selected

Columns

Straddle/Unstraddle

Convert to Table/ **Paragraphs** 

Copy Table Column Width

Clear Table Cells Cut Table Cells

Paste Rows

Paste Columns

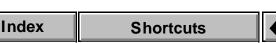

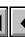

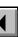

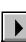

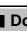

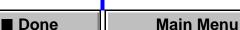

#### **TABLES**

## **Cut Table Cells**

Dialog box where you specify what you want to delete from a table. This dialog box appears when you select a row or column and choose <u>Cut</u> from the Edit menu. The row or column is stored on the Clipboard, so you can paste it elsewhere.

**Leave Cells Empty** Deletes the contents of the cells, but leaves the empty cells in the table.

**Remove Cells** Deletes the cells and their contents from the table. **from Table** 

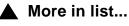

Introduction

Edit Ruling Style

Current Selection's Settings

Add Rows or

Columns
Resize Selected

Columns
Straddle/Unstraddle

Convert to Table/ Paragraphs

Copy Table Column Width

Clear Table Cells

Cut Table Cells
Paste Rows

Paste Columns

Index Shortcuts

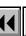

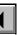

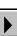

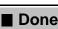

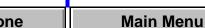

#### **TABLES**

## **Paste Rows**

Dialog box where you specify where you want to paste table rows. This dialog box appears after you cut or copy entire rows to the Clipboard and then choose the Paste command.

Insert Above Pastes the rows above the current rows.

Current Rows

Insert Below Pastes the rows below the current rows.

Current Rows

Replace Current Removes the current rows and inserts the rows from

**Rows** the Clipboard in their place.

▲ More in list...

Introduction

Edit Ruling Style

Current Selection's Settings

Add Rows or

Columns
Resize Selected

Columns

Straddle/Unstraddle
Convert to Table/

Paragraphs
Copy Table Column

Width
Clear Table Cells

Cut Table Cells
Paste Rows

Paste Columns

e Columns

Index Shortcuts

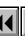

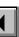

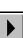

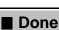

one Main Menu

#### **TABLES**

## **Paste Columns**

Dialog box where you specify where you want to paste table columns. This dialog box appears after you cut or copy entire columns to the Clipboard and then choose the Paste command.

Insert Left of Pastes the column to the left of the current columns.

**Current Columns** 

Pastes the column to the right of the current columns.

Insert Right of **Current Columns** 

Removes the current columns and inserts the

Replace Current Columns

columns from the Clipboard in their place.

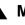

More in list...

Introduction

Edit Ruling Style

Current Selection's Settings

Add Rows or Columns

Resize Selected

Columns

Straddle/Unstraddle Convert to Table/

**Paragraphs** Copy Table Column

Width

Clear Table Cells **Cut Table Cells** 

Paste Rows

Paste Columns

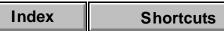

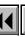

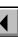

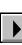

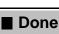

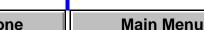

### Introduction

A variable is a placeholder for text, such as the date or a product name, that you can define once and use repeatedly in a document. When you change the definition, FrameMaker updates it throughout the document. FrameMaker provides system variables such as the date, filename, and page number. You can also define user variables.

#### Help on variables

For information on variables, click an item in the topic list to the right or click an active area below.

The <u>Variable</u> dialog box contains controls for inserting variables and for displaying other dialog boxes to define and maintain variables.

The <u>Edit User Variable</u> dialog box is where you add, change, and delete user variables.

The <u>Edit System Variable</u> dialog box is where you change the definition of system variables.

The <u>Convert Variables to Text</u> dialog box converts variables to editable text.

For a description of the building blocks you use to define variables, see <u>Variable definition building blocks</u> in Syntax Descriptions.

Introduction
 Variable
 Edit User Variable
 Edit System Variable
 Convert Variables to
 Text

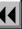

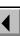

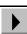

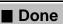

### Variable

#### Special menu > Variable

Dialog box where you can insert or replace a variable in a document and create, edit, or delete a variable definition. You can also convert a variable to editable text and update a system variable on body and reference pages.

A variable is a placeholder for text, such as a date or product name, that you can define once and use repeatedly in a document. When you change the definition, FrameMaker updates it throughout the document.

**Variables** Lists system and user variables that are appropriate for the current page type (body, master, or reference).

> The definition of the variable selected in the scroll list. appears below the scroll list.

Create Variable Opens the Edit User Variable dialog box where you define, edit, or delete a new user variable.

**Fdit Definition** Opens the Edit User Variable or Edit System Variable

dialog box where you edit the selected variable.

Introduction

Variable

Text

**Fdit User Variable** 

Edit System Variable Convert Variables to

Main Menu

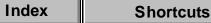

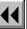

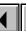

More

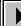

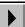

Done

# VARIABLES Variable (co

## Variable (continued)

Convert to Text Opens the <u>Convert Variables to Text</u> dialog box where you change variables to editable text.

**Update**Updates all system variables on body and reference pages.

**Insert** Inserts the variable at the insertion point.

If a variable or text is selected when you choose the Variable command, this button changes to Replace. The variable will replace the selected text or variable.

The variable will replace the selected text or variable.

Variable

Edit User Variable

Introduction

Edit System Variable

Convert Variables to Text

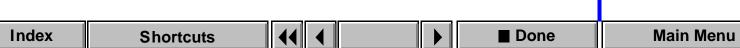

## **Edit User Variable**

Dialog box where you define a user variable, edit its definition, or delete it. You open this dialog box by clicking Create Variable in the Variable dialog box or by selecting a user variable in the Variables scroll list and then clicking Edit Definition.

User variables are placeholders for text you define and expect to change later. For example, you can use a variable for the temporary, working name of a manual, and then change the definition later when the manual's official name is determined. When you change the variable's definition, FrameMaker updates the definition in the text.

Name

Specifies the name of the variable to create, edit, or delete.

Definition

Shows the definition of the variable. The definition can contain text and character formats from the Character Formats scroll list. It can be up to 255 characters long. You can add nonbreaking spaces and special hyphenation to it. Spaces and punctuation appear in the document exactly as you type them in the definition.

Introduction Variable

**Edit User Variable** Edit System Variable Convert Variables to Text

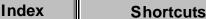

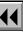

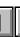

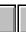

More

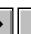

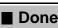

## Edit User Variable (continued)

User Variables

Lists the user variables already defined for the document. When you select one of these variables, its name and definition appear in the text boxes.

Lists the formats in the Character Catalog.

**Character Formats** 

To change the character format in the definition, put the insertion point in the Definition text box and click the format in the scroll list. The format affects only the text that follows it in the definition.

To change back to the paragraph's default font, click <Default ¶ Font> in the scroll list.

Add

Adds the new definition to the document. If the variable already exists, this command replaces the old definition with the new one. When you click Done, the variable is updated wherever it appears in the document.

Introduction

Variable

Edit User Variable
 Edit System Variable
 Convert Variables to
 Text

Index

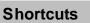

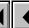

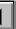

More

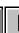

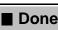

# **VARIABLES** Change

## Edit User Variable (continued)

Applies the changes to the variable shown in the Name text box. When you click Done, the variable is

updated wherever it appears in the document.

Delete Deletes the variable shown in the Name text box. Convert Variables to Text

Edit System Variable

Edit User Variable

Introduction

Variable

When you click Done, the variable is converted to regular text wherever it appears in the document.

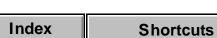

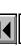

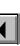

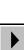

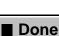

## **Edit System Variable**

Dialog box where you change the definition of a system variable. You cannot create system variables or change their names, but you can edit their definitions. You open this dialog box by selecting a system variable in the Variables scroll list (in the <u>Variable</u> dialog box) and then clicking Edit Definition.

System variables have values that FrameMaker can update, such as the current date or current page number. Many system variables are useful in page headers and footers. If the value changes from page to page in the document (for example, the current page number), FrameMaker does not display a value on the master page. Instead, it uses a symbol (such as # for the current page number) or displays the name of the variable (such as Running H/F 1).

After you change a definition, FrameMaker updates the variable's definition to reflect the change wherever it occurs in the document. FrameMaker also updates the value of the variable (for example, the date in a Current Date variable) if it's on a master page. However, to make the correct value appear for system variables inserted directly on body and reference pages, you must use the Update button in the Variable dialog box, or wait for FrameMaker to update them the next time you open the document.

Introduction

Variable

Edit User Variable

Edit System Variable
 Convert Variables to
 Text

Index Shortcuts

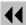

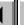

More

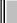

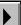

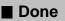

## VARIABLES Edit System Variable (continued) Name Shows the name of the system variable. Definition Shows the definition of a variable you want to edit. The definition can contain text and items from the Building Blocks scroll list. It can be up to 255 characters long. You can add nonbreaking spaces and special hyphenation to it. Spaces and punctuation appear in the document exactly as you type them in the definition. **Building Blocks** Lists the system values you can use in the definition.

Building blocks begin with a dollar sign (\$). For a description of the building blocks, see Variable <u>definition building blocks</u> in Syntax Descriptions. To insert an item from the scroll list into the definition,

put the insertion point in the Definition text box and click the item in the scroll list

The scroll list also includes the character formats in the document's Character Catalog.

More

Introduction Variable

**Edit User Variable** 

Edit System Variable Convert Variables to Text

Index **Shortcuts** 

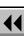

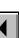

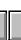

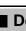

Main Menu Done

## Edit System Variable (continued)

To change the character format of text in the definition, type the format in angle brackets or insert the format from the Building Blocks scroll list. The format affects only the text that follows it in the definition.

To change back to the paragraph's default font, insert <Default ¶ Font> in the definition.

Introduction

Variable

Edit User Variable

Edit System Variable
Convert Variables to
Text

ext

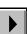

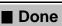

## **Convert Variables to Text**

Dialog box where you convert variables in the document to regular text that you can edit. You open this dialog box by clicking Convert to Text in the <u>Variable</u> dialog box.

You can replace, cut, or copy a variable, but you cannot directly edit it without first converting it to regular text. If you convert a variable to text, FrameMaker will not update the text when the variable's definition changes. You cannot undo this conversion.

**Variables in Current** Converts only the variables in selected text. **Selection** 

**Variables Named** Converts all occurrences of the variable selected in the scroll list.

All Variables Converts all variables in the document.

Introduction

Variable

Edit User Variable
Edit System Variable

Convert Variables to Text

Index

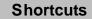

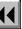

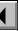

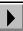

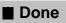

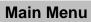

#### Introduction

You can insert cross-references to refer readers to related information in the current or another document. FrameMaker provides page numbers and headings from the source of the cross-reference and can update them if they change.

#### Help on cross-references

For information on the controls for creating and managing cross-references, click an item in the topic list to the right or click an active area below.

The <u>Cross-Reference</u> dialog box contains controls to insert and maintain cross-references. The <u>Edit Cross-Reference Format</u> dialog box is where you define cross-reference formats.

If text or numbering at the source changes, you use the <u>Update Cross-References</u> dialog box to update cross-references. The <u>Update Unresolved Cross-References</u> dialog box is where you specify the location of source information if FrameMaker can't find it while updating.

The <u>Convert Cross-References to Text</u> dialog box converts references to editable text.

Introduction

References

Cross-Reference
Edit Cross-Reference

Format
Update Cross-

Update Unresolved Cross-References

Convert Cross-References to Text

Index

Shortcuts

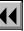

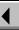

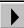

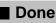

#### **Cross-Reference**

#### Special menu > Cross-Reference

Dialog box where you insert a cross-reference in text; create, edit, or delete cross-reference formats; update cross-references; display the source of a cross-reference; and convert cross-references to editable text.

There are two kinds of cross-references. A paragraph cross-reference refers to a whole paragraph, such as a heading or figure title. When you insert a paragraph cross-reference, FrameMaker puts a cross-reference marker at the beginning of the source paragraph to identify it as the source of a cross-reference.

A spot cross-reference refers to a specific word or phrase. FrameMaker does not insert spot cross-reference markers. You must place a Cross-Ref marker in the text using the <u>Marker</u> window before you insert a spot cross-reference.

Introduction

Cross-Reference

Edit Cross-Reference Format

Update Cross-References Update Unresolved Cross-References

Convert Cross-References to Text

More

Source Document

**Source Type** 

## **Cross-Reference** (continued)

Specifies the document that contains the source information for the cross-reference. The pop-up menu lists the documents currently open.

Lists the tags of all paragraph formats in the source document's catalog. Also contains the item Cross-Ref Markers.

To refer to a paragraph in the source document, click the paragraph's tag. To refer to a spot crossreference marker, click Cross-Ref Markers.

Reference Source Lists the first line of each paragraph in the source document whose tag matches the selection in the Source Type scroll list. If you chose Cross-Ref Markers, this list displays the marker text from all the Cross-Ref markers. Choose an item from the list as the source of your cross-reference.

> The range of pages on which the items in the scroll list appear is above the scroll list.

Introduction

Cross-Reference **Edit Cross-Reference** 

Format

**Update Cross-**References

**Update Unresolved Cross-References** 

Convert Cross-References to Text

Index

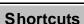

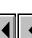

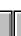

More

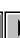

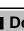

Main Menu Done

Format (button)

## **Cross-Reference** (continued)

Format Pop-up menu that specifies the cross-reference (pop-up menu) format to use. The definition of the format you choose appears to the right of the pop-up menu.

format.Go ToDisplays the source of a selected cross-reference. If

necessary, FrameMaker opens the document that contains the source.

Opens the Edit Cross-Reference Format dialog box

where you create, edit, or delete a cross-reference

where you update cross-references.

Opens the Convert Cross-References to Text dialog

Opens the <u>Update Cross-References</u> dialog box

box where you change a cross-reference to editable text.

Introduction

Cross-Reference

Edit Cross-Reference Format

Update Cross-References

Update Unresolved

Cross-References
Convert Cross-

References to Text

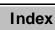

Update

Convert

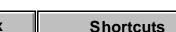

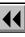

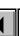

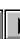

More

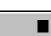

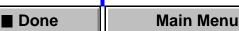

## Cross-Reference (continued)

Insert

Inserts the cross-reference at the insertion point. If a cross-reference or text is selected when you

choose the Cross-Reference command, this button changes to Replace. The cross-reference will replace the selected text or cross-reference.

Introduction

Cross-Reference

**Edit Cross-Reference** 

Format **Update Cross-**

References

**Update Unresolved** 

**Cross-References** Convert Cross-

References to Text

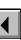

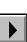

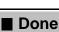

## **Edit Cross-Reference Format**

Dialog box where you create, change, or delete a cross-reference format. You open this dialog box by clicking the Format button in the <u>Cross-Reference</u> dialog box.

Name

Specifies the name of the format to create, edit, or delete.

Definition

Shows the definition of the cross-reference format. The definition can contain text and items from the Building Blocks scroll list. It can be up to 255 characters long. You can add nonbreaking spaces and special hyphenation to it. Spaces and punctuation appear in the document exactly as you type them in the definition.

**Formats** 

Lists the cross-reference formats that have been created for the document. When you select a format, its name and definition appear in their respective text boxes.

Introduction

Cross-Reference

Edit Cross-Reference Format

Update Cross-References

Update Unresolved Cross-References

Convert Cross-References to Text

Index

Shortcuts

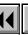

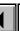

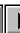

More

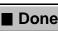

ne Main Menu

## **Edit Cross-Reference Format (continued)**

## **Building Blocks**

Lists the system values you can use in the definition. They begin with a dollar sign (\$). For a description of the building blocks, see <u>Cross-reference format building blocks</u> in Syntax Descriptions.

To insert a scroll list item into the definition, put the insertion point in the Definition text box and click the item in the scroll list.

The list also includes the character formats in the document's Character Catalog.

To change the character format of text in the definition, type the format or insert it from the Building Blocks scroll list. The format affects only the text that follows it in the definition.

To change back to the paragraph's default font, insert <Default ¶ Font> in the definition.

Introduction

Cross-Reference

Edit Cross-Reference Format

> Update Cross-References

Update Unresolved Cross-References

Convert Cross-References to Text

More

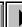

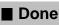

## Edit Cross-Reference Format (continued)

Add Defines a new cross-reference format. The new

format appears in the Formats scroll list. When you click Done, the format also appears on the Format pop-up menu in the Cross-Reference dialog box.

Applies the changes to the cross-reference format. When you click Done, cross-references using the format are updated with the new format.

Deletes the cross-reference format. When you click Done, any cross-references using that format are converted to regular text and can no longer be updated.

Introduction
Cross-Reference

Edit Cross-Reference

Format
Update Cross-

References
Update Unres

Update Unresolved Cross-References

Convert Cross-References to Text

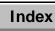

Change

Delete

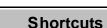

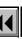

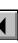

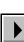

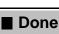

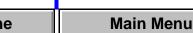

## **Update Cross-References**

Dialog box where you update the cross-references in a document. You open this dialog box by clicking Update in the <u>Cross-Reference</u> dialog box. Note: To update cross-references in a book, use <u>Generate/Update Book</u>.

Internal CrossReferences
Updates cross-references to information in the current document only.

**References to All Open Documents**Updates cross-references to information in any open documents.

**References to All** Updates all cross-references in the document. **Documents** 

Unresolved Opens the <u>Update Unresolved Cross-References</u>
dialog box where you can fix cross-references whose source information FrameMaker could not find while updating.

Introduction

Cross-Reference

Edit Cross-Reference Format

Vpdate Cross-References

Update Unresolved Cross-References

Convert Cross-References to Text

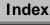

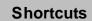

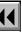

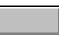

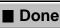

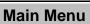

## **Update Unresolved Cross-References**

Dialog box where you update unresolved cross-references by looking for the source information in other documents. You open this dialog box by clicking Unresolved References in the <u>Update Cross-References</u> dialog box and then clicking Update.

A cross-reference is unresolved if FrameMaker cannot find the Cross-Ref marker the reference is referring to. Unresolved cross-references occur when a Cross-Ref marker has been deleted or moved to another file, or when the file containing the marker has been moved, renamed, or deleted.

If you cannot find the source of an unresolved cross-reference with this dialog box, use the Find/Change command to locate the cross-reference. Then delete the cross-reference if you no longer need it or replace it with another cross-reference.

You can generate a list of cross-references to help you resolve cross-references. See <u>Generate/Book</u> for documents or <u>Add File to Book</u> for books.

Introduction

Cross-Reference

Edit Cross-Reference Format

Update Cross-References

Update Unresolved Cross-References

Convert Cross-References to Text

Index

**Shortcuts** 

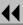

ш

More

■ Done

e Main Menu

## **Update Unresolved Cross-References** (continued)

Total of n Unresolved Cross-References to

Files Named

Displays a list of all the source documents referred to in the document's cross-references. The value n is the total number of unresolved cross-references in your document.

n Unresolved Cross-References to File: (filename) Shows the number of unresolved cross-references to the source document you selected in the scroll list above.

For Cross-References to Selected File, Look In Directs FrameMaker to the file you type in the text box or the file you select in the scroll list. Use the scroll list to redirect the cross-reference to a new source document if you have:

- Renamed the source document
- Moved source information to another file

**Update** 

Updates the references to reflect the new source document you specified.

Introduction

Cross-Reference

Edit Cross-Reference Format

Update Cross-References

 Update Unresolved Cross-References

Convert Cross-References to Text

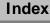

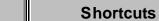

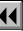

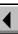

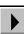

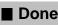

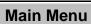

## **Convert Cross-References to Text**

Dialog box where you convert a cross-reference to regular text that you can edit. You open this dialog box by clicking Convert in the <u>Cross-Reference</u> dialog box.

You can replace, cut, or copy a cross-reference, but you cannot directly edit it without first converting it to regular text. If you convert a cross-reference to text, FrameMaker can no longer update it. You cannot undo this conversion.

**References in** Converts only the cross-references in selected text. **Current Selection** 

**References with** Converts all cross-references using the format you select from the pop-up menu.

All References Converts all cross-references in the document.

Introduction

**Update Cross-**

Cross-Reference

Edit Cross-Reference Format

References
Update Unresolved
Cross-References

Convert Cross-References to Text

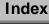

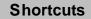

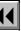

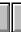

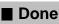